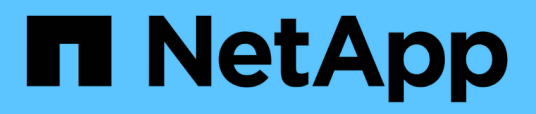

### **SnapCenter Plug-in for VMware vSphere** のドキュメント

SnapCenter Plug-in for VMware vSphere 5.0

NetApp April 05, 2024

This PDF was generated from https://docs.netapp.com/ja-jp/sc-plugin-vmware-vsphere/index.html on April 05, 2024. Always check docs.netapp.com for the latest.

# 目次

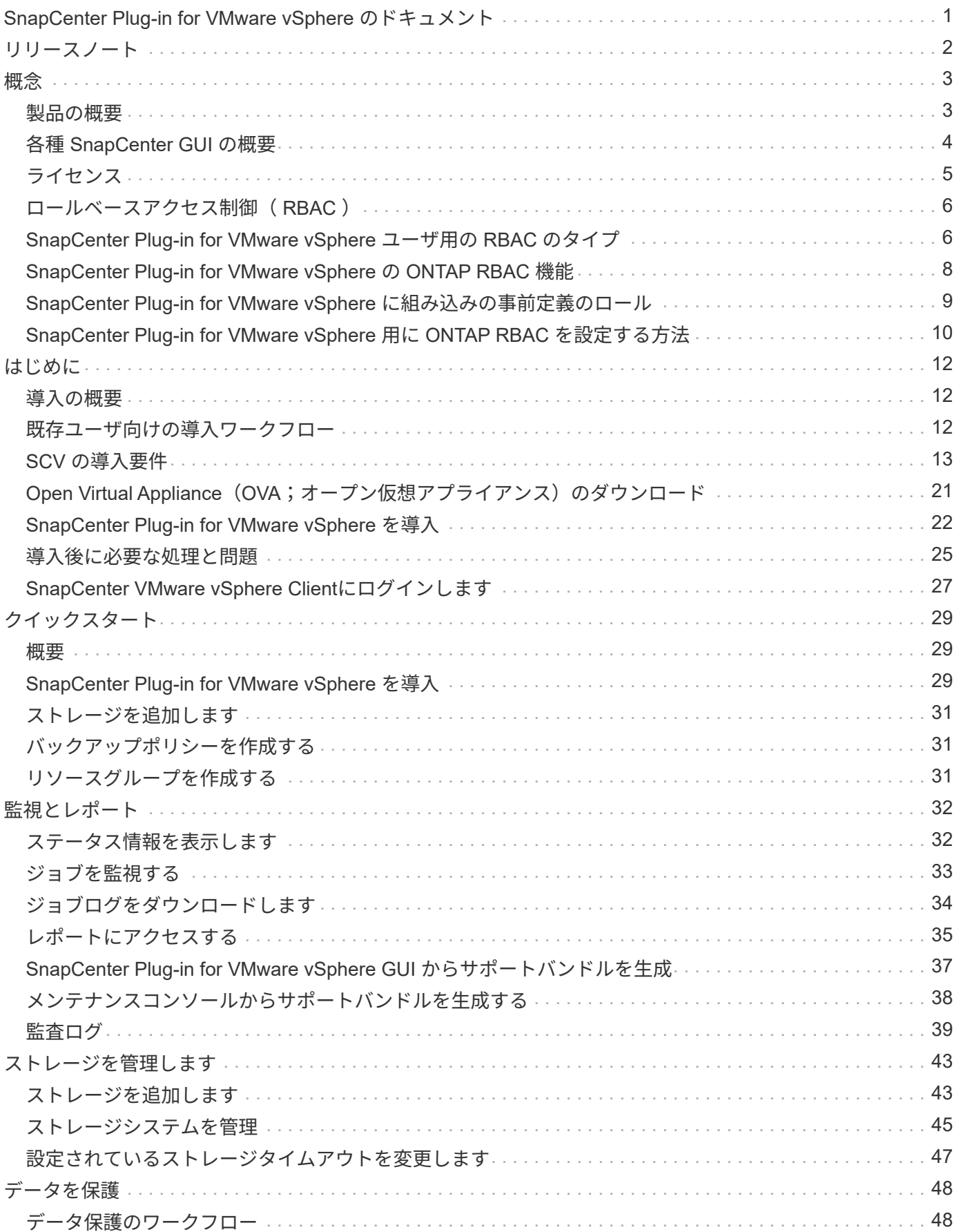

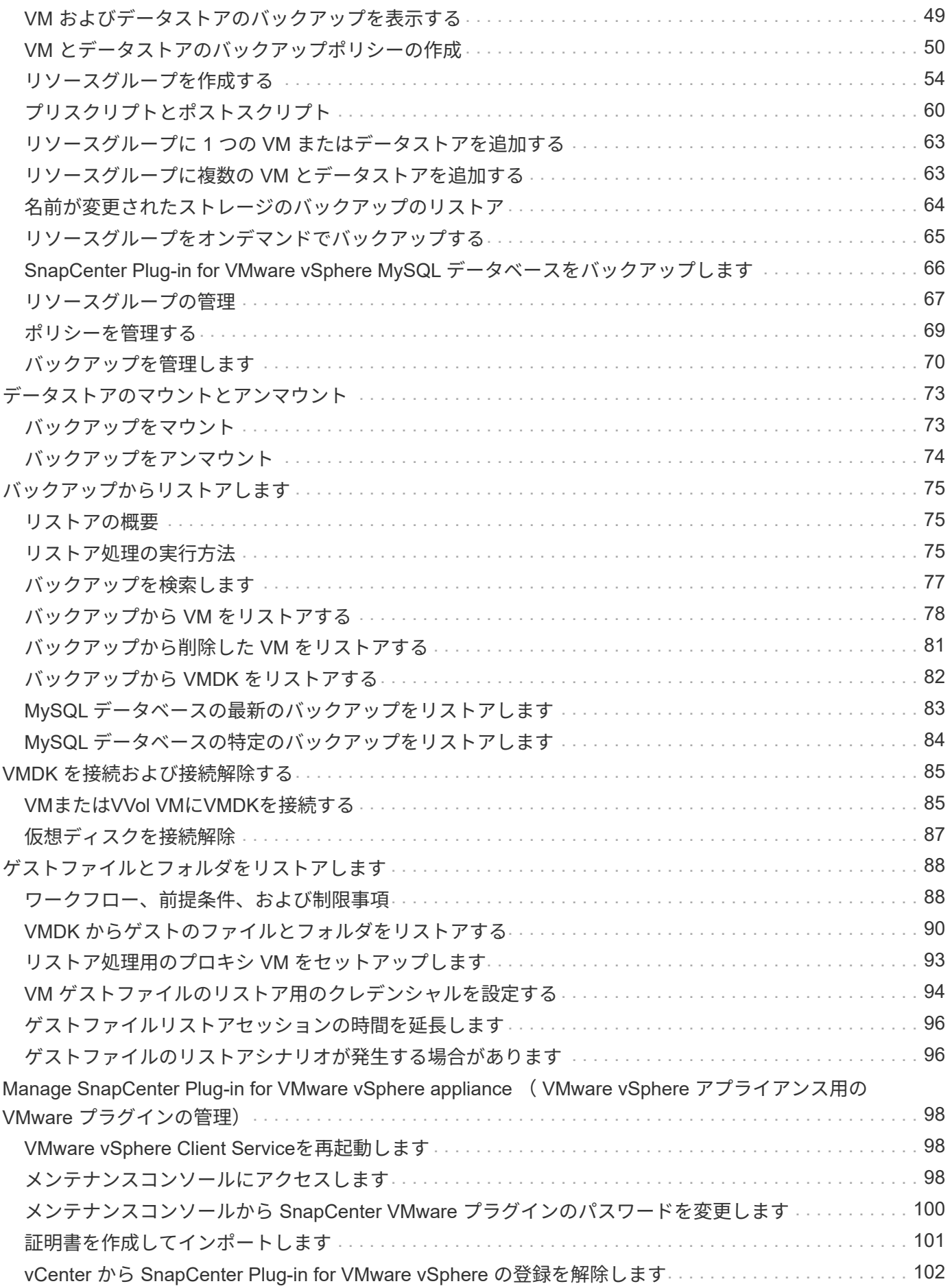

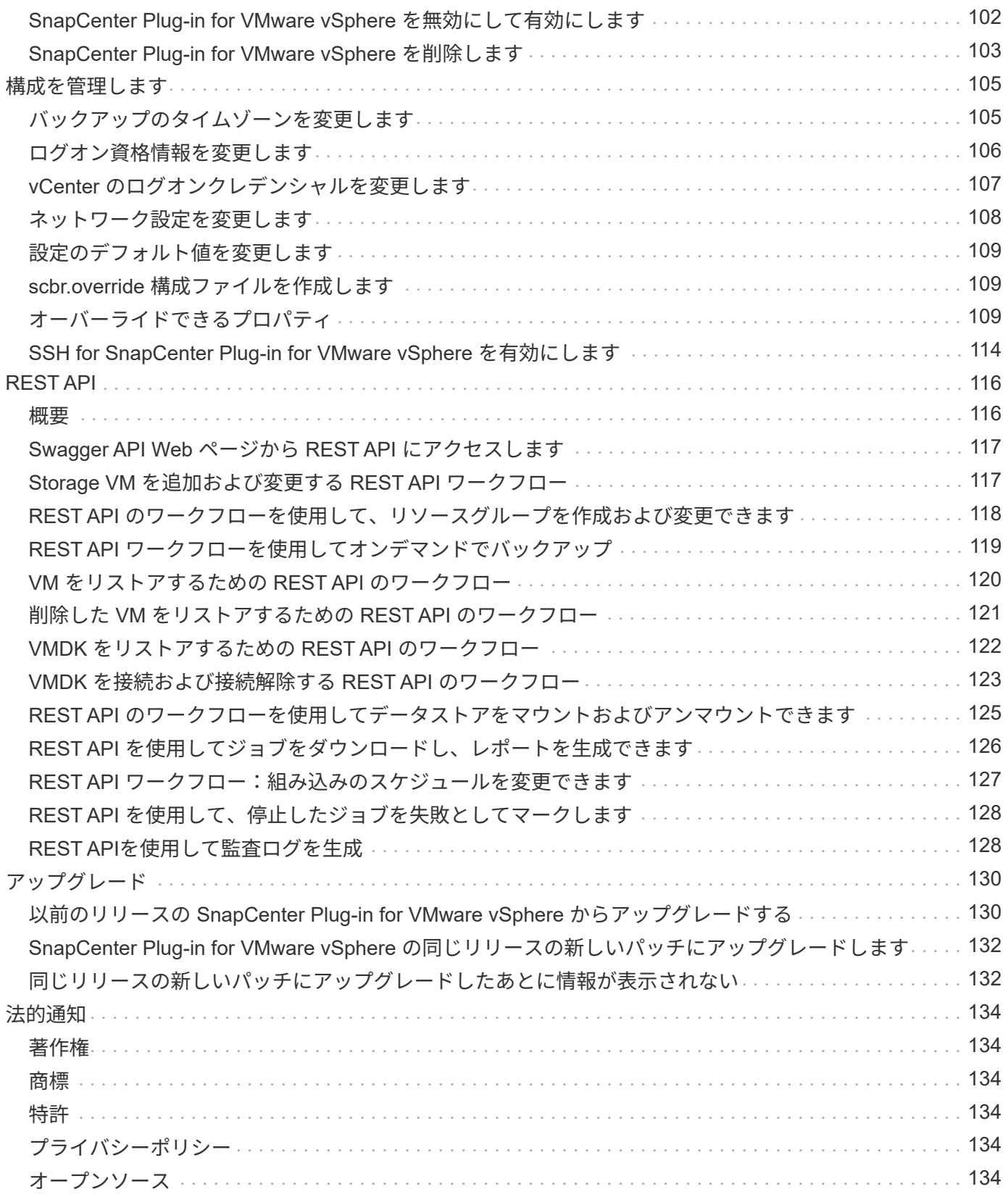

<span id="page-4-0"></span>**SnapCenter Plug-in for VMware vSphere** のドキュ メント

<span id="page-5-0"></span>リリースノート

リリースノートには、このリリースの SnapCenter Plug-in for VMware vSphere に関す る、ライセンス要件、既知の問題、注意事項、制限事項などの重要な情報が記載されて います。 ドキュメントの更新や修正が必要です。

詳細については、を参照してください ["SnapCenter Plug-in for VMware vSphere 5.0](https://library.netapp.com/ecm/ecm_download_file/ECMLP2886920)[リリ](https://library.netapp.com/ecm/ecm_download_file/ECMLP2886920) [ースノート](https://library.netapp.com/ecm/ecm_download_file/ECMLP2886920)["](https://library.netapp.com/ecm/ecm_download_file/ECMLP2886920)

<span id="page-6-0"></span>概念

### <span id="page-6-1"></span>製品の概要

SnapCenter Plug-in for VMware vSphere は、 Linux ベースの仮想アプライアンスとして導入されます。

SnapCenter VMware プラグインを使用すると、環境に次の機能が追加されます。

• VM と整合性のある crash-consistent データ保護処理がサポートされます。

vCenterのVMware vSphere Client GUIを使用して、VMware仮想マシン(従来のVMおよびVVOL VM )、VMDK、およびデータストアのバックアップとリストアのすべての処理を実行できます。VVOL VM ( VVOL データストア内の VM ) の場合は、 crash-consistent バックアップのみがサポートされます。ま た、 VM や VMDK をリストアしたり、ゲスト OS 上にあるファイルやフォルダをリストアしたりするこ ともできます。

VM 、 VMDK 、およびデータストアのバックアップ時には、プラグインで RDM がサポートされませ ん。VM のバックアップジョブでは RDM は無視されます。RDM をバックアップする必要がある場合は、 SnapCenter アプリケーションベースのプラグインを使用する必要があります。

SnapCenter VMware プラグインには、 SnapCenter VMware プラグインメタデータを含む MySQL データ ベースが含まれています。VM 整合性と crash-consistent データ保護を行うために、 SnapCenter サーバ をインストールする必要はありません。

• アプリケーションと整合性のある( VMDK / RDM 経由のアプリケーション)データ保護処理がサポート されます。

SnapCenter GUI と適切な SnapCenter アプリケーションプラグインを使用して、 VM のプライマリスト レージとセカンダリストレージ上のデータベースおよびファイルシステムのバックアップ処理とリストア 処理をすべて実行できます。

SnapCenter では、 VMDK 、 raw デバイスマッピング( RDM )、および NFS データストアに対するす べてのデータ保護処理に、 SnapCenter VMware プラグインを標準で利用します。仮想アプライアンスの 導入後、プラグインは vCenter とのすべてのやり取りを処理します。SnapCenter VMware プラグイン は、すべての SnapCenter アプリケーションベースプラグインをサポートしています。

SnapCenterでは、データベースとVMのシングルSnapshotを同時に作成することはできません。VMとデ ータベースのバックアップは、スケジュールを設定して個別に実行する必要があります。これにより、デ ータベースとVMが同じボリュームでホストされている場合でも、個別のSnapshotが作成されま す。SnapCenter GUIを使用してデータベースアプリケーションのバックアップのスケジュールを設定 し、VMware vSphere Client GUIを使用してVMとデータストアのバックアップのスケジュールを設定しま す。

• VMと整合性のあるSnapshotにはVMwareツールが必要

VMwareツールがインストールされておらず、実行されていない場合、ファイルシステムは休止され ず、crash-consistent Snapshotが作成されます。

• SAN ( VMFS )環境でのリストア処理には、 VMware Storage vMotion が必要です

VMware ファイルシステム (VMFS) のリストアワークフローでは、 VMware Storage vMotion 機能を使 用します。Storage vMotion は vSphere Standard ライセンスに含まれていますが、 vSphere Essentials ま たは Essentials Plus ライセンスでは使用できません。

NFS 環境でのリストア処理のほとんどは、ネイティブの ONTAP 機能( Single File SnapRestore など) を使用するため、 VMware Storage vMotion は必要ありません。

• VMware VVOL VMを設定するには、ONTAP Tools for VMware vSphereが必要です。

ONTAP ツールを使用して、ONTAP およびVMware Web ClientでVVOLのストレージをプロビジョニング および設定します。

詳細については、を参照してください ["VMware vSphere](https://docs.netapp.com/us-en/ontap-tools-vmware-vsphere/index.html) [用の](https://docs.netapp.com/us-en/ontap-tools-vmware-vsphere/index.html) [ONTAP](https://docs.netapp.com/us-en/ontap-tools-vmware-vsphere/index.html) [ツール](https://docs.netapp.com/us-en/ontap-tools-vmware-vsphere/index.html)["](https://docs.netapp.com/us-en/ontap-tools-vmware-vsphere/index.html)

• SnapCenter VMware プラグインは、 Linux VM に仮想アプライアンスとして導入されます

仮想アプライアンスは Linux VM としてインストールする必要がありますが、 SnapCenter VMware プラ グインは Windows ベースと Linux ベースの両方の vCenter をサポートします。SnapCenter では、このプ ラグインを標準で使用しているため、ユーザが vCenter と通信しなくても、 Windows および Linux の仮 想アプリケーションでデータ保護処理を実行する SnapCenter アプリケーションベースのプラグインがサ ポートされます。

SnapCenter Plug-in for VMware vSphere は、上記の主要な機能に加えて、 iSCSI 、ファイバチャネル、 FCoE 、 NFS 3.0 および 4.1 上の VMDK 、および VMFS 5.0 および 6.0 上の VMDK もサポートしています。

サポートされているバージョンの最新情報については、を参照してください [https://imt.netapp.com/matrix/](https://imt.netapp.com/matrix/imt.jsp?components=117018;&solution=1259&isHWU&src=IMT) [imt.jsp?components=117018;&solution=1259&isHWU&src=IMT](https://imt.netapp.com/matrix/imt.jsp?components=117018;&solution=1259&isHWU&src=IMT) NetApp Interoperability Matrix Tool^](IMT)を参照してください。

NFS プロトコルおよび ESXi については、 VMware から提供される vSphere Storage のドキュメントを参照 してください。

SnapCenter データ保護の詳細については、の SnapCenter プラグインのデータ保護情報を参照してください ["SnapCenter](http://docs.netapp.com/us-en/snapcenter/index.html) [のドキュメント](http://docs.netapp.com/us-en/snapcenter/index.html)["](http://docs.netapp.com/us-en/snapcenter/index.html)。

サポートされているアップグレードパスと移行パスについては、を参照してください ["](#page-5-0)[『](#page-5-0) [SnapCenter Plug-in](#page-5-0) [for VMware vSphere](#page-5-0) [リリースノート』](#page-5-0)["](#page-5-0)。

## <span id="page-7-0"></span>各種 **SnapCenter GUI** の概要

SnapCenter 環境では、適切な GUI を使用して、データ保護と管理の処理を実行する必 要があります。

SnapCenter Plug-in for VMware vSphere は、他の SnapCenter プラグインとは異なるスタンドアロンプラグ インです。VM、VMDK、およびデータストアのすべてのバックアップ処理とリストア処理を実行するに は、vCenterでVMware vSphere Client GUIを使用する必要があります。また、 Web クライアントの GUI ダッ シュボードを使用して、保護されている VM と保護されていない VM のリストを監視することもできます。 バックアップ、リストア、ジョブ監視など、他のすべてのSnapCenterプラグイン(アプリケーションベース のプラグイン)処理には、SnapCenter GUIを使用します。

VMとデータストアを保護するには、VMware vSphere Clientインターフェイスを使用します。Webクライアン トGUIは、ストレージシステム上でNetApp Snapshotテクノロジと統合されます。これにより、 VM およびデ ータストアを数秒でバックアップし、 ESXi ホストをオフラインにすることなく VM をリストアできます。

また、SnapCenter VMwareプラグインで管理操作を実行するための管理GUIも用意されています。

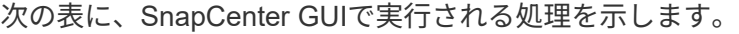

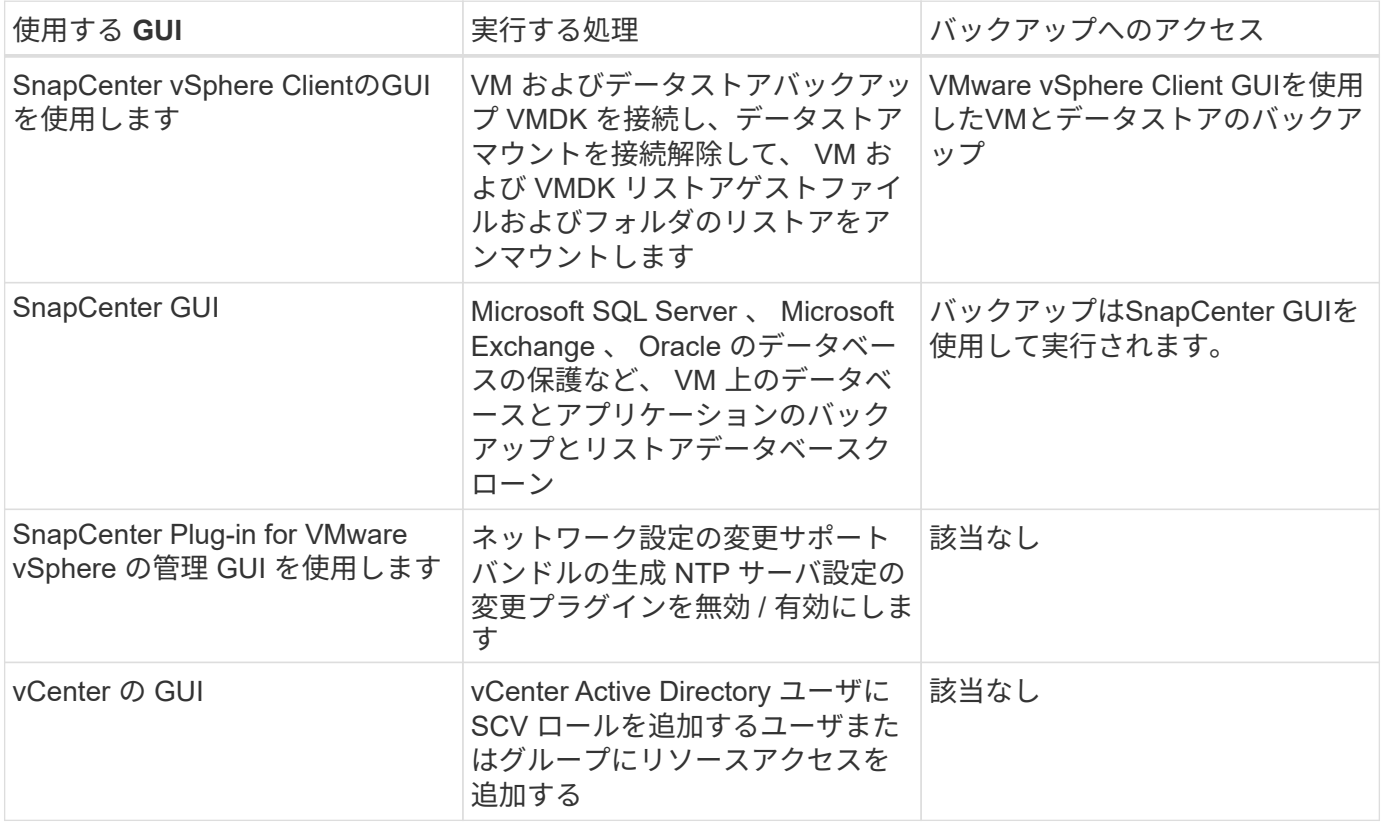

VMと整合性のあるバックアップおよびリストア処理を実行するには、VMware vSphere Client GUIを使用する 必要があります。データストアのマウントや名前変更などの一部の処理は VMware ツールを使用して実行で きますが、それらの処理は SnapCenter リポジトリに登録されず、認識されません。

SnapCenterでは、データベースとVMのシングルSnapshotを同時に作成することはできません。VMとデータ ベースのバックアップは、スケジュールを設定して個別に実行する必要があります。そのため、データベース とVMが同じボリュームでホストされている場合でも、個別のSnapshotが作成されます。アプリケーションベ ースのバックアップは、SnapCenter GUIを使用してスケジュールする必要があります。VMware vSphere Client GUIを使用して、VMと整合性のあるバックアップをスケジュールする必要があります。

## <span id="page-8-0"></span>ライセンス

SnapCenter Plug-in for VMware vSphere は、次のストレージシステムを使用する場合に 無償で提供されます。

- FAS
- AFF
- Cloud Volumes ONTAP
- ONTAP Select の場合
- ASA

セカンダリデスティネーションに SnapCenter Standard ライセンスを追加することを推奨しますが、必須で

はありません。セカンダリシステムで SnapCenter 標準ライセンスが有効になっていないと、フェイルオー バー処理の実行後に SnapCenter を使用できません。ただし、マウントおよび接続処理を実行するには、セカ ンダリストレージに FlexClone ライセンスが必要です。リストア処理を実行するには、 SnapRestore ライセ ンスが必要です。

## <span id="page-9-0"></span>ロールベースアクセス制御( **RBAC** )

SnapCenter Plug-in for VMware vSphere は、仮想化されたリソースを管理するための追 加の RBAC を提供します。このプラグインは、 vCenter Server RBAC と Data ONTAP RBAC の両方をサポートしています。

SnapCenter および ONTAP RBAC は、 SnapCenter サーバのアプリケーションと整合性のある(アプリケー ション over VMDK )ジョブにのみ適用されます。SnapCenter VMware プラグインを使用して SnapCenter アプリケーションと整合性のあるジョブをサポートする場合は、 SnapCenterAdmin ロールを割り当てる必要 があります。 SnapCenterAdmin ロールの権限は変更できません。

SnapCenter VMware プラグインには、事前定義された vCenter ロールが付属しています。これらのロールを vCenter の Active Directory ユーザに追加して SnapCenter の処理を実行するには、 vCenter の GUI を使用す る必要があります。

ロールの作成と変更、およびユーザへのリソースアクセスの追加はいつでも実行できます。ただし、 SnapCenter VMware プラグインを初めてセットアップするときは、少なくとも Active Directory ユーザまた はグループをロールに追加してから、それらのユーザまたはグループにリソースアクセスを追加する必要があ ります。

### <span id="page-9-1"></span>**SnapCenter Plug-in for VMware vSphere** ユーザ用の **RBAC** のタイプ

SnapCenter Plug-in for VMware vSphere を使用している場合、 vCenter Server によっ てさらに細かく RBAC を実装できます。このプラグインは、 vCenter Server RBAC と ONTAP RBAC の両方をサポートしています。

#### **vCenter Server RBAC**

このセキュリティメカニズムでは、 SnapCenter VMware プラグインによって実行されるすべてのジョブが環 境に実装されます。このプラグインには、 VM と整合性のある、 VM の crash-consistent 、および SnapCenter サーバのアプリケーションと整合性のある( VMDK 経由のアプリケーション)ジョブが含まれま す。このレベルの RBAC は、仮想マシン( VM )やデータストアなどの vSphere オブジェクトに対して SnapCenter VMware プラグインタスクを実行する vSphere ユーザの権限を制限します。

SnapCenter の VMware プラグイン環境では、 vCenter での SnapCenter 処理に次のロールが作成されます。

「 CV 管理者」「 CV ゲストファイルの復元」「 CV の復元」「 S CV ビュー」

vSphere 管理者は、次の手順で vCenter Server RBAC を設定します。

- vCenter Server アクセス許可をルートオブジェクト(ルートフォルダ)に対して設定します。その後、ア クセス許可が不要な子エンティティのアクセスを禁止することでセキュリティを強化できます。
- Active Directory ユーザに SCV ロールを割り当てます。

最低限、すべてのユーザが vCenter オブジェクトを表示できる必要があります。この権限がないユーザ はVMware vSphere Client GUIにアクセスできません。

### **ONTAP RBAC**

このセキュリティメカニズムは、 SnapCenter サーバのアプリケーションと整合性のある( VMDK 経由のア プリケーション)ジョブにのみ適用されます。特定のストレージシステムに対して、 SnapCenter から、デー タストアのストレージをバックアップするなどの特定のストレージ処理を実行する権限を制限します。

ONTAP と SnapCenter RBAC を設定するには、次のワークフローを使用します。

- 1. ストレージ管理者が、必要な権限を持つロールを Storage VM 上に作成します。
- 2. 次に、ストレージ管理者がそのロールをストレージユーザに割り当てます。
- 3. SnapCenter 管理者が、ストレージユーザ名を使用して、 Storage VM を SnapCenter サーバに追加しま す。
- 4. 次に、 SnapCenter 管理者が SnapCenter ユーザにロールを割り当てます。

**RBAC** 権限の検証ワークフロー

次の図は、 RBAC 権限( vCenter と ONTAP の両方)の検証ワークフローの概要を示しています。

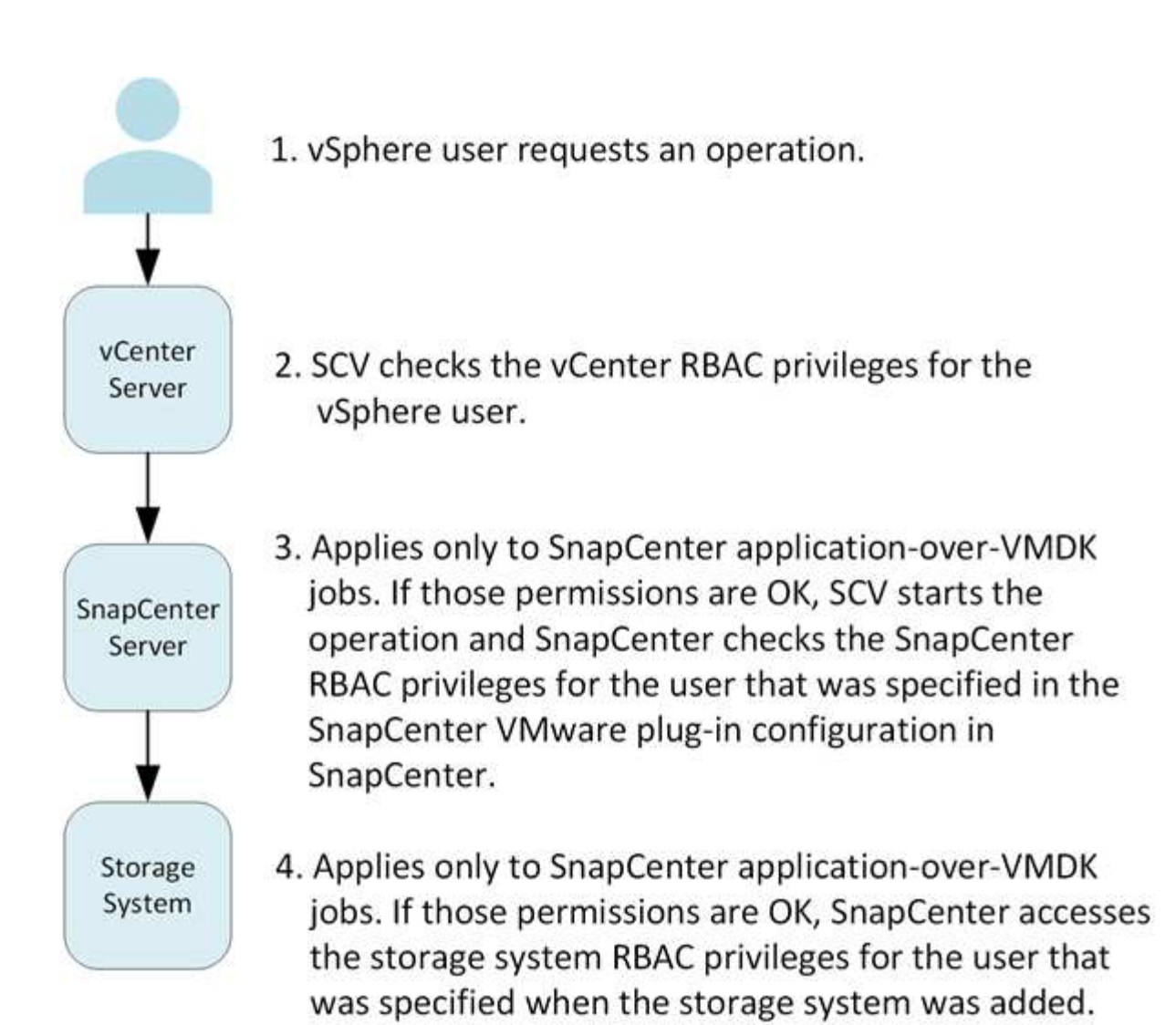

\*SCV=SnapCenter Plug-in for VMware vSphere

### <span id="page-11-0"></span>**SnapCenter Plug-in for VMware vSphere** の **ONTAP RBAC** 機 能

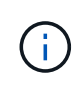

ONTAP RBAC は、 SnapCenter サーバアプリケーションと整合性のある( VMDK 経由のアプ リケーション)ジョブにのみ適用されます。

ONTAP の RBAC を使用すると、特定のストレージシステムへのアクセスとそれらのス トレージシステムで実行できる操作を制御できます。SnapCenter VMware プラグイン は、 vCenter Server RBAC 、 SnapCenter RBAC (アプリケーションベースの処理をサ ポートする必要がある場合)、および ONTAP RBAC と連携して、特定のストレージシ ステムのオブジェクトに対して特定のユーザが実行できる SnapCenter タスクを決定し ます。

SnapCenter は、ユーザが設定したクレデンシャル(ユーザ名とパスワード)を使用して各ストレージシステ ムを認証し、そのストレージシステムで実行できる操作を決定します。SnapCenter VMware プラグインは、 ストレージシステムごとに 1 組のクレデンシャルを使用します。このクレデンシャルに基づいて、そのスト レージシステムで実行できるすべてのタスクが決まります。つまり、このクレデンシャルは SnapCenter のク レデンシャルであり、個々の SnapCenter ユーザに対するものではありません。

ONTAP RBAC は、ストレージシステムへのアクセス、および VM のバックアップなどのストレージに関連す る SnapCenter タスクの実行にのみ適用されます。それぞれのストレージシステムに対する適切な ONTAP RBAC 権限がないと、そのストレージシステムでホストされる vSphere オブジェクトに対してタスクを実行 することはできません。

各ストレージシステムには、一連の ONTAP 権限が関連付けられます。

ONTAP RBAC と vCenter Server RBAC の両方を使用すると、次のような利点があります。

• セキュリティ

どのユーザがどのタスクを実行できるかを、 vCenter Server オブジェクトレベルおよびストレージシステ ムレベルで制御できます。

• 監査情報

多くの場合、 SnapCenter はストレージシステムについての監査証跡を提供します。これにより、ストレ ージに対して変更を行った vCenter ユーザまでさかのぼってイベントを追跡できます。

• 使いやすさ

コントローラのクレデンシャルを集約して一元管理できます。

### <span id="page-12-0"></span>**SnapCenter Plug-in for VMware vSphere** に組み込みの事前定 義のロール

vCenter Server RBAC の使用を簡単にするため、 SnapCenter VMware プラグインに は、ユーザに SnapCenter タスクの実行を許可する一連の事前定義されたロールが用意 されています。また、タスクの実行を制限し、 SnapCenter 情報の表示のみを許可する 読み取り専用ロールもあります。

事前定義されたロールには、タスクを正しく完了するために必要な SnapCenter 固有の権限と vCenter Server 標準の権限の両方が含まれています。また、サポートされるどのバージョンの vCenter Server でも必要な権 限が付与されています。

管理者は、これらのロールを適切なユーザに割り当てることができます。

これらのロールは、 vCenter Web Client Service の再起動やインストールの変更を行うたびに、 SnapCenter VMware プラグインによってデフォルト値(初期の権限セット)に戻ります。SnapCenter VMware プラグイ ンをアップグレードすると、事前定義されたロールは、そのバージョンのプラグインと連携するように自動的 にアップグレードされます。

次の表に示すように、 vCenter GUI で事前定義されたロールを表示するには、 \* メニュー > 管理 > ロール \* をクリックします。

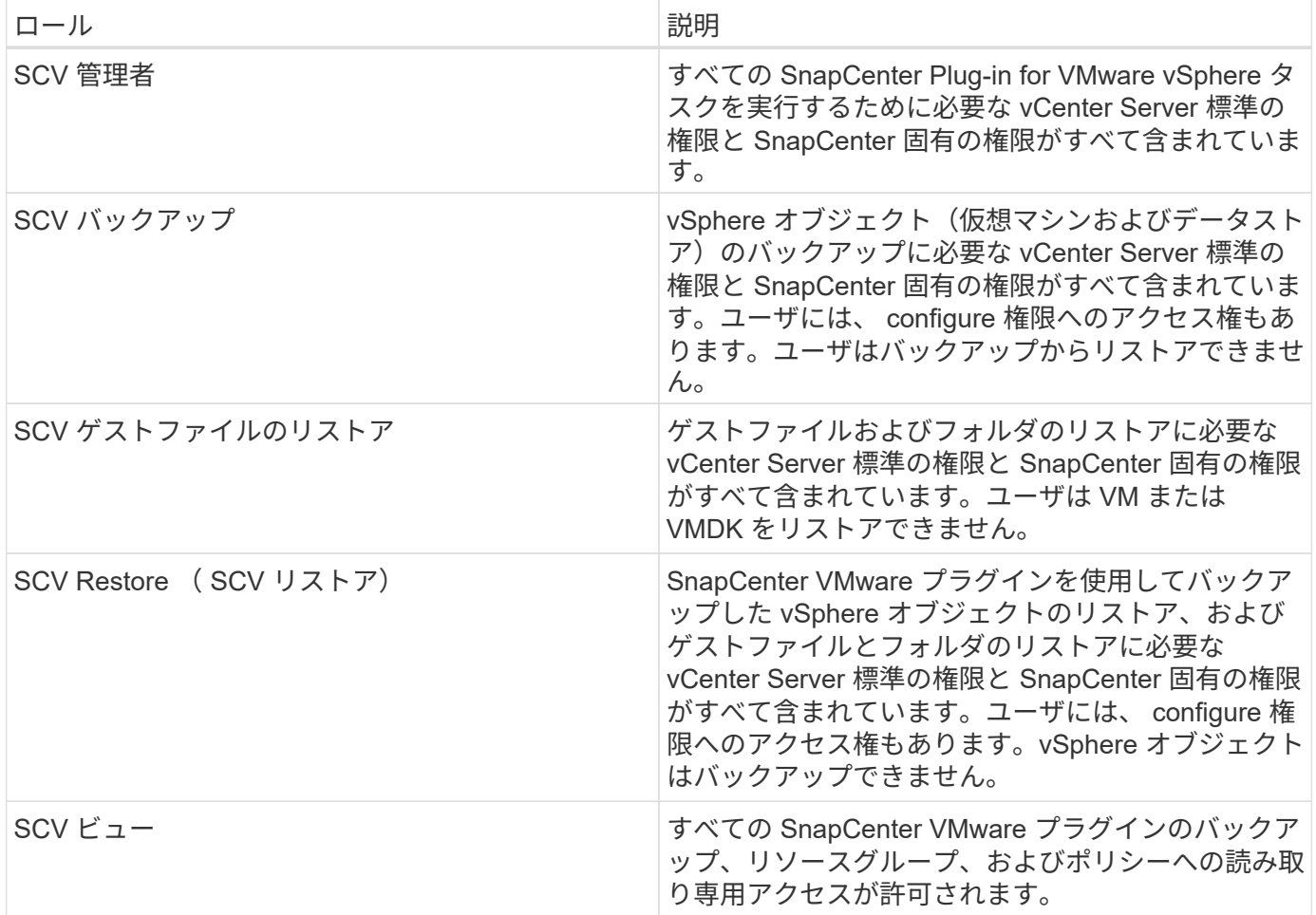

### <span id="page-13-0"></span>**SnapCenter Plug-in for VMware vSphere** 用に **ONTAP RBAC** を設定する方法

ONTAP RBAC は、 SnapCenter サーバアプリケーションと整合性のある( VMDK 経由 のアプリケーション)ジョブにのみ適用されます。

 $\bigcap$ 

SnapCenter Plug-in for VMware(SCV)5.0以降では、SCVへのカスタマイズされたロールベー スアクセスを持つすべてのONTAPユーザに対して、HTTPおよびONTAPIタイプのアプリケーシ ョンをユーザのログイン方法として追加する必要があります。これらのアプリケーションにア クセスできないと、バックアップは失敗します。ONTAPユーザのログイン方法の変更を認識す るには、SCVサービスを再起動する必要があります。ログインアカウントの作成または変更に ついては、を参照してください。 ["](https://docs.netapp.com/us-en/ontap/authentication/config-worksheets-reference.html)[管理](https://docs.netapp.com/us-en/ontap/authentication/config-worksheets-reference.html)[者認証](https://docs.netapp.com/us-en/ontap/authentication/config-worksheets-reference.html)[と](https://docs.netapp.com/us-en/ontap/authentication/config-worksheets-reference.html) [RBAC](https://docs.netapp.com/us-en/ontap/authentication/config-worksheets-reference.html) [設定用のワークシートです](https://docs.netapp.com/us-en/ontap/authentication/config-worksheets-reference.html)["](https://docs.netapp.com/us-en/ontap/authentication/config-worksheets-reference.html)。

ONTAP RBAC を SnapCenter VMware プラグインで使用する場合は、ストレージシステムで RBAC を設定す る必要があります。ONTAP で次のタスクを実行する必要があります。

• ロールを 1 つ作成します。

["](https://docs.netapp.com/us-en/ontap/concepts/administrator-authentication-rbac-concept.html)[管理](https://docs.netapp.com/us-en/ontap/concepts/administrator-authentication-rbac-concept.html)[者認証](https://docs.netapp.com/us-en/ontap/concepts/administrator-authentication-rbac-concept.html)[と](https://docs.netapp.com/us-en/ontap/concepts/administrator-authentication-rbac-concept.html) [RBAC"](https://docs.netapp.com/us-en/ontap/concepts/administrator-authentication-rbac-concept.html)

・ONTAP で、ロールのユーザ名とパスワード(ストレージシステムクレデンシャル)を作成します。

このストレージシステムのクレデンシャルは、 SnapCenter VMware プラグイン用にストレージシステ ムを設定するために必要です。プラグインにクレデンシャルを入力します。これらのクレデンシャルを使 用してストレージシステムにログインすると、クレデンシャルの作成時に ONTAP で設定した SnapCenter 機能が表示されます。

管理者ログインまたは root ログインを使用すればすべての SnapCenter タスクにアクセスすることができま すが、 ONTAP の RBAC 機能を使用して、権限を制限したカスタムアカウントをいくつか作成することを推 奨します。

詳細については、を参照してください ["](#page-21-0)[必要な最](#page-21-0)[小](#page-21-0) [ONTAP](#page-21-0) [権](#page-21-0)[限](#page-21-0)["](#page-21-0)。

# <span id="page-15-0"></span>はじめに

### <span id="page-15-1"></span>導入の概要

SnapCenter の機能を使用して仮想マシン、データストア、およびアプリケーションと整 合性のあるデータベースを保護するには、 SnapCenter Plug-in for VMware vSphere を 導入する必要があります。

既存の SnapCenter ユーザは、新しい SnapCenter ユーザとは異なる導入ワークフローを使用する必要があり ます。

### <span id="page-15-2"></span>既存ユーザ向けの導入ワークフロー

SnapCenter を使用しており、 SnapCenter バックアップを作成している場合は、次のワ ークフローに従ってください。

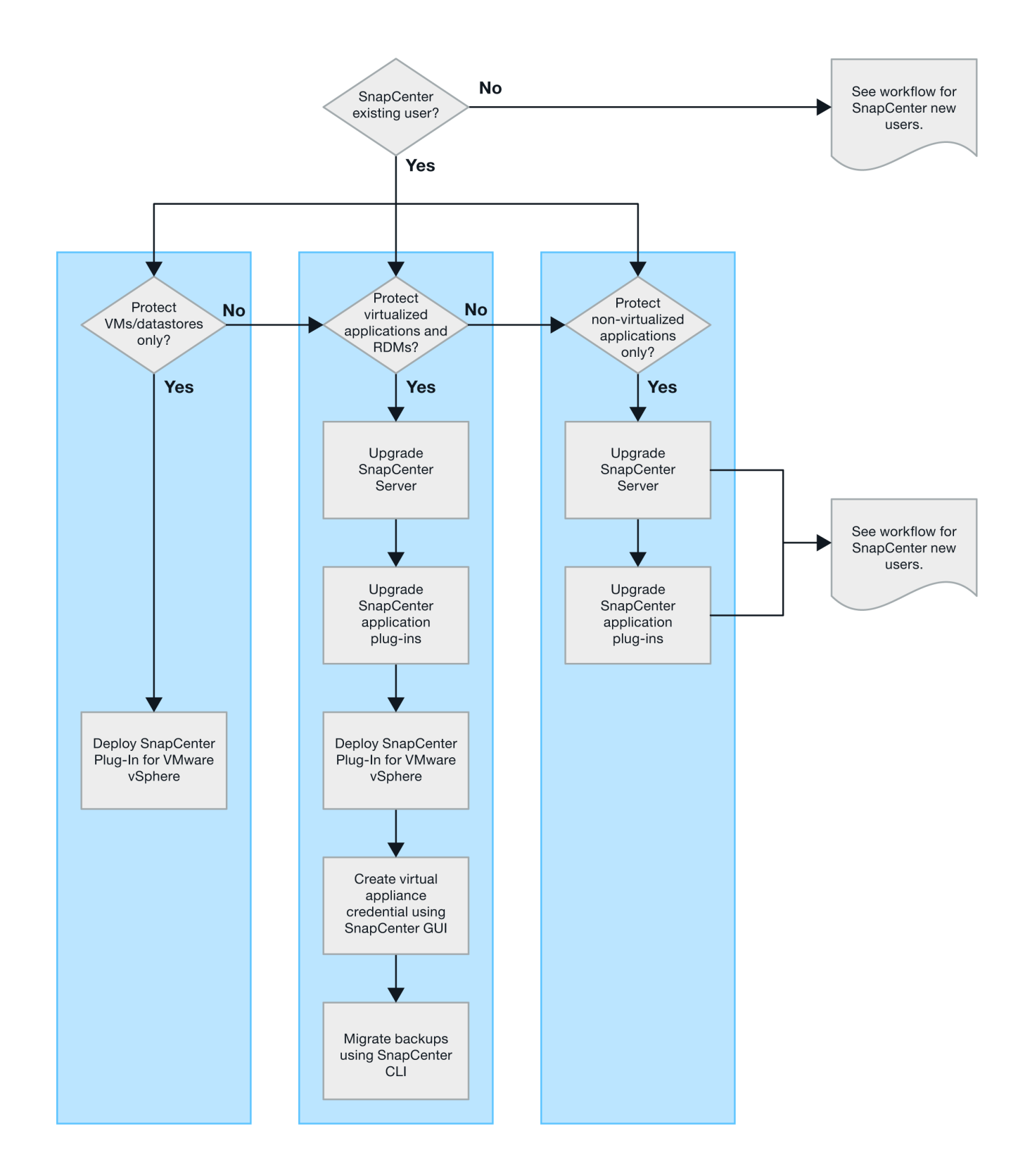

## <span id="page-16-0"></span>**SCV** の導入要件

### <span id="page-16-1"></span>導入の計画と要件

仮想アプライアンスを導入する前に、導入要件を確認しておく必要があります。導入要

### 件を次の表に示します。

ホストの要件

SnapCenter Plug-in for VMware vSphere(SCV)の導入を開始する前に、ホストの要件を確認しておく必要 があります。

- SnapCenter VMware プラグインは、プラグインを使用して Windows システムと Linux システムのどちら のデータを保護しているかに関係なく、 Linux VM として導入されます。
- SnapCenter VMware プラグインを vCenter Server に導入する必要があります。

バックアップスケジュールは、 SnapCenter VMware プラグインが導入されているタイムゾーンで実行さ れます。vCenter では、 vCenter が配置されているタイムゾーンでデータが報告されます。そのため、 SnapCenter VMware プラグインと vCenter が異なるタイムゾーンにある場合は、 SnapCenter VMware プラグインダッシュボードのデータがレポートのデータと同じでないことがあります。

• SnapCenter VMware プラグインは、名前に特殊文字が含まれるフォルダには導入しないでください。

フォルダ名には、 \$ ! @ # % ^ & () \_ + { } ' ;、 \* ? " <> | という特殊文字は使用できません

- vCenter Server ごとに、個別の SnapCenter VMware プラグインインスタンスを導入して登録する必要が あります。
	- 各 vCenter Server は、リンクモードかどうかに関係なく、 SnapCenter VMware プラグインの個別の インスタンスとペアリングする必要があります。
	- SnapCenter VMware プラグインの各インスタンスを個別の Linux VM として導入する必要がありま す。

たとえば、 6 つの異なる vCenter Server インスタンスからバックアップを実行する場合は、 6 つのホ ストに SnapCenter VMware プラグインを導入し、各 vCenter Server を SnapCenter VMware プラグ インの一意のインスタンスとペアリングする必要があります。

• VVol VM(VMware VVOLデータストア上のVM)を保護するには、まずVMware vSphere用のONTAP ツー ルを導入する必要があります。ONTAP ツールは、ONTAP およびVMware Web Client上でVVol用のストレ ージをプロビジョニングして設定します。

詳細については、を参照してください ["VMware vSphere](https://docs.netapp.com/us-en/ontap-tools-vmware-vsphere/index.html) [用の](https://docs.netapp.com/us-en/ontap-tools-vmware-vsphere/index.html) [ONTAP](https://docs.netapp.com/us-en/ontap-tools-vmware-vsphere/index.html) [ツール](https://docs.netapp.com/us-en/ontap-tools-vmware-vsphere/index.html)["](https://docs.netapp.com/us-en/ontap-tools-vmware-vsphere/index.html)

サポートされるONTAP ツールのバージョンに関する最新情報については、を参照してください ["NetApp](https://imt.netapp.com/matrix/imt.jsp?components=117018;&solution=1259&isHWU&src=IMT) [Interoperability Matrix Tool](https://imt.netapp.com/matrix/imt.jsp?components=117018;&solution=1259&isHWU&src=IMT) [で](https://imt.netapp.com/matrix/imt.jsp?components=117018;&solution=1259&isHWU&src=IMT)[確認](https://imt.netapp.com/matrix/imt.jsp?components=117018;&solution=1259&isHWU&src=IMT)[できます](https://imt.netapp.com/matrix/imt.jsp?components=117018;&solution=1259&isHWU&src=IMT)["](https://imt.netapp.com/matrix/imt.jsp?components=117018;&solution=1259&isHWU&src=IMT)。

• SnapCenter VMware プラグインは、 Storage vMotion のサポートにおける仮想マシンの制限により、共 有 PCI デバイスまたは PCIe デバイス( NVIDIA Grid GPU など)を限定的にサポートします。詳細につ いては、ベンダーが提供している『 Deployment Guide for VMware 』を参照してください。

◦ サポートされる内容:

リソースグループを作成しています

VM 整合性なしでバックアップを作成する

すべての VMDK が NFS データストアにあり、かつ Storage vMotion を使用する必要がない場合の VM 全体のリストア

VMDK の接続と接続解除

データストアのマウントとアンマウント

ゲストファイルのリストア

◦ サポートされない機能:

VM と整合性のあるバックアップを作成しています

VMFS データストア上にある VMDK が 1 つ以上ある場合の VM 全体のリストア

• SnapCenter VMware プラグインの制限事項の詳細については、を参照してください ["](#page-5-0)[『](#page-5-0) [SnapCenter](#page-5-0) [Plug-in for VMware vSphere](#page-5-0) [リリースノート』](#page-5-0)["](#page-5-0)。

ライセンス要件

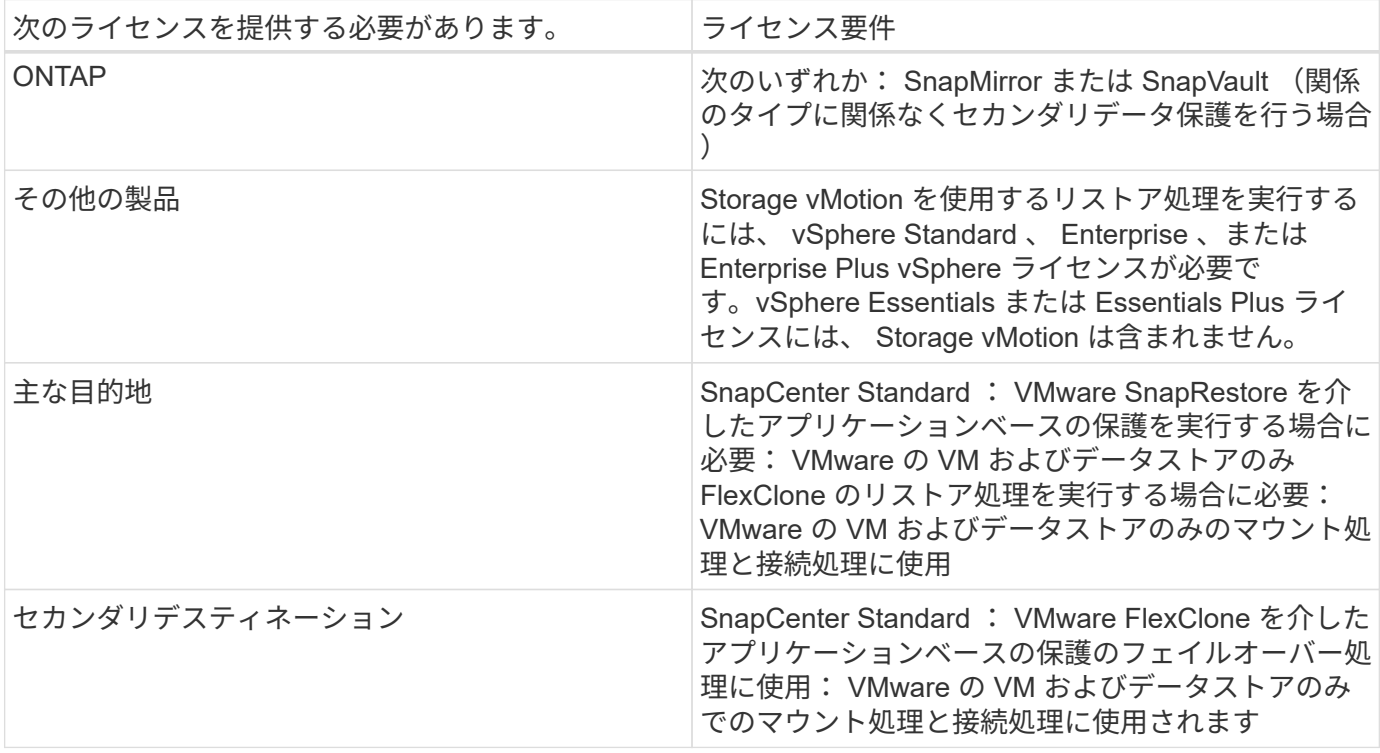

#### ソフトウェアサポート

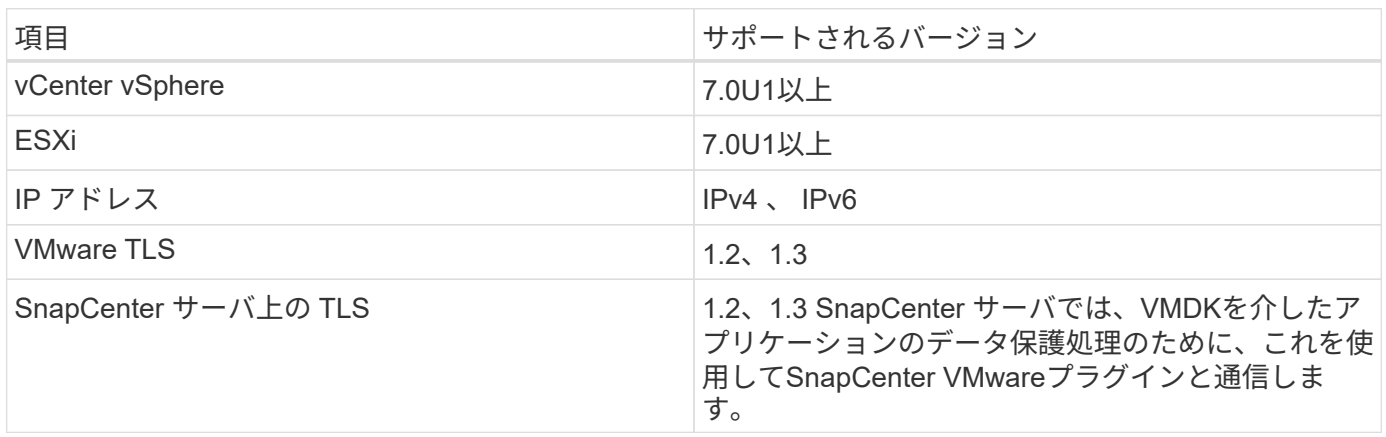

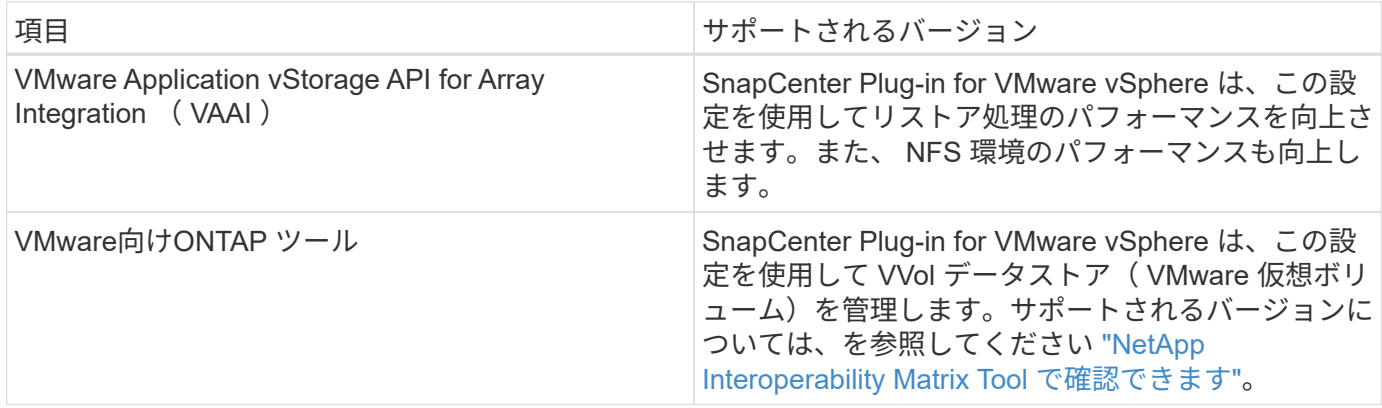

サポートされているバージョンの最新情報については、を参照してください ["NetApp Interoperability Matrix](https://imt.netapp.com/matrix/imt.jsp?components=117018;&solution=1259&isHWU&src=IMT) [Tool](https://imt.netapp.com/matrix/imt.jsp?components=117018;&solution=1259&isHWU&src=IMT) [で](https://imt.netapp.com/matrix/imt.jsp?components=117018;&solution=1259&isHWU&src=IMT)[確認](https://imt.netapp.com/matrix/imt.jsp?components=117018;&solution=1259&isHWU&src=IMT)[できます](https://imt.netapp.com/matrix/imt.jsp?components=117018;&solution=1259&isHWU&src=IMT)["](https://imt.netapp.com/matrix/imt.jsp?components=117018;&solution=1259&isHWU&src=IMT)。

スペースとサイジングの要件

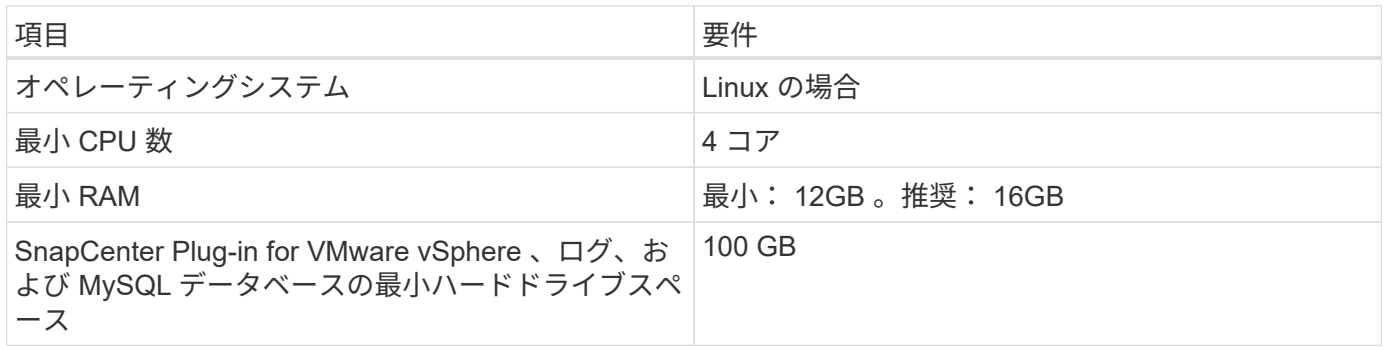

接続とポートの要件

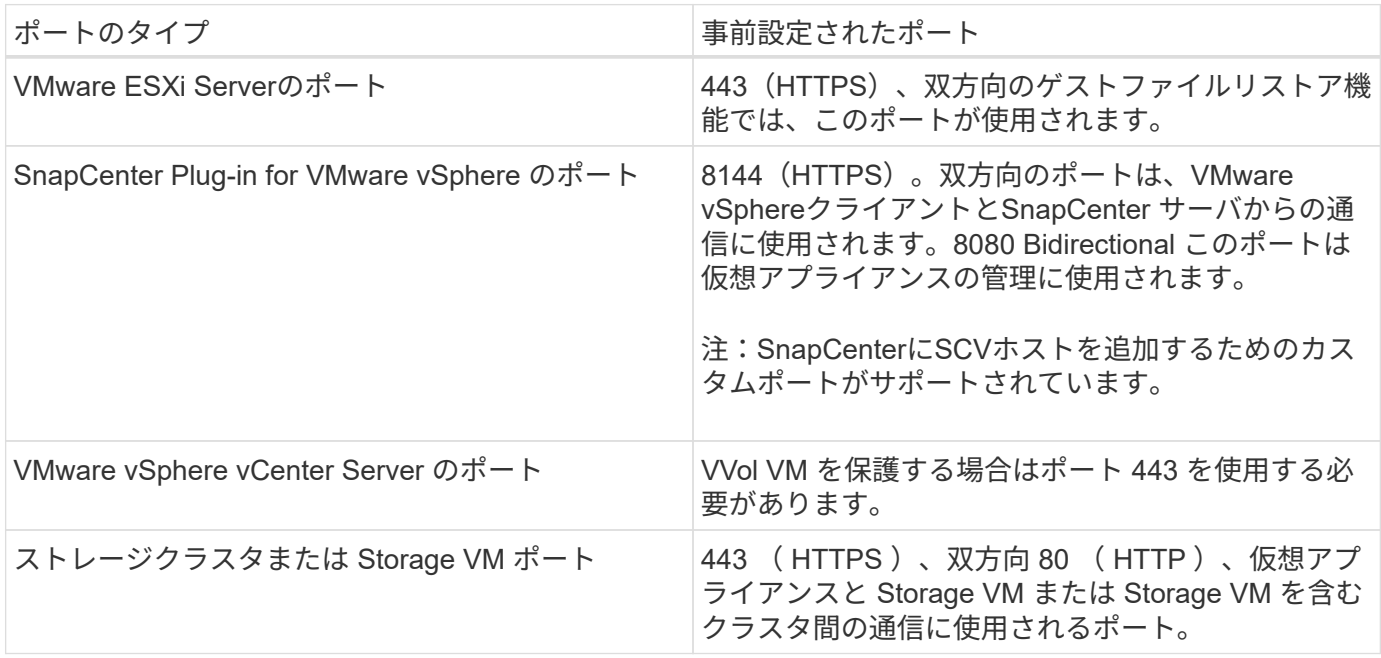

#### サポートされる構成

各プラグインインスタンスでサポートされる vCenter Server は 1 つだけです。リンクモードの vCenter がサ

ポートされます。次の図に示すように、複数のプラグインインスタンスで同じ SnapCenter サーバをサポー トできます。

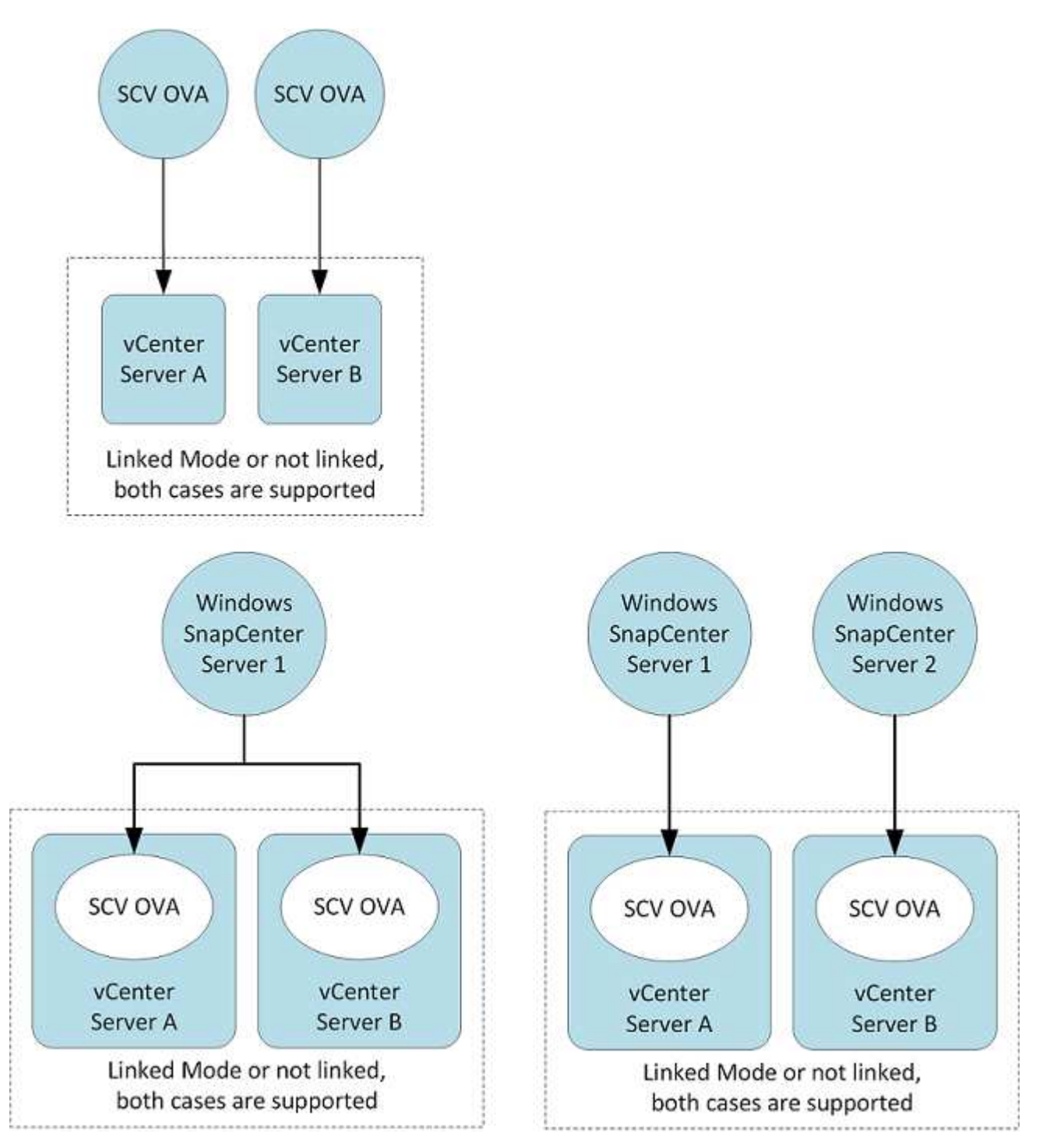

**RBAC** 権限が必要です

vCenter 管理者アカウントには、次の表に示す vCenter 権限が必要です。

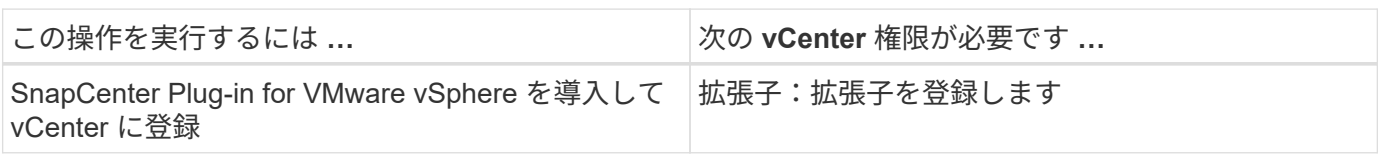

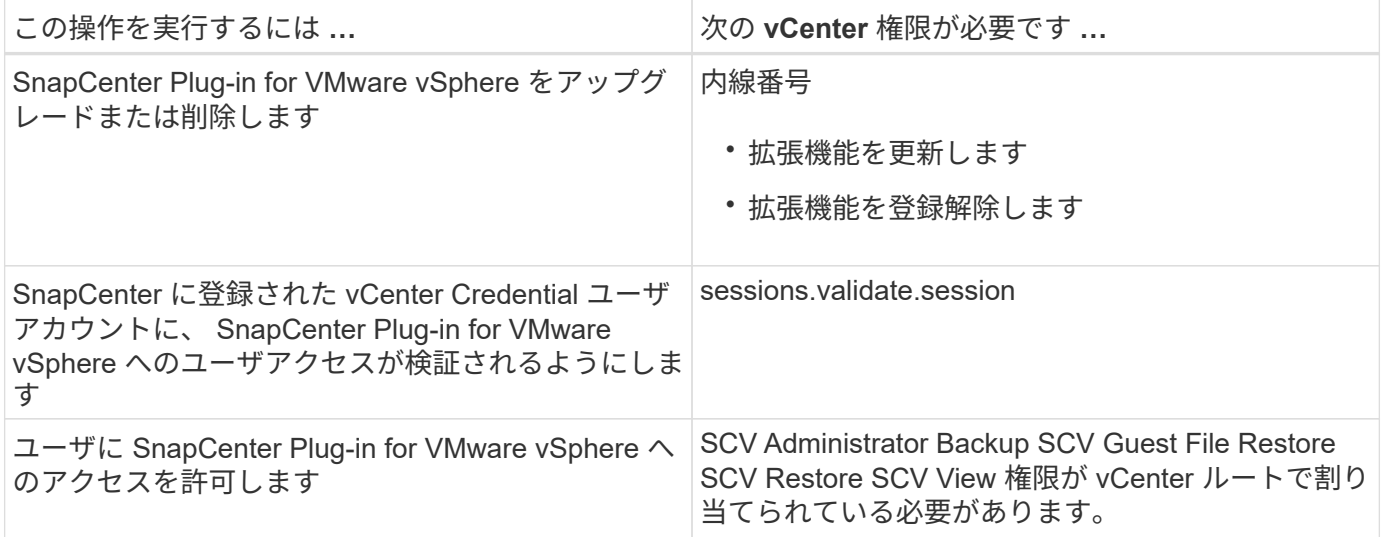

#### **AutoSupport**

G)

SnapCenter Plug-in for VMware vSphere は、プラグインの URL など、その使用状況を追跡するための最小情 報を提供します。AutoSupport には、 AutoSupport ビューアによって表示されるインストール済みプラグイン の表が含まれています。

#### <span id="page-21-0"></span>**ONTAP** 権限が必要です

必要な最小 ONTAP 権限は、データ保護に使用する SnapCenter プラグインによって異 なります。

SnapCenter Plug-in for VMware(SCV)5.0以降では、SCVへのカスタマイズされたロールベー スアクセスを持つすべてのONTAPユーザに対して、HTTPおよびONTAPIタイプのアプリケーシ ョンをユーザのログイン方法として追加する必要があります。これらのアプリケーションにア クセスできないと、バックアップは失敗します。ONTAPユーザのログイン方法の変更を認識す るには、SCVサービスを再起動する必要があります。

#### 必要な最小 **ONTAP** 権限

すべての SnapCenter プラグインには、次の最小権限が必要です。

フルアクセスコマンド: ONTAP 8.3 以降で必要な最小権限

cluster identity show の実行

event generate-autosupport-log を指定します

ジョブ履歴の表示 ジョブの表示 ジョブが停止しました

lun lun create lun delete lun igroup add lun igroup create lun igroup delete lun igroup rename lun igroup rename lun igroup show lun mapping add-reporting-nodes lun mapping create lun mapping remove-reportingnodes lun mapping show lun modify lun move-in-volume LUN offline LUN online lun persistent-reservation clear lun resize lun serial lun show をクリックします

snapmirror list-destinations snapmirror policy add-rule snapmirror policy modify -rule snapmirror policy show snapmirror restore snapmirror show -history snapmirror update snapmirror update-ls-set

バージョン

volume clone create を実行します volume clone show を実行します ボリュームクローンスプリット開始 ボリュームクローンスプリットは停止します volume create を実行します volume delete ボリュームを削除します volume file clone create を実行します volume file show-disk-usage ボリュームはオフラインです ボリュームはオンラインです volume modify を使用します volume qtree create を実行します volume qtree delete volume qtree modify の略 volume qtree show の略 ボリュームの制限 volume show のコマンドです volume snapshot create を実行します ボリューム Snapshot の削除 volume snapshot modify の実行 ボリューム Snapshot の名前が変更されます ボリューム Snapshot リストア ボリューム Snapshot の restore-file volume snapshot show の実行 ボリュームのアンマウント

vserver cifs share create vserver cifs share create vserver cifs share delete vserver cifs shadowcopy show vserver cifs share show vserver cifs share show vserver cifs show vserver export-policy vserver export-policy vserver export-policy vserver export-policy create vserver export-policy rule create vserver export-policy rule create vserver export-policy rule show vserver export-policy rule show vserver iscsi vserver iscsi vserver iscsi connection show vserver show network interface network interface failover-groups network interface show を 実行します

#### 読み取り専用コマンド: **ONTAP 8.3** 以降で必要な最小権限

SVM SVMピア

サポートされていないvServerコマンドに関する警告メッセージは無視してかまいません。

#### **ONTAP** に関するその他の情報

• ONTAP 8.2.x を実行している場合:

SnapCenter Plug-in for VMware vSphere の処理を実行するための適切な権限を取得するには、 Storage VM の「 vsadmin 」としてログインする必要があります。

• ONTAP 8.3 以降を実行している場合:

「 vsadmin 」としてログインするか、上記の表に記載された最小権限を持つロールでログインする必要 があります。

- ユーザロールを作成および管理するには、クラスタ管理者である必要があります。ユーザは、クラス タStorage VMまたはStorage VMに関連付けることができます。
- SnapMirrorビジネス継続性(SM-BC)機能を使用するには、ONTAP 9.12.1以降のバージョンが必要で す。
- 改ざん防止スナップショット(TPS)機能を使用するには、次の手順を実行します。

◦ SANにはONTAP 9.13.1以降のバージョンが必要です。

◦ NFSにはONTAP 9.12.1以降のバージョンが必要です。

ONTAPバージョン9.11.1以降の場合、ONTAPクラスタとの通信にはREST APIを使用しま す。ONTAPユーザは、httpアプリケーションを有効にしておく必要があります。ただ し、ONTAP REST APIで問題が見つかった場合は、設定キー「force\_zapi」を使用して従来 のZAPIワークフローに切り替えることができます。設定APIを使用してこのキーを追加または 更新し、trueに設定する必要がある場合があります。技術情報アーティクル、 ["RestAPI](https://kb.netapp.com/mgmt/SnapCenter/How_to_use_RestAPI_to_edit_configuration_parameters_in_SCV)[を使用](https://kb.netapp.com/mgmt/SnapCenter/How_to_use_RestAPI_to_edit_configuration_parameters_in_SCV) [して](https://kb.netapp.com/mgmt/SnapCenter/How_to_use_RestAPI_to_edit_configuration_parameters_in_SCV)[SCV](https://kb.netapp.com/mgmt/SnapCenter/How_to_use_RestAPI_to_edit_configuration_parameters_in_SCV)[の設定パラメータを](https://kb.netapp.com/mgmt/SnapCenter/How_to_use_RestAPI_to_edit_configuration_parameters_in_SCV)[編集](https://kb.netapp.com/mgmt/SnapCenter/How_to_use_RestAPI_to_edit_configuration_parameters_in_SCV)[する方](https://kb.netapp.com/mgmt/SnapCenter/How_to_use_RestAPI_to_edit_configuration_parameters_in_SCV)[法](https://kb.netapp.com/mgmt/SnapCenter/How_to_use_RestAPI_to_edit_configuration_parameters_in_SCV)["](https://kb.netapp.com/mgmt/SnapCenter/How_to_use_RestAPI_to_edit_configuration_parameters_in_SCV)。

#### 最小限の **vCenter** 権限が必要です

G)

SnapCenter Plug-in for VMware vSphere の導入を開始する前に、最小限必要な vCenter 権限があることを確認する必要があります。

**vCenter Admin** ロールに必要な権限

Datastore.PowerLocateSpace Datastore.Browse Datastore.Delete Datastore.FileManagement Datastore.Move Extension.Register Extensionの更新Host.Config.AdvancedConfig Host.Config.Resources Host.Config.Config.Settings Host.Config.Config.Storage VirtualVirtualVirtualVirtualVirtualVMHost.Local.CreateVM Host.Local.DeleteVM Network.ReconfigVM Network.Assign Resource.Assign Resource.Assign Resource.Assign Resource.Assign Resource.Assign Resource.Assign Resource.Config.Assign Resource.Config.VM Resource.Config.VM Resource.Config.Config.Config.VM Resource.Config.VM Resource.Config.Datast.VM Resource.Config.Datast.Config.Datast.Datast.Datastoronymous仮想マシンの仮想マシンの仮想マシンの仮想 マシンの仮想マシンの仮想マシンの仮想マシンの仮想マシンの仮想マシンの仮想マシンの仮想マシンの仮想マ シンの仮想マシンの仮想マシンの仮想マシンの仮想マシンの仮想マシンの仮想マシンの仮想マシンの仮想マシ ンの仮想マシンのリソースのリソースの仮想マシンリソース

#### **SnapCenter Plug-in for VMware vCenter** に固有の必要な権限

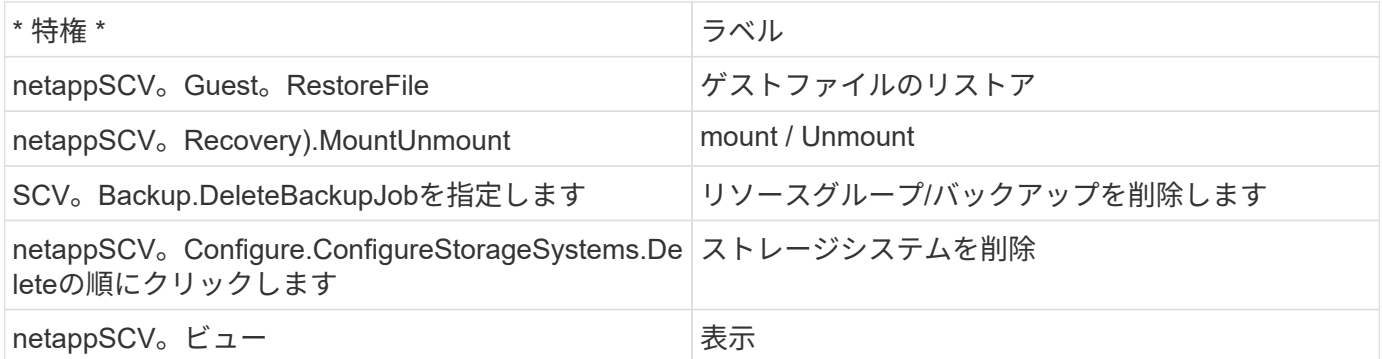

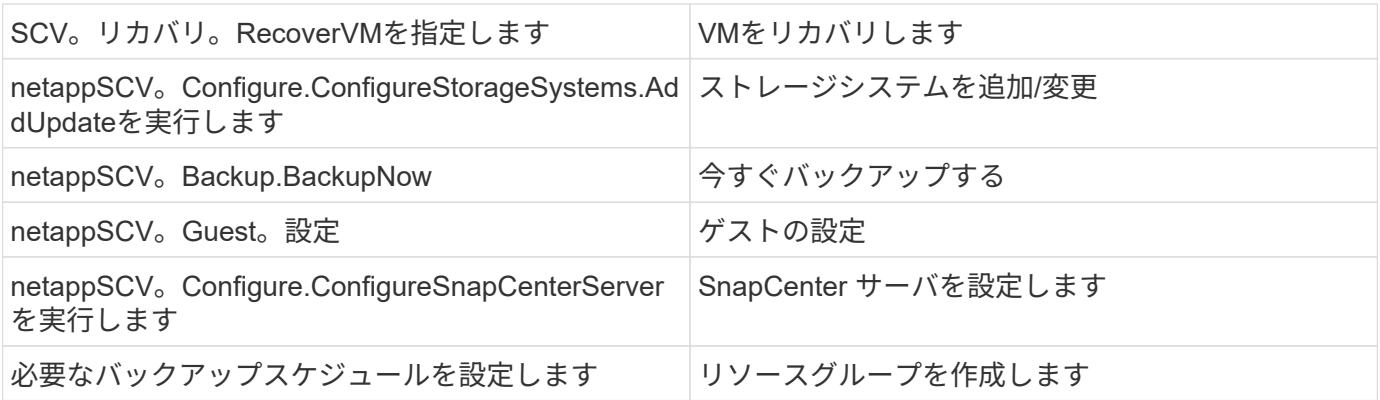

## <span id="page-24-0"></span>**Open Virtual Appliance**(**OVA**;オープン仮想アプライアンス )のダウンロード

Open Virtual Appliance (OVA;オープン仮想アプライアンス)をインストールする前 に、vCenterに証明書を追加してください。.tarファイルにはOVA証明書とEntrust Root証 明書とIntermediate証明書が含まれており、証明書は証明書フォルダ内にあります。OVA 環境はVMware vCenter 7u1以降でサポートされます。

VMware vCenter 7.0.3以降のバージョンでは、Entrust証明書によって署名されたOVAは信頼されなくなりま した。問題 を解決するには、次の手順 を実行する必要があります。

手順

- 1. SnapCenter Plug-in for VMwareをダウンロードするには、次の手順を実行します。
	- ネットアップサポートサイト( ["https://mysupport.netapp.com/products/index.html"](https://mysupport.netapp.com/products/index.html))。
	- 製品のリストから、「 SnapCenter Plug-in for VMware vSphere \* 」を選択し、「最新リリースをダウ ンロード」ボタンをクリックします。
	- SnapCenter Plug-in for VMware vSphereをダウンロードします .tar <sup>任</sup>意の場所にファイルを移動<sup>し</sup> ます。
- 2. tarファイルの内容を展開します。tarファイルには、ovaフォルダとcertsフォルダが含まれています。certs フォルダには、Entrustルート証明書と中間証明書が含まれています。
- 3. vSphere ClientからvCenter Serverにログインします。
- 4. [管理]>[証明書]>[証明書の管理]に移動します。
- 5. の横にある[追加]\*をクリックします
	- \_certs\_folderに移動します。
	- Entrustルート証明書と中間証明書を選択します。
	- 各証明書を一度に1つずつインストールします。
- 6. 証明書は\*信頼されたルート証明書\*の下のパネルに追加されます。証明書をインストールすると、OVAを 検証して導入できます。

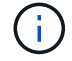

ダウンロードしたOVAが改ざんされていない場合は、「\* Publisher 」列に「 Trusted certificate \*」と表示されます。

## <span id="page-25-0"></span>**SnapCenter Plug-in for VMware vSphere** を導入

SnapCenter の機能を使用して仮想マシン、データストア、およびアプリケーションと整 合性のあるデータベースを保護するには、 SnapCenter Plug-in for VMware vSphere を 導入する必要があります。

作業を開始する前に

このセクションでは、導入を開始する前に実行する必要があるすべてのアクションを示します。

OVA環境はVMware vCenter 7u1以降でサポートされます。

- 導入の要件を確認しておく必要があります。
- サポートされているバージョンの vCenter Server を実行している必要があります。
- vCenter Server 環境を設定およびセットアップしておく必要があります。
- SnapCenter VMware プラグイン VM の ESXi ホストのセットアップが完了している必要があります。
- SnapCenter Plug-in for VMware vSphere .tarファイルをダウンロードしておく必要があります。
- vCenter Serverインスタンスのログイン認証の詳細を確認しておく必要があります。
- 有効な公開鍵ファイルと秘密鍵ファイルがある証明書が必要です。詳細については、の記事を参照してく ださい ["](https://kb.netapp.com/Advice_and_Troubleshooting/Data_Protection_and_Security/SnapCenter/SnapCenter_Certificate_Resolution_Guide)[ストレージ](https://kb.netapp.com/Advice_and_Troubleshooting/Data_Protection_and_Security/SnapCenter/SnapCenter_Certificate_Resolution_Guide)[証明書](https://kb.netapp.com/Advice_and_Troubleshooting/Data_Protection_and_Security/SnapCenter/SnapCenter_Certificate_Resolution_Guide)[の管理](https://kb.netapp.com/Advice_and_Troubleshooting/Data_Protection_and_Security/SnapCenter/SnapCenter_Certificate_Resolution_Guide)["](https://kb.netapp.com/Advice_and_Troubleshooting/Data_Protection_and_Security/SnapCenter/SnapCenter_Certificate_Resolution_Guide) セクション。
- SnapCenter VMwareプラグインの導入時にブラウザキャッシュ問題 が発生しないように、vSphere Client のすべてのブラウザセッションからログアウトして、ブラウザを閉じておく必要があります。
- vCenter で Transport Layer Security ( TLS )を有効にしておく必要があります。VMware のドキュメン トを参照してください。
- SnapCenter VMware プラグインを導入した vCenter 以外の vCenter でバックアップを実行する場合は、 ESXi サーバ、 SnapCenter VMware プラグイン、および各 vCenter が同時に同期されている必要がありま す。
- VVolデータストア上のVMを保護するには、まずVMware vSphere用のONTAP ツールを導入する必要があ ります。VMware vSphereバージョン9.10以降用のONTAP ツールがサポートされます。ONTAP ツール は、ONTAP およびVMware Web Client上でストレージをプロビジョニングし、設定します。

SnapCenter VMware プラグインを vCenter と同じタイムゾーンに導入します。バックアップスケジュール は、 SnapCenter VMware プラグインが導入されているタイムゾーンで実行されます。vCenter では、 vCenter が配置されているタイムゾーンでデータが報告されます。そのため、 SnapCenter VMware プラグイ ンと vCenter が異なるタイムゾーンにある場合は、 SnapCenter VMware プラグインダッシュボードのデータ がレポートのデータと同じでないことがあります。

#### 手順

- 1. VMware vCenter 7.0.3以降のバージョンでは、の手順に従います ["Open Virtual Appliance](#page-24-0)[\(](#page-24-0)[OVA](#page-24-0)[;](#page-24-0)[オープ](#page-24-0) [ン仮想アプライアンス\)のダウンロード](#page-24-0)["](#page-24-0) をクリックしてvCenterに証明書をインポートします。
- 2. ブラウザから VMware vSphere vCenter にアクセスします。

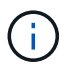

IPv6 HTML Web クライアントの場合は、 Chrome または Firefox のいずれかを使用する必 要があります。

- 3. VMware vCenter Single Sign-On \* ページにログインします。
- 4. Navigator ペインで、データセンター、クラスタ、ホストなどの仮想マシンの有効な親オブジェクトであ るインベントリオブジェクトを右クリックし、 \* Deploy OVF Template \* を選択して VMware Deploy ウィ ザードを起動します。
- 5. .ovaファイルを含む.tarファイルをローカルシステムに展開します。[Select an OVF template]ページで、 の場所を指定します .ova .tar展開フォルダ内のファイル。
- 6. 「 \* 次へ \* 」をクリックします。
- 7. [ 名前とフォルダの選択 \* ] ページで、 VM または vApp の一意の名前を入力し、導入場所を選択して、 [ 次へ \*1をクリックします。

このステップでは、をインポートする場所を指定します .tar vCenterにファイルを移動します。VMのデ フォルト名は、選択したの名前と同じです .ova ファイル。デフォルト名を変更する場合は、 vCenter Server の VM フォルダごとに一意の名前を選択します。

VM のデフォルトの導入場所は、ウィザードを開始したインベントリオブジェクトです。

- 8. [ リソースの選択 \*] ページで、導入した VM テンプレートを実行するリソースを選択し、 [ 次へ \*] をクリ ックします。
- 9. [\* Review details(レビューの詳細)]ページで、を確認します .tar テンプレートの詳細を入力し、[次へ] をクリックします。
- 10. [ ライセンス契約 \* ] ページで、 [ すべてのライセンス契約に同意します ] のチェックボックスをオンにし ます。 \*
- 11. [ \* ストレージの選択 \* ] ページで、導入した OVF テンプレートのファイルの保存場所と保存方法を定 義します。

a. VMDK のディスク形式を選択します。

b. VM ストレージポリシーを選択します。

このオプションは、デスティネーションリソースでストレージポリシーが有効になっている場合にの み使用できます。

c. 導入した OVA テンプレートを保存するデータストアを選択します。

構成ファイルと仮想ディスクファイルはデータストアに格納されます。

仮想マシンまたは vApp および関連するすべての仮想ディスクファイルを格納できる十分な大きさのデー タストアを選択してください。

12. [ ネットワークの選択 \*] ページで、次の操作を行います。

a. 送信元ネットワークを選択し、宛先ネットワークにマッピングします。

ソースネットワーク列には、 OVA テンプレートで定義されたすべてのネットワークが表示されます。

b. [IP Allocation Settings] セクションで、必要な IP プロトコルを選択し、 [\*Next] をクリックします。

SnapCenter Plug-in for VMware vSphere は、 1 つのネットワークインターフェイスをサポートしま す。複数のネットワークアダプタが必要な場合は、手動でセットアップする必要があります。を参照 してください ["](https://kb.netapp.com/Advice_and_Troubleshooting/Data_Protection_and_Security/SnapCenter/How_to_create_additional_network_adapters_in_NDB_and_SCV_4.3)[技術](https://kb.netapp.com/Advice_and_Troubleshooting/Data_Protection_and_Security/SnapCenter/How_to_create_additional_network_adapters_in_NDB_and_SCV_4.3)[情報アーティクル](https://kb.netapp.com/Advice_and_Troubleshooting/Data_Protection_and_Security/SnapCenter/How_to_create_additional_network_adapters_in_NDB_and_SCV_4.3)[:「](https://kb.netapp.com/Advice_and_Troubleshooting/Data_Protection_and_Security/SnapCenter/How_to_create_additional_network_adapters_in_NDB_and_SCV_4.3) [How to create additional network adapters"](https://kb.netapp.com/Advice_and_Troubleshooting/Data_Protection_and_Security/SnapCenter/How_to_create_additional_network_adapters_in_NDB_and_SCV_4.3)。

- 13. [ テンプレートのカスタマイズ ] ページで、次の操作を行います。
	- a. [\* Register to Existing vCenter\* (既存の vCenter に登録) ] セクションで、仮想アプライアンスの vCenter 名と vCenter クレデンシャルを入力します。

[\*vCenter ユーザ名 \*] フィールドに、ユーザ名を「ドメイン \ ユーザ名」の形式で入力します。

b. Create SCV credentials \* セクションにローカルクレデンシャルを入力します。

[**Username**] フィールドに、ローカルユーザ名を入力します。ドメインの詳細は入力しないでくださ い。

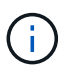

指定するユーザ名とパスワードを書き留めます。SnapCenter VMware プラグインの設 定をあとで変更する場合は、これらのクレデンシャルを使用する必要があります。

- c. maintユーザのクレデンシャルを入力します。
- d. [ ネットワークプロパティの設定 \*] に、ホスト名を入力します。
	- i. [\*IPv4 ネットワークプロパティの設定 \*] セクションで、 IPv4 アドレス、 IPv4 ネットマスク、 IPv4 ゲートウェイ、 IPv4 プライマリ DNS 、 IPv4 セカンダリ DNS などのネットワーク情報を入 力します。 および IPv4 検索ドメインを使用できます。
	- ii. [\*IPv6 ネットワークプロパティの設定 \*] セクションで、 IPv6 アドレス、 IPv6 ネットマスク、 IPv6 ゲートウェイ、 IPv6 プライマリ DNS 、 IPv6 セカンダリ DNS などのネットワーク情報を入 力します。 および IPv6 検索ドメインを使用できます。

必要に応じて、 IPv4 、 IPv6 、またはその両方のフィールドを選択します。IPv4 と IPv6 の両方を 使用する場合は、一方のプライマリ DNS だけを指定する必要があります。

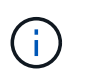

ネットワーク設定として DHCP を使用する場合は、これらの手順を省略し、 [**Setup Network Properties**] セクションのエントリを空白のままにしておくことができます。

- a. \* Setup Date and Time \* で、 vCenter が配置されているタイムゾーンを選択します。
- 14. [ 完了準備完了 ] ページでページを確認し、 [ 完了 ] をクリックします。

すべてのホストに IP アドレスが設定されている必要があります( FQDN ホスト名はサポートされません )。展開操作では、展開前に入力が検証されません。

OVF のインポートおよび導入タスクが完了するまでの間、 Recent Tasks ウィンドウで導入の進捗状況を 確認できます。

SnapCenter VMwareプラグインの導入が完了すると、vCenterに登録されたLinux VMとして導入さ れ、VMware vSphere Clientがインストールされます。

- 15. SnapCenter VMware プラグインが導入された VM に移動し、 \* 概要 \* タブをクリックしてから \* 電源オ ン \* ボックスをクリックして仮想アプライアンスを起動します。
- 16. SnapCenter VMware プラグインの電源をオンにした状態で、展開された SnapCenter VMware プラグイ ンを右クリックし、 \* ゲスト OS \* を選択して、 \* VMware Tools のインストール \* をクリックします。

VMwareツールは、SnapCenter VMwareプラグインを導入するVMにインストールします。VMwareツール のインストールの詳細については、VMwareのドキュメントを参照してください。

導入が完了するまでに数分かかることがあります。導入が成功すると、 SnapCenter VMware プラグイン の電源がオンになり、 VMware ツールがインストールされ、 SnapCenter VMware プラグインにログイン するように求める画面が表示されます。初回リブート時に、ネットワーク設定を DHCP から静的に切り 替えることができます。ただし、スタティックから DHCP への切り替えはサポートされていません。

画面に、 SnapCenter VMware プラグインが導入されている IP アドレスが表示されます。IP アドレスを メモします。SnapCenter の VMware プラグイン設定を変更する場合は、 SnapCenter の VMware プラグ イン管理 GUI にログインする必要があります。

17. 導入画面に表示された IP アドレスと導入ウィザードで指定したクレデンシャルを使用して、 SnapCenter VMware プラグイン管理 GUI にログインし、ダッシュボードで SnapCenter VMware プラグインが vCenter に正常に接続されて有効になっていることを確認します。

の形式を使用します https://<appliance-IP-address>:8080 をクリックして管理GUIにアクセスし ます。

導入時に設定したadminユーザ名とパスワード、およびメンテナンスコンソールを使用して生成され たMFAトークンを使用してログインします。

SnapCenter VMware プラグインが有効になっていない場合は、を参照してください ["VMware vSphere](#page-101-1) [Client Service](#page-101-1)[を](#page-101-1)[再起動](#page-101-1)[します](#page-101-1)["](#page-101-1)。

ホスト名が「 UnifiedVSC/SCV 」の場合は、アプライアンスを再起動します。アプライアンスを再起動し てもホスト名が指定したホスト名に変更されない場合は、アプライアンスを再インストールする必要があ ります。

完了後

必要なの設定を完了する必要があります ["](#page-28-0)[導入後の処理](#page-28-0)["](#page-28-0)。

### <span id="page-28-0"></span>導入後に必要な処理と問題

SnapCenter Plug-in for VMware vSphere の導入が完了したら、インストールを完了する 必要があります。

導入後に必要な処理

新規の SnapCenter ユーザの場合は、データ保護処理を実行する前に、 SnapCenter に Storage VM を追加す る必要があります。Storage VM を追加するときは、管理 LIF を指定します。クラスタを追加し、クラスタ管 理 LIF を指定することもできます。ストレージの追加については、を参照してください ["](#page-46-1)[ストレージを追加し](#page-46-1) [ます](#page-46-1)["](#page-46-1)。

発生する可能性がある導入の問題

- 仮想アプライアンスの導入後、ダッシュボードの \* Backup Jobs \* タブに次のような状況でロードされな いことがあります。
	- IPv4 を実行していて、 SnapCenter VMware vSphere ホスト用の IP アドレスが 2 つある。その結 果、ジョブ要求は SnapCenter サーバで認識されない IP アドレスに送信されます。この問題を無効に するには、次のように、使用する IP アドレスを追加します。

i. SnapCenter VMware プラグインが導入されている場所(

/opt/NetApp/scvservice/standalone\_aegis /etc )に移動します

- ii. ファイル network interface.properties を開きます。
- iii. 「 network.interface=10.10.10.10` 」フィールドに、使用する IP アドレスを追加します。
- NIC が 2 つあります。
- SnapCenter VMware プラグインを導入したあとに、 vCenter for SnapCenter Plug-in for VMware vSphere で MOB エントリに古いバージョン番号が表示されることがあります。これは、 vCenter で他のジョブが 実行されているときに発生することがあります。vCenter は最終的にこのエントリを更新します。

これらの問題を解決するには、次の手順を実行します。

1. ブラウザキャッシュをクリアし、 GUI が正しく動作しているかどうかを確認します。

問題が解決しない場合は、VMware vSphere Client Serviceを再起動します

2. vCenter にログインし、ツールバーの \* メニュー \* をクリックして、 \* SnapCenter Plug-in for VMware vSphere \* を選択します。

認証エラーを管理します

管理者クレデンシャルを使用しないと、 SnapCenter Plug-in for VMware vSphere の導入後または移行後に認 証エラーが発生する場合があります。認証エラーが発生した場合は、サービスを再起動する必要があります。

手順

- 1. という形式を使用して、SnapCenter VMwareプラグインの管理GUIにログオンします https://<appliance-IP-address>:8080。adminユーザ名、パスワード、およびMFAトークンの詳 細を使用してログインします。MFAトークンはメンテナンスコンソールから生成できます。
- 2. サービスを再起動します。

#### **SnapCenter Plug-in for VMware vSphere** を **SnapCenter** サーバに登録

SnapCenter でアプリケーションオーバー VMDK ワークフロー(仮想化されたデータベースおよびファイルシ ステム用のアプリケーションベースの保護ワークフロー)を実行する場合は、 SnapCenter Plug-in for VMware vSphere を SnapCenter サーバに登録する必要があります。

作業を開始する前に

- SnapCenter サーバ 4.2 以降が実行されている必要があります。
- SnapCenter Plug-in for VMware vSphere を導入して有効にしておく必要があります。

このタスクについて

• SnapCenter Plug-in for VMware vSphere を SnapCenter サーバに登録するには、 SnapCenter GUI を使用 して「 vSphere 」タイプのホストを追加します。

ポート 8144 は、 SnapCenter VMware プラグイン内の通信用に事前定義されています。

SnapCenter Plug-in for VMware vSphere の複数のインスタンスを同じ SnapCenter サーバに登録して、 VM に対するアプリケーションベースのデータ保護処理をサポートできます。複数の SnapCenter Server に同じ SnapCenter Plug-in for VMware vSphere を登録することはできません。

• リンクモードの vCenter の場合は、 vCenter ごとに SnapCenter Plug-in for VMware vSphere を登録する 必要があります。

手順

- 1. SnapCenter GUI の左ナビゲーションペインで、 **Hosts** をクリックします。
- 2. 上部で [Managed Hosts] タブが選択されていることを確認し、仮想アプライアンスのホスト名を見つけ て、 SnapCenter サーバから解決されることを確認します。
- 3. 「 \* 追加」をクリックしてウィザードを開始します。
- 4. [Add Hosts] ダイアログ・ボックスで ' 次の表に示すように SnapCenter サーバに追加するホストを指定し ます

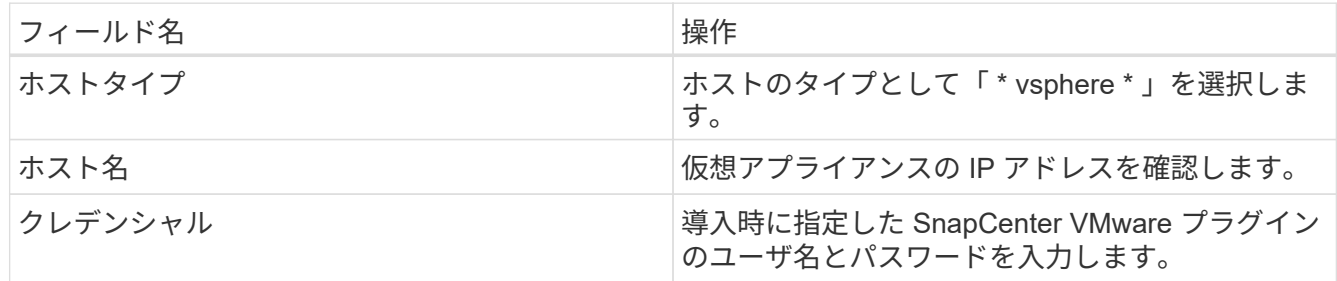

5. [Submit (送信) ] をクリックします。

VM ホストが正常に追加されると、 [Managed Hosts] タブに表示されます。

- 6. 左側のナビゲーションペインで、**[**設定**]\***をクリックし、[クレデンシャル]タブをクリックし、[追加]\*を選 択して仮想アプライアンスのクレデンシャルを追加します。
- 7. SnapCenter Plug-in for VMware vSphere の導入時に指定したクレデンシャル情報を入力します。

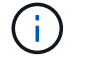

[Authentication] フィールドに [Linux] を選択する必要があります。

#### 完了後

SnapCenter Plug-in for VMware vSphere のクレデンシャルが変更された場合は、 SnapCenter の管理対象ホ ストページを使用して SnapCenter サーバで登録を更新する必要があります。

## <span id="page-30-0"></span>**SnapCenter VMware vSphere Client**にログインします

SnapCenter Plug-in for VMware vSphereを導入すると、vCenterにVMware vSphereクラ イアントがインストールされます。vCenterの画面には他のvSphereクライアントととも に表示されます。

作業を開始する前に

vCenter で Transport Layer Security (TLS) を有効にする必要があります。VMware のドキュメントを参照 してください。

手順

1. ブラウザから VMware vSphere vCenter にアクセスします。

2. VMware vCenter Single Sign-On \* ページにログインします。

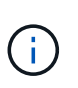

[\* ログイン \* ] ボタンをクリックします。VMware 問題が認識されているため、 Enter キー を使用してログインしないでください。詳細については、 ESXi Embedded Host Client の 問題に関する VMware のドキュメントを参照してください。

3. VMware vSphereクライアント\*ページで、ツールバーのメニューをクリックし、\* SnapCenter Plug-in for VMware vSphere \*を選択します。

<span id="page-32-0"></span>クイックスタート

### <span id="page-32-1"></span>概要

クイックスタートのドキュメントには、 SnapCenter Plug-in for VMware vSphere 仮想 アプライアンスの導入および SnapCenter Plug-in for VMware vSphere の有効化の手順 が要約して記載されています。ここに記載する手順は、 SnapCenter がインストールさ れておらず、 VM とデータストアのみを保護する必要があるお客様を対象としていま す。

作業を開始する前に、を参照してください ["](#page-16-1)[導入の](#page-16-1)[計画](#page-16-1)[と要件](#page-16-1)["](#page-16-1)。

### <span id="page-32-2"></span>**SnapCenter Plug-in for VMware vSphere** を導入

SnapCenter の機能を使用して仮想マシン、データストア、およびアプリケーションと整 合性のあるデータベースを保護するには、 SnapCenter Plug-in for VMware vSphere を 導入する必要があります。

。 ["Open Virtual Appliance](#page-24-0) [\(](#page-24-0)[OVA](#page-24-0)[;](#page-24-0)[オープン仮想アプライアンス\)のダウンロード](#page-24-0)["](#page-24-0) ペー ジに、OVAファイルをダウンロードする手順が記載されています。

- 1. VMware vCenter 7.0.3以降のバージョンでは、の手順に従います ["Open Virtual Appliance](#page-24-0)[\(](#page-24-0)[OVA](#page-24-0)[;](#page-24-0)[オープ](#page-24-0) [ン仮想アプライアンス\)のダウンロード](#page-24-0)["](#page-24-0) をクリックしてvCenterに証明書をインポートします。
- 2. ブラウザから VMware vSphere vCenter にアクセスします。

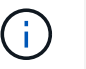

IPv6 HTML Web クライアントの場合は、 Chrome または Firefox のいずれかを使用する必 要があります。

- 3. VMware vCenter Single Sign-Onページにログインします。
- 4. ナビゲーションペインで、データセンター、フォルダ、クラスタ、ホストなどの仮想マシンの有効な親オ ブジェクトであるインベントリオブジェクトを右クリックし、[OVFテンプレートの展開\*]を選択し てVMware導入ウィザードを開始します。
- 5. [Select an OVF template\*](OVF テンプレートの選択 ) ページで '.ova ファイルの場所 ( 次の表のとおり ) を指定し '[**Next**]( 次へ ) をクリックします

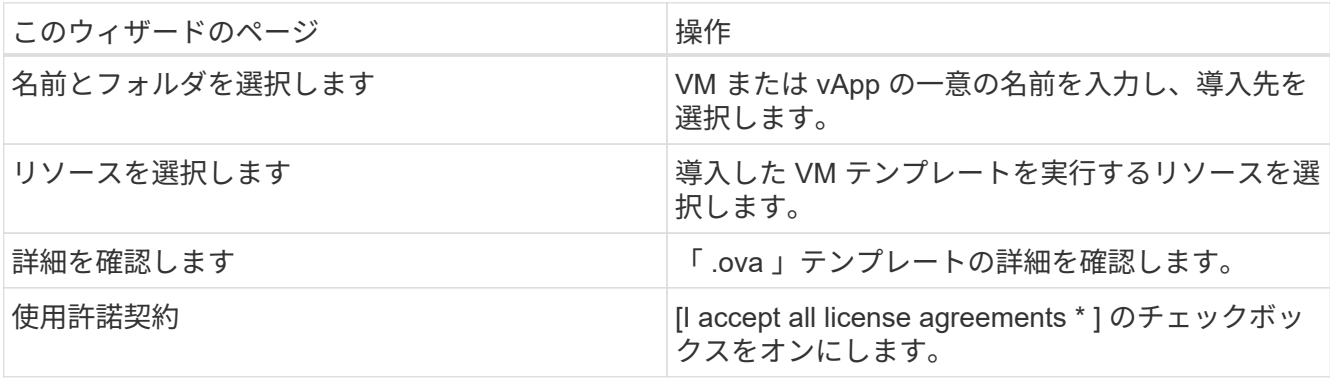

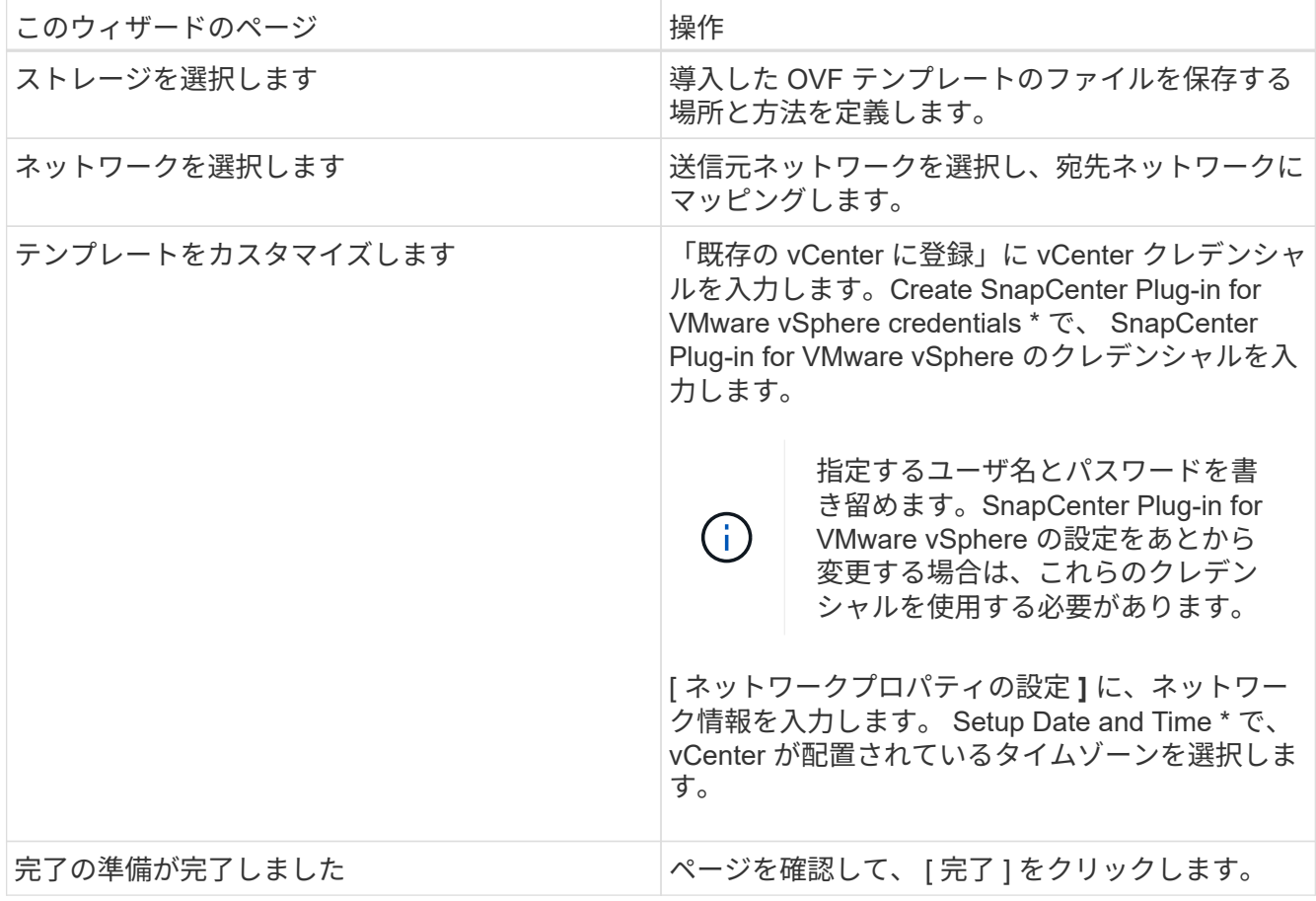

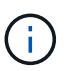

すべてのホストに IP アドレスが設定されている必要があります( FQDN ホスト名はサポー トされません)。展開操作では、展開前に入力が検証されません。

- 6. SnapCenter Plug-in for VMware vSphere が導入されている VM に移動し、 \* 概要 \* タブをクリックして \* 電源オン \* ボックスをクリックして、 SnapCenter VMware プラグインを起動します。
- 7. SnapCenter VMware プラグインの電源をオンにした状態で、展開された SnapCenter VMware プラグイ ンを右クリックし、 \* ゲスト OS \* を選択して、 \* VMware Tools のインストール \* をクリックします。

導入が完了するまでに数分かかることがあります。導入が成功すると、 SnapCenter VMware プラグイン の電源がオンになり、 VMware ツールがインストールされ、 SnapCenter VMware プラグインにログイン するように求める画面が表示されます。

画面に、 SnapCenter VMware プラグインが導入されている IP アドレスが表示されます。IP アドレスを メモします。SnapCenter の VMware プラグイン設定を変更する場合は、 SnapCenter の VMware プラグ イン管理 GUI にログインする必要があります。

8. 導入ウィザードで指定したクレデンシャルを使用して、導入画面に表示された IP アドレスで SnapCenter VMware プラグイン管理 GUI にログインし、ダッシュボードで SnapCenter VMware プラグインが vCenter に正常に接続されて有効になっていることを確認します。

の形式を使用します https://<appliance-IP-address>:8080 をクリックして管理GUIにアクセスし ます。

導入時に設定したadminユーザ名とパスワード、およびメンテナンスコンソールを使用して生成され たMFAトークンを使用してログインします。

9. vCenter HTML5 クライアントにログインし、ツールバーの \* メニュー \* をクリックして、 \* SnapCenter Plug-in for VMware vSphere \* を選択します

### <span id="page-34-0"></span>ストレージを追加します

- ストレージを追加するには、このセクションの手順に従います。
- 1. SCVプラグインの左側ナビゲータペインで、**[**ストレージシステム**]\***をクリックし、[追加]\*オプションを選 択します。
- 2. [ストレージシステムの追加]ダイアログボックスで、SVMまたはクラスタの基本情報を入力し、\*[追加]\*を 選択します。

### <span id="page-34-1"></span>バックアップポリシーを作成する

以下の手順に従って、バックアップポリシーを作成します

- 1. SCVプラグインの左側ナビゲータペインで、**[Policies]\***をクリックし、[New Policy]\*を選択します。
- 2. [ 新しいバックアップ・ポリシー \* ] ページで、ポリシー設定情報を入力し、 [ \* 追加 ] をクリックします。

### <span id="page-34-2"></span>リソースグループを作成する

リソースグループを作成するには、次の手順に従います。

- 1. SCVプラグインの左側ナビゲータペインで、**[**リソースグループ**]\***をクリックし、[作成]\*を選択します。
- 2. リソースグループの作成ウィザードの各ページで必要な情報を入力し、リソースグループに含める VM と データストアを選択してから、リソースグループに適用するバックアップポリシーを選択し、バックアッ プスケジュールを指定します。

バックアップは、リソースグループに対して設定されたバックアップポリシーに従って実行されます。

オンデマンドでバックアップを実行するには、\*[リソースグループ]\*ページでを選択します ● \* 今すぐ実行 \* 。

# <span id="page-35-0"></span>監視とレポート

## <span id="page-35-1"></span>ステータス情報を表示します

vSphere Client Dashboardにはステータス情報が表示されます。ステータス情報は 1 時 間に 1 回更新されます。

手順

- 1. vSphereクライアントの左側のナビゲーションペインで、\*ダッシュボード\*をクリックし、vCenter Server を選択して、ダッシュボードペインの\*ステータス\*タブをクリックします。
- 2. 次の表に示すように、概要のステータス情報を表示するか、リンクをクリックして詳細を確認します。

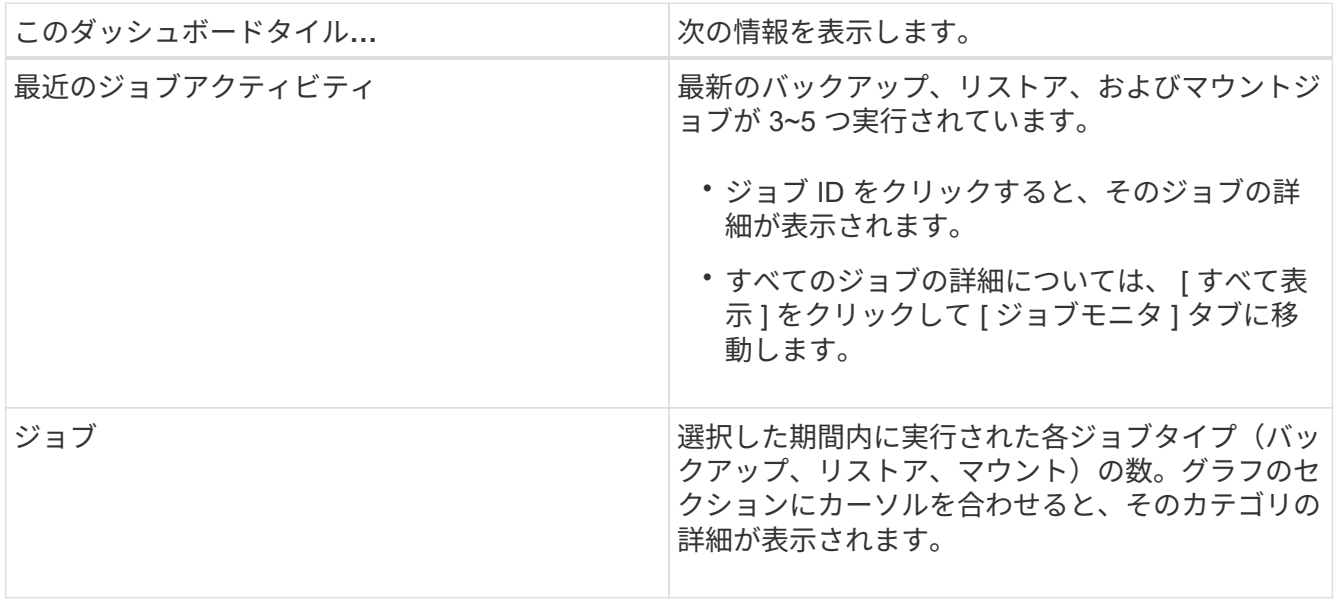
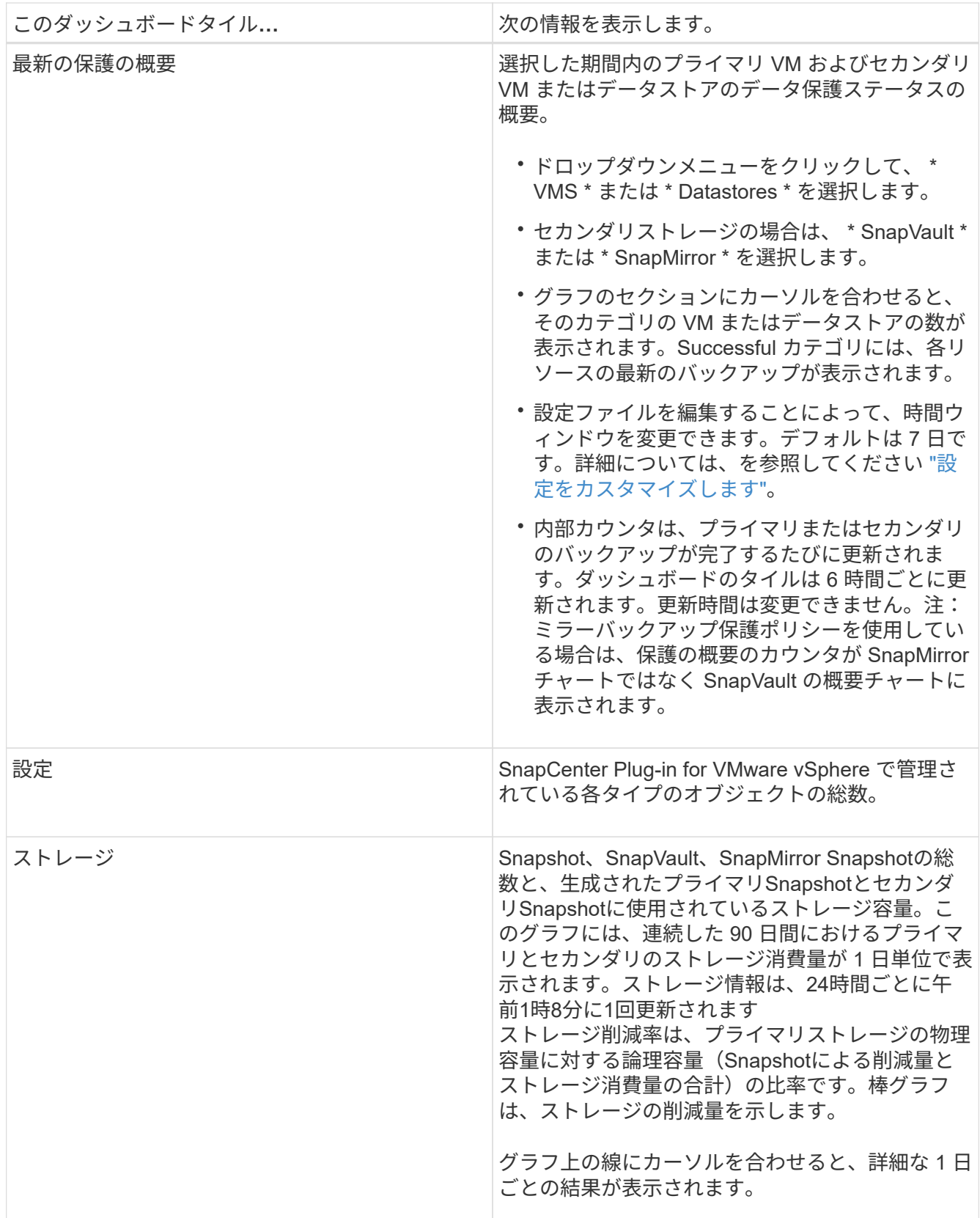

# ジョブを監視する

VMware vSphere Clientを使用してデータ保護処理を実行したら、ダッシュボードのジョ

### ブモニタタブでジョブのステータスを監視し、ジョブの詳細を確認できます。

手順

- 1. vSphereクライアントの左側のナビゲーションペインで、\*ダッシュボード\*をクリックします。複数 のvCenterがリンクモードで設定されている場合は、vCenter Serverを選択し、ダッシュボードペインの\* ジョブモニタ\*タブをクリックします。[ ジョブモニタ ] タブには、各ジョブとそのステータス、開始時 刻、および終了時刻が表示されます。ジョブ名が長い場合は、右にスクロールしないと開始時刻と終了時 刻が表示されない場合があります。表示は 30 秒ごとに更新されます。
	- ツールバーの更新アイコンを選択して、表示をオンデマンドで更新します。
	- フィルタアイコンを選択して、表示するジョブの期間、タイプ、タグ、およびステータスを選択しま す。フィルタでは大文字と小文字が区別されます。
	- ジョブの実行中に表示を更新するには、[ジョブの詳細]ウィンドウで更新アイコンを選択します。

Dashboard にジョブ情報が表示されない場合は、を参照してください ["](https://kb.netapp.com/Advice_and_Troubleshooting/Data_Protection_and_Security/SnapCenter/SnapCenter_vSphere_web_client_dashboard_does_not_display_jobs)[技術](https://kb.netapp.com/Advice_and_Troubleshooting/Data_Protection_and_Security/SnapCenter/SnapCenter_vSphere_web_client_dashboard_does_not_display_jobs)[情報アーティクル](https://kb.netapp.com/Advice_and_Troubleshooting/Data_Protection_and_Security/SnapCenter/SnapCenter_vSphere_web_client_dashboard_does_not_display_jobs) [:「](https://kb.netapp.com/Advice_and_Troubleshooting/Data_Protection_and_Security/SnapCenter/SnapCenter_vSphere_web_client_dashboard_does_not_display_jobs)[SnapCenter vSphere Client Dashboard does not display jobs"](https://kb.netapp.com/Advice_and_Troubleshooting/Data_Protection_and_Security/SnapCenter/SnapCenter_vSphere_web_client_dashboard_does_not_display_jobs)。

## ジョブログをダウンロードします

ジョブログは、SnapCenter VMware vSphereクライアントのダッシュボードのジョブモ ニタタブからダウンロードできます。

VMware vSphere Clientの使用中に予期しない動作が発生した場合は、ログファイルを使用して原因 を特定 し、問題を解決できます。

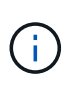

保持ジョブのログのデフォルト値は 30 日で、保持ジョブのデフォルト値は 90 日です。設定し た保持期間よりも古いジョブログとジョブは、 6 時間ごとにパージされます。Configuration のjobs/cleanup'REST APIを使用して'ジョブとジョブ・ログの保存期間を変更できますパージス ケジュールは変更できません。

手順

- 1. vSphereクライアントの左側のナビゲーションペインで、\*ダッシュボード\*をクリックし、vCenter Server を選択して、ダッシュボードペインの\*ジョブモニタ\*タブをクリックします。
- 2. ジョブモニタのタイトルバーでダウンロードアイコンを選択します。

場合によっては、右にスクロールしないとアイコンが表示されないことがあります。

ジョブをダブルクリックして [ ジョブの詳細 ] ウィンドウにアクセスし、 [ ジョブログのダウンロード ] を クリックすることもできます。

結果

ジョブログは、 SnapCenter VMware プラグインが導入されている Linux VM ホスト上にあります。デフォル トのジョブ・ログの場所は /var/log/mNetApp です

ジョブログをダウンロードしようとしたが、エラーメッセージに示された名前のログファイルが削除されてい る場合は、「 HTTP error 500 problem access/export-sv -logs 」というエラーが表示される可能性がありま す。このエラーを修正するには、という名前のファイルのファイルアクセスステータスと権限をエラーメッセ ージで確認し、アクセスの問題を修正します。

### レポートにアクセスする

1 つ以上のジョブのレポートをダッシュボードから要求できます。

[ レポート ] タブには、ダッシュボードの [ ジョブ ] ページで選択したジョブに関する情報が表示されま す。ジョブが選択されていない場合、 [ レポート ] タブは空白になります。

手順

- 1. vSphereクライアントの左側のナビゲーションペインで、\*ダッシュボード\*をクリックし、vCenter Server を選択して\*レポート\*タブをクリックします。
- 2. バックアップレポートでは、次の操作を実行できます。
	- a. レポートを変更します

フィルタアイコンを選択して、期間、ジョブステータスタイプ、リソースグループ、およびレポート に含めるポリシーを変更します。

b. 詳細レポートを生成します

任意のジョブをダブルクリックして、そのジョブの詳細レポートを生成します。

3. オプション: 「レポート ] タブで、 「 \* ダウンロード \* ] をクリックし、形式 ( HTML または CSV )を選択します。

ダウンロードアイコンをクリックしてプラグインのログをダウンロードすることもできます。

### **VMware vSphere Client**からのレポートのタイプ

VMware vSphere Client for SnapCenter にはカスタマイズ可能なレポートオプションが用意されており、デー タ保護ジョブやプラグインリソースのステータスに関する詳細を確認できます。レポートを生成できるのはプ ライマリ保護のみです。

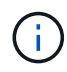

バックアップスケジュールは、 SnapCenter VMware プラグインが導入されているタイムゾー ンで実行されます。vCenter では、 vCenter が配置されているタイムゾーンでデータが報告さ れます。そのため、SnapCenter VMwareプラグインとvCenterが異なるタイムゾーンにある場 合は、VMware vSphere Client Dashboardのデータがレポートのデータと同じではない可能性 があります。

ダッシュボードには、移行後のバックアップの実行後に、移行済みのバックアップに関する情報が表示されま す。

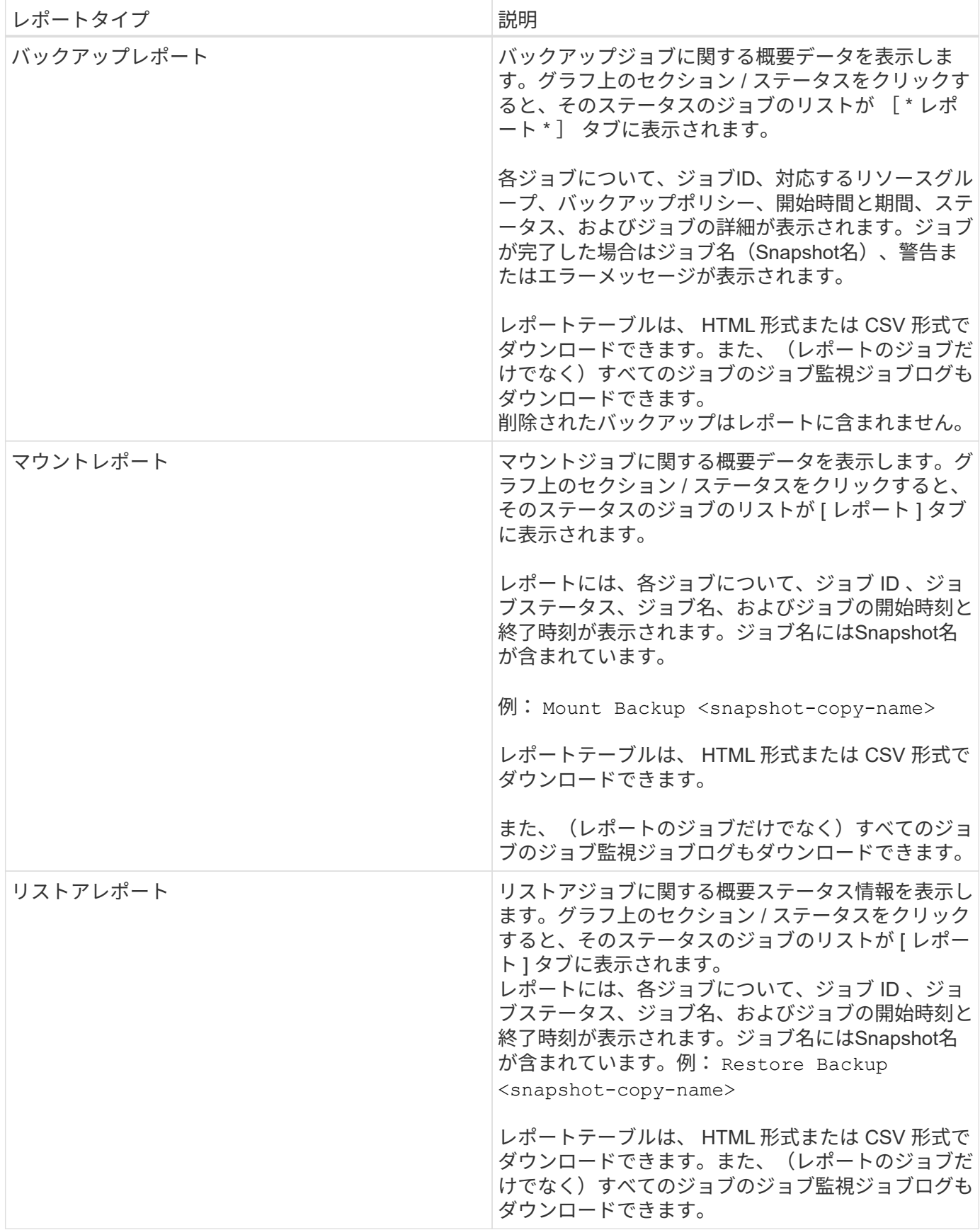

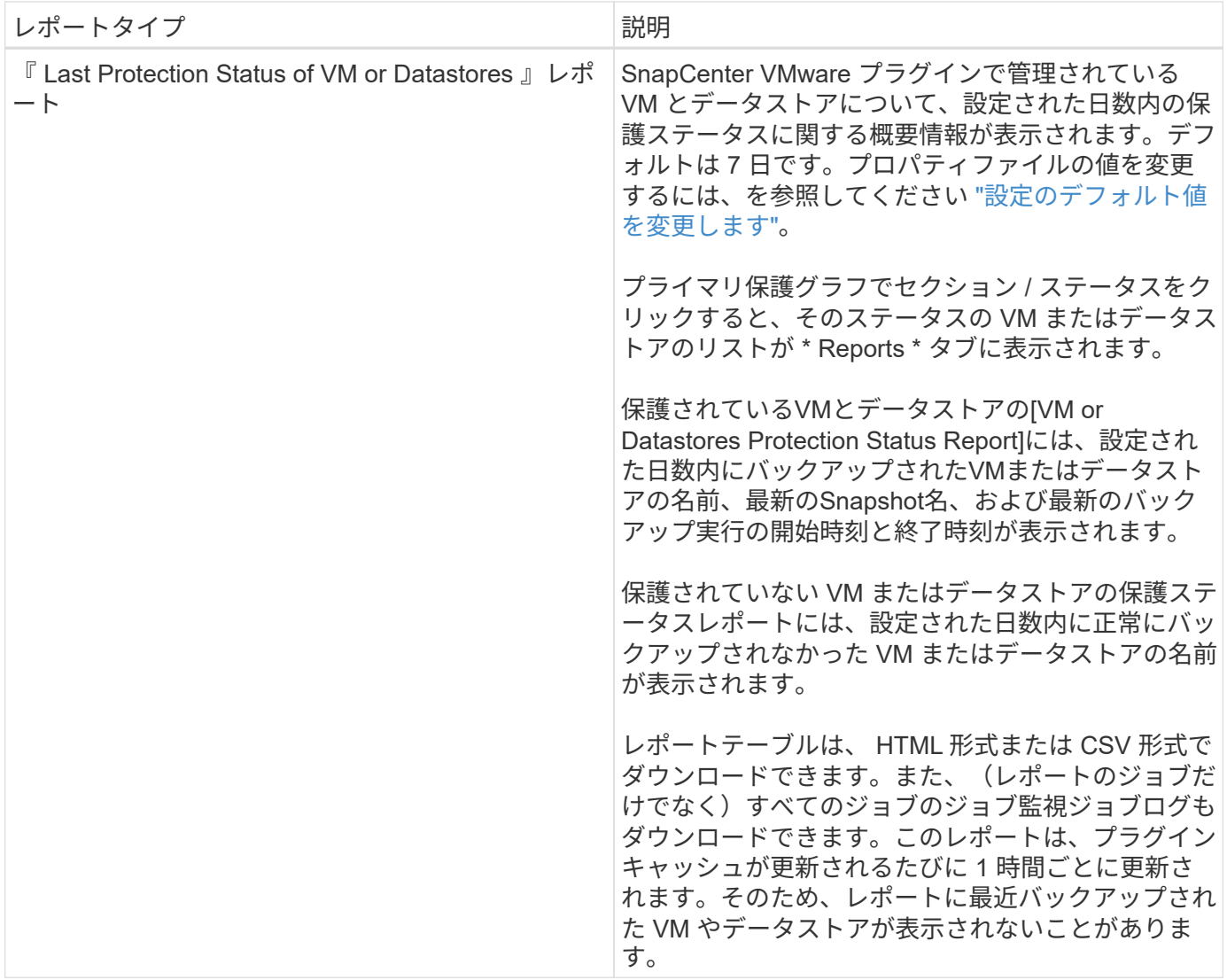

## **SnapCenter Plug-in for VMware vSphere GUI** からサポートバ ンドルを生成

作業を開始する前に

SnapCenter Plug-in for VMware vSphere の管理 GUI にログオンするには、 IP アドレス とログインクレデンシャルが必要です。また、メンテナンスコンソールから生成され たMFAトークンもメモしておく必要があります。

- SnapCenter VMware プラグインを導入したときに表示された IP アドレスです。
- SnapCenter VMware プラグインの導入時に提供された、またはあとから変更されたログインクレデンシ ャルを使用してください。
- メンテナンスコンソールの[System Configuration]オプションを使用して、6桁のMFAトークンを生成しま す。

手順

1. SnapCenter Plug-in for VMware vSphere GUI にログインします。

の形式を使用します https://<OVA-IP-address>:8080。

2. 上部のツールバーの [ 設定 ] アイコンをクリックします。

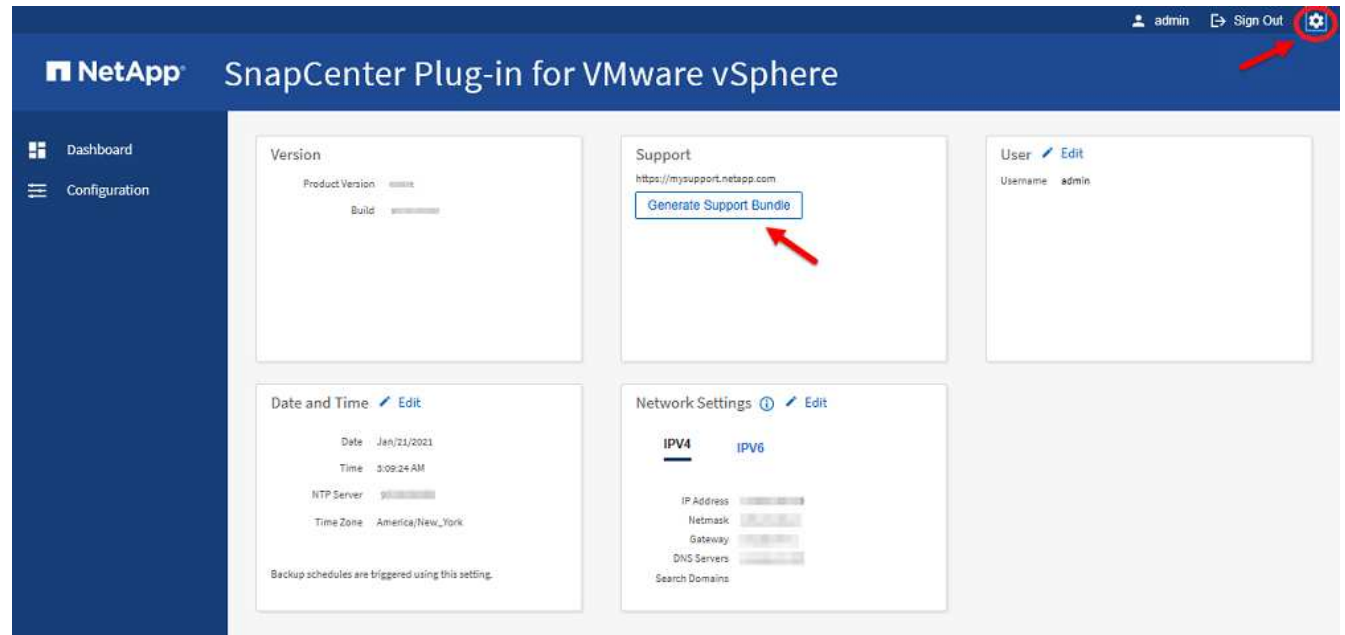

- 3. [ \* 設定 \* ] ページの [ \* サポート \* ] セクションで、 [ \* サポート \* バンドルの生成 ] をクリックします。
- 4. サポートバンドルが生成されたら、表示されたリンクをクリックしてネットアップにバンドルをダウンロ ードします。

# メンテナンスコンソールからサポートバンドルを生成する

手順

- 1. VMware vSphere Clientで、SnapCenter VMwareプラグインが配置されているVMを選択します。
- 2. 仮想マシンを右クリックし、仮想アプライアンスの\*サマリ\*タブで\*リモートコンソールの起動またはWeb コンソールの起動\*をクリックしてメンテナンスコンソールウィンドウを開き、ログオンします。

にアクセスしてメンテナンスコンソールにログオンする方法については、を参照してください ["Maintenance Console](#page-101-0)[にアクセスします](#page-101-0)["](#page-101-0)。

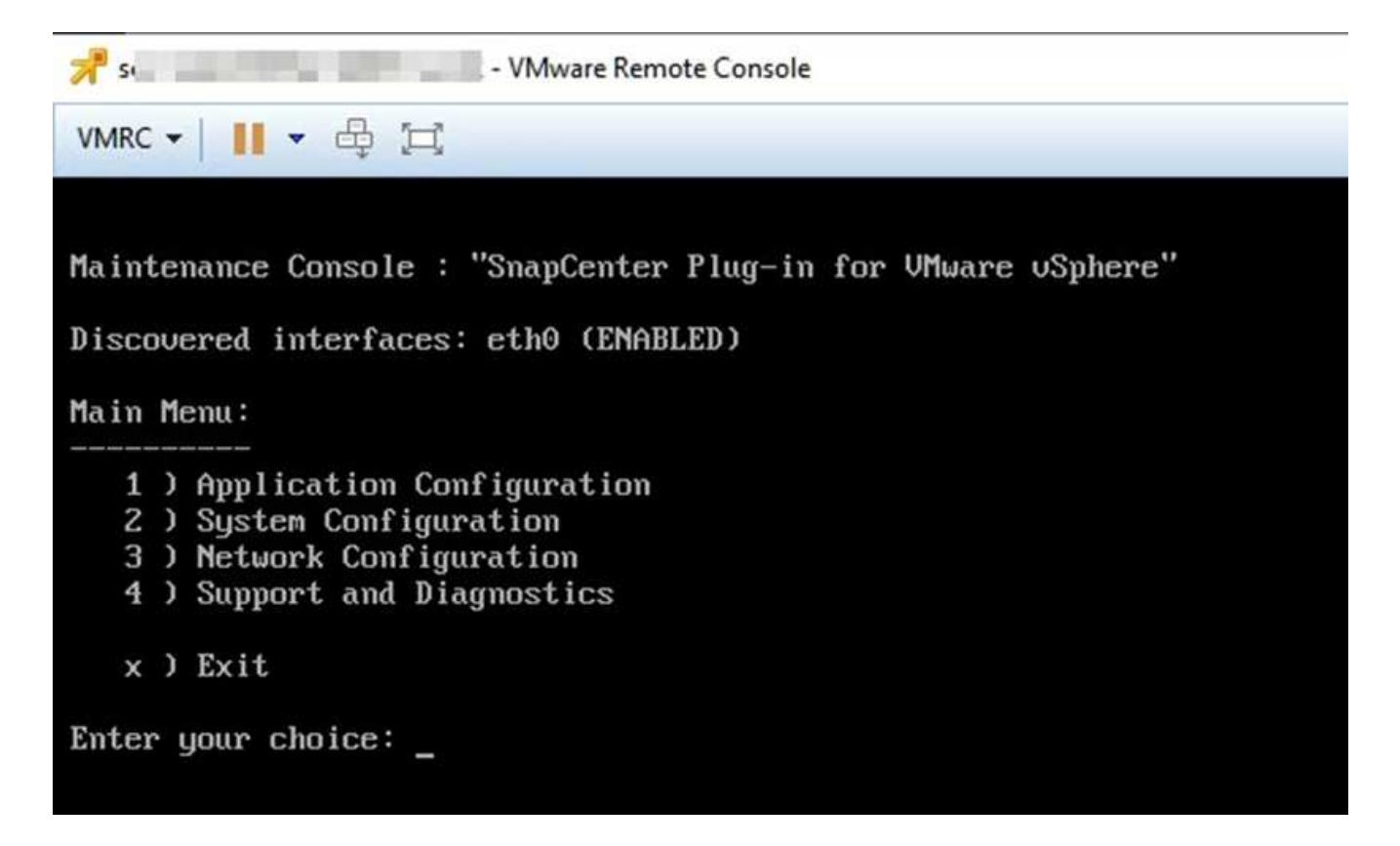

- 3. メインメニューから、オプション \* 4 ) Support and Diagnostics \* と入力します。
- 4. Support and Diagnostics (サポートおよび診断)メニューから、オプション \* 1 ) Generate support bundle (サポートバンドルの生成)と入力します。 \*

サポートバンドルにアクセスするには、 [ サポートと診断( Support and Diagnostics ) ] メニューでオプシ ョン \* 2 )診断シェルへのアクセス \* を入力します。コンソールで '/support/support/ <bundle\_name>.tar.gz' に移動します

## 監査ログ

監査ログは、イベントを時間順にまとめたもので、アプライアンス内のファイルに書き 込まれます。監査ログファイルは、に生成されます /var/log/netapp/audit 場所と ファイル名は、次のいずれかの命名規則に従っています。

- audit.log:使用中のアクティブな監査ログファイルです。
- 監査-%d{yyyy-mm-dd-HH mm -ss}。log.gz:監査ログファイルをロールオーバーします。ファイル名 に含まれる日時は、ファイルが作成された日時を示します。例:audit-2022 -12-15-16-28-01-log.gz

SCVプラグインユーザインターフェイスでは、\* Dashboard **>** Settings **>** Audit Logs \*タブから監査ログの詳細 を表示およびエクスポートできます。監査ログの処理の監査は、監査ログで確認できます。監査ログは、サポ ートバンドルを使用してダウンロードされます。

Eメールが設定されている場合、SCVは監査ログ整合性検証に失敗したときにEメール通知を送信します。監 査ログ整合性検証のエラーは、ファイルの1つが改ざんまたは削除されたときに発生する可能性があります。

監査ファイルのデフォルトの設定は次のとおりです。

- 使用中の監査ログファイルは最大で10MBまで拡張できます
- 最大10個の監査ログファイルが保持されます

ロールオーバーされた監査ログは、定期的に整合性が検証されます。SCVは、ログを確認して整合性を検証す るためのREST APIを提供します。組み込みのスケジュールがトリガーされ、次のいずれかの整合性ステータ スが割り当てられます。

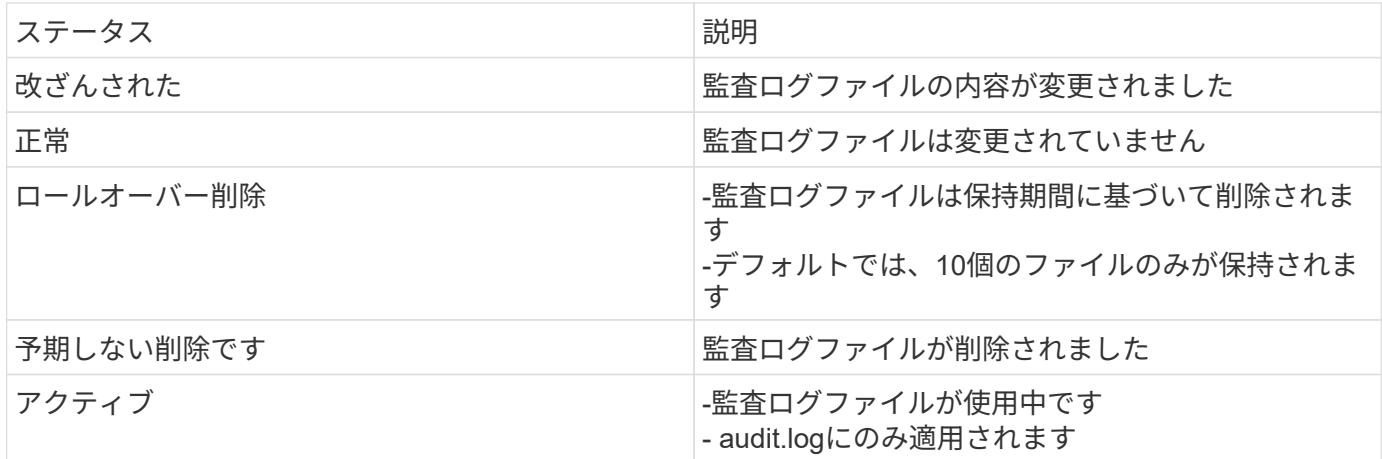

イベントは、次の3つの主要カテゴリに分類されます。

- データ保護イベント
- メンテナンスコンソールイベント
- Admin Consoleイベント

データ保護イベント

SCVのリソースは次のとおりです。

- ストレージシステム
- リソースグループ
- ポリシー
- バックアップ
- サブスクリプション。
- アカウント:

次の表に、各リソースに対して実行できる操作を示します。

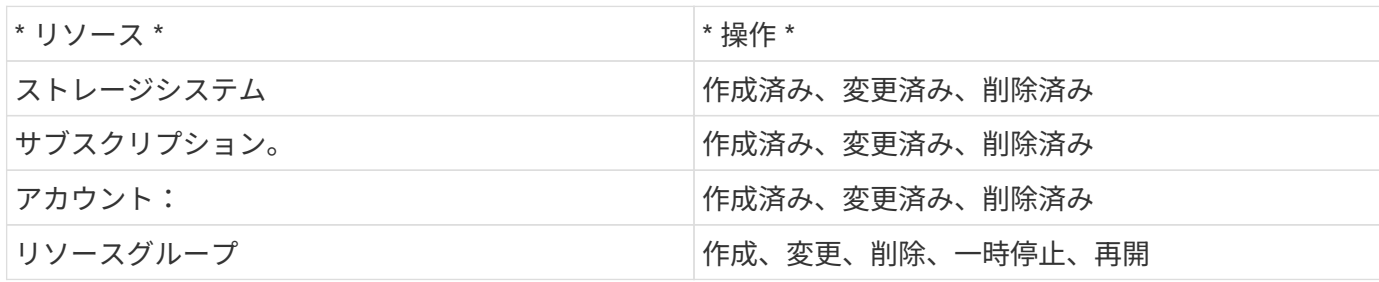

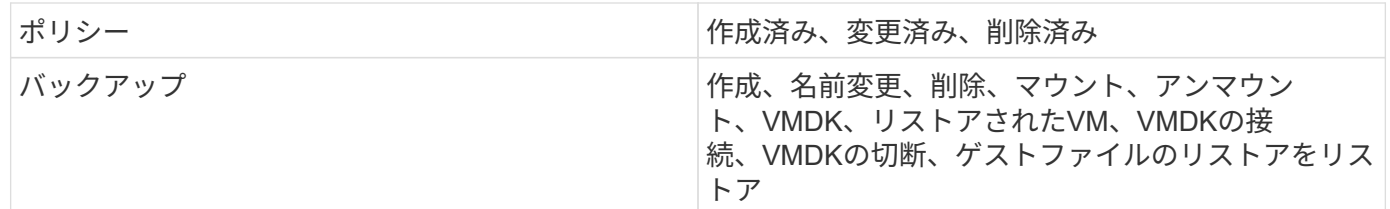

#### メンテナンスコンソールイベント

メンテナンスコンソールでの管理操作が監査されます。使用可能なメンテナンスコンソールのオプションは次 のとおりです。

- 1. サービスを開始/停止します
- 2. ユーザ名とパスワードを変更します
- 3. MySQLパスワードを変更します
- 4. MySQLバックアップを設定します
- 5. MySQLバックアップをリストアします
- 6. 「 maint 」ユーザのパスワードを変更します
- 7. タイムゾーンを変更します
- 8. NTPサーバを変更します
- 9. SSHアクセスを無効にします
- 10. jailディスクサイズを拡張する
- 11. アップグレード
- 12. VMware Toolsのインストール(現在は、このツールをオープンVMツールに置き換えています)
- 13. IP アドレスの設定を変更します
- 14. ドメイン名検索設定を変更します
- 15. 静的ルートを変更します
- 16. 診断シェルにアクセスします
- 17. リモート診断アクセスを有効にします

#### **Admin Console**イベント

管理コンソールUIでは、次の操作が監査されます。

- 設定
	- adminクレデンシャルを変更
	- タイムゾーンを変更します
	- NTPサーバを変更します
	- IPv4/IPv6設定を変更します
- 設定
- vCenterクレデンシャルを変更します
- プラグインの有効化/無効化

### **syslog**サーバを設定します

監査ログはアプライアンス内に保存され、定期的に整合性が検証されます。イベント転送を使用すると、は、 ソースコンピュータまたは転送コンピュータからイベントを取得し、一元化されたコンピュータ(Syslogサー バ)に保存できます。データは、ソースとデスティネーションの間で転送中に暗号化されます。

作業を開始する前に

管理者権限が必要です。

このタスクについて

このタスクは、syslogサーバの設定に役立ちます。

#### 手順

- 1. SnapCenter Plug-in for VMware vSphereにログインします。
- 2. 左側のナビゲーションペインで、**[**設定**]**>\***>**[設定]\*を選択します。
- 3. ペインで、[監査ログをsyslogサーバに送信]\*を選択します
- 4. 次の詳細を入力します。
	- syslogサーバのIP
	- syslogサーバのポート
	- RFC形式
	- syslogサーバ証明書
- 5. [保存]\*をクリックして、syslogサーバの設定を保存します。

#### 監査ログの設定を変更します

ログ設定のデフォルト構成を変更できます。

作業を開始する前に 管理者権限が必要です。

このタスクについて

このタスクは、デフォルトの監査ログ設定を変更する場合に役立ちます。

#### 手順

- 1. SnapCenter Plug-in for VMware vSphereにログインします。
- 2. 左側のナビゲーションペインで、**[**設定**]**>\***>**[設定]\*を選択します。
- 3. [監査ログ設定]\*ペインで、監査ログファイルの最大数と監査ログファイルの最大サイズを入力します。

# ストレージを管理します

### ストレージを追加します

VM をバックアップまたはリストアする前に、ストレージクラスタまたは Storage VM を 追加する必要があります。ストレージを追加すると、 SnapCenter Plug-in for VMware vSphere が vCenter でバックアップとリストアの処理を認識して管理できるようになり ます。

• 使用する GUI

VMware vSphere Clientを使用してストレージを追加します。

• サイズの大きい LUN

SnapCenter Plug-in for VMware vSphere 4.5 以降では、 ASA アグリゲートで最大 128TB の大容量 LUN サイズのデータストアがサポートされます。大規模な LUN の場合、 SnapCenter ではレイテンシを回避 するためにシックプロビジョニング LUN のみがサポートされます。

• VMware の仮想ボリューム( VVOL )

VVOLデータ保護を使用するには、SnapCenter Plug-in for VMware vSphereおよびONTAP tools for VMware vSphereにストレージクラスタを追加する必要があります。

詳細については、を参照してください ["VMware vSphere](https://docs.netapp.com/vapp-98/index.jsp) [用の](https://docs.netapp.com/vapp-98/index.jsp) [ONTAP](https://docs.netapp.com/vapp-98/index.jsp) [ツール](https://docs.netapp.com/vapp-98/index.jsp)["](https://docs.netapp.com/vapp-98/index.jsp)

作業を開始する前に

ESXi サーバ、 SnapCenter VMware プラグイン、および各 vCenter は、同時に同期する必要があります。ス トレージを追加しようとしても、 vCenter の時刻設定が同期されていないと、 Java 証明書エラーが表示され て処理が失敗することがあります。

このタスクについて

SnapCenter VMware プラグインは、直接接続された Storage VM と Storage クラスタ内の Storage VM でバ ックアップおよびリストア処理を実行します。

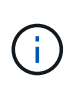

SnapCenter VMwareプラグインを使用してVMDK上のアプリケーションベースのバックアップ をサポートしている場合は、SnapCenter のGUIを使用してストレージ認証の詳細を入力し、ス トレージシステムを登録する必要があります。

- リンクモードの vCenter では、各 vCenter にストレージシステムを個別に追加する必要があります。
- SVMを追加する場合は、Storage VMの名前が管理LIFに解決される必要があります。

SnapCenterでStorage VM名の\_etc\hosts\_fileにエントリを追加した場合は、それらのエントリも仮想アプ ライアンスから解決できることを確認する必要があります。そうでない場合は、アプライアンス内 の etc/hosts fileに同様のエントリを追加する必要があります。

管理 LIF に解決できない名前の Storage VM を追加すると、プラグインがその Storage VM 上のデータス トアまたはボリュームを検出できないため、スケジュールされたバックアップジョブが失敗します。この 場合は、 Storage VM を SnapCenter に追加して管理 LIF を指定するか、 Storage VM を含むクラスタ を追加してクラスタ管理 LIF を指定してください。

• ストレージ認証の詳細は、SnapCenter VMwareプラグインの複数のインスタンス間、またはWindows SnapCenter ServerとvCenterのSnapCenter プラグイン間で共有されません。

手順

- 1. vSphereクライアントの左側のナビゲーションペインで、\*ストレージシステム\*をクリックします。
- 2. [ストレージシステム]ページで、\*[追加]\*オプションを選択します。
- 3. Add Storage System \* ウィザードで、次の表に示す基本的な Storage VM またはクラスタ情報を入力しま す。

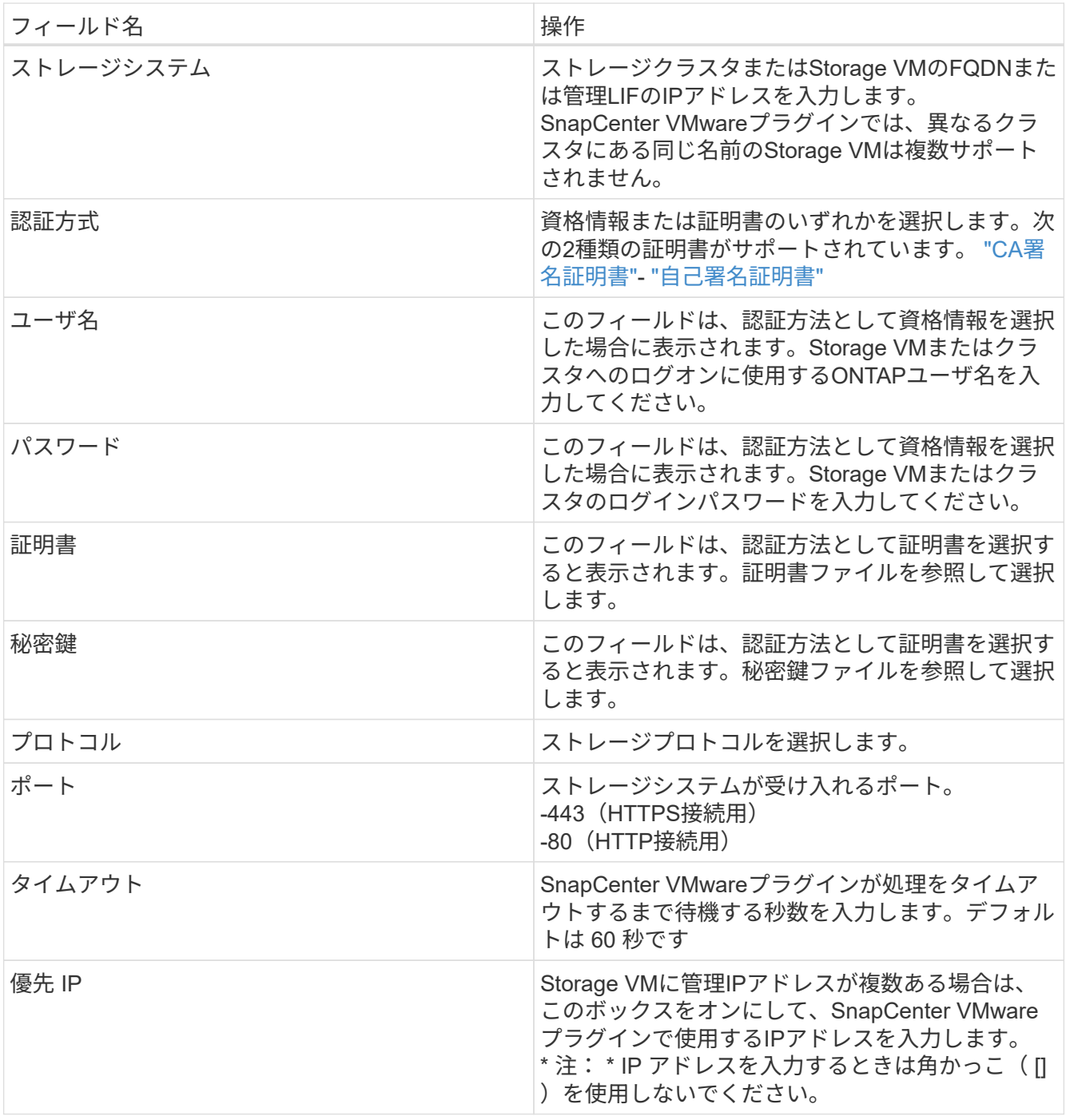

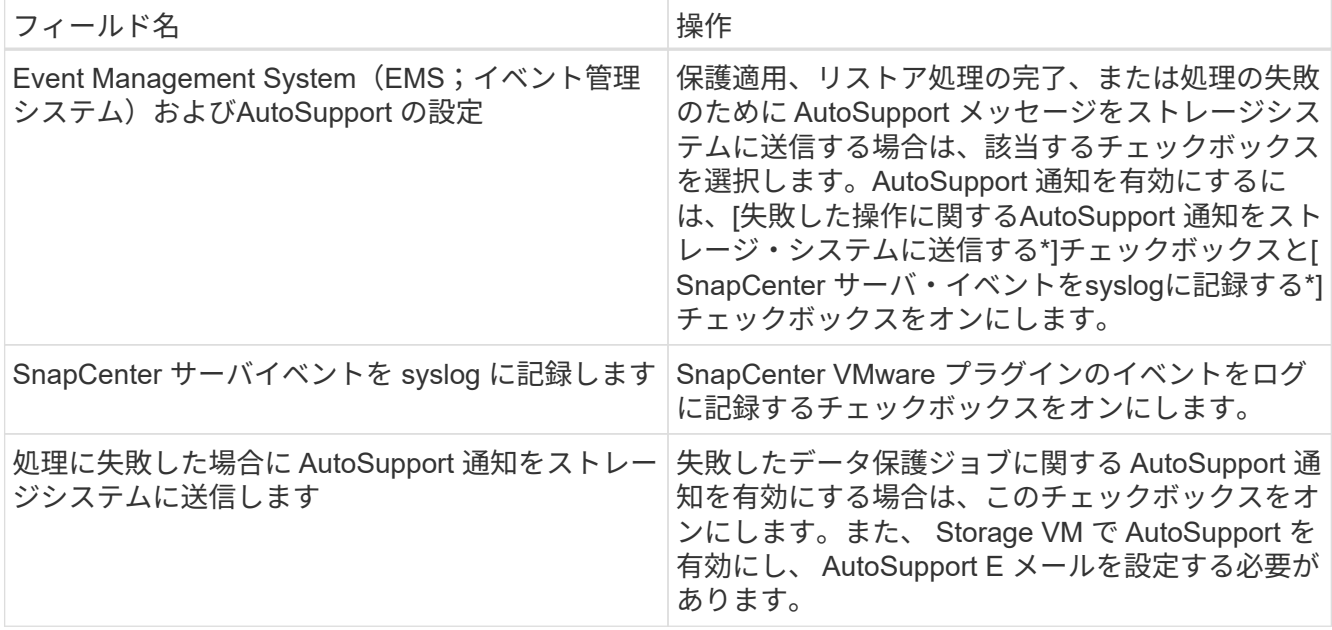

4. [ 追加( Add ) ] をクリックします。

ストレージクラスタを追加すると、そのクラスタ内のすべての Storage VM が自動的に追加されます。自 動的に追加された Storage VM (「暗黙的な」 Storage VM とも呼ばれます)は、クラスタのサマリーペ ージに、ユーザ名ではなくハイフン( - )で表示されます。ユーザ名は、明示的なストレージエンティテ ィに対してのみ表示されます。

# ストレージシステムを管理

VMware vSphere Clientを使用してVMやデータストアをバックアップまたはリストアす るには、ストレージを追加する必要があります。

### **Storage VM** を変更します

VMware vSphere Clientを使用して、SnapCenter Plug-in for VMware vSphereに登録されているクラスタおよ びStorage VMの構成を変更し、VMのデータ保護処理に使用することができます。

クラスタの一部として自動的に追加された Storage VM (暗黙的な Storage VM とも呼ばれます)を変更する と、その Storage VM は明示的な Storage VM に変更され、そのクラスタ内の残りの Storage VM を変更する ことなく個別に削除できます。認証方法が証明書を通過している場合は、[Storage Systems]ページにユーザ 名がN/Aと表示されます。ユーザ名は、クラスタリスト内の明示的なStorage VMに対してのみ表示さ れ、ExpicitSVMフラグはtrueに設定されます。すべての Storage VM は、関連付けられたクラスタの下に常に 表示されます。

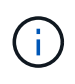

SnapCenter の GUI を使用してアプリケーションベースのデータ保護処理用に Storage VM を 追加した場合は、追加した Storage VM を変更するために同じ GUI を使用する必要がありま す。

手順

- 1. SCVプラグインの左側のNavigatorペインで、\* Storage Systems \*をクリックします。
- 2. [ストレージシステム]ページで、変更するStorage VMを選択し、\*[編集]\*を選択します。

3. [Edit Storage System\*]( ストレージ・システムの編集 ) ウィンドウで新しい値を入力し '[**Update**]( アップ デート ) をクリックして変更を適用します

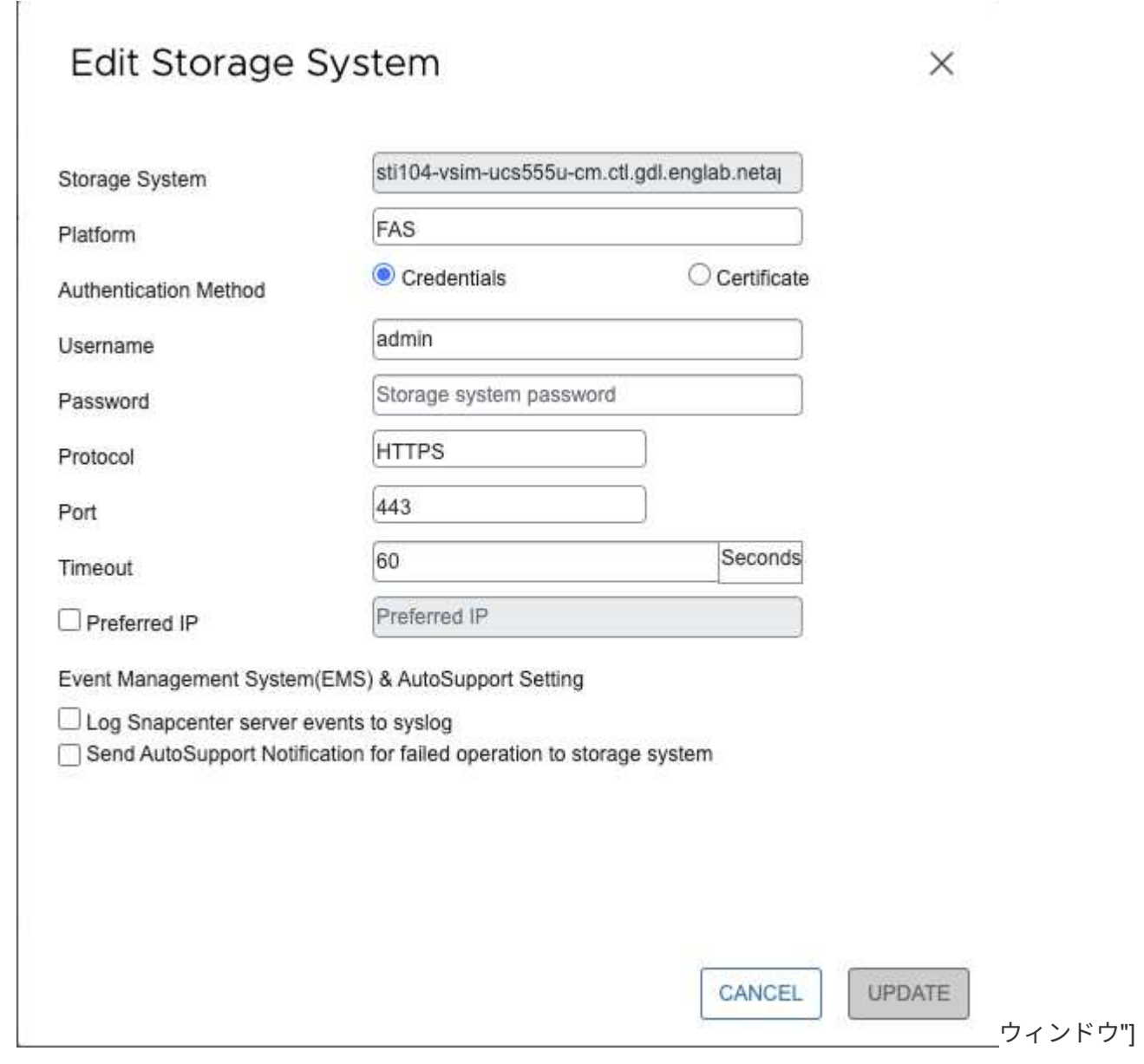

### **Storage VM** を削除します

VMware vSphere Clientを使用して、vCenterのインベントリからStorage VMを削除できます。

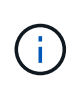

SnapCenter の GUI を使用してアプリケーションベースのデータ保護処理用に Storage VM を 追加した場合は、追加した Storage VM を変更するために同じ GUI を使用する必要がありま す。

作業を開始する前に

Storage VM を削除する前に、 Storage VM 内のすべてのデータストアをアンマウントする必要があります。

このタスクについて

削除する Storage VM に存在するバックアップがリソースグループに含まれていると、そのリソースグループ

のそれ以降のバックアップは失敗します。

手順

- 1. SCVプラグインの左側のNavigatorペインで、\* Storage Systems \*をクリックします。
- 2. [\* ストレージシステム \* ] ページで、削除する Storage VM を選択し、 [ \* 削除 ] をクリックします。
- 3. [ ストレージ・システムの削除 ] 確認ボックスで '[ ストレージ・システムの削除 \*] のチェックボックスを オンにし '[ はい \*] をクリックして確定します\*注:ESXi 7.0U1以降のリリースのみがサポートされます。

["VMware vSphere Client Service](https://docs.netapp.com/ja-jp/sc-plugin-vmware-vsphere/scpivs44_manage_the_vmware_vsphere_web_client_service.html)[を](https://docs.netapp.com/ja-jp/sc-plugin-vmware-vsphere/scpivs44_manage_the_vmware_vsphere_web_client_service.html)[再起動](https://docs.netapp.com/ja-jp/sc-plugin-vmware-vsphere/scpivs44_manage_the_vmware_vsphere_web_client_service.html)[します](https://docs.netapp.com/ja-jp/sc-plugin-vmware-vsphere/scpivs44_manage_the_vmware_vsphere_web_client_service.html)["](https://docs.netapp.com/ja-jp/sc-plugin-vmware-vsphere/scpivs44_manage_the_vmware_vsphere_web_client_service.html)。

### 設定されているストレージタイムアウトを変更します

以前にバックアップが正常に実行されていたとしても、 SnapCenter Plug-in for VMware vSphere がストレージシステムの待機時間が設定されたタイムアウト時間を超えると、 バックアップが失敗することがあります。この状況が発生した場合は、設定されている タイムアウト値を大きくすることができます。

「 Unable to discover resources on SCV : Unable to get storage details for datastore <xxx> …」というエラ ーが表示されることがあります

手順

- 1. VMware vSphereクライアントで、\*ストレージシステム\*をクリックします。
- 2. Storage Systems (ストレージ・システム)ページで、変更するストレージ・システムを選択し、 \* Edit (編集) \* をクリックします。
- 3. [ タイムアウト ] フィールドで、秒数を増やします。

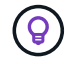

大規模な環境では 180 秒を推奨します。

# データを保護

## データ保護のワークフロー

SnapCenter vSphereクライアントを使用して、VM、VMDK、およびデータストアのデ ータ保護処理を実行します。すべてのバックアップ処理はリソースグループに対して実 行されます。リソースグループには 1 つ以上の VM とデータストアを任意の組み合わせ で含めることができます。バックアップは、オンデマンドで実行することも、定義した 保護スケジュールに従って実行することもできます。

データストアをバックアップすると、そのデータストア内のすべての VM がバックアップされます。

バックアップ処理とリストア処理を同じリソースグループで同時に実行することはできません。

SnapCenter VMware プラグインでサポートされる機能とサポートされない機能に関する情報を確認しておく 必要があります。["](scpivs44_deployment_planning_and_requirements.html)[導入の](scpivs44_deployment_planning_and_requirements.html)[計画](scpivs44_deployment_planning_and_requirements.html)[と要件](scpivs44_deployment_planning_and_requirements.html)["](scpivs44_deployment_planning_and_requirements.html)

MetroCluster 構成の場合:

- フェイルオーバー後に SnapCenter VMware プラグインで保護関係を検出できない可能性があります。を 参照してください ["](https://kb.netapp.com/Advice_and_Troubleshooting/Data_Protection_and_Security/SnapCenter/Unable_to_detect_SnapMirror_or_SnapVault_relationship_after_MetroCluster_failover)[技術](https://kb.netapp.com/Advice_and_Troubleshooting/Data_Protection_and_Security/SnapCenter/Unable_to_detect_SnapMirror_or_SnapVault_relationship_after_MetroCluster_failover)[情報アーティクル](https://kb.netapp.com/Advice_and_Troubleshooting/Data_Protection_and_Security/SnapCenter/Unable_to_detect_SnapMirror_or_SnapVault_relationship_after_MetroCluster_failover)[:](https://kb.netapp.com/Advice_and_Troubleshooting/Data_Protection_and_Security/SnapCenter/Unable_to_detect_SnapMirror_or_SnapVault_relationship_after_MetroCluster_failover) [Unable to detect SnapMirror or SnapVault relationship after](https://kb.netapp.com/Advice_and_Troubleshooting/Data_Protection_and_Security/SnapCenter/Unable_to_detect_SnapMirror_or_SnapVault_relationship_after_MetroCluster_failover) [MetroCluster failover"](https://kb.netapp.com/Advice_and_Troubleshooting/Data_Protection_and_Security/SnapCenter/Unable_to_detect_SnapMirror_or_SnapVault_relationship_after_MetroCluster_failover)。
- バックアップが失敗し、「 Unable to discover resources on SCV : <xxx> …」というエラーが表示され た場合 スイッチオーバー / スイッチバック後に NFS VM と VMFS VM の場合は、メンテナンスコンソー ルから SnapCenter VMware サービスを再起動します。

次のワークフロー図に、バックアップ処理の実行順序を示します。

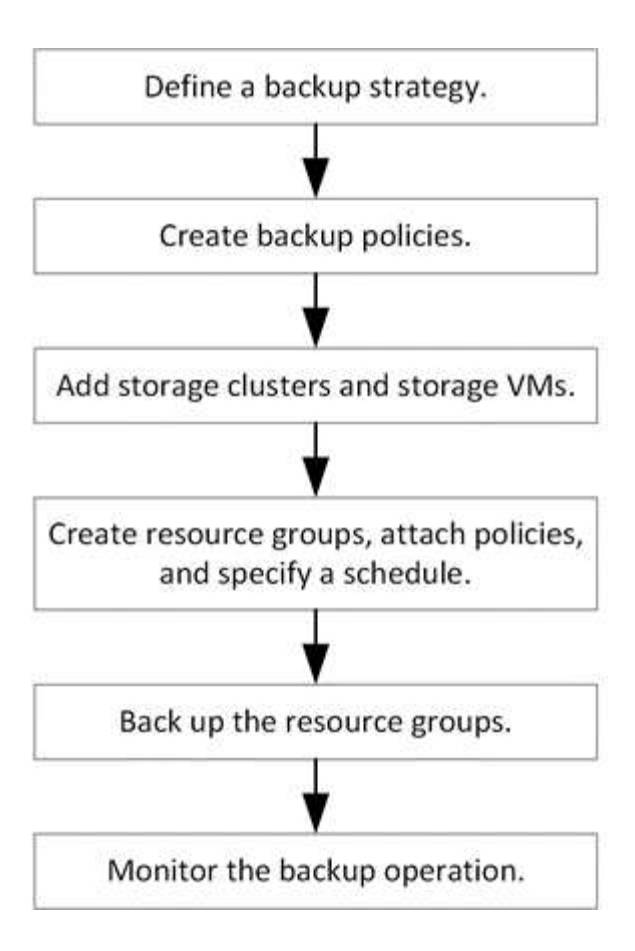

## **VM** およびデータストアのバックアップを表示する

VM またはデータストアのバックアップまたはリストアを準備しているときに、そのリ ソースのバックアップをすべて表示してその詳細を確認することができます。

このタスクについて

たとえば、サイズの大きなファイルフォルダを 10k ファイルフォルダなどで参照すると、最初の処理に 1 分 以上かかることがあります。その後のブラウズセッションの所要時間が短縮されます。

手順

1. [**Menu**] をクリックし、 [**Hosts and Clusters**] メニューオプションを選択してから、 VM を選択し、 [**Configure**] タブを選択して、 SnapCenter Plug-in for VMware vSphere のセクション \* で [\*Backups] を クリックします。

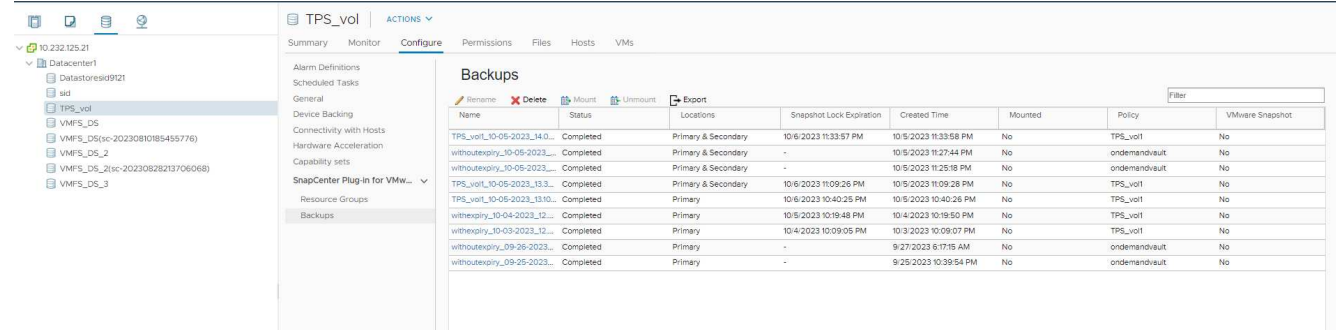

2. 表示するバックアップをクリックします。

# **VM** とデータストアのバックアップポリシーの作成

SnapCenter Plug-in for VMware vSphere を使用して VM とデータストアをバックアップ するには、事前にバックアップポリシーを作成する必要があります。

作業を開始する前に

- 前提条件を確認しておく必要があります。
- セカンダリストレージの関係を設定しておく必要があります。
	- Snapshotをミラーセカンダリストレージまたはバックアップセカンダリストレージにレプリケートす る場合は、関係が設定されている必要があり、SnapCenter管理者がソースとデスティネーションの両 方のボリューム用にStorage VMを割り当てておく必要があります。
	- NFSまたはVMFSデータストア上のVersion-FlexibleMirror関係でSnapshotをセカンダリストレージに 正常に転送するには、SnapMirrorポリシーのタイプがAsynchronous Mirrorであ り、「all source snapshots」オプションがオンになっていることを確認します。
	- 。セカンダリストレージ (mirror-vault) のSnapshot数が上限に達すると、バックアップ処理でバックア ップを登録して保持を適用する処理が失敗し、次のエラーが表示されます。 This Snapshot is currently used as a reference Snapshot by one or more SnapMirror relationships. Deleting the Snapshot can cause future SnapMirror operations to fail.

この問題を修正するには、Snapshotの上限に達しないようにセカンダリストレージにSnapMirror保持 ポリシーを設定します。

管理者によるユーザへのリソースの割り当て方法については、を参照してください ["](https://docs.netapp.com/us-en/snapcenter/concept/concept_types_of_role_based_access_control_in_snapcenter.html)[ロールベースアクセ](https://docs.netapp.com/us-en/snapcenter/concept/concept_types_of_role_based_access_control_in_snapcenter.html) [ス制](https://docs.netapp.com/us-en/snapcenter/concept/concept_types_of_role_based_access_control_in_snapcenter.html)[御](https://docs.netapp.com/us-en/snapcenter/concept/concept_types_of_role_based_access_control_in_snapcenter.html)[の使用に関する](https://docs.netapp.com/us-en/snapcenter/concept/concept_types_of_role_based_access_control_in_snapcenter.html) [SnapCenter](https://docs.netapp.com/us-en/snapcenter/concept/concept_types_of_role_based_access_control_in_snapcenter.html) [情報](https://docs.netapp.com/us-en/snapcenter/concept/concept_types_of_role_based_access_control_in_snapcenter.html)["](https://docs.netapp.com/us-en/snapcenter/concept/concept_types_of_role_based_access_control_in_snapcenter.html)。

- VMと整合性のあるバックアップを作成する場合は、VMwareツールをインストールして実行する必要があ ります。VMを休止するにはVMwareツールが必要です。VM と整合性のあるバックアップは VVol VM では サポートされません。
- SnapMirrorビジネス継続性(SM-BC)を使用すると、サイト全体で障害が発生してもビジネスサービスの 運用を継続でき、アプリケーションがセカンダリコピーを使用して透過的にフェイルオーバーできるよう になります。

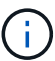

SM-BCはVMFSデータストアでのみサポートされます。

SM-BC環境のVMFSデータストアを保護するには、SnapCenter管理者が次の作業を行う必要があります。

- テクニカルレポートの説明に従って、クラスタとメディエーターを設定します。 ["TR-4878](https://www.netapp.com/pdf.html?item=/media/21888-tr-4878.pdf) [:](https://www.netapp.com/pdf.html?item=/media/21888-tr-4878.pdf)『[SnapMirror Business Continuity](https://www.netapp.com/pdf.html?item=/media/21888-tr-4878.pdf)[』](https://www.netapp.com/pdf.html?item=/media/21888-tr-4878.pdf)["](https://www.netapp.com/pdf.html?item=/media/21888-tr-4878.pdf)。
- VMFSデータストアに関連付けられているボリュームを整合性グループに追加し、2つのONTAPスト レージシステム間に AutomatedFailOver protectionポリシーを使用してデータ保護関係を作成しま す。

このタスクについて

ウィザードの各ページのフィールドのほとんどはわかりやすいもので、説明を必要としません。以下の手順で は、説明が必要な一部のフィールドを取り上げます。

手順

- 1. SCVプラグインの左側の[Navigator(ナビゲーター)]ペインで、[\* Policies(ポリシー)]をクリックしま す。
- 2. ページで、[作成]\*を選択してウィザードを開始します。
- 3. [New Backup Policy] ページで、ポリシーを使用する vCenter Server を選択し、ポリシー名と概要を入力 します。
	- リンクモード

リンクモードでは、 vCenter ごとに個別の仮想アプライアンスがあります。そのため、 vCenter 間で 名前の重複を使用できます。ただし、リソースグループと同じ vCenter 内にポリシーを作成する必要 があります。

◦ サポートされない文字です

VM 、データストア、クラスタ、ポリシー、バックアップ、 またはリソースグループ名: %&\*\$#@ !\ / : \* ?"<> - | ; ' 、。

アンダースコア文字( \_ )を使用できます。

4. 頻度の設定を指定します。

ポリシーではバックアップの頻度のみを指定します。バックアップの具体的なスケジュールは、リソース グループで定義します。したがって、複数のリソースグループで同じポリシーとバックアップ頻度を使用 している場合でも、別々のバックアップスケジュールを設定できます。

- 5. Snapshotロックを有効にするには、\*[ロック期間]\*チェックボックスを選択します。Snapshotのロック期 間は、日/月/年として選択できます。
- 6. 保持設定を指定します。

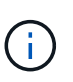

 $\sf (i)$ 

SnapVault レプリケーションを有効にする場合は、保持数を 2 以上に設定する必要があり ます。保持数を 1 バックアップに設定すると、保持処理が失敗することがあります。これ は、新しいSnapshotがターゲットにレプリケートされるまで、最初のSnapshot がSnapVault関係の参照Snapshotになるためです。

最大保持数は、 ONTAP 9.4 以降のリソースでは 1018 のバックアップ、 ONTAP 9.3 以前 のリソースでは 254 のバックアップです。保持期間を基盤となる ONTAP バージョンの値 よりも大きい値に設定すると、バックアップが失敗します。これは、スパニングデータス トアにも当てはまります。スパニングデータストアに ONTAP 9.3 以前と ONTAP 9.4 以降 の両方のリソースが含まれている場合は、保持値を 254 に設定してください。

7. [ \* Replication \* ] フィールドで、次の表に示すように、セカンダリ・ストレージへのレプリケーションの タイプを指定します。

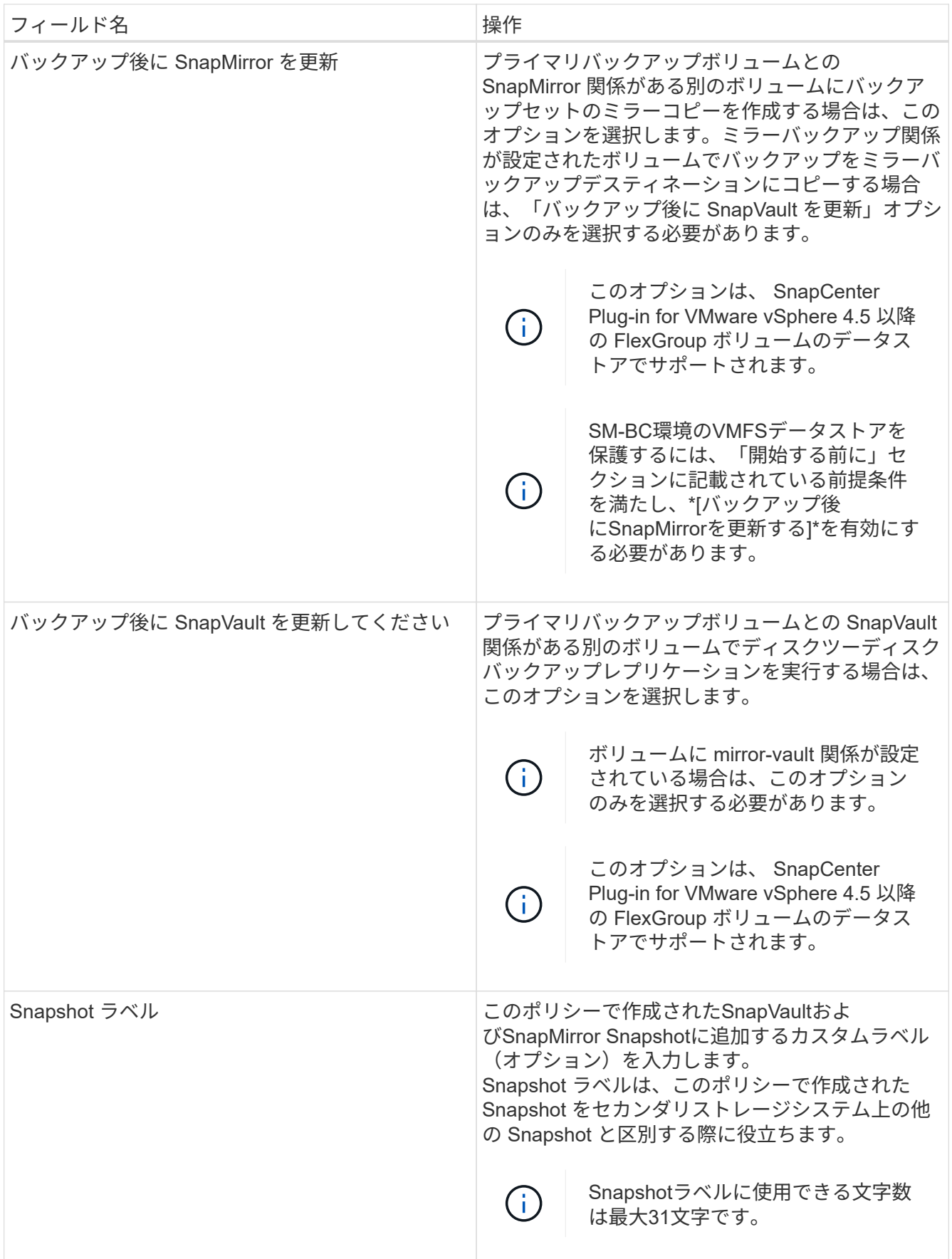

8. オプション: [ \* 詳細設定 \* ] フィールドで、必要なフィールドを選択します。次の表に、 Advanced フィールドの詳細を示します。

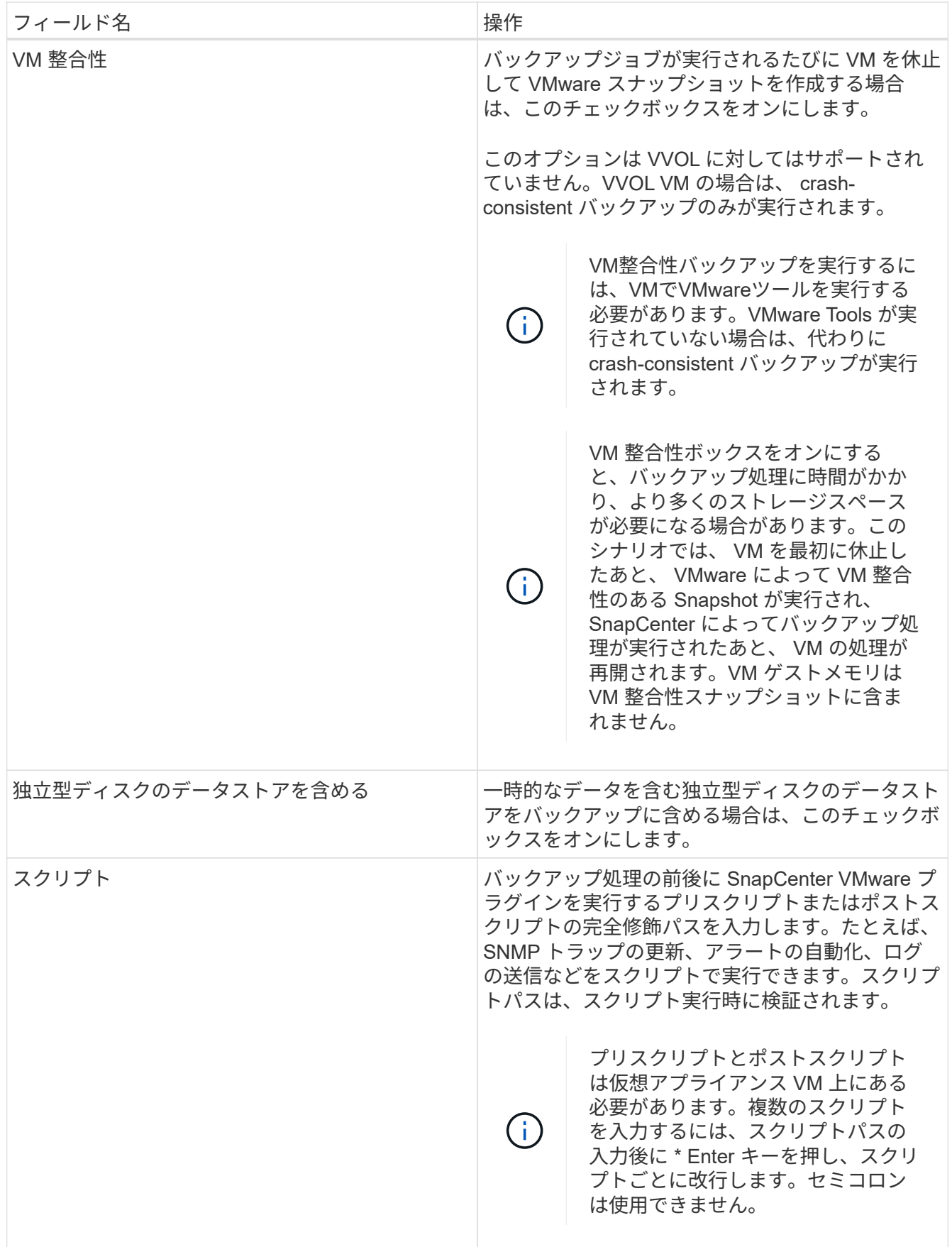

9. [ \* 追加 ] をクリックします。 \*

ポリシーが作成されたことを確認し、ポリシーページでポリシーを選択してポリシーの設定を確認できま す。

### <span id="page-57-0"></span>リソースグループを作成する

リソースグループは、保護するVM、データストア、vSphereタグ、およびvSphere VM フォルダのコンテナです。

リソースグループには次のものを含めることができます。

• 従来の VM とデータストア

従来の VM 、従来の SAN データストア、従来の NAS データストアを任意に組み合わせて使用できます。 従来の VM を VVol VM と組み合わせることはできません。

• FlexGroup データストア

単一のFlexGroup データストア。FlexGroup データストアのスパニングはサポートされていませ ん。FlexGroup データストアを従来のVMまたはデータストアと組み合わせることはできません。

• FlexVol データストア

1 つ以上の FlexVol データストア。スパニングデータストアがサポートされている。

• VVol VM

1 つ以上の VVol VM が必要です。VVol VM を従来の VM またはデータストアと組み合わせることはできま せん。

• vSphereタグ

指定したvSphereタグが設定されたすべてのVMとデータストア(VVolデータストアを除く)。

• フォルダ内の VVol VM

1 つの指定した vVol フォルダにすべての vVol が含まれています。フォルダに VVol VM と従来の VM が混 在している場合、 SnapCenter Plug-in for VMware vSphere は VVol VM をバックアップし、従来の VM は スキップします。

すべてのリソースグループ:

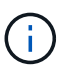

VMware vSphere Cluster Service ( vCLS )を使用している場合は、 vCLS によって管理され る VM を SnapCenter VMware プラグインのリソースグループに含めないでください。

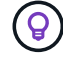

SnapCenter Plug-in for VMware vSphere 4.5以降では、最大300TBのボリュームで、最 大128TBの大規模なLUNおよびファイル上のデータストアがサポートされます。大規模なLUN を保護する場合は、レイテンシを回避するためにシックプロビジョニングされたLUNのみを使 用します。

 $(i)$ 

アクセスできない状態の VM は追加しないでください。アクセスできない VM を含むリソース グループを作成することは可能ですが、そのリソースグループのバックアップは失敗します。

作業を開始する前に

VVOL VMを含むリソースグループを作成する前に、VMware用のONTAP ツールを導入しておく必要がありま す。

詳細については、を参照してください ["VMware vSphere](https://docs.netapp.com/us-en/ontap-tools-vmware-vsphere/index.html) [用の](https://docs.netapp.com/us-en/ontap-tools-vmware-vsphere/index.html) [ONTAP](https://docs.netapp.com/us-en/ontap-tools-vmware-vsphere/index.html) [ツール](https://docs.netapp.com/us-en/ontap-tools-vmware-vsphere/index.html)["](https://docs.netapp.com/us-en/ontap-tools-vmware-vsphere/index.html)。

このタスクについて

リソースグループに対しては、いつでもリソースを追加または削除できます。

• 単一リソースのバックアップ

単一のリソース(単一の VM など)をバックアップするには、その単一のリソースを含むリソースグルー プを作成する必要があります。

• 複数のリソースのバックアップ

複数のリソースをバックアップするには、複数のリソースを含むリソースグループを作成する必要があり ます。

• MetroCluster 環境で FlexGroup ボリュームを含むリソースグループ

ONTAP 9.8 または ONTAP 9.9 で実行している場合は、スイッチオーバーまたはスイッチバック後に、 MetroCluster SnapCenter プラグインサービスを再起動し、 SnapMirror 関係を再同期してから、 環境で リソースグループをバックアップする必要があります。

ONTAP 9.8 では、スイッチバック後にバックアップがハングします。この問題は、 ONTAP 9.9 で修正さ れています。

• Snapshotの最適化

Snapshotを最適化するには、同じボリュームに関連付けられているVMとデータストアを1つのリソースグ ループにグループ化する必要があります。

• バックアップポリシー

リソースグループはバックアップポリシーなしで作成できますが、データ保護処理はリソースグループに 少なくとも1つのポリシーが適用されている場合にのみ実行できます。リソースグループの作成プロセス で、既存のポリシーを使用するか、新しいポリシーを作成できます。

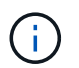

Snapshotロック期間が設定されたバックアップポリシーを選択する場合は、ONTAP 9.12.1 以降のバージョンを選択する必要があります。

• 互換性チェック

リソースグループを作成すると、 SnapCenter によって互換性チェックが実行されます。

[互換性チェックの失敗を管理します]

1. SCVプラグインの左側ナビゲータペインで、**[**リソースグループ**]\***をクリックし、[作成]\*を選択してウィザ ードを開始します。

リソースグループを作成するには、この方法が最も簡単です。ただし、次のいずれかを実行して、 1 つのリ ソースで構成されるリソースグループを作成することもできます。

- 1つのVMのリソースグループを作成するには、**[**メニュー**]**>\*をクリックし、**VM**を右クリックして**NetApp SnapCenter**を選択し、[リソースグループの作成]\*を選択します。
- 1つのデータストアのリソースグループを作成するには、**[**メニュー**]**>\*をクリックし、データストアを右ク リックして[ NetApp SnapCenter ]を選択し、[リソースグループの作成]\*を選択します。
	- a. ウィザードの [ 一般情報と通知 \*] ページで、次の操作を行います。

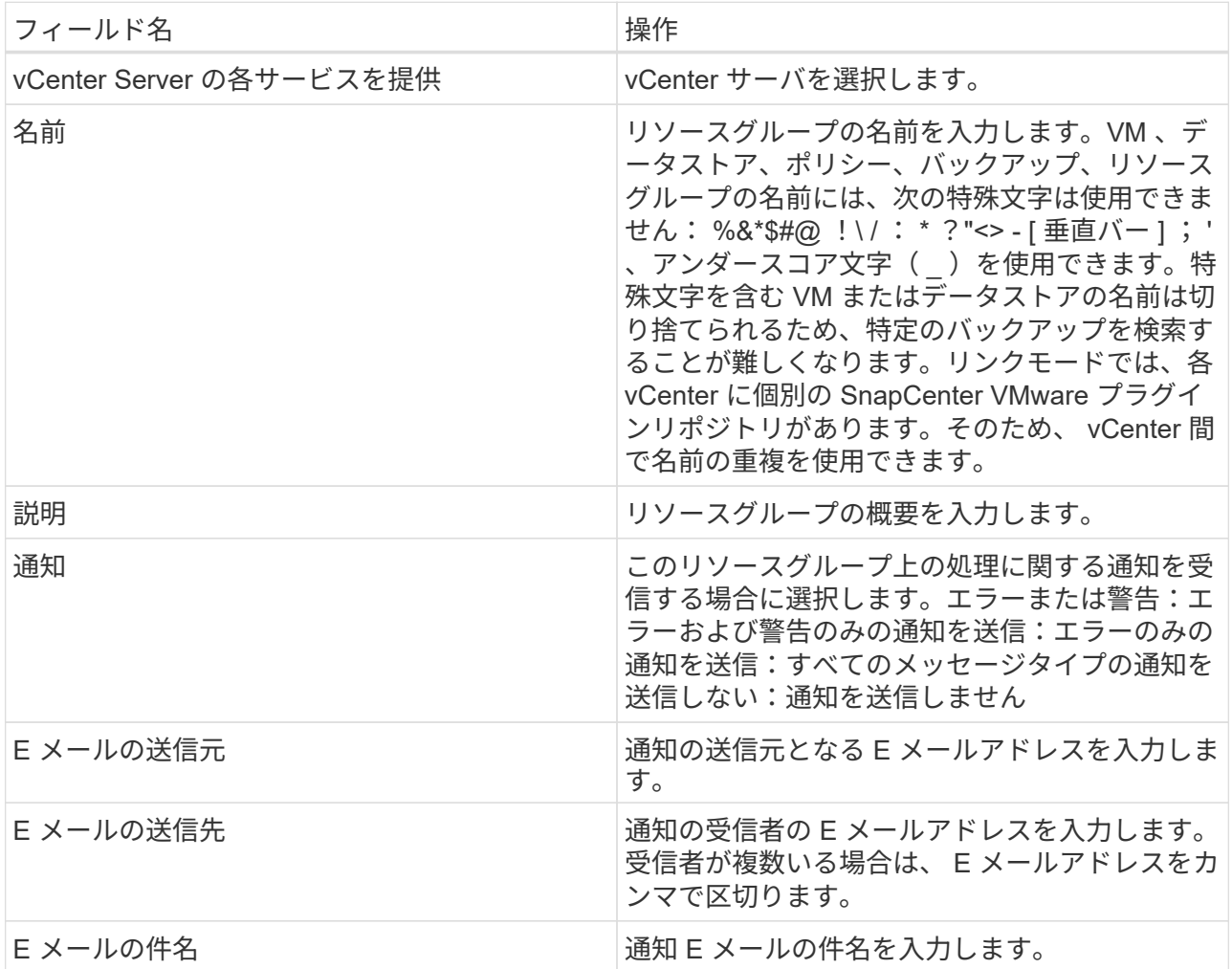

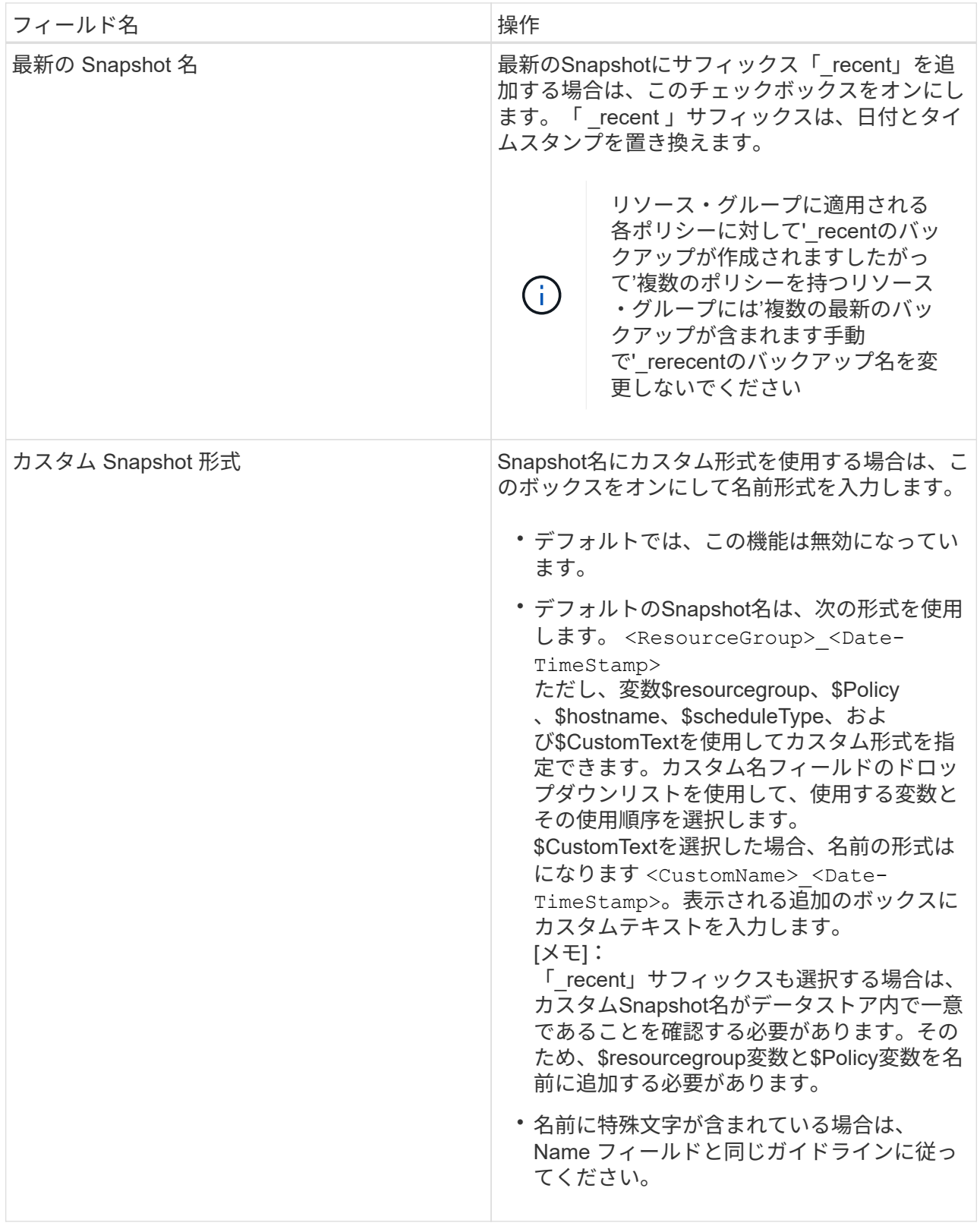

b. [\* リソース \*] ページで、次の操作を実行します。

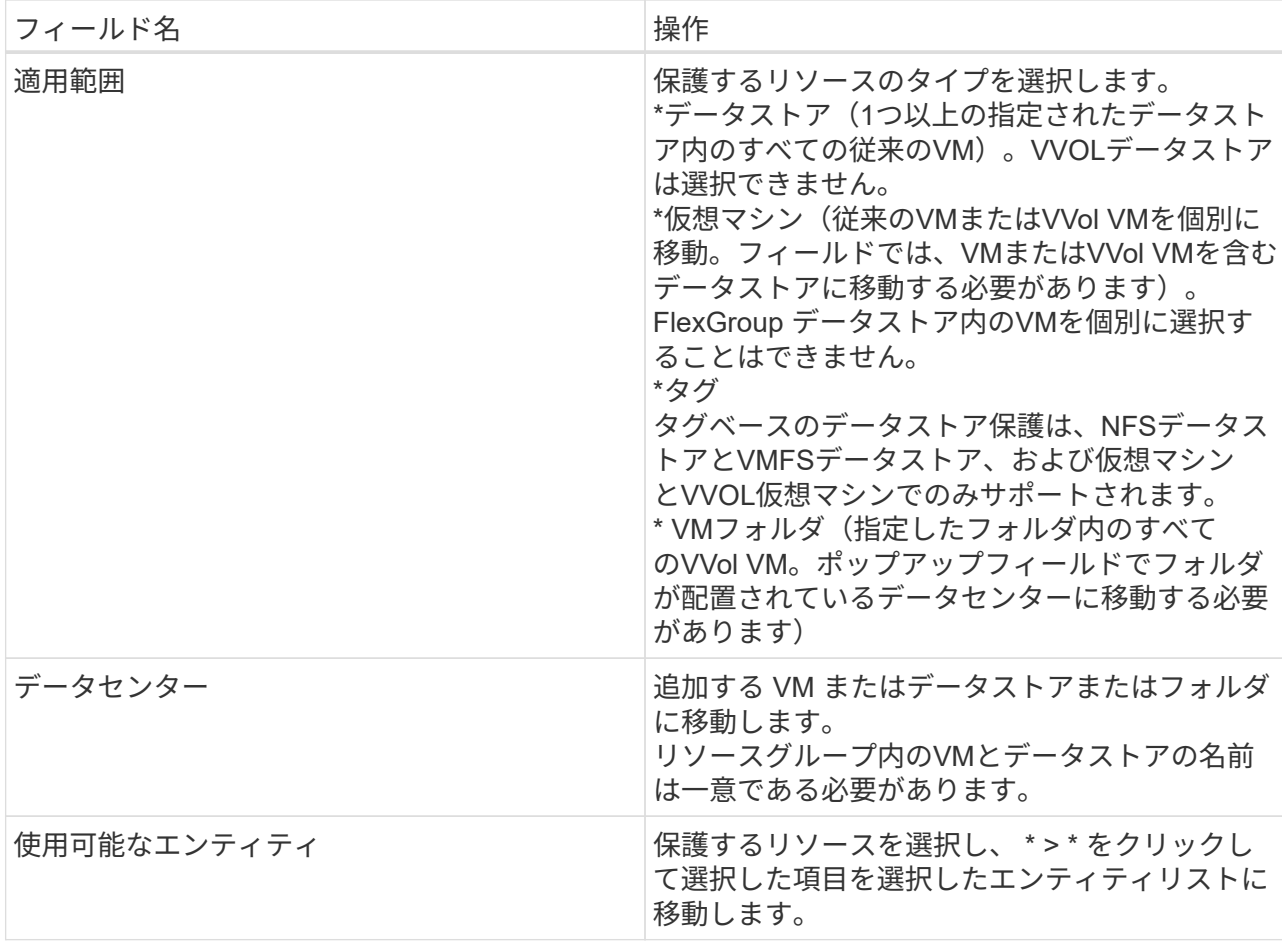

[ 次へ ] をクリックすると、システムはまず SnapCenter が管理していることを確認し、選択したリソ ースがあるストレージと互換性があることを確認します。

「 Selected <resource-key > is not SnapCenter compatible 」というメッセージが表示される場合、選 択したリソースは SnapCenter と互換性がありません。を参照してください [互換性チェックの失敗を 管理します] を参照してください。

バックアップから1つ以上のデータストアをグローバルに除外するには、構成ファイル「 scbr.override」の「global.DS.exclude.pattern」プロパティでデータストア名を指定する必要がありま す。を参照してください オーバーライドできるプロパティ。

- c. [ \* スパニングディスク \* ] ページで、複数のデータストアに複数の VMDK がある VM のオプションを 選択します。
	- Always exclude all spanning datastores(データストアのデフォルト)
	- すべてのスパニングデータストアを常に含める (VMのデフォルト)
	- 対象に含めるスパニングデータストアを手動で選択します

FlexGroup データストアと VVOL データストアにスパニング VM を使用することはできません。

d. [\* Policies] ページで、次の表に示すように 1 つ以上のバックアップポリシーを選択または作成しま す。

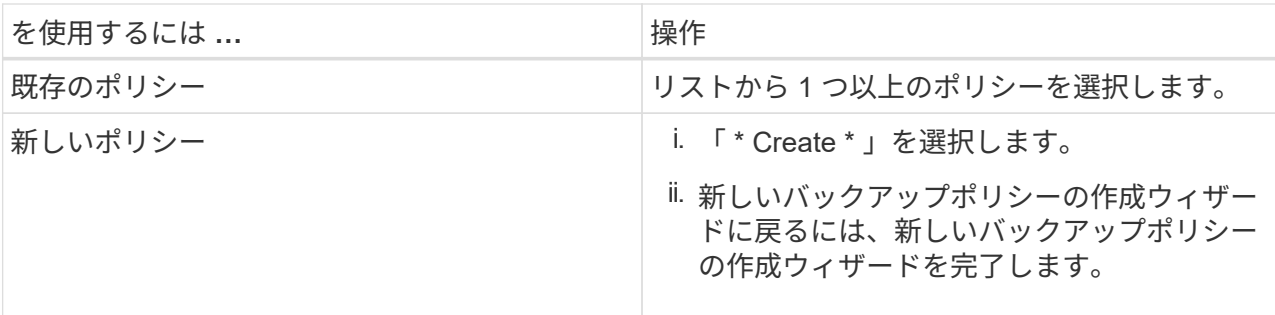

リンクモードでは、リンクされたすべての vCenter のポリシーがリストに表示されます。リソースグ ループと同じ vCenter 上にあるポリシーを選択する必要があります。

e. [\* Schedules\* ] ページで、選択した各ポリシーのバックアップスケジュールを設定します。

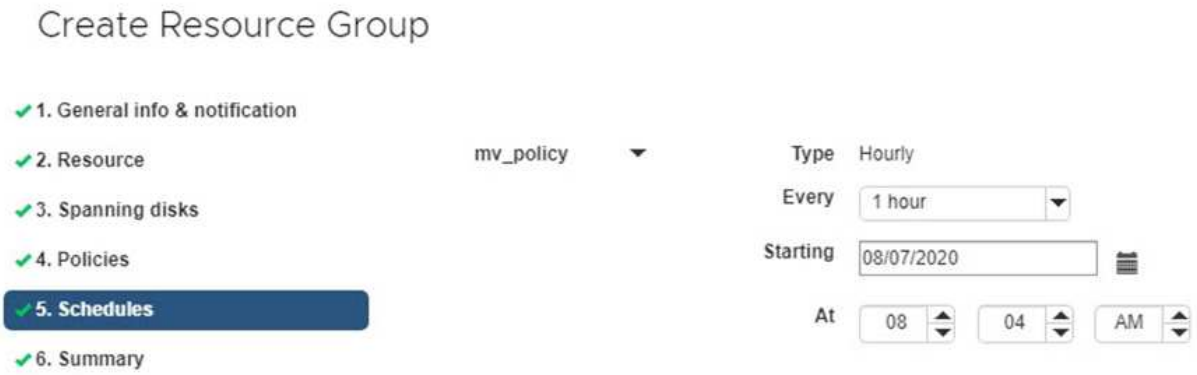

ウィンドウ"]

開始時間フィールドに、 0 以外の日時を入力します。日付は「日 / 月 / 年」の形式で指定する必要が あります。

「各 \* 」フィールドで日数を選択すると、その月の 1 日目にバックアップが実行され、そのあとは指 定した間隔でバックアップが実行されます。たとえば、オプション「 \* Every 2 days \* 」を選択する と、開始日が偶数か奇数かに関係なく、 1 日目、 3 日目、 5 日目、 7 日目などの月全体にバックアッ プが実行されます。

各フィールドに入力する必要があります。SnapCenter VMware プラグインは、 SnapCenter VMware プラグインが導入されているタイムゾーンでスケジュールを作成します。タイムゾーンは、 SnapCenter Plug-in for VMware vSphere GUI を使用して変更できます。

["](#page-108-0)[バックアップのタイム](#page-108-0)[ゾ](#page-108-0)[ーンを変更します](#page-108-0)["](#page-108-0)。

f. 概要を確認し、 [ 完了 ] をクリックします。

「 \* 完了」をクリックする前に、ウィザードの任意のページに戻って情報を変更できます。

[ 完了 ] をクリックすると ' 新しいリソースグループがリソースグループリストに追加されます

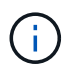

バックアップ内のいずれかの VM で休止処理が失敗すると、選択したポリシーで VM の整 合性が選択されていても、バックアップは Not VM-Consistent とマークされます。この場 合、一部の VM が正常に休止された可能性があります。

#### 互換性チェックの失敗を管理します

リソースグループを作成する際に、 SnapCenter で互換性チェックが実行されます。

非互換性の理由は次のとおりです。

- サポート対象外のストレージ上に VMDK がある: 7-Mode で実行されている ONTAP システムや ONTAP 以外のデバイスなど。
- データストアは、 clustered Data ONTAP 8.2.1 以前を実行しているネットアップストレージにあります。

SnapCenter バージョン 4.x では、 ONTAP 8.3.1 以降がサポートされます。

SnapCenter Plug-in for VMware vSphere では、すべての ONTAP バージョンの互換性チェックは実行され ません。 ONTAP バージョン 8.2.1 以前にのみ実行されます。したがって、を常に参照してください ["](https://imt.netapp.com/matrix/imt.jsp?components=117018;&solution=1259&isHWU&src=IMT)[ネッ](https://imt.netapp.com/matrix/imt.jsp?components=117018;&solution=1259&isHWU&src=IMT) [トアップの](https://imt.netapp.com/matrix/imt.jsp?components=117018;&solution=1259&isHWU&src=IMT) [Interoperability Matrix Tool](https://imt.netapp.com/matrix/imt.jsp?components=117018;&solution=1259&isHWU&src=IMT) [\(](https://imt.netapp.com/matrix/imt.jsp?components=117018;&solution=1259&isHWU&src=IMT) [IMT](https://imt.netapp.com/matrix/imt.jsp?components=117018;&solution=1259&isHWU&src=IMT) [\)](https://imt.netapp.com/matrix/imt.jsp?components=117018;&solution=1259&isHWU&src=IMT)["](https://imt.netapp.com/matrix/imt.jsp?components=117018;&solution=1259&isHWU&src=IMT) SnapCenter サポートの最新情報については、を参照し てください。

- 共有 PCI デバイスが VM に接続されている。
- 優先 IP は SnapCenter で設定されていません。
- Storage VM (SVM)の管理 IP を SnapCenter に追加していません。
- Storage VM は停止しています。

互換性エラーを修正するには、次の手順に従います。

- 1. Storage VM が実行されていることを確認してください。
- 2. VM が配置されているストレージシステムが SnapCenter Plug-in for VMware vSphere インベントリに追 加されていることを確認します。
- 3. Storage VM が SnapCenter に追加されていることを確認してください。VMware vSphere ClientのGUI で、Add storage systemオプションを使用します。
- 4. ネットアップデータストアとネットアップ以外のデータストアの両方に VMDK がある複数の VM がまた がっている場合は、 VMDK をネットアップデータストアに移動します。

# プリスクリプトとポストスクリプト

カスタムのプリスクリプトとポストスクリプトをデータ保護処理の一部として使用する ことができます。これらのスクリプトにより、データ保護ジョブの前後の処理を自動化 できます。たとえば、データ保護ジョブのエラーや警告を自動的に通知するスクリプト を組み込むことができます。プリスクリプトとポストスクリプトを設定する前に、スク リプトを作成するための要件を理解しておく必要があります。

サポートされているスクリプトタイプ

Perl スクリプトとシェルスクリプトがサポートされています。シェルスクリプトは '!/bin/bash' で開始する必 要があります(!/bin/sh はサポートされていません )

スクリプトパスの場所

プリスクリプトとポストスクリプトは、 SnapCenter Plug-in for VMware vSphere によって実行されます。そ のため、スクリプトは SnapCenter Plug-in for VMware vSphere OVA にあり、実行権限が必要です。

例えば :\* Perl スクリプト・パスは '/support/ssupport/ script.pl \* のようになりますシェル・スクリプト・パス は '/support/socl.sh' のようになります

スクリプトパスは、スクリプト実行時に検証されます。

#### スクリプトを指定する場所

スクリプトはバックアップポリシーに指定します。バックアップジョブが開始されると、ポリシーによってス クリプトがバックアップ対象のリソースに自動的に関連付けられます。

複数のスクリプトを指定するには、スクリプトパスの入力後に \* Enter キーを押し、スクリプトごとに改行し ます。セミコロン(;)は使用できません。プリスクリプトとポストスクリプトをそれぞれ複数指定できま す。1 つのスクリプトをプリスクリプトとポストスクリプトの両方として作成し、そのスクリプトから他のス クリプトを呼び出すことができます。

スクリプトが実行されるタイミング

スクリプトは、 Backup\_phase に設定された値に従って実行されます。

• Backup phase = pre backup

処理の PRE\_BACKUP フェーズでプリスクリプトが実行されます。

プリスクリプトが失敗すると、バックアップは正常に完了し、警告メッセージが送信されま  $(\dagger)$ す。

• BACKUP\_PHASE=POST\_BACKUP または BACKUP\_PHASE=FAILED\_BACKUP

ポストスクリプトは、バックアップが正常に完了したあとに処理の POST\_BACKUP フェーズで実行され ます。バックアップが正常に完了しない場合は、 FAILED\_BACKUP フェーズで実行されます。

ポストスクリプトが失敗すると、バックアップは正常に完了し、警告メッセージが送信されま  $\left(\begin{smallmatrix} \cdot & \cdot \end{smallmatrix}\right)$ す。

次の項目をチェックして、スクリプト値が設定されていることを確認してください。 \* Perl スクリプトの場合 : `/support/support/log\_env.log シェルスクリプトの場合 : `/support/log\_file.log

#### スクリプトに渡される環境変数

次の表に示す環境変数をスクリプトで使用できます。

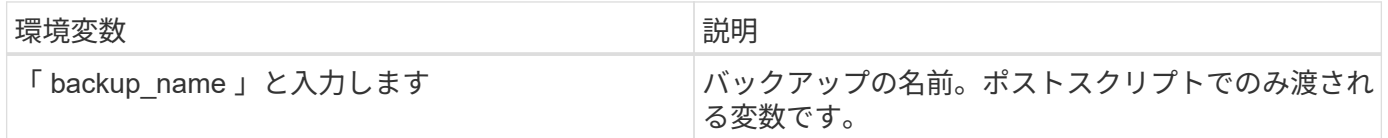

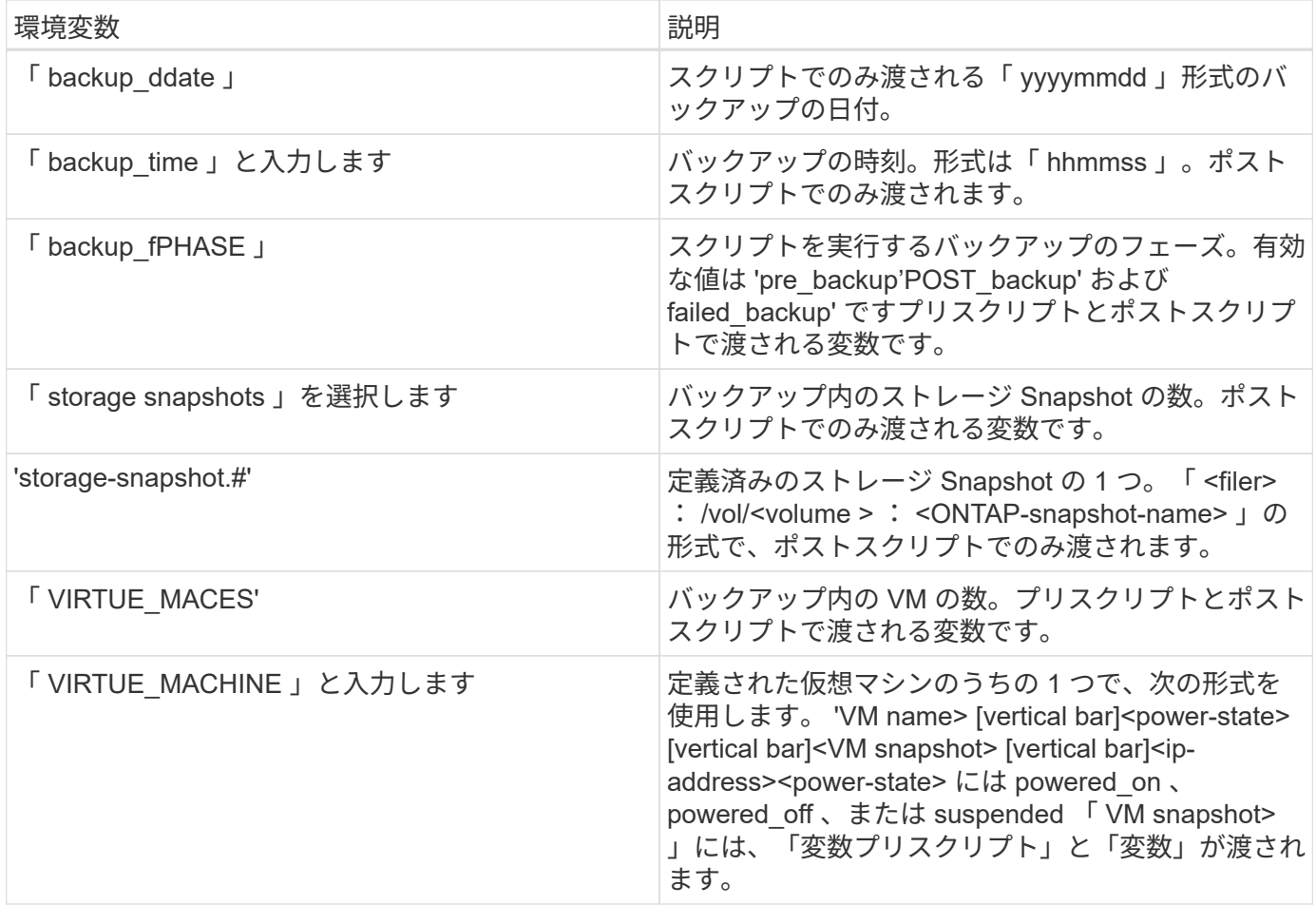

### スクリプトのタイムアウト

バックアップスクリプトのタイムアウトは 15 分です。この値は変更できません。

### **Perl** スクリプトの例 **1.**

次に、 Perl スクリプトの例を示します。バックアップの実行時に環境変数が出力されます。

#!/usr/bin/perl `use warnings ; `use strict ; `m y \$argnum; ``s y\$logfile='/support/logv' ; `open (fh, '>'>'>', \$logfile) or die \$!;`foreach (sortkeys%ENV=print=\fd`n=\fd`n=print=\`n\$Fr = "=\fd`n\$`n=print=\`n\$Fr

### **Perl** スクリプトの例 **2.**

次の例は、バックアップに関する情報を出力します。

`#!/usr/bin/perl `Use warnings ; `Use strict ; `

```
m $argnum;`m `y$logfile='/support/support/log_env.log';`open (FH 、 '>',$logfile)
or die $!;
```
'print FHD " backup sphase is \$ENV {' backup sphase '}\n; 'print FHD " バックアップ名 \$ENV {' バックアップ 名 \$ENV {' バックアップ名 '}\n"'ENV {' スナップショット {'backup\_name'}\n; 'print FHD ' バーチャルマシン 'Virtual Machine \$ENV' {'F' バーチャル・スナップショット 'FH\_PRINT 'F' {'F' バーチャル・イメージ \'F' 日付

}\n'F' バーチャル・ストレージ 'F' {'FH\_F' {'F' バーチャル・イメージ \'F' バーチャル・バックアップ 'F' バー チャル・イメージ \'F' 日付 }\n'F' {'F' {'F' バーチャル・バックアップ 'F' バーチャル・バックアップ 'SUF' バー チャル・ストレージ 'SUF' {'SUF' 日付 }\n'SUF' 日付 \n'SUF' {'SUF' バーチャル・バックアップ '\'\'\'\'\'\

'print FH " PWD は \$ENV {'PWD'}\n; 'print FH " DELING\_ID は \$ENV {'REJPLAY\_ID'}\n";` です

'print fh" ==== $\ln$ " ; `close (FH) ; `

シェルスクリプトの例

`==== == == == == == == == == == == == == == == == == == == == == == == == == == == == == == == == == == == == == == == == == == == == == == == == == == == == == == == == == == == == == == == == bash`echo Stage \$backup\_name>/>/>/support/log\_file =es=es=es=es=es=es=es=es=es=es==es=es=======es=rof========log

=======es==es=es===es=es=es====es===es======es==es=ro====

# リソースグループに **1** つの **VM** またはデータストアを追加する

SnapCenter Plug-in for VMware vSphere で管理されている既存のリソースグループに、 単一の VM またはデータストアを簡単に追加することができます。

このタスクについて

SAN データストアと NAS データストアは追加できますが、 VSAN データストアまたは VVOL データストア は追加できません。

手順

- 1. VMware vSphere ClientのGUIで、ツールバーの\* Menu \*をクリックし、追加するVMまたはデータストア に移動します。
- 2. 左側のナビゲーションペインで、 VM またはデータストアを右クリックし、ドロップダウンリストから \* NetApp SnapCenter \* を選択して、セカンダリドロップダウンリストから \* リソースグループに追加 \* を 選択します。

最初に、選択した VM が配置されているストレージシステムが SnapCenter で管理されているかどうかが 確認され、次にリソースグループに追加 \* ページが表示されます。「 SnapCenter Compatibility Error 」と いうメッセージが表示された場合は、選択した VM に SnapCenter との互換性がないため、最初に適切な Storage VM を SnapCenter に追加する必要があります。

3. [ リソースグループに追加 ] ページで、リソースグループを選択し、 [OK] をクリックします。

OK をクリックすると、 SnapCenter が管理していること、および選択した VM またはデータストアが配 置されているストレージとの互換性があることが最初に確認されます。

「 Selected <resource-key > is not SnapCenter compatible 」というメッセージが表示される場合、選択し た VM またはデータストアは SnapCenter と互換性がありません。を参照してください ["](#page-57-0)[互換](#page-57-0)[性チェック](#page-57-0) [の](#page-57-0)[失敗](#page-57-0)[を管理します](#page-57-0)["](#page-57-0) を参照してください。

# リソースグループに複数の **VM** とデータストアを追加する

SnapCenter VMware vSphere Clientの[Edit Resource Group]ウィザードを使用して、既

#### 存のリソースグループに複数のリソースを追加できます。

リソースグループには、次のいずれかを含めることができます。

- 従来の VM と SAN および NAS のデータストアを任意に組み合わせたもの( VVol データストアはサポー トされません)。
- 1 つの FlexGroup データストア(複数の VM のスパニングはサポートされていません)。
- 1 つ以上の FlexVol データストア(複数の VM のスパニングがサポートされます)。
- 1 つ以上の VVol VM が必要です。
- 指定したvSphereタグが設定されているすべてのVVol VM。
- 指定したフォルダ内のすべての VVol VM 。

 $(i)$ 

複数のVVolデータストアにまたがるVVol VM SnapCenter は、プライマリまたは選択したVVol データストアにのみバックアップされるため、サポートされません。

手順

- 1. SCVプラグインの左側の[Navigator(ナビゲーター)]ペインで、[リソースグループ( Resource Groups ) ]をクリックし、リソースグループを選択して、をクリックします / \* リソースグループを編集 \* して ウィザードを開始します。
- 2. [\* リソース \*] ページで、次の操作を実行します。
	- a. Datastores フィールドで、追加する VM またはデータストアに移動します。
	- b. 使用可能なエンティティのリストで、リソースグループに追加する VM またはデータストアを 1 つ以 上選択し、 \* > \* をクリックして選択したエンティティを選択リストに移動します。使用可能なすべて のエンティティを移動するには、\*>>\*をクリックします。

デフォルトでは、使用可能なエンティティリストには、 Datacenter オブジェクトが表示されます。デ ータストアをクリックすると、データストア内の VM を表示してリソースグループに追加できます。

[Next] をクリックすると、 SnapCenter が管理していること、および選択した VM またはデータストアが 配置されているストレージとの互換性があることが最初に確認されます。「一部のエンティティは SnapCenter と互換性がありません」というメッセージが表示される場合、選択した VM またはデータス トアは SnapCenter と互換性がありません。を参照してください ["](#page-57-0)[互換](#page-57-0)[性チェックの](#page-57-0)[失敗](#page-57-0)[を管理します](#page-57-0)["](#page-57-0) を 参照してください。

- 3. 追加する VM またはデータストアごとに手順 2 を繰り返します。
- 4. 「 \* 次へ \* 」をクリックして、「 \* 概要 \* 」ページに移動し、サマリーを確認して「 \* 完了 \* 」をクリッ クします。

### 名前が変更されたストレージのバックアップのリストア

ストレージの名前を変更すると、名前変更前に作成されたバックアップを使用するワー クフローが失敗します。REST APIからのみアクセスできるバックアップ名変更機能が導 入され、ストレージ名変更前に作成されたバックアップを使用できるようになりまし た。REST APIのワークフローと使用方法を以下に示します。

#### 手順

- 1. 新しいストレージ接続を追加または更新し、新しいクラスタ名またはSVM名がSCVに反映されるようにし ます。
- 2. 次の技術情報アーティクルの説明に従って、サービスを再起動してキャッシュを更新します。 ["SVM](https://kb.netapp.com/mgmt/SnapCenter/SCV_backups_fail_after_SVM_rename)[名を](https://kb.netapp.com/mgmt/SnapCenter/SCV_backups_fail_after_SVM_rename) [変更したあとに](https://kb.netapp.com/mgmt/SnapCenter/SCV_backups_fail_after_SVM_rename)[SCV](https://kb.netapp.com/mgmt/SnapCenter/SCV_backups_fail_after_SVM_rename)[バックアップが](https://kb.netapp.com/mgmt/SnapCenter/SCV_backups_fail_after_SVM_rename)[失敗](https://kb.netapp.com/mgmt/SnapCenter/SCV_backups_fail_after_SVM_rename)[する](https://kb.netapp.com/mgmt/SnapCenter/SCV_backups_fail_after_SVM_rename)["](https://kb.netapp.com/mgmt/SnapCenter/SCV_backups_fail_after_SVM_rename)
- 3. 新しいバックアップを作成します。
- 4. バックアップの詳細を使用して、古いストレージ名と新しいストレージ名を検索します。
- 5. vSphere Clientの\* Backups \*画面で、バックアップを選択して詳細を表示します。
- 6. 次のURLからSwaggerにアクセスします。 https://<SCV-IP>:8144/api/swaggerui/index.html

次のAPIを使用してストレージの名前を変更します。

```
パッチ
/4.1/ストレージシステム
例
{
"existingSVM":{
"name": "string"
}、
「newSVM」: {
"name": "string"
}
}
対応:
 {
"statusMessage": "OK"、
"statusCode": 200、
"responseMessage":[
"ストレージシステムの名前が変更されました。"
]
}
```
このAPIを実行すると、古いバックアップからのリストア処理を含むすべてのワークフローを実行できる ようになります。

## リソースグループをオンデマンドでバックアップする

バックアップ処理は、リソースグループに定義されているすべてのリソースを対象に実 行されます。リソースグループにポリシーが適用され、かつスケジュールが設定されて いる場合は、スケジュールに従って自動的にバックアップが実行されます。

作業を開始する前に

ポリシーを適用したリソースグループを作成しておく必要があります。

SnapCenter VMware プラグインの MySQL データベースをバックアップするジョブがすでに実 行中の場合は、オンデマンドバックアップジョブを開始しないでください。メンテナンスコン ソールを使用して、 MySQL データベースに設定されているバックアップスケジュールを確認 します。

#### このタスクについて

 $\sf (i)$ 

以前のリリースの Virtual Storage Console (VSC) では、 VM またはデータストアに対してバックアップジ ョブを設定せずにオンデマンドバックアップを実行できました。ただし、 SnapCenter VMware プラグインの 場合、バックアップを実行するには、 VM とデータストアがリソースグループに含まれている必要がありま す。

手順

- 1. SCVプラグインの左側ナビゲータペインで、\*[リソースグループ]\*をクリックし、リソースグループを選 択してを選択します ● \* 今すぐ実行 \* してバックアップを開始します。
- 2. リソースグループに複数のポリシーが設定されている場合は、 \* 今すぐバックアップ \* ダイアログボック スで、このバックアップ処理に使用するポリシーを選択します。
- 3. [OK] をクリックして、バックアップを開始します。
- 4. オプション:ウィンドウ下部の「最近のタスク」をクリックするか、ダッシュボードの「ジョブモニタ」 をクリックして、処理の進捗状況を監視します。結果

バックアップ内のいずれかの VM で休止処理が失敗すると、選択したポリシーで VM の整合性が選択されて いても、バックアップは警告付きで完了し、 Not VM consistent とマークされます。この場合、一部の VM が 正常に休止された可能性があります。ジョブモニタで、障害が発生した VM の詳細に障害として休止が表示さ れます。

### **SnapCenter Plug-in for VMware vSphere MySQL** データベー スをバックアップします

SnapCenter VMware プラグインには、 MySQL データベース( NSM データベース)が 含まれています。このデータベースには、プラグインによって実行されるすべてのジョ ブのメタデータが含まれています。このリポジトリは定期的にバックアップする必要が あります。

また、移行またはアップグレードを実行する前にリポジトリをバックアップする必要があります。

作業を開始する前に

オンデマンドバックアップジョブがすでに実行されているときは、 MySQL データベースのバックアップジョ ブを開始しないでください。

手順

- 1. VMware vSphere Clientで、SnapCenter VMwareプラグインが配置されているVMを選択します。
- 2. 仮想マシンを右クリックし、仮想アプライアンスの \* サマリ \* タブで \* リモートコンソールの起動 \* また は Web コンソールの起動 \* をクリックして、メンテナンスコンソールウィンドウを開きます。

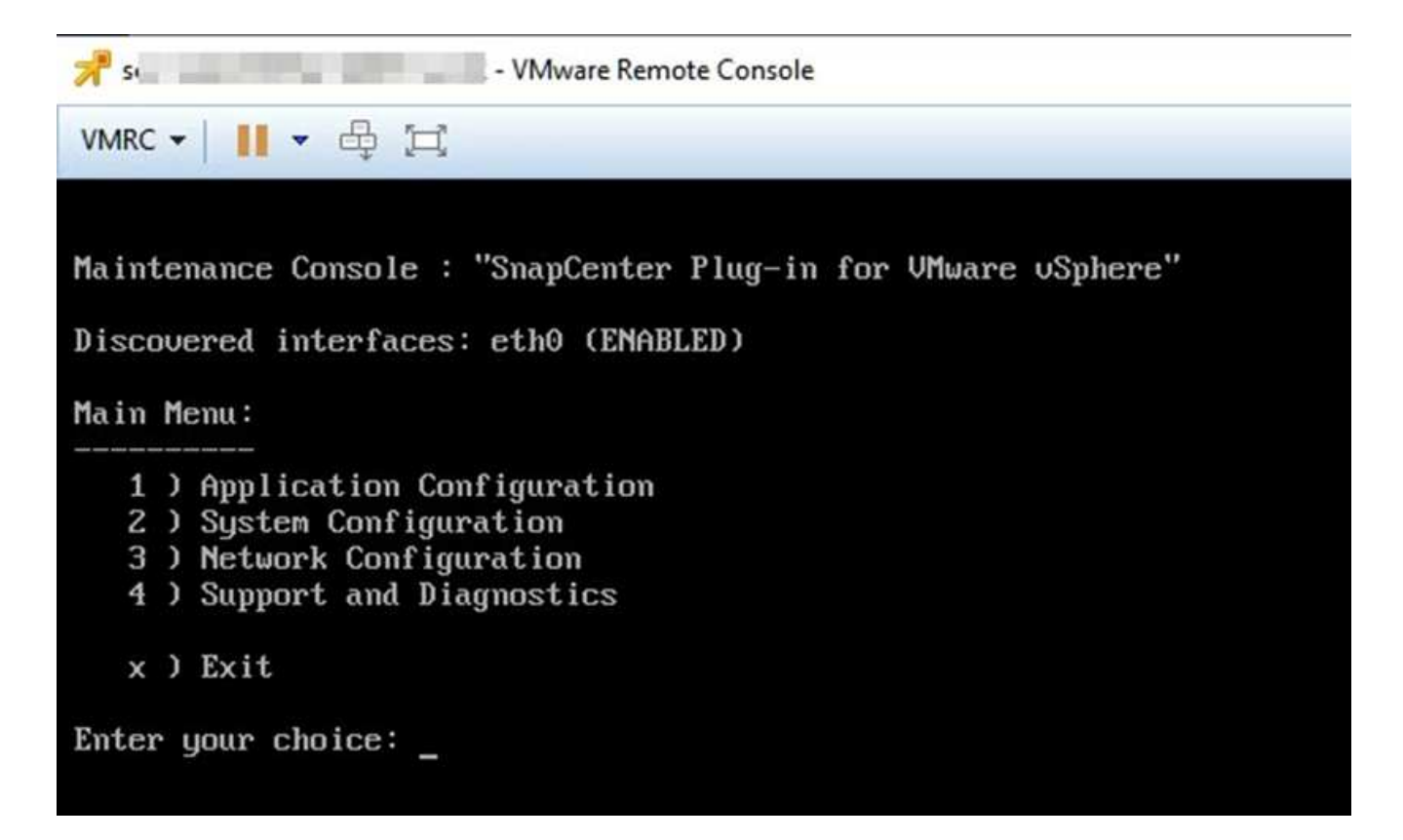

- 3. メインメニューから、オプション \* 1 )「 Application Configuration. \* 」と入力します
- 4. [ アプリケーションの設定 ] メニューから、オプション \*6 )「 mysql backup and restore. \* 」を入力しま す
- 5. [MySQL バックアップと復元の設定 ] メニューから、オプション \* 1 ) [MySQL バックアップの設定 \* ] を 入力します。
- 6. プロンプトに、リポジトリのバックアップ先、保持するバックアップの数、およびバックアップの開始時 刻を入力します。

入力を入力すると、すべての入力が保存されます。バックアップの保持数に達すると、新しいバックアッ プが実行されるときに古いバックアップが削除されます。

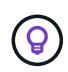

リポジトリバックアップの名前は「 backup-<date> 」です。リポジトリのリストア機能で は「 backup 」というプレフィックスが検索されるため、変更しないでください。

## リソースグループの管理

バックアップリソースグループを作成、変更、削除し、リソースグループに対してバッ クアップ処理を実行することができます。

 $\left(\begin{smallmatrix} 1 \ 1 \end{smallmatrix}\right)$ 

リソースグループは、 Virtual Storage Console ( VSC )ではバックアップジョブと呼ばれま す。

#### リソースグループに対する処理の一時停止と再開

スケジュールされた処理を一時的に無効にして、リソースグループで開始されないように設定できます必要に 応じて、あとからこれらの処理を有効にすることができます。

#### 手順

- 1. SCVプラグインの左側の[Navigator(ナビゲーター)]ペインで、[リソースグループ( Resource Groups )**]**をクリックし、リソースグループを右クリックして**[\***一時停止( Suspend )**]**をクリックする(また は**[\***再開( Resume \*)]をクリックする)。
- 2. 確認ボックスで、 \* OK \* をクリックして確定します。

完了後

[ リソースグループ ] ページで ' 一時停止したリソースのジョブ・ステータスは 'Under\_Maintenance' です必要 に応じて、表を右にスクロールして [ ジョブステータス ] 列を表示します。

バックアップ・オペレーションが再開されると ' ジョブ・ステータスは本番に変わります

#### リソースグループの変更

vCenter では、リソースグループ内のリソースを削除または追加したり、ポリシーを適用または適用解除した り、スケジュールを変更したり、その他のリソースグループオプションを変更したりすることができます。

このタスクについて

リソースグループの名前を変更する場合は、 VM 、データストア、ポリシー、バックアップ、またはリソース グループの名前に次の特殊文字を使用しないでください。

 $%8*$ \$#@ !\/ : \* ?"<> -| ; '、。

アンダースコア文字( \_ )を使用できます。

#### 手順

- 1. SCVプラグインの左側の[Navigator(ナビゲーター)]ペインで、[リソースグループ( Resource Groups )]をクリックし、リソースグループを選択して、[編集( Edit)]をクリックします。
- 2. [ リソースグループの編集 ] ウィザードの左側のリストで、変更するカテゴリをクリックし、変更を入力 します。

複数のカテゴリで変更を行うことができます。

3. [ 概要 ] ページが表示されるまで [ 次へ ] をクリックし、 [ 完了 ] をクリックします。

リソースグループを削除する

リソースグループ内のリソースを保護する必要がなくなった場合は、 vCenter でリソースグループを削除する ことができます。SnapCenter Plug-in for VMware vSphere を vCenter から削除する前に、すべてのリソース グループが削除されていることを確認する必要があります。

#### このタスクについて

リソースグループの削除処理は、すべて強制削除として実行されます。削除処理を実行すると、vCenterリソ ースグループからすべてのポリシーが解除され、リソースグループがSnapCenter Plug-in for VMware vSphereから削除され、リソースグループのすべてのバックアップとSnapshotが削除されます。
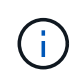

SnapVault関係では、最新のSnapshotは削除できないため、リソースグループは削除できませ ん。SnapVault関係の一部であるリソースグループを削除する場合は、事前にOnCommandシス テムマネージャまたはONTAP CLIを使用してSnapVault関係を削除してから、最後のSnapshot を削除する必要があります。

### 手順

1. SCVプラグインの左側の[Navigator(ナビゲーター)]ペインで、[リソースグループ( Resource Groups ) ]をクリックし、リソースグループを選択して、[削除( Delete) ]をクリックする。

2. [ リソースグループの削除 \*] 確認ボックスで、 [OK] をクリックして確定します。

### ポリシーを管理する

SnapCenter Plug-in for VMware vSphere のバックアップポリシーを作成、変更、表示、 適用解除、および削除できます。データ保護処理を実行するにはポリシーが必要です。

ポリシーを適用解除

リソースのデータ保護を管理するポリシーが不要となった場合は、 SnapCenter VMware プラグインリソース グループからポリシーの適用を解除できます。ポリシーを削除する場合や頻度を変更する場合は、事前にポリ シーの適用を解除する必要があります。

このタスクについて

SnapCenter VMware プラグインリソースグループからポリシーの適用を解除する場合のガイドラインは、 SnapCenter リソースグループの場合と異なります。VMware vSphereクライアントリソースグループではす べてのポリシーの適用を解除でき、その結果リソースグループにポリシーがない状態になります。ただし、そ のリソースグループでデータ保護処理を実行するには、少なくとも 1 つのポリシーを適用する必要がありま す。

手順

- 1. SCVプラグインの左側の[Navigator(ナビゲーター)]ペインで、[リソースグループ( Resource Groups )]をクリックし、リソースグループを選択して、[編集( Edit)]をクリックします。
- 2. リソースグループの編集ウィザードの \* ポリシー \* ページで、適用解除するポリシーの横にあるチェック マークをオフにします。

ポリシーのチェックマークをオンにすると、ポリシーがリソースグループに追加されます。

3. ウィザードの残りの部分でリソースグループに追加の変更を加えてから、 [ 完了 ] をクリックします。

### ポリシーを変更する

SnapCenter Plug-in for VMware vSphere リソースグループのポリシーを変更することができます。 リソース グループにポリシーが適用されている場合は、頻度、レプリケーションオプション、Snapshotの保持設定、 またはスクリプトの情報を変更できます。

### このタスクについて

SnapCenter の VMware プラグインのバックアップポリシーを変更する処理は、 SnapCenter のアプリケーシ ョンベースのプラグインのバックアップポリシーを変更する場合とは異なります。プラグインポリシーを変更 する場合は、リソースグループからポリシーの適用を解除する必要はありません。

レプリケーションまたは保持の設定を変更する前に、その影響を考慮する必要があります。

• レプリケーションまたは保持の設定を増やしています

新しい設定に達するまでバックアップが蓄積され続けます。

• レプリケーションまたは保持の設定を引き下げる場合

新しい設定を超過したバックアップは、次のバックアップの実行時に削除されます。

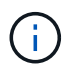

SnapCenter VMware プラグインポリシーのスケジュールを変更するには、プラグインリソース グループでスケジュールを変更する必要があります。

#### 手順

- 1. SCVプラグインの左側の[Navigator(ナビゲーター)]ペインで[\* Policies(ポリシー)**]**をクリックし、ポ リシーを選択して**[** Edit(編集)]をクリックします。
- 2. ポリシーのフィールドを変更します。
- 3. 完了したら、 \* アップデート \* をクリックします。

変更は、スケジュールされたバックアップが次回実行されるときに有効になります。

ポリシーを削除する

SnapCenter Plug-in for VMware vSphere 用に設定したバックアップポリシーが不要になった場合は、必要に 応じて削除することができます。

作業を開始する前に

SnapCenter の仮想アプライアンスを削除する前に、そのポリシーをすべてのリソースグループから解除して おく必要があります。

#### 手順

- 1. SCVプラグインの左側の[Navigator(ナビゲーター)]ペインで[\* Policies(ポリシー)**]**をクリックし、ポ リシーを選択して、**[** Remove(削除)]をクリックします。
- 2. 確認ダイアログボックスで、 \* OK \* をクリックします。

# バックアップを管理します

SnapCenter Plug-in for VMware vSphere で実行されたバックアップを、名前変更および 削除することができます。複数のバックアップを同時に削除することもできます。

バックアップの名前を変更する

検索を簡単にするために、 SnapCenter Plug-in for VMware vSphere バックアップの名前を変更できます。

手順

1. [**Menu**] をクリックし、 [**Hosts and Clusters**] メニューオプションを選択してから、 VM を選択し、 [**Configure**] タブを選択して、 [**VMware vSphere** 用 SnapCenter プラグイン ] セクションの [\*Backups]

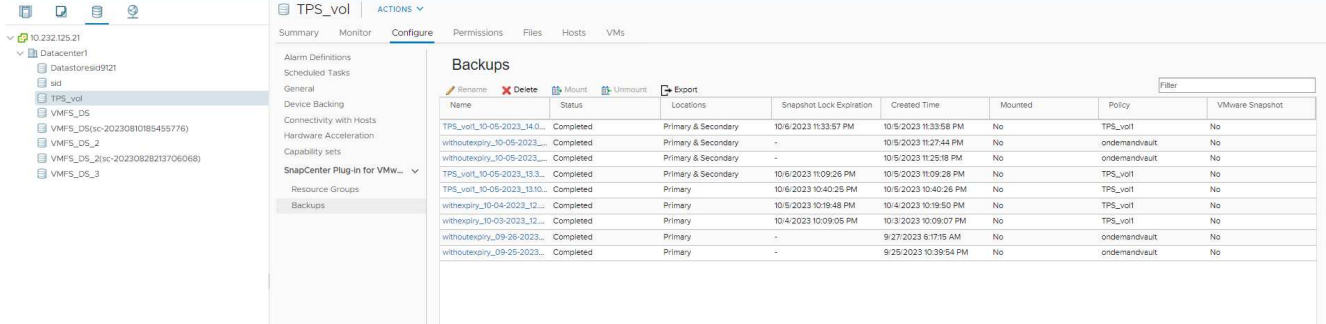

- 2. [ 構成 ] タブでバックアップを選択し、 [\* 名前の変更 \*] をクリックします。
- 3. [ バックアップ名の変更 \*] ダイアログボックスで新しい名前を入力し、 [OK] をクリックします。

VM 、データストア、ポリシー、バックアップ、リソースグループの名前には、次の特殊文字は使用でき ません。 \* \$#@ !\ / : \* ? "<> - | ; ' 、。アンダースコア文字( )を使用できます。

バックアップを削除します

他のデータ保護処理に使用する必要がなくなった SnapCenter Plug-in for VMware vSphere バックアップは削 除することができます。1 つのバックアップを削除したり、複数のバックアップを同時に削除したりできま す。

作業を開始する前に

マウントされているバックアップは削除できません。バックアップを削除する前に、アンマウントする必要が あります。

このタスクについて

セカンダリストレージ上のSnapshotは、SnapCenter VMwareプラグインではなく、ONTAPの保持設定で管理 されます。そのため、SnapCenter VMwareプラグインを使用してバックアップを削除すると、プライマリス トレージのSnapshotは削除されますが、セカンダリストレージのSnapshotは削除されません。セカンダリス トレージにSnapshotが残っている場合、SnapCenter VMwareプラグインはリストア要求に対応するためにバ ックアップに関連付けられたメタデータを保持します。ONTAPの保持プロセスでセカンダリSnapshotが削除 されると、SnapCenter VMwareプラグインはパージジョブを使用してメタデータを削除します。パージジョ ブは一定の間隔で実行されます。

1. [**Menu**] をクリックし、 [**Hosts and Clusters**] メニューオプションを選択してから、 VM を選択し、 [**Configure**] タブを選択して、 [**VMware vSphere** 用 SnapCenter プラグイン ] セクションの [\*Backups] をクリックします。

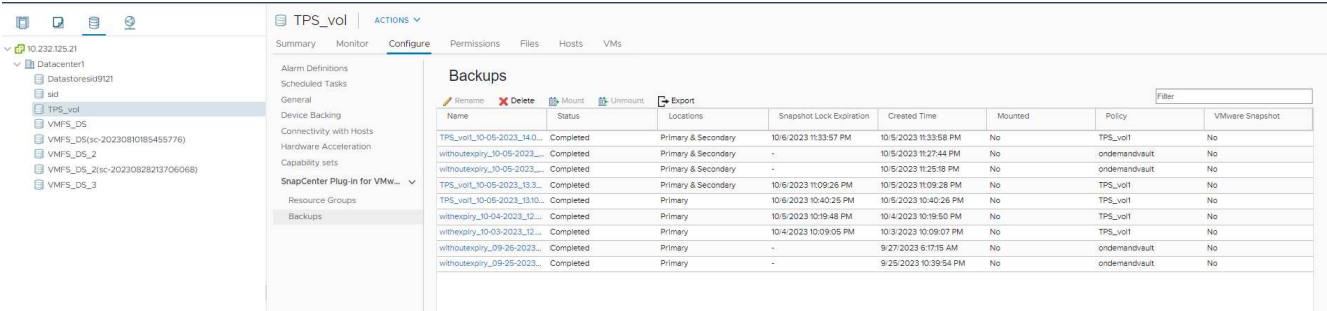

2. 1 つ以上のバックアップを選択し、 \* Delete \* をクリックします。

削除するバックアップは最大 40 個まで選択できます。

- 3. [OK] をクリックして削除操作を確定します。
- 4. 左側の vSphere メニューバーにある更新アイコンをクリックして、バックアップリストを更新します。

# データストアのマウントとアンマウント

### バックアップをマウント

バックアップ内のファイルにアクセスする必要がある場合は、バックアップから従来の データストアをマウントできます。バックアップは、バックアップが作成された ESXi ホストにも、同じタイプの VM およびホスト構成を使用する代替 ESXi ホストにもマウ ントできます。データストアはホストに複数回マウントできます。

VVOL データストアはマウントできません。

作業を開始する前に

• 代替 ESXi ホストがストレージに接続できることを確認します

別の ESXi ホストにマウントする場合は、代替の ESXi ホストがストレージに接続可能で、次の条件を満 たしていることを確認する必要があります。 元のホストと同じ **UID** および **GID** 元のホストと同じバー ジョンの SnapCenter Plug-in for VMware vSphere 仮想アプライアンス

• ストレージイニシエータを ESXi にマッピングする

ストレージシステムのイニシエータが ESXi にマッピングされていることを確認します。

• 古い LUN をクリーンアップします

ESXi はデータストアごとに一意の LUN を 1 つしか検出できないため、複数検出された場合は処理が失敗 します。この状況は、前回のマウント処理の終了前にマウント処理を開始した場合や、 LUN のクローン を手動で作成した場合、アンマウント処理中にクローンがストレージから削除されない場合に発生するこ とがあります。複数のクローンが検出されないようにするには、ストレージ上の古い LUN をすべてクリ ーンアップする必要があります。

このタスクについて

データストアが配置されている FabricPool のストレージ階層が使用できない場合、マウント処理が失敗する ことがあります。

手順

- 1. VMware vSphere Clientで、ツールバーの\*メニュー\*をクリックし、ドロップダウンリストから\*ストレー ジ\*を選択します。
- 2. データストアを右クリックし、ドロップダウンリストから「 \* NetApp SnapCenter \* 」を選択して、セカ ンダリドロップダウンリストから「 \* Mount Backup \* 」を選択します。
- 3. [ データストアのマウント \*] ページで、バックアップとバックアップの場所 ( プライマリまたはセカンダ リ ) を選択し、 [ 完了 \*] をクリックします。
- 4. オプション:データストアがマウントされたことを確認するには、次の手順を実行します。
	- a. ツールバーの \* メニュー \* をクリックし、ドロップダウン・リストから \* ストレージ \* を選択しま す。
	- b. 左側のナビゲーションペインで、マウントしたデータストアがリストの上部に表示されます。

SnapVaultスケジュールで保護されており、ONTAP 8.3を実行しているSnapVaultデスティネーショ ンボリュームで接続またはマウント処理を実行すると、接続またはマウントダイアログ画面に追加 のSnapshotが表示されることがあります。これは、接続処理またはマウント処理でSnapVaultデステ ィネーションボリュームがクローニングされ、ONTAPで新しいSnapshotを作成してボリュームが更新 されるためです。

ボリュームのクローニング時に新しいSnapshotが作成されないようにするには、SnapVaultボリューム のONTAPスケジュールをオフにします。以前の既存のSnapshotは削除されません。

## バックアップをアンマウント

データストア内のファイルにアクセスする必要がなくなった場合は、バックアップをア ンマウントできます。

VMware vSphere ClientのGUIにマウント済みとして表示されているバックアップがアンマウントのバックア ップ画面に表示されない場合は、REST APIを使用する必要があります /backup/{backup-Id}/cleanup バインドされていないデータストアをクリーンアップしてから、手順 のアンマウントをもう一度実行してく ださい。

負荷共有ミラー関係が確立されたルートボリュームを含む Storage VM ( SVM )に NFS データストアのバ ックアップコピーをマウントしようとすると、「 You may have reached the maximum number of NFS volumes configured in the vCenter 」というエラーが表示されることがあります。vSphere Client でエラーメ ッセージを確認してください この問題を回避するには、 [**ESX**>\*Manage\*>\*Settings\*>\*Advance System Settings\*] に移動して NFS.MaxVolumes の値を変更し、最大ボリューム数の設定を変更します。最大値は 256 です。

#### 手順

- 1. VMware vSphere Clientで、ツールバーの\*メニュー\*をクリックし、ドロップダウンリストから\*ストレー ジ\*を選択します。
- 2. 左側のナビゲーションペインで、データストアを右クリックし、ドロップダウンリストから「 \* NetApp SnapCenter \* 」を選択してから、セカンダリドロップダウンリストから「 Unmount 」を選択します。

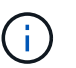

アンマウントするデータストアを間違えないようにしてください。そうしないと、原因が 本番環境に与える影響が発生する可能性があります。

3. Unmount cloned Datastore \* ダイアログボックスで、データストアを選択し、 \* Unmount the cloned datastore \* チェックボックスをオンにして、 \* Unmount \* をクリックします。

# バックアップからリストアします

### リストアの概要

プライマリバックアップまたはセカンダリバックアップから VM 、 VMDK 、ファイル、 およびフォルダをリストアできます。

• VM リストア先

従来の VM は、元のホスト、同じ vCenter Server の別のホスト、または同じ vCenter またはリンクモード の任意の vCenter で管理されている別の ESXi ホストにリストアできます。

VVOL VM は元のホストにリストアできます。

• VMDK リストア先

従来の VM の VMDK を、元のデータストアまたは別のデータストアにリストアできます。

VVOL VM の VMDK を元のデータストアにリストアできます。

また、ゲストファイルのリストアセッションで個々のファイルやフォルダをリストアすることもできます。リ ストアセッションでは、仮想ディスクのバックアップコピーを接続し、選択したファイルやフォルダをリスト アします。

次の項目はリストアできません。

• データストア

SnapCenter Plug-in for VMware vSphere を使用してデータストアをリストアすることはできません。デ ータストア内の個々の VM のみをリストアする必要があります。

• 削除された VM のバックアップ

削除された Storage VM のバックアップをリストアすることはできません。たとえば、管理 LIF を使用し て Storage VM を追加してバックアップを作成したあとに、その Storage VM を削除してその Storage VM を含むクラスタを追加すると、バックアップのリストア処理は失敗します。

## リストア処理の実行方法

VMFS 環境の場合、 SnapCenter Plug-in for VMware vSphere は、リストア処理を実行 するために、 Storage VMotion でクローンおよびマウント処理を使用します。NFS 環境 の場合、このプラグインはネイティブの ONTAP Single File SnapRestore (SFSR) を 使用して、ほとんどのリストア処理を効率よく実行できます。VVOL VM の場合、プラ グインは ONTAP Single File Snapshot Restore ( ONTAP SFSR )と SnapMirror Restore をリストア処理に使用します。次の表に、リストア処理の実行方法を示しま す。

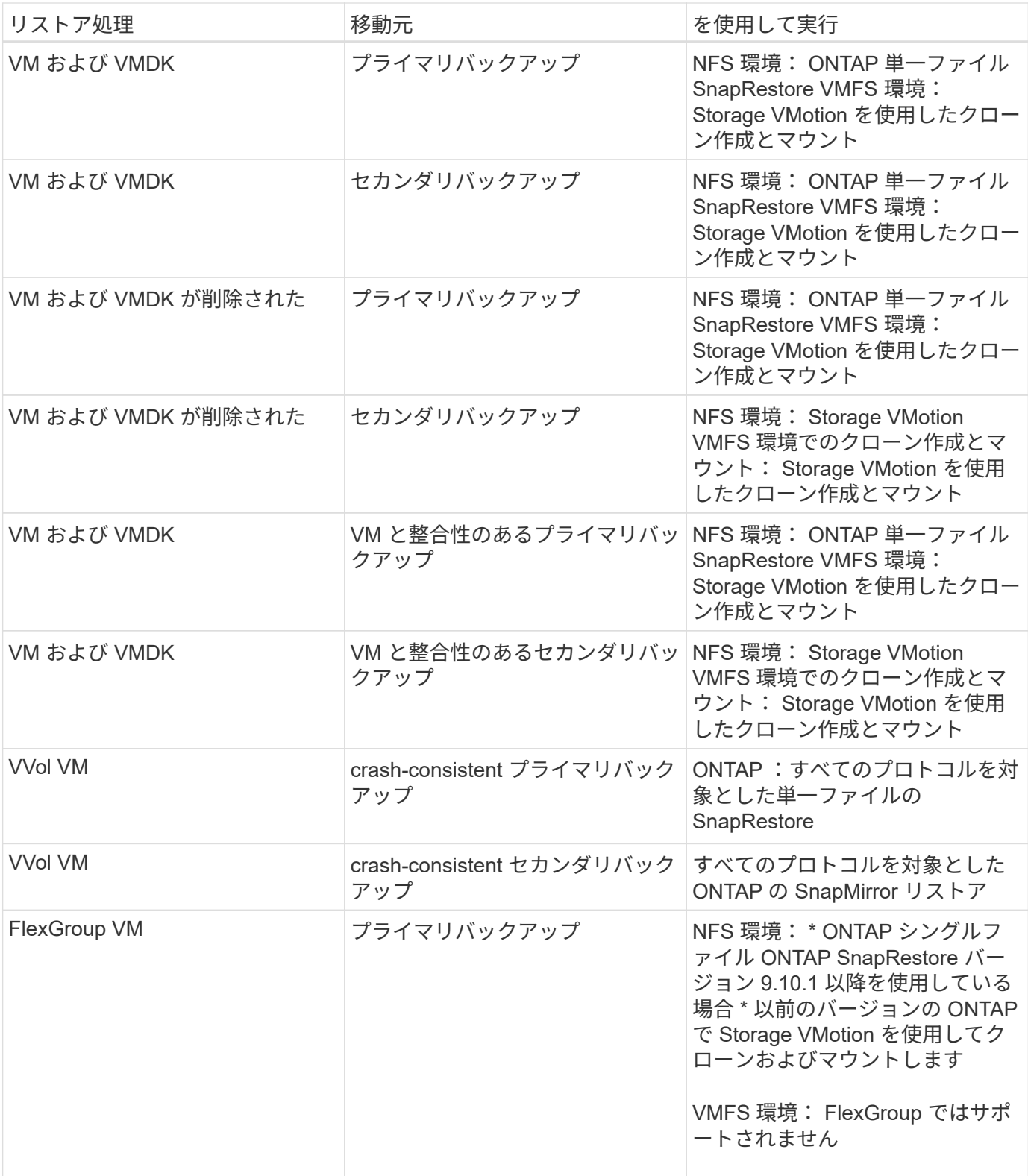

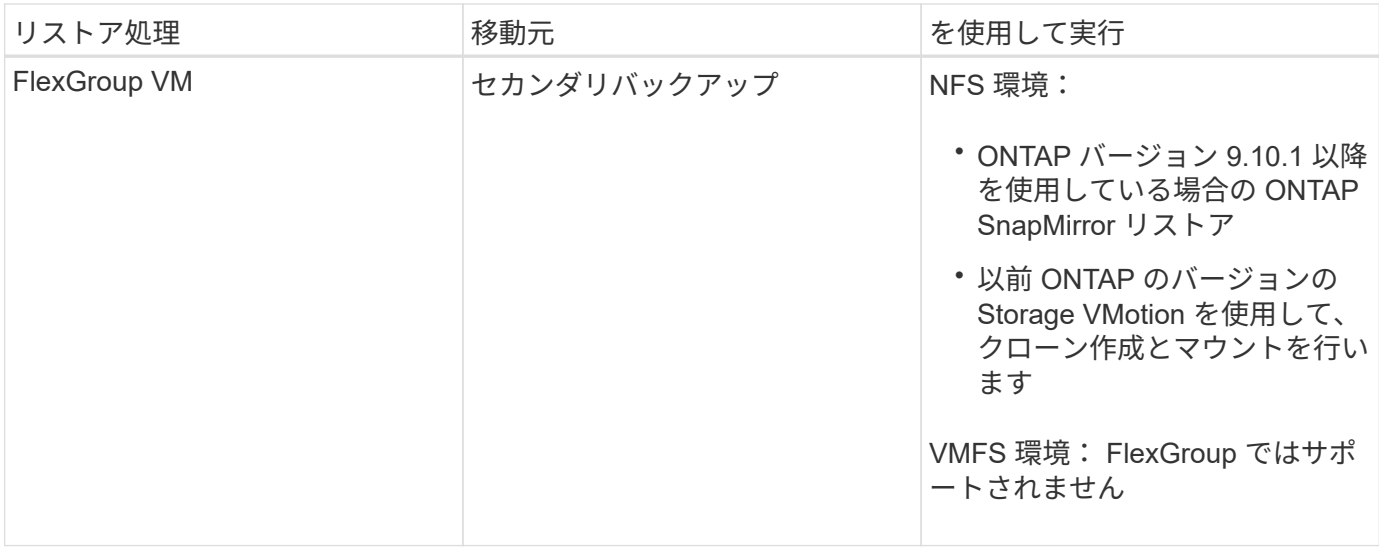

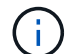

VVolコンテナのリバランシング後にVVol VMをリストアすることはできません。

ゲストファイルのリストア操作は、 NFS 環境と VMFS 環境の両方で、( Storage VMotion ではなく)クロー ン操作とマウント操作を使用して実行されます。

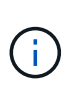

リストア処理中に、「 Host unresolved volumes is null' or ' Exception while calling pre-restore on SCV … . Error mounting cloned LUN as datastore.` 」というエラーが発生することがありま す これは、 SnapCenter VMware プラグインがクローンの再署名を試みたときに発生しま す。VMware の制限により、 SnapCenter VMware プラグインは高度な ESXi 構成で自動再署名 値を制御できません。

を参照してください ["](https://kb.netapp.com/mgmt/SnapCenter/SCV_clone_or_restores_fail_with_error_)[技術](https://kb.netapp.com/mgmt/SnapCenter/SCV_clone_or_restores_fail_with_error_)[情報アーティクル](https://kb.netapp.com/mgmt/SnapCenter/SCV_clone_or_restores_fail_with_error_)[:](https://kb.netapp.com/mgmt/SnapCenter/SCV_clone_or_restores_fail_with_error_)[SCV clone or restores fail with error 'Host Unresolved volumes](https://kb.netapp.com/mgmt/SnapCenter/SCV_clone_or_restores_fail_with_error_) [is Null"](https://kb.netapp.com/mgmt/SnapCenter/SCV_clone_or_restores_fail_with_error_) エラーの詳細については、を参照してください。

# バックアップを検索します

リストアウィザードを使用して、 VM またはデータストアの特定のバックアップを検索 して見つけることができます。バックアップが見つかったら、リストアできます。

手順

1. VMware vSphere ClientのGUIで、ツールバーの\* Menu \*をクリックし、次のいずれかを実行します。

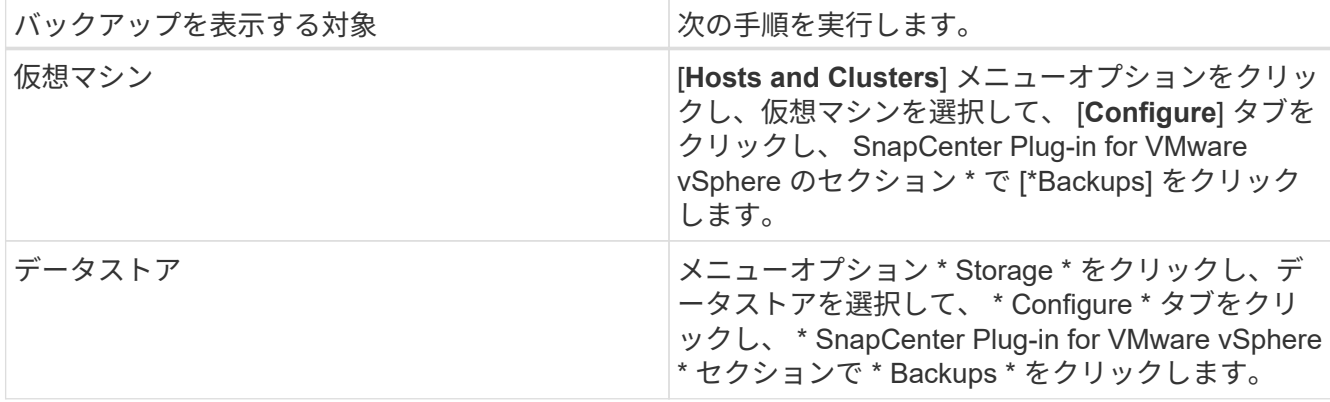

- 2. 左側のナビゲーションペインで、 VM またはデータストアを含むデータセンターを展開します。
- 3. オプション: VM またはデータストアを右クリックし、ドロップダウンリストから「 \* NetApp SnapCenter \* 」を選択して、セカンダリドロップダウンリストから「 \* Restore \* 」を選択します。
- 4. \* リストア \* ウィザードで検索名を入力し、 \* 検索 \* をクリックします。

バックアップリストをフィルタするには、フィルタアイコンを選択し、日時の範囲、VMware Snapshotを 含むバックアップの有無、マウントの有無、および場所を選択します。[OK] をクリックします。

# バックアップから **VM** をリストアする

VM をリストアする際に、選択したバックアップコピーで既存の内容を上書きしたり、 VM のコピーを作成したりできます。

VM は次の場所にリストアできます。

• 元の場所にリストアします

◦ を元の ESXi ホストにマウントされている元のデータストアに(元の VM が上書きされます)

- 別の場所にリストアします
	- をリストアします
	- を、同じ vCenter で管理されている別の ESXi ホストにマウントされている元のデータストアにコピ ーします
	- 同じ vCenter で管理されている別の ESXi ホストにマウントされている別のデータストアに追加しま す
	- リンクモードの別の vCenter で管理されている別の ESXi ホストにマウントされている別のデータス トアに
- $(i)$ VVOL VMを別のホストにリストアすることはできません。

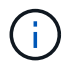

次のリストアワークフローはサポートされていません。 Storage VM を追加してからその VM のバックアップを実行し、その Storage VM を削除してその Storage VM を含むクラスタを追 加してから、元のバックアップのリストアを試みてください。

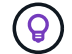

NFS 環境でのリストア処理のパフォーマンスを向上させるには、 VMware アプリケーション vStorage API for Array Integration ( VAAI )を有効にします。

#### 作業を開始する前に

• バックアップが存在している必要があります。

VM をリストアする前に、 SnapCenter VMware プラグインを使用してその VM のバックアップを作成し ておく必要があります。

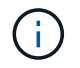

SnapCenter Plug-in for VMware vSphere以外のソフトウェアで実行されたVMのSnapshotが あると、リストア処理を正常に完了できません。

- デスティネーションデータストアの準備が完了している必要があります。
	- リストア処理のデスティネーションデータストアには、すべてのVMファイル(vmdk、vmx、vmsdな ど)のコピーを格納できるだけの十分なスペースが必要です。
	- 前回のリストア処理エラーで作成された古いVMファイルがデスティネーションデータストアに含まれ ていないことを確認してください。古いファイルの名前の形式は'restore xxx\_xxxxxx <filename>`で す
- VM が転送中でないことを確認する必要があります。

リストアする VM が vMotion または Storage vMotion の状態でないことを確認してください。

• HA 構成エラーです

バックアップを別の場所にリストアする前に、 vCenter ESXi Host Summary 画面に HA 構成のエラーが表 示されていないことを確認します。

- 別の場所へのリストア
	- 別の場所にリストアする場合は、リストア処理のデスティネーションとなる vCenter で SnapCenter Plug-in for VMware vSphere が実行されている必要があります。デスティネーションデータストアに 十分なスペースが必要です。
	- [Restore to alternate Location]フィールドのデスティネーションvCenterは、DNS解決可能でなければ なりません。

このタスクについて

• VM の登録が解除され、再登録されます

VMのリストア処理を実行すると、元のVMの登録が解除され、バックアップSnapshotからVMがリストア され、リストアされたVMが同じESXiサーバに同じ名前と設定で登録されます。リストア後に、リソース グループに VM を手動で追加する必要があります。

• データストアのリストア

データストアはリストアできませんが、データストア内の VM はリストアできます。

- VVol VMのリストア
	- VMにまたがるVVolデータストアはサポートされていません。VMにまたがるVVolデータストアに接続 されたVMDKはバックアップされないため、リストアされたVMには一部のVMDKのみが含まれます。
	- VVOLは別のホストにリストアすることはできません。
	- VVolの自動リバランシングはサポートされていません。
- VM の VMware 整合性スナップショットの障害

VM の VMware 整合性スナップショットの作成に失敗した場合でも、 VM はバックアップされます。バッ クアップコピーに格納されたエンティティは、リストアウィザードで表示し、リストア処理に使用できま す。

• VM が配置されている FabricPool のストレージ階層が使用できない場合、リストア処理が失敗することが あります。

1. VMware vSphere ClientのGUIで、ツールバーの\*メニュー\*をクリックし、ドロップダウンリストから\* VMs and Templates \*を選択します。

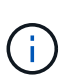

削除された VM をリストアする場合、 SnapCenter VMware プラグインに追加された Storage VM のクレデンシャルは「 vsadmin 」または「 vsadmin 」と同じ権限を持つユー ザアカウントである必要があります。ONTAP 8.2.2 以降を実行しているストレージシステ ムにホストが配置されている必要があります。

- 2. 左側のナビゲーションペインで、 VM を右クリックし、ドロップダウンリストから「 \* NetApp SnapCenter \* 」を選択してから、セカンダリドロップダウンリストから「 \* Restore \* 」を選択してウィ ザードを開始します。
- 3. リストア\*ウィザードの\*[バックアップの選択]\*ページで、リストアするバックアップSnapshotを選択しま す。

特定のバックアップ名またはバックアップ名の一部を検索するか、フィルタアイコンをクリックして日時 の範囲、 VMware スナップショットの有無、マウントするバックアップの有無、および場所を選択して、 バックアップリストをフィルタリングすることができます。[OK] をクリックしてウィザードに戻ります。

4. [ スコープの選択 \*] ページの [ リストア範囲 \*] フィールドで [ 仮想マシン全体 \*] を選択し、リストア先を 選択して、バックアップをマウントするデスティネーション情報を入力します。

VM 名 \* フィールドに同じ VM 名が存在する場合、新しい VM 名の形式は「 <vm\_name> <timestamp> 」です。

パーシャル・バックアップをリストアする場合、リストア処理では \* Select Scope \* ページがスキップさ れます。

5. [ \* 場所の選択 \* ] ページで、リストアしたデータストアの場所を選択します。

SnapCenter Plug-in for VMware vSphere 4.5 以降では、 FlexGroup ボリュームのセカンダリストレージを 選択できます。

- 6. [ 概要 ] ページを確認し、 [ 完了 ] をクリックします。
- 7. オプション:画面下部の \* 最近のタスク \* をクリックして、処理の進行状況を監視します。

更新された情報を表示するには、画面を更新します。

#### 完了後

• IP アドレスを変更します

別の場所にリストアした場合は、静的 IP アドレスの設定時に IP アドレスの競合が発生しないように、新 しく作成した VM の IP アドレスを変更する必要があります。

• リストアした VM をリソースグループに追加する

VM はリストアされますが、元のリソースグループに自動的に追加されることはありません。そのため、 リストアした VM を適切なリソースグループに手動で追加する必要があります。

# バックアップから削除した **VM** をリストアする

データストアのプライマリバックアップまたはセカンダリバックアップから削除した VM を、選択した ESXi ホストにリストアすることができます。

VM は次の場所にリストアできます。

- 元の場所にリストアします
	- を元の ESXi ホストにマウントされている元のデータストアに( VM のコピーが作成されます)
- 別の場所にリストアします
	- をリストアします
	- を、同じ vCenter で管理されている別の ESXi ホストにマウントされている元のデータストアにコピ ーします
	- 同じ vCenter で管理されている別の ESXi ホストにマウントされている別のデータストアに追加しま す
	- リンクモードの別の vCenter で管理されている別の ESXi ホストにマウントされている別のデータス トアに

 $\left(\begin{smallmatrix} \cdot & \cdot \end{smallmatrix}\right)$ 

 $\sf (i)$ 

別の場所にリストアする場合は、リストア処理のデスティネーションであるリンクされた vCenter で SnapCenter Plug-in for VMware vSphere が実行されている必要があります。デステ ィネーションデータストアに十分なスペースが必要です。

 $\left( \,$ i  $\right)$ 別の場所にVVOL VMをリストアすることはできません。

削除された VM のリストア時には、 VM に割り当てられていたタグやフォルダはリストアされ ません。

作業を開始する前に

- ストレージシステムのユーザアカウントは、VMware vSphere ClientのStorage Systemsページにある必要 があります ["ONTAP](#page-21-0) [に必要な最](#page-21-0)[小](#page-21-0)[限の](#page-21-0) [ONTAP](#page-21-0) [権](#page-21-0)[限](#page-21-0)["](#page-21-0)。
- vCenter のユーザアカウントにが必要です ["SnapCenter Plug-in for VMware vSphere](#page-23-0) [に必要な最](#page-23-0)[小](#page-23-0)[限の](#page-23-0) [vCenter](#page-23-0) [権](#page-23-0)[限](#page-23-0)["](#page-23-0)。
- バックアップが存在している必要があります。

その VM の VMDK をリストアする前に、 SnapCenter Plug-in for VMware vSphere を使用してその VM の バックアップを作成しておく必要があります。

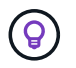

NFS 環境でのリストア処理のパフォーマンスを向上させるには、 VMware アプリケーション vStorage API for Array Integration ( VAAI )を有効にします。

このタスクについて

データストアはリストアできませんが、データストア内の VM はリストアできます。

VM が配置されている FabricPool のストレージ階層が使用できない場合、リストア処理が失敗することがあ

手順

- 1. [ \* メニュー \* ] をクリックし、 [ \* ストレージ \* ] メニュー・オプションを選択してから、データストアを 選択し、 [ \* 構成 \* ] タブを選択して、 [ \* SnapCenter Plug-in for VMware vSphere \* ] セクションの [ \* バ ックアップ \* ] をクリックします。
- 2. バックアップをダブルクリックして、バックアップに含まれるすべての VM のリストを表示します。
- 3. バックアップ・リストから削除された VM を選択し、 \* リストア \* をクリックします。
- 4. リストア \* ウィザードの \* バックアップの選択 \* ページで、リストア元のバックアップ・コピーを選択し ます。

特定のバックアップ名またはバックアップ名の一部を検索するか、フィルタアイコンをクリックして日時 の範囲、 VMware スナップショットの有無、マウントするバックアップの有無、および場所を選択して、 バックアップリストをフィルタリングすることができます。[OK] をクリックしてウィザードに戻ります。

5. [ スコープの選択 \*] ページの [ リストア範囲 \*] フィールドで [ 仮想マシン全体 \*] を選択し、リストア先を 選択して、バックアップをマウントするデスティネーション ESXi の情報を入力します。

リストア先には、 SnapCenter に追加されている任意の ESXi ホストを指定できます。このオプションを 選択すると、指定した日時のSnapshotから、VMが配置されていた選択したバックアップの内容がリスト アされます。このオプションを選択して VM の電源をオンにすると、 \* Restart VM \* チェックボックスが オンになります。

NFS データストア内の VM を ESXi クラスタ内の別の ESXi ホストにリストアすると、リストア後、その VM が代替ホストに登録されます。

- 6. [ \* 場所の選択 \* ] ページで、リストア元のバックアップ(プライマリまたはセカンダリ)の場所を選択 します。
- 7. [ 概要 ] ページを確認し、 [ 完了 ] をクリックします。

## バックアップから **VMDK** をリストアする

従来のVMまたはVVol VMのプライマリバックアップまたはセカンダリバックアップか ら、既存のVMDKをリストアしたり、削除または分離されたVMDKをリストアしたりで きます。

VM 上の1つ以上の仮想マシンディスク(VMDK)を同じデータストアにリストアできます。

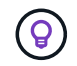

NFS 環境でのリストア処理のパフォーマンスを向上させるには、 VMware アプリケーション vStorage API for Array Integration ( VAAI )を有効にします。

作業を開始する前に

• バックアップが存在している必要があります。

SnapCenter Plug-in for VMware vSphere を使用して VM のバックアップを作成しておく必要がありま す。

• VM が転送中でないことを確認する必要があります。

リストアする VM が vMotion または Storage vMotion の状態でないことを確認してください。

このタスクについて

- VMDK が削除されるか VM から切断された場合は、リストア処理によって VMDK が VM に接続されま す。
- VM が配置されている FabricPool のストレージ階層が使用できない場合、リストア処理が失敗することが あります。
- 接続処理とリストア処理は、デフォルトの SCSI コントローラを使用して VMDK に接続します。NVMe コ ントローラを搭載した VM に接続されている VMDK がバックアップされますが、接続処理およびリスト ア処理では、 SCSI コントローラを使用して再接続されます。

手順

- 1. VMware vSphere ClientのGUIで、ツールバーの\*メニュー\*をクリックし、ドロップダウンリストから\* VMs and Templates \*を選択します。
- 2. 左側のナビゲーションペインで、 VM を右クリックし、ドロップダウンリストから「 \* NetApp SnapCenter \* 」を選択してから、セカンダリドロップダウンリストから「 \* Restore \* 」を選択します。
- 3. リストア \* ウィザードのバックアップの選択ページで、リストア元のバックアップ・コピーを選択しま す。

特定のバックアップ名またはバックアップ名の一部を検索するか、フィルタアイコンをクリックして日時 の範囲を選択し、 VMware スナップショットの有無、マウントするバックアップの有無を選択して、バッ クアップリストをフィルタリングすることができます。 プライマリまたはセカンダリの場所を指定できま す。[OK] をクリックしてウィザードに戻ります。

4. [ \* スコープの選択 \* ] ページで、リストア先を選択します。

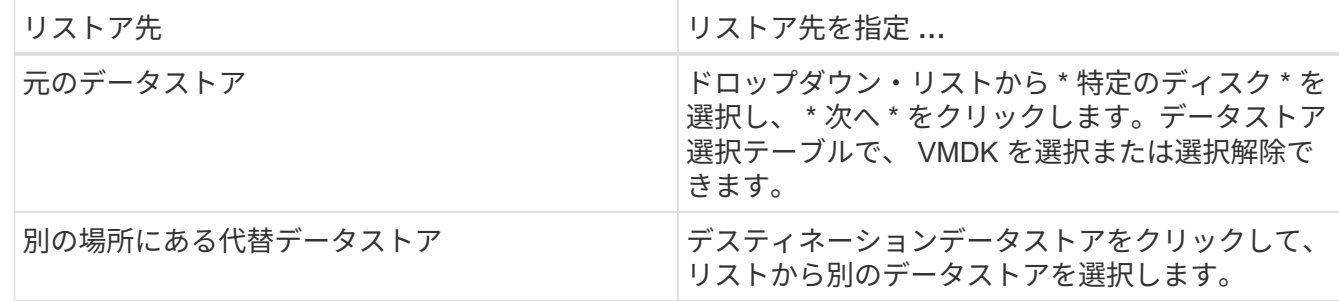

5. [場所の選択]\*ページで、リストアするSnapshot(プライマリまたはセカンダリ)を選択します。

6. [ 概要 ] ページを確認し、 [ 完了 ] をクリックします。

7. オプション:画面下部の \* 最近のタスク \* をクリックして、処理の進行状況を監視します。

8. 更新された情報を表示するには、画面を更新します。

# **MySQL** データベースの最新のバックアップをリストアします

メンテナンスコンソールを使用して、 SnapCenter Plug-in for VMware vSphere の MySQL データベース (NSM データベース)の最新バックアップをリストアできます。

手順

1. メンテナンスコンソールのウィンドウを開きます。

["Maintenance Console](#page-101-0)[にアクセスします](#page-101-0)["](#page-101-0)。

- 2. メインメニューから、オプション \* 1 )「アプリケーションの設定 \* 」を入力します。
- 3. [ アプリケーションの設定 ] メニューから、オプション \*6 )「 mysql backup and restore \* 」と入力しま す。
- 4. MySQL Backup and Restore Configurationメニューから、オプション\* 4) Restore MySQL backup \*と入 力します。
- 5. 「 Restore using the most recent backup 」というプロンプトが表示されたら、「 \* y \* 」と入力し、 \* Enter キーを押します。

バックアップの MySQL データベースが元の場所にリストアされます。

# **MySQL** データベースの特定のバックアップをリストアします

メンテナンスコンソールを使用して、 SnapCenter Plug-in for VMware vSphere 仮想ア プライアンスの MySQL データベース( NSM データベース)の特定のバックアップを リストアできます。

手順

1. メンテナンスコンソールのウィンドウを開きます。

["Maintenance Console](#page-101-0)[にアクセスします](#page-101-0)["](#page-101-0)。

- 2. メインメニューから、オプション \* 1 )「アプリケーションの設定 \* 」を入力します。
- 3. [ アプリケーションの設定 ] メニューから、オプション \*6 )「 mysql backup and restore \* 」と入力しま す。
- 4. MySQL Backup and Restore Configuration メニューで、オプション \* 2 ) List MySQL backups \* と入力 し、リストアするバックアップをメモします。
- 5. MySQL Backup and Restore Configurationメニューから、オプション\* 4)Restore MySQL backup \*と入 力します。
- 6. 「 Restore using the most recent backup 」というプロンプトが表示されたら、「 \* n \* 」と入力します。
- 7. 「 Backup to restore from 」というプロンプトで、バックアップ名を入力し、 **Enter** キーを押します。

選択したバックアップの MySQL データベースが元の場所にリストアされます。

# **VMDK** を接続および接続解除する

### **VM**または**VVol VM**に**VMDK**を接続する

バックアップの 1 つ以上の VMDK を親 VM に接続したり、同じ ESXi ホストの別の VM に接続したり、同じ vCenter またはリンクモードの別の vCenter で管理されている代替 ESXi ホストの別の VM に接続したりできます。従来のデータストアとVVolデータストア のVMがサポートされます。

これにより、ドライブ全体をリストアするのではなく、ドライブから 1 つ以上のファイルを簡単にリストア できます。必要なファイルをリストアまたはアクセスしたら、 VMDK の接続を解除できます。

このタスクについて

次の接続オプションがあります。

- プライマリバックアップまたはセカンダリバックアップから仮想ディスクを接続できます。
- ・仮想ディスクは親 VM (仮想ディスクが元々関連付けられていた VM )に接続することも、同じ ESXi ホ スト上の別の VM に接続することもできます。

仮想ディスクの接続には次の制限事項があります。

- 仮想マシンテンプレートでは、接続および接続解除はサポートされていません。
- VMware の制限により、 1 つの iSCSI コントローラに 15 本を超える VMDK が接続されている場合、 SnapCenter Plug-in for VMware vSphere 仮想マシンは 15 より上の VMDK ユニット番号を見つけること ができません。

この場合、 SCSI コントローラを手動で追加し、接続操作をやり直してください。

- ゲストファイルのリストア処理の一環として接続またはマウントされた仮想ディスクを手動で接続するこ とはできません。
- 接続処理とリストア処理は、デフォルトの SCSI コントローラを使用して VMDK に接続します。NVMe コ ントローラを搭載した VM に接続されている VMDK がバックアップされますが、接続処理およびリスト ア処理では、 SCSI コントローラを使用して再接続されます。

手順

- 1. VMware vSphere ClientのGUIで、ツールバーの\* Menu をクリックし、ドロップダウンリストから Hosts and clusters \*を選択します。
- 2. 左側のナビゲーションペインで、 VM を右クリックし、ドロップダウンリストから「 \* NetApp SnapCenter \* 」を選択してから、セカンダリドロップダウンリストから「 \* 仮想ディスクを接続」を選択 します。
- 3. 仮想ディスクの接続 \* ウィンドウの \* バックアップ \* セクションで、バックアップを選択します。

バックアップリストをフィルタするには、フィルタアイコンを選択し、日時の範囲、VMware Snapshotを 含むバックアップの有無、マウントの有無、および場所を選択します。[OK] をクリックします。

4. ディスクの選択 \* セクションで、接続するディスクを 1 つ以上選択し、接続元の場所(プライマリまたは セカンダリ)を選択します。

フィルタを変更して、プライマリとセカンダリの場所を表示できます。

- 5. デフォルトでは、選択した仮想ディスクが親 VM に接続されます。選択した仮想ディスクを同じ ESXi ホ ストの代替 VM に接続するには、 \* ここをクリックして代替 VM に接続 \* し、代替 VM を指定します。
- 6. [\* 添付( Attach ) ] をクリックします
- 7. オプション:「最近のタスク」セクションで処理の進捗状況を監視します。

更新された情報を表示するには、画面を更新します。

- 8. 次の手順を実行して、仮想ディスクが接続されたことを確認します。
	- a. ツールバーの \* メニュー \* をクリックし、ドロップダウンリストから \* VMS and Templates \* を選択 します。
	- b. 左側のナビゲーションペインで VM を右クリックし、ドロップダウンリストから \* 設定の編集 \* を選 択します。
	- c. [ 設定の編集 \*] ウィンドウで、各ハードディスクのリストを展開してディスクファイルのリストを表 示します。

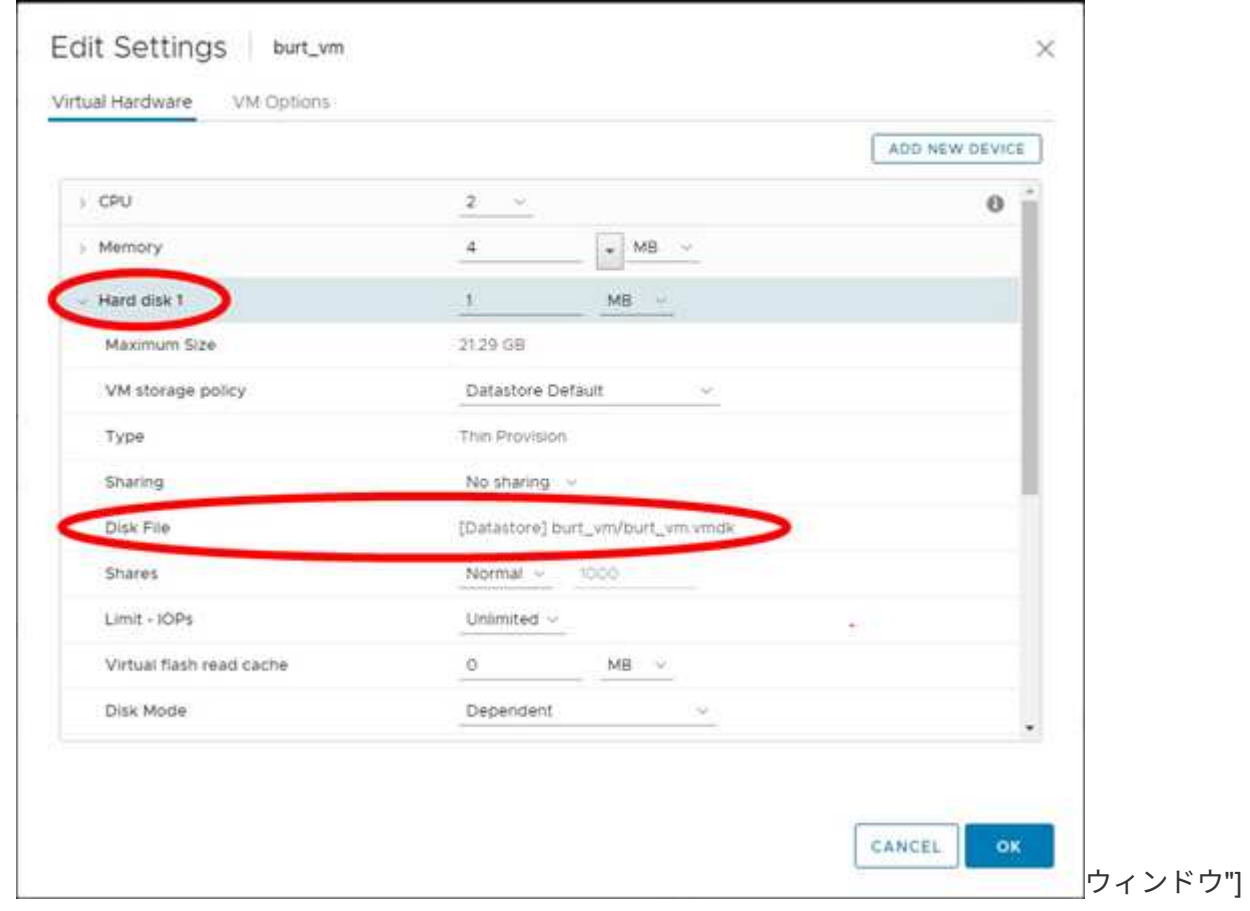

[Edit Settings] ページには、 VM 上のディスクが一覧表示されます。各ハードディスクの詳細を展開し て、接続されている仮想ディスクのリストを確認できます。

結果

接続されたディスクにホストオペレーティングシステムからアクセスし、ディスクから必要な情報を取得でき

仮想ディスクを接続解除

仮想ディスクを接続して個々のファイルをリストアしたあとに、親 VM から仮想ディス クの接続を解除することができます。

手順

- 1. VMware vSphere ClientのGUIで、ツールバーの\*メニュー\*をクリックし、ドロップダウンリストから\* VMs and Templates \*を選択します。
- 2. 左側のナビゲーションペインで、 VM を選択します。
- 3. 左側のナビゲーションペインで、 VM を右クリックし、ドロップダウンリストから \* NetApp SnapCenter \* を選択してから、セカンダリドロップダウンリストから \* 仮想ディスクの接続解除 \* を選択します。
- 4. 仮想ディスクの接続解除 \* 画面で、接続解除する 1 つまたは複数のディスクを選択し、選択したディスク の接続解除 \* チェックボックスを選択して、 \* 接続解除 \* をクリックします。

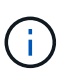

正しい仮想ディスクを選択していることを確認してください。間違ったディスクを選択す ると、本番環境の作業に影響する可能性があり

5. オプション:「最近のタスク」セクションで処理の進捗状況を監視します。

更新された情報を表示するには、画面を更新します。

- 6. 次の手順を実行して、仮想ディスクの接続が解除されたことを確認します。
	- a. ツールバーの \* メニュー \* をクリックし、ドロップダウンリストから \* VMS and Templates \* を選択 します。
	- b. 左側のナビゲーションペインで VM を右クリックし、ドロップダウンリストから \* 設定の編集 \* を選 択します。
	- c. [ 設定の編集 \*] ウィンドウで、各ハードディスクのリストを展開してディスクファイルのリストを表 示します。

[Edit Settings] ページには、 VM 上のディスクが一覧表示されます。各ハードディスクの詳細を展開し て、接続されている仮想ディスクのリストを確認できます。

# ゲストファイルとフォルダをリストアします

### ワークフロー、前提条件、および制限事項

Windows ゲスト OS の仮想マシンディスク( VMDK )からファイルやフォルダをリス トアすることができます。

ゲストのリストアワークフロー

ゲスト OS のリストア処理は、次の手順で行います。

1. 添付( Attach )

仮想ディスクをゲスト VM またはプロキシ VM に接続し、ゲストファイルのリストアセッションを開始し ます。

2. お待ちください

接続処理が完了するまで待ってから、参照とリストアを実行できます。が接続されたとき

処理が完了すると、ゲストファイルのリストアセッションが自動的に作成され、 E メール通知が送信され ます

送信しました。

3. ファイルまたはフォルダを選択します

ゲストファイルリストアセッションで VMDK を参照し、リストアするファイルまたはフォルダを 1 つ以 上選択します。

4. リストア

選択したファイルまたはフォルダを指定した場所にリストアします。

### ゲストファイルおよびフォルダをリストアするための前提条件

Windows ゲスト OS 上の VMDK から 1 つ以上のファイルやフォルダをリストアする前に、それらの要件をす べて把握しておく必要があります。

• VMwareツールがインストールされ、実行されている必要があります。

SnapCenter は、VMwareツールからの情報を使用して、VMwareゲストOSへの接続を確立します。

• Windows ゲスト OS で Windows Server 2008 R2 以降が実行されている必要があります。

サポートされているバージョンの最新情報については、を参照してください ["](https://imt.netapp.com/matrix/imt.jsp?components=117018;&solution=1259&isHWU&src=IMT)[ネットアップの](https://imt.netapp.com/matrix/imt.jsp?components=117018;&solution=1259&isHWU&src=IMT) [Interoperability Matrix Tool](https://imt.netapp.com/matrix/imt.jsp?components=117018;&solution=1259&isHWU&src=IMT) [\(](https://imt.netapp.com/matrix/imt.jsp?components=117018;&solution=1259&isHWU&src=IMT)IMT[\)](https://imt.netapp.com/matrix/imt.jsp?components=117018;&solution=1259&isHWU&src=IMT) ["](https://imt.netapp.com/matrix/imt.jsp?components=117018;&solution=1259&isHWU&src=IMT)。

• ターゲット VM のクレデンシャルで、組み込みのドメイン管理者アカウントまたは組み込みのローカル管 理者アカウントを指定する必要があります。ユーザ名は「 Administrator 」である必要があります。 リス

トア処理を開始する前に、仮想ディスクを接続する VM のクレデンシャルを設定する必要があります。 このクレデンシャルは、接続処理と後続のリストア処理の両方で必要になります。ワークグループユーザ は、組み込みのローカル管理者アカウントを使用できます。

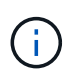

ビルトインの管理者アカウントではなく、 VM 内で管理者権限を持つアカウントを使用す る必要がある場合は、ゲスト VM で UAC を無効にする必要があります。

• リストア元のバックアップSnapshotとVMDKを確認しておく必要があります。

SnapCenter Plug-in for VMware vSphere では、リストアするファイルやフォルダの検索がサポートされ ません。そのため、作業を開始する前に、Snapshotと対応するVMDKに関するファイルまたはフォルダの 場所を把握しておく必要があります。

• 接続する仮想ディスクは SnapCenter バックアップに含まれている必要があります。

リストアするファイルまたはフォルダが格納されている仮想ディスクが、 SnapCenter Plug-in for VMware vSphere 仮想アプライアンスを使用して実行された VM バックアップに含まれている必要があり ます。

• プロキシ VM を使用するには、プロキシ VM が設定されている必要があります。

仮想ディスクをプロキシ VM に接続する場合は、接続とリストア処理を開始する前にプロキシ VM を設定 する必要があります。

• アルファベット以外の名前のファイルの場合、単一のファイルではなくディレクトリにリストアする必要 があります。

日本語の漢字などのアルファベット以外の名前でファイルを復元するには、ファイルがあるディレクトリ を復元します。

• Linux ゲスト OS からのリストアはサポートされていません

Linux ゲスト OS を実行している VM からはファイルやフォルダをリストアできません。ただし、 VMDK を接続し、ファイルとフォルダを手動でリストアすることは可能です。サポートされているゲスト OS の 最新情報については、を参照してください ["](https://imt.netapp.com/matrix/imt.jsp?components=117018;&solution=1259&isHWU&src=IMT)[ネットアップの](https://imt.netapp.com/matrix/imt.jsp?components=117018;&solution=1259&isHWU&src=IMT) [Interoperability Matrix Tool](https://imt.netapp.com/matrix/imt.jsp?components=117018;&solution=1259&isHWU&src=IMT) [\(](https://imt.netapp.com/matrix/imt.jsp?components=117018;&solution=1259&isHWU&src=IMT) [IMT](https://imt.netapp.com/matrix/imt.jsp?components=117018;&solution=1259&isHWU&src=IMT) [\)](https://imt.netapp.com/matrix/imt.jsp?components=117018;&solution=1259&isHWU&src=IMT)["](https://imt.netapp.com/matrix/imt.jsp?components=117018;&solution=1259&isHWU&src=IMT)。

### ゲストファイルのリストアに関する制限事項

ゲスト OS からファイルまたはフォルダをリストアする前に、この機能がサポートしていない機能について確 認しておく必要があります。

- ゲスト OS 内で動的ディスクタイプをリストアすることはできません。
- 暗号化されたファイルまたはフォルダをリストアしても、暗号化属性は保持されません。暗号化されたフ ォルダにファイルやフォルダをリストアすることはできません。
- [ ゲストファイルの参照 ] ページには、フィルタできない隠しファイルと隠しフォルダが表示されます。
- Linux ゲスト OS からはリストアできません。

Linux ゲスト OS を実行している VM からはファイルやフォルダをリストアできません。ただし、 VMDK を接続し、ファイルとフォルダを手動でリストアすることは可能です。サポートされているゲスト OS の 最新情報については、を参照してください ["](https://imt.netapp.com/matrix/imt.jsp?components=117018;&solution=1259&isHWU&src=IMT)[ネットアップの](https://imt.netapp.com/matrix/imt.jsp?components=117018;&solution=1259&isHWU&src=IMT) [Interoperability Matrix Tool](https://imt.netapp.com/matrix/imt.jsp?components=117018;&solution=1259&isHWU&src=IMT) [\(](https://imt.netapp.com/matrix/imt.jsp?components=117018;&solution=1259&isHWU&src=IMT) [IMT](https://imt.netapp.com/matrix/imt.jsp?components=117018;&solution=1259&isHWU&src=IMT) [\)](https://imt.netapp.com/matrix/imt.jsp?components=117018;&solution=1259&isHWU&src=IMT)["](https://imt.netapp.com/matrix/imt.jsp?components=117018;&solution=1259&isHWU&src=IMT)。

• NTFS ファイルシステムから FAT ファイルシステムにリストアすることはできません。

NTFS 形式から FAT 形式にリストアしようとしても、 NTFS セキュリティ記述子はコピーされません。 FAT ファイルシステムでは Windows セキュリティ属性がサポートされないためです。

- クローン VMDK または初期化されていない VMDK からゲストファイルをリストアすることはできませ ん。
- ONTAP 9.2 以降を実行しているシステムでバックアップが実行されていて、かつ VMware 整合性オプシ ョンが有効になっている場合は、セカンダリバックアップからリストアできません。
- ファイルのディレクトリ構造をリストアすることはできません。

ネストされたディレクトリ内のファイルをリストア対象として選択した場合、そのファイルは同じディレ クトリ構造でリストアされません。ディレクトリツリーはリストアされず、ファイルだけがリストアされ ます。ディレクトリツリーをリストアする場合は、ディレクトリ自体を構造の最上部にコピーできます。

- VVol VMから別のホストにゲストファイルをリストアすることはできません。
- 暗号化されたゲストファイルはリストアできません。

## **VMDK** からゲストのファイルとフォルダをリストアする

Windows ゲスト OS の VMDK から、 1 つ以上のファイルやフォルダをリストアできま す。

このタスクについて

デフォルトでは、接続された仮想ディスクは 24 時間使用可能であり、その後自動的に接続解除されます。ウ ィザードで、復元操作が完了したときにセッションを自動的に削除するように選択するか、またはゲストファ イルの復元セッションをいつでも手動で削除するか、または [**Guest Configuration**] ページで時間を延長する ことができます。

ゲストファイルまたはフォルダのリストアのパフォーマンスは、リストアするファイルまたはフォルダのサイ ズとリストアするファイルまたはフォルダの数の 2 つの要因によって異なります。サイズの小さいファイル を大量にリストアする場合、リストアするデータセットが同じであれば、サイズの大きいファイルをリストア する場合に比べて、予想よりも時間がかかることがあります。

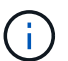

 $(i)$ 

VM に対して同時に実行できる接続処理またはリストア処理は 1 つだけです。同じ VM で並行 して接続処理やリストア処理を実行することはできません。

ゲストリストア機能を使用すると、システムと非表示のファイルを表示および復元したり、暗 号化されたファイルを表示したりできます。既存のシステムファイルを上書きしたり、暗号化 されたファイルを暗号化されたフォルダに復元したりしないでください。リストア処理中は、 ゲストファイルの非表示、システム、および暗号化された属性はリストアされたファイルに保 持されません。予約済みパーティションを表示または参照すると、原因でエラーが発生する場 合があります。

手順

- 1. メニュー \* をクリックし、ホストとクラスタ \* メニューオプションを選択して VM を選択し、 \* NetApp SnapCenter \* を選択して、 \* ゲストファイルのリストア \* をクリックします。
- 2. VMware vSphere Clientで、セカンダリドロップダウンリストから\* Guest File Restore \*をクリックしてウ

ィザードを開始します。

- 3. [\* リストア範囲 \*] ページで、接続する仮想ディスクを含むバックアップを指定します。次の手順を実行し ます。
	- a. [\* バックアップ名 \* ] テーブルで、接続する仮想ディスクを含むバックアップを選択します。
	- b. \* VMDK \* テーブルで、リストアするファイルまたはフォルダが格納されている仮想ディスクを選択し ます。
	- c. [ \* 場所 \* ] テーブルで、接続する仮想ディスクの場所(プライマリまたはセカンダリ)を選択しま す。
- 4. [**Guest Details**] ページで、次の操作を行います。

a. 仮想ディスクの接続先を選択します。

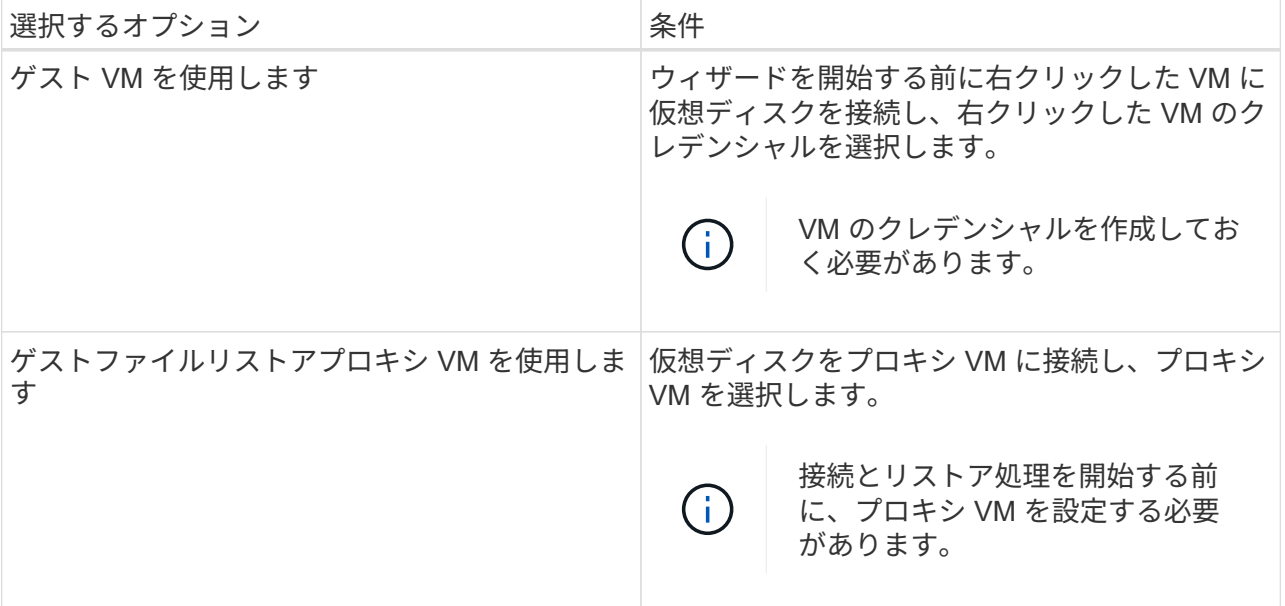

b. [ 電子メール通知を送信する \*] オプションを選択します。

接続処理が完了し、仮想ディスクが使用可能になったときに通知を受け取るには、このオプションが 必要です。通知 E メールには、仮想ディスク名、 VM 名、および新たに VMDK に割り当てられたド ライブレターが含まれます。

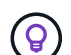

ゲストファイルのリストアは非同期処理であり、ゲストセッションを確立するための遅 延時間が発生する可能性があるため、このオプションを有効にします。

このオプションでは、vCenterでVMware vSphere Clientをセットアップするときに設定したEメール設定 を使用します。

5. 概要を確認し、 [ 完了 ] をクリックします。

「 \* 完了」をクリックする前に、ウィザードの任意のページに戻って情報を変更できます。

6. 接続処理が完了するまで待ちます。

処理の進捗状況はダッシュボードジョブモニタで確認することも、 E メール通知が送信されるまで待つこ ともできます。

7. 接続された仮想ディスクからリストアするファイルを検索するには、 [ \* メニュー ] > [VMware Plug-in for SnapCenter vSphere\* ] をクリックし、左側の [ ナビゲーター ] ペインで [ \* ゲストファイルのリストア \* ] をクリックして、 [ ゲスト構成 \* ] タブを選択します。

[Guest Session Monitor] テーブルで、 [\*…] をクリックすると、セッションに関する追加情報を表示でき ます。 \* 右側の列に表示されます。

8. 通知メールに記載されている仮想ディスクのゲストファイルリストアセッションを選択します。

すべてのパーティションには、システム予約パーティションを含むドライブ文字が割り当てられま す。VMDK に複数のパーティションがある場合は、ゲストファイルの参照ページの上部にあるドライブフ ィールドのドロップダウンリストでドライブを選択することにより、特定のドライブを選択できます。

9. ファイルの参照 \* アイコンをクリックして、仮想ディスク上のファイルとフォルダのリストを表示しま す。

フォルダをダブルクリックして個々のファイルを参照および選択すると、実行時にフェッチ操作が実行さ れるため、ファイルのリストの読み込み中に遅延が発生する可能性があります。

参照を簡単にするために、検索文字列のフィルタを使用できます。フィルタでは大文字と小文字が区別さ れ、 Perl 式ではスペースは使用されません。デフォルトの検索文字列は「 . 」です。次の表に、 Perl 検 索式の例を示します。

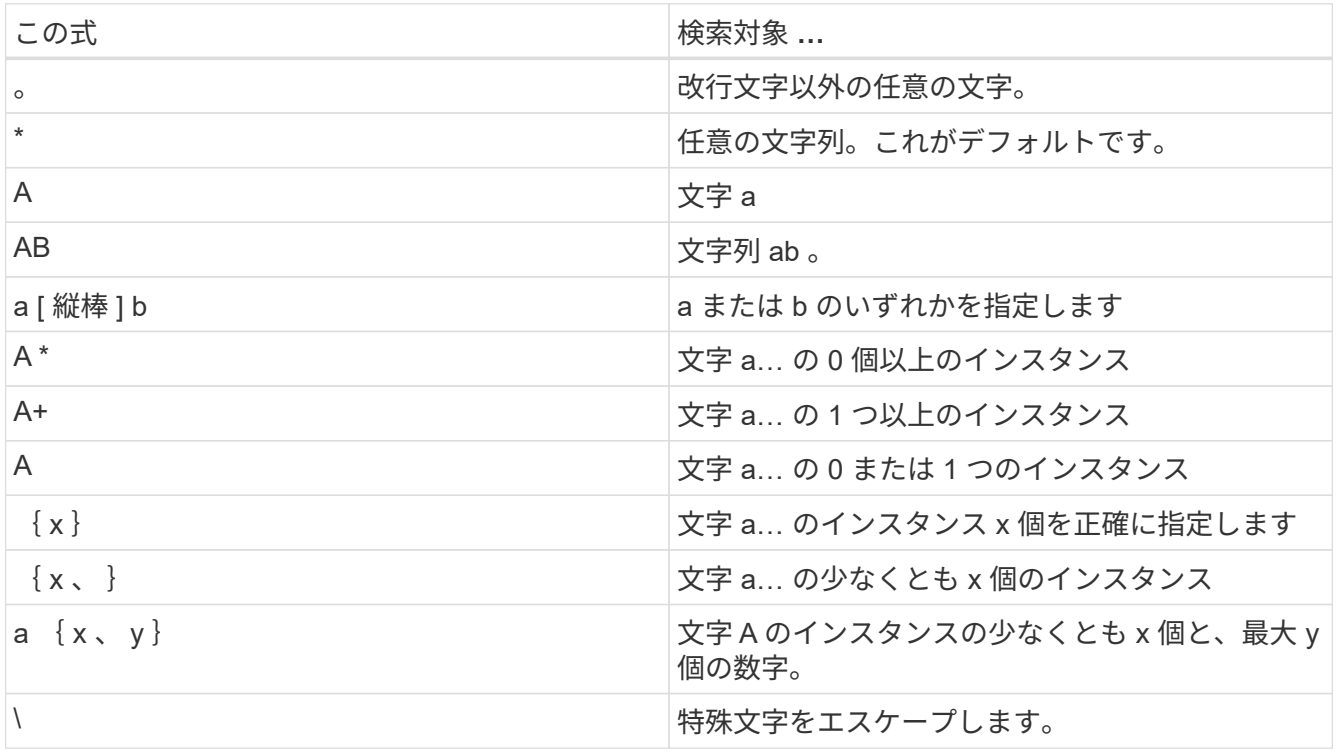

[ ゲストファイルの参照 ] ページには、他のすべてのファイルとフォルダに加えて、すべての隠しファイ ルと隠しフォルダが表示されます。

10. 復元する 1 つまたは複数のファイルまたはフォルダを選択し、 \* リストア場所の選択 \* をクリックしま す。

リストアするファイルとフォルダが Selected File(s) テーブルに表示されます。

11. [ リストア先の選択 \*] ページで、次の項目を指定します。

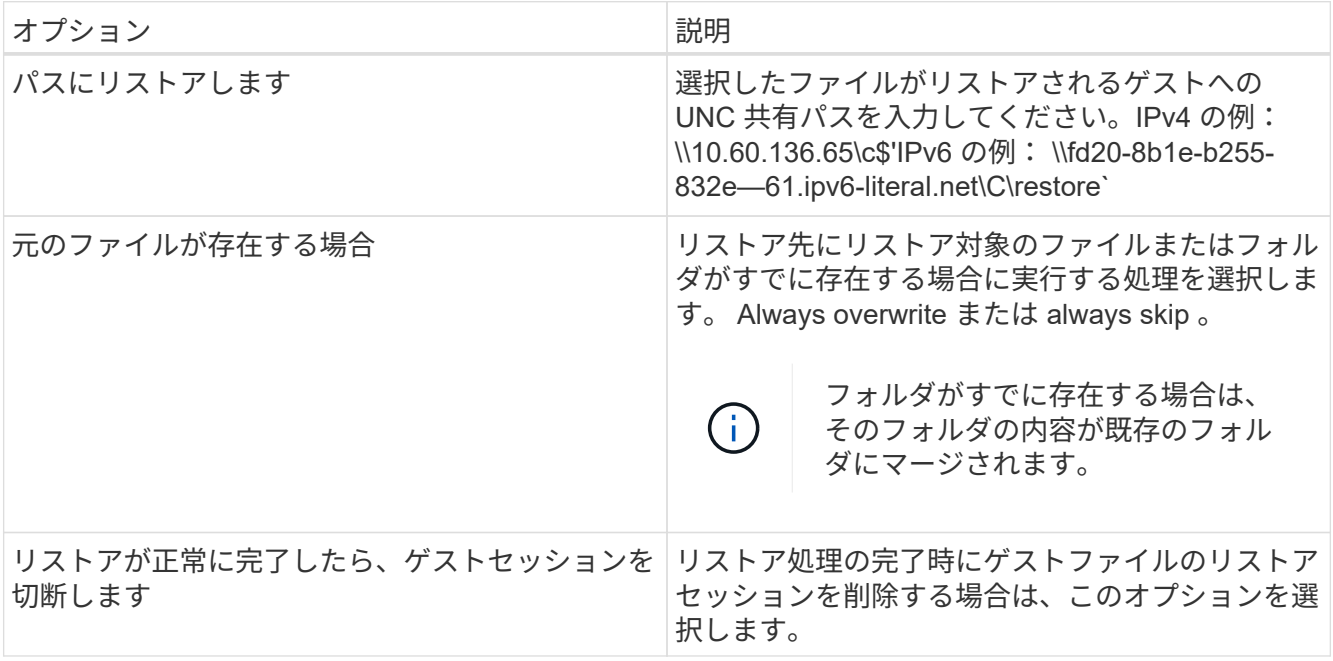

12. [\* リストア ] をクリックします。

リストア処理の進捗状況はダッシュボードジョブモニタで確認することも、 E メール通知が送信されるま で待つこともできます。E メール通知の送信にかかる時間は、リストア処理が完了するまでの時間によっ て異なります。

通知 E メールには、リストア処理の出力が添付されます。リストア処理に失敗した場合は、追加情報の添 付ファイルを開きます。

### リストア処理用のプロキシ **VM** をセットアップします

ゲストファイルのリストア処理に仮想ディスクを接続するためにプロキシ VM を使用す る場合は、リストア処理を開始する前にプロキシ VM をセットアップする必要がありま す。プロキシ VM はいつでもセットアップできますが、プラグインの導入完了後すぐに セットアップした方が便利です。

手順

1. VMware vSphere Clientで、\* Guest File Restore \*をクリックします。

2. Run As Credentials \* セクションで、次のいずれかを実行します。

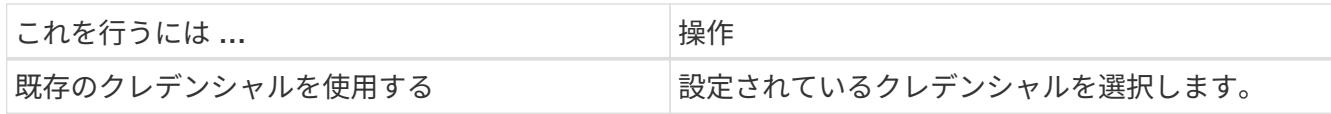

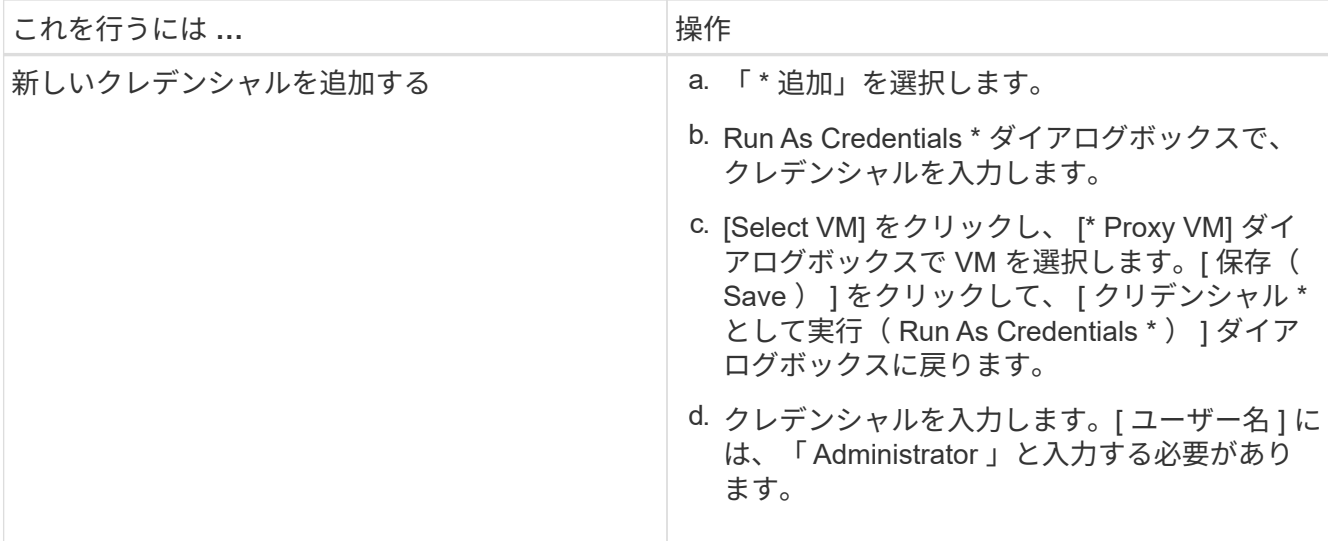

SnapCenter VMware プラグインは、選択したクレデンシャルを使用して、選択したプロキシ VM にログ インします。

Run As クレデンシャルは、 Windows または組み込みのローカル管理者から提供されるデフォルトのドメ イン管理者である必要があります。ワークグループユーザは、組み込みのローカル管理者アカウントを使 用できます。

- 3. [\* プロキシ資格情報 \* ] セクションで、 [ \* 追加 ] をクリックして、プロキシとして使用する VM を追加し ます。
- 4. [\* Proxy VM\* (仮想マシンのプロキシ \* ) ] ダイアログボックスで、情報を入力し、 [ \* 保存 \* ] をクリッ クします。

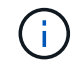

ESXiからプロキシVMを削除する前に、SnapCenter Plug-in for VMware vSphere UIからプロキ シVMを削除する必要があります。

# **VM** ゲストファイルのリストア用のクレデンシャルを設定する

ゲストファイルまたはフォルダのリストア処理用に仮想ディスクを接続する場合は、リ ストアの前に接続先の VM でクレデンシャルを設定しておく必要があります。

このタスクについて

次の表に、ゲストのリストア処理のクレデンシャル要件を示します。

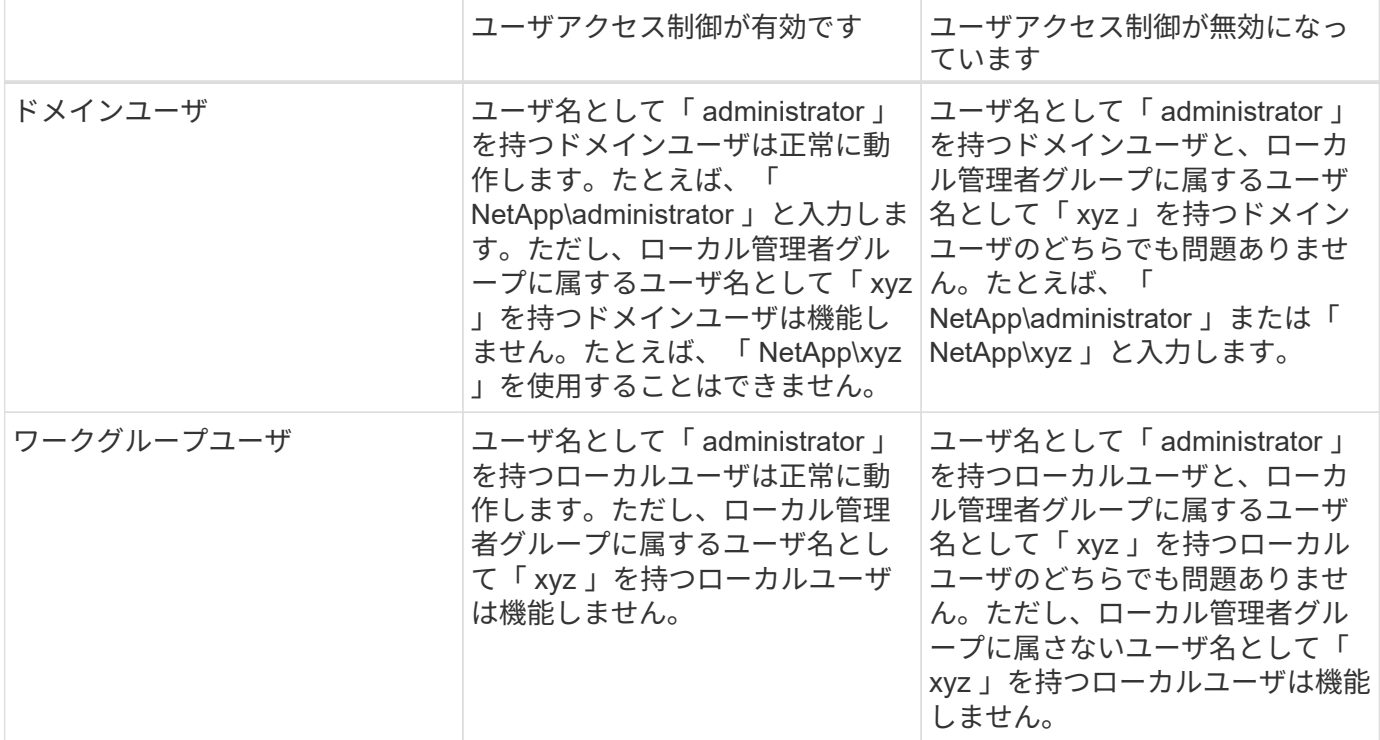

上記の例では、「 netapp 」はダミーのドメイン名、「 xyz 」はダミーのローカルユーザ名です

手順

- 1. VMware vSphere Clientで、\* Guest File Restore \*をクリックします。
- 2. Run As Credentials \* セクションで、次のいずれかを実行します。

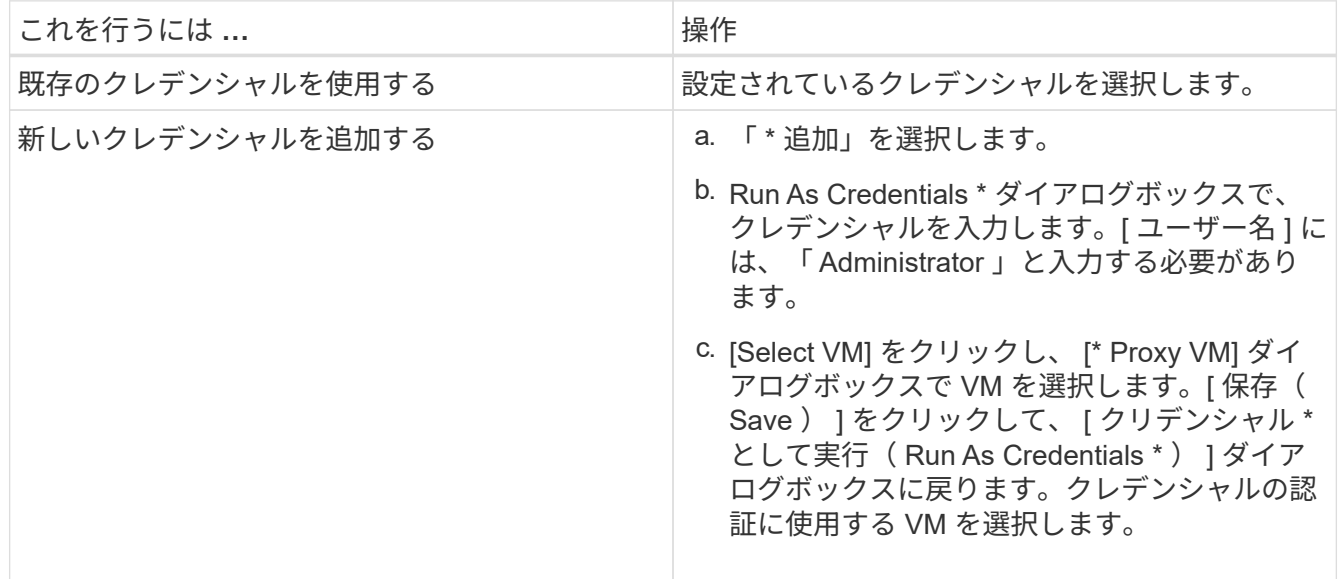

SnapCenter VMware プラグインは、選択したクレデンシャルを使用して、選択した VM にログオンしま す。

3. [ 保存 ( Save ) ] をクリックします。

# ゲストファイルリストアセッションの時間を延長します

デフォルトでは、接続されているゲストファイルリストア VMDK は 24 時間利用可能 で、自動的に接続解除されます。[\* Guest Configuration\*] ページで時間を延長できま す。

このタスクについて

あとで接続された VMDK から追加のファイルやフォルダをリストアする場合は、ゲストファイルのリストア セッションを拡張できます。ただし、ゲストファイルのリストアセッションでは大量のリソースが使用される ため、セッション時間を長くするのは、ときどき行う必要があります。

手順

1. VMware vSphere Clientで、\* Guest File Restore \*をクリックします。

2. ゲストファイルの復元セッションを選択し、ゲストセッションモニタのタイトルバーにある [ 選択したゲ ストセッションの拡張 ] アイコンをクリックします。

セッションがさらに 24 時間延長されます。

## ゲストファイルのリストアシナリオが発生する場合があります

ゲストファイルをリストアしようとすると、次のいずれかの状況になることがありま す。

ゲストファイルリストアセッションが空白です

この問題は、ゲストファイルのリストアセッションを作成し、そのセッションがアクティブな間にゲストオペ レーティングシステムをリブートしたときに発生します。この場合、ゲスト OS の VMDK はオフラインのま まになります。したがって、ゲストファイルの復元セッションを参照しようとすると、リストは空白になりま す。

問題を修正するには、ゲスト OS で VMDK を手動でオンラインに戻します。VMDK がオンライン状態になる と、ゲストファイルのリストアセッションに正しい内容が表示されます。

### ゲストファイルのリストアの接続ディスク処理が失敗する

この問題は、ゲストファイルのリストア操作を開始したときに発生しますが、 VMware Tools が実行されてい てゲスト OS のクレデンシャルが正しいにもかかわらず、接続ディスク操作が失敗します。この場合、次のエ ラーが返されます。

「ゲストの資格情報の検証中にエラーが発生しました。指定された資格情報を使用してゲストシステムにアク セスできませんでした。システム上で VMware ツールが正しく実行されていること、使用されているアカウ ントが Administrator アカウントであることを確認してください。エラーは SystemError VIX エラーコード =(3016

問題を修正するには、ゲスト OS で VMware Tools Windows サービスを再起動してから、ゲストファイルの リストア操作を再試行します。

ゲストの電子メールに??????????????を入力します

この問題は、ゲストファイルのリストア機能を使用して、名前に英語以外の文字が含まれているファイルやフ ォルダをリストアし、 E メール通知に「???????????????? " をクリックします。電子メー ルの添付ファイルには、復元されたファイルとフォルダの名前が正しく表示されます。

ゲストファイルのリストアセッションを終了しても、バックアップの接続は解除されま せん

この問題は、 VM と整合性のあるバックアップからゲストファイルのリストア処理を実行した場合に発生しま す。ゲストファイルのリストアセッションがアクティブな間に、同じ VM に対して VM と整合性のある別の バックアップが実行されます。ゲストファイルのリストアセッションが、手動または 24 時間後に自動的に切 断されても、セッションのバックアップは切断されません。

問題を修正するには、アクティブなゲストファイルリストアセッションから接続されていた VMDK の接続を 手動で解除します。

# **Manage SnapCenter Plug-in for VMware vSphere appliance** ( **VMware vSphere** アプライアンス用 の **VMware** プラグインの管理)

# **VMware vSphere Client Service**を再起動します

SnapCenter VMware vSphere Clientが正しく動作しない場合は、ブラウザキャッシュの クリアが必要になることがあります。問題が解決しない場合は、 Web Client Service を 再起動します。

**Linux vCenter**で**VMware vSphere Client Service**を再起動します

作業を開始する前に

vCenter 7.0U1以降が実行されている必要があります。

手順

1. SSH を使用して、 root として vCenter Server Appliance にログインします。

2. 次のコマンドを使用して、 Appliance Shell または bash Shell にアクセスします。

「Shell」

3. 次の HTML5 コマンドを使用して Web Client Service を停止します。

「 service-control 」 — 「 vsphere-ui 」を停止します

4. 次のシェルコマンドを使用して、 vCenter 上の古い HTML5 scvm パッケージをすべて削除します。

/etc/vmware/vsphere-clientui/vc-packages/vsphere-client-serenity / です

rm -rf com.netapp.scv.client-<version\_number>

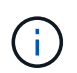

VASAまたはvCenter 7.x以降のパッケージは削除しないでください。

5. 次の HTML5 コマンドを使用して Web Client Service を開始します。

「 service-control — start vsphere-ui 」を参照してください

# <span id="page-101-0"></span>メンテナンスコンソールにアクセスします

SnapCenter Plug-in for VMware vSphereのメンテナンスコンソールを使用して、アプリ ケーション、システム、およびネットワークの構成を管理できます。管理者パスワード の変更、メンテナンスパスワードの変更、サポートバンドルの生成、およびリモート診 断の開始を行うことができます。

作業を開始する前に

SnapCenter Plug-in for VMware vSphere サービスを停止して再起動する前に、すべてのスケジュールを一時 停止する必要があります。

このタスクについて

- SnapCenter Plug-in for VMware vSphere 4.6P1では、SnapCenter Plug-in for VMware vSphereの初回イン ストール時にパスワードを指定する必要があります。リリース4.6以前からリリース4.6P1以降にアップグ レードした場合は、以前のデフォルトパスワードが使用できます。
- リモート診断をイネーブルにするには、「 diag 」ユーザのパスワードを設定する必要があります。

このコマンドを実行するための root ユーザ権限を取得するには、 sudo コマンド > を使用します。

手順

- 1. VMware vSphere Clientで、SnapCenter VMwareプラグインが配置されているVMを選択します。
- 2. 仮想マシンを右クリックし、仮想アプライアンスの \* サマリ \* タブで \* リモートコンソールの起動 \* をク リックして、メンテナンスコンソールウィンドウを開きます。

デフォルトのメンテナンスコンソールのユーザ名を使用してログインします maint およびインストール 時に設定したパスワード。

- VMware Remote Console  $\overline{\mathbf{z}}$  set and  $\overline{\mathbf{z}}$ VMRC ▼ ■ 旦 Maintenance Console : "SnapCenter Plug-in for UMware uSphere" Discovered interfaces: eth0 (ENABLED) Main Menu: 1) Application Configuration 2) System Configuration 3) Network Configuration 4) Support and Diagnostics  $x$  ) Exit Enter your choice:

3. 次の操作を実行できます。

◦ オプション 1 :アプリケーション構成

SnapCenter VMwareプラグインの起動または停止SnapCenter VMwareプラグインサービスの概要を表 示するSnapCenter プラグインのログインユーザ名またはパスワードの変更MySQLパスワードの変 更MySQLパスワードのバックアップとリストア、MySQLの設定と一覧表示を行います

◦ オプション 2 :システム構成

仮想マシンをリブートします 仮想マシンをシャットダウンします 「 maint 」ユーザのパスワードを変更します タイムゾーンを変更します NTPサーバを変更します SSHアクセスを有効にします jail ディスクサイズ ( /jail )の拡張 アップグレード VMware Tools をインストールします MFAトークンを生成します

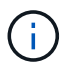

MFAは常に有効になっており、MFAを無効にすることはできません。

 $[+]$ \*オプション3:ネットワーク構成

 $[+]$ 

IPアドレス設定を表示または変更します ドメイン名検索設定を表示または変更します スタティックルートを表示または変更します 変更をコミットします ホストに ping を実行します

[+] \*オプション4:サポートと診断

[+] サポートバンドルの生成 診断シェルにアクセスします リモート診断アクセスを有効にします コアダンプバンドルを生成します

# メンテナンスコンソールから **SnapCenter VMware** プラグイン のパスワードを変更します

SnapCenter Plug-in for VMware vSphere の管理 GUI の管理パスワードがわからない場 合は、メンテナンスコンソールで新しいパスワードを設定できます。

作業を開始する前に

SnapCenter Plug-in for VMware vSphere サービスを停止して再起動する前に、すべてのスケジュールを一時 停止する必要があります。

このタスクについて

にアクセスしてメンテナンスコンソールにログオンする方法については、を参照してください ["Maintenance](#page-101-0) [Console](#page-101-0)[にアクセスします](#page-101-0)["](#page-101-0)。

手順

- 1. VMware vSphere Clientで、SnapCenter VMwareプラグインが配置されているVMを選択します。
- 2. 仮想マシンを右クリックし、仮想アプライアンスの\*サマリ\*タブで\*リモートコンソールの起動\*をクリッ クしてメンテナンスコンソールウィンドウを開き、ログオンします。

にアクセスしてメンテナンスコンソールにログオンする方法については、を参照してください ["Maintenance Console](#page-101-0)[にアクセスします](#page-101-0)["](#page-101-0)。

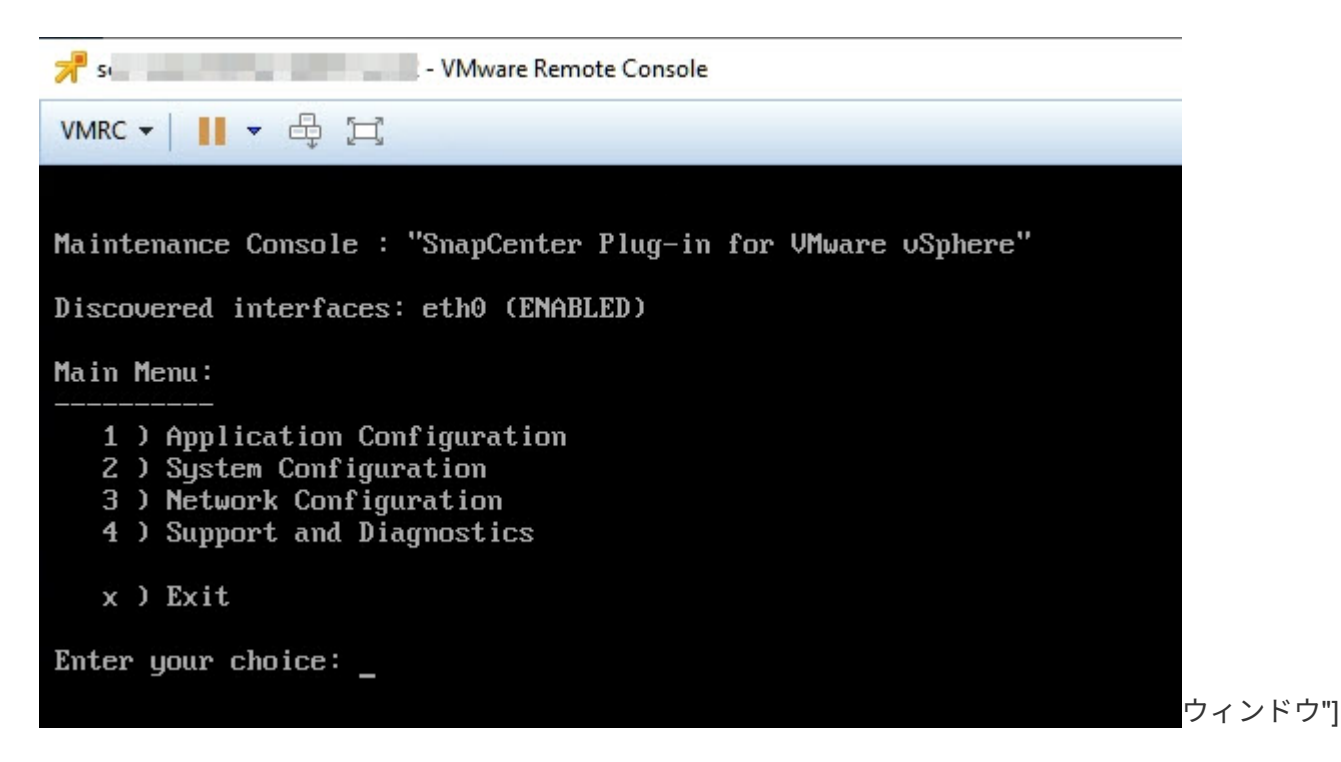

- 3. アプリケーション設定に「 \* 1 \* 」と入力します。
- 4. [ ユーザー名またはパスワードの変更 ] に「 **4** 」と入力します。
- 5. 新しいパスワードを入力します。

SnapCenter VMware 仮想アプライアンスサービスが停止され、再起動されます。

# 証明書を作成してインポートします

SnapCenter VMware プラグインは、 SSL 暗号化を使用してクライアントブラウザとの セキュアな通信を確立します。これにより、ネットワーク全体で暗号化されたデータを 使用できるようになりますが、新しい自己署名証明書を作成するか、独自の認証局( CA )インフラストラクチャまたはサードパーティの CA を使用して、証明書が環境に固 有のものであることが保証されます。

を参照してください ["](https://kb.netapp.com/Advice_and_Troubleshooting/Data_Protection_and_Security/SnapCenter/How_to_create_and_or_import_an_SSL_certificate_to_SnapCenter_Plug-in_for_VMware_vSphere_(SCV))[技術](https://kb.netapp.com/Advice_and_Troubleshooting/Data_Protection_and_Security/SnapCenter/How_to_create_and_or_import_an_SSL_certificate_to_SnapCenter_Plug-in_for_VMware_vSphere_(SCV))[情報アーティクル](https://kb.netapp.com/Advice_and_Troubleshooting/Data_Protection_and_Security/SnapCenter/How_to_create_and_or_import_an_SSL_certificate_to_SnapCenter_Plug-in_for_VMware_vSphere_(SCV))[:「](https://kb.netapp.com/Advice_and_Troubleshooting/Data_Protection_and_Security/SnapCenter/How_to_create_and_or_import_an_SSL_certificate_to_SnapCenter_Plug-in_for_VMware_vSphere_(SCV)) [How to create or import an SSL certificate to SnapCenter](https://kb.netapp.com/Advice_and_Troubleshooting/Data_Protection_and_Security/SnapCenter/How_to_create_and_or_import_an_SSL_certificate_to_SnapCenter_Plug-in_for_VMware_vSphere_(SCV)) [Plug-in for VMware vSphere"](https://kb.netapp.com/Advice_and_Troubleshooting/Data_Protection_and_Security/SnapCenter/How_to_create_and_or_import_an_SSL_certificate_to_SnapCenter_Plug-in_for_VMware_vSphere_(SCV))。

# **vCenter** から **SnapCenter Plug-in for VMware vSphere** の登 録を解除します

リンクモードの vCenter で SnapCenter VMware プラグインサービスを停止すると、リ ンクされている他の vCenter で SnapCenter VMware プラグインサービスが実行されて いても、リンクされているすべての vCenter でリソースグループを使用できなくなりま す。

SnapCenter VMware プラグイン拡張機能の手動登録を解除する必要があります。

手順

- 1. SnapCenter VMware プラグインサービスが停止しているリンクされた vCenter で、 Managed Object Reference ( MOB )マネージャに移動します。
- 2. [ プロパティ ] オプションで、 [ 値 ] 列の [**content**] を選択し、次の画面で [ 値 ] 列の [**ExtensionManager**] を選択して、登録された内線番号のリストを表示します。
- 3. 拡張機能の登録を解除します com.netapp.scv.client および com.netapp.aegis。

## **SnapCenter Plug-in for VMware vSphere** を無効にして有効に します

SnapCenter のデータ保護機能が不要になった場合は、 SnapCenter VMware プラグイン の設定を変更する必要があります。たとえば、テスト環境にプラグインを導入した場合 は、その環境で SnapCenter 機能を無効にして、本番環境で有効にする必要がありま す。

作業を開始する前に

- 管理者権限が必要です。
- 実行中の SnapCenter ジョブがないことを確認します。

このタスクについて

SnapCenter VMware プラグインを無効にすると、すべてのリソースグループが中断され、プラグインが vCenter で拡張機能として登録解除されます。

SnapCenter VMware プラグインを有効にすると、プラグインが vCenter で拡張機能として登録され、すべて のリソースグループが本番モードになり、すべてのスケジュールが有効になります。

手順

1. オプション: SnapCenter VMware プラグインの MySQL リポジトリを新しい仮想アプライアンスにリス トアする場合にバックアップします。

["SnapCenter Plug-in for VMware vSphere MySQL](#page-69-0) [データベースをバックアップします](#page-69-0)["](#page-69-0)。

2. 次の形式を使用して、SnapCenter VMwareプラグインの管理GUIにログインします https://<OVA-IPaddress>:8080。導入時に設定したadminユーザ名とパスワード、およびメンテナンスコンソールを使 用して生成されたMFAトークンを使用してログインします。

プラグインの導入時に、 SnapCenter VMware プラグインの IP が表示されます。

- 3. 左側のナビゲーションペインで \* Configuration \* をクリックし、次に \* Plug-in Details \* セクションの Service オプションの選択を解除してプラグインを無効にします。
- 4. 選択を確定します。
	- SnapCenter VMware プラグインのみを使用して VM 整合性のあるバックアップを実行した場合

プラグインが無効になっており、これ以上の操作は必要ありません。

◦ SnapCenter VMware プラグインを使用してアプリケーションと整合性のあるバックアップを実行した 場合

プラグインが無効になっているため、さらにクリーンアップする必要があります。

- i. VMware vSphere にログインします。
- ii. VM の電源をオフにします。
- iii. 左側のナビゲータ画面で、 SnapCenter VMware プラグインのインスタンス(仮想アプライアンス の導入時に使用された「 .ova 」ファイルの名前)を右クリックし、「ディスクから削除」を選択 します。

iv. SnapCenter にログインして、 vSphere ホストを削除します。

## **SnapCenter Plug-in for VMware vSphere** を削除します

SnapCenter のデータ保護機能を使用する必要がなくなった場合は、 SnapCenter VMware プラグインを無効にして vCenter から登録を解除し、 vCenter から SnapCenter VMware プラグインを削除して、残りのファイルを手動で削除する必要があ ります。

作業を開始する前に

- 管理者権限が必要です。
- 実行中の SnapCenter ジョブがないことを確認します。

### 手順

1. 次の形式を使用して、SnapCenter VMwareプラグインの管理GUIにログインします https://<OVA-IPaddress>:8080。

プラグインの導入時に、 SnapCenter VMware プラグインの IP が表示されます。

- 2. 左側のナビゲーションペインで \* Configuration \* をクリックし、次に \* Plug-in Details \* セクションの Service オプションの選択を解除してプラグインを無効にします。
- 3. VMware vSphere にログインします。
- 4. 左側のナビゲータ画面で、SnapCenter VMwareプラグインのインスタンス(の名前)を右クリックします .tar 仮想アプライアンスの導入時に使用されたファイル)を選択し、\*ディスクから削除\*を選択しま す。
- 5. SnapCenter VMware プラグインを使用して、アプリケーションと整合性のあるバックアップを作成する 他の SnapCenter プラグインをサポートしていた場合は、 SnapCenter にログインして vSphere ホストを

完了後

仮想アプライアンスは導入されますが、 SnapCenter VMware プラグインは削除されます。

SnapCenter VMware プラグインのホスト VM を削除したあと、ローカルの vCenter キャッシュが更新される までプラグインが vCenter に表示されたままになる場合があります。ただし、プラグインが削除されたため、 そのホストでは SnapCenter の VMware vSphere 処理を実行できません。ローカルの vCenter キャッシュを 更新する場合は、先に SnapCenter の VMware プラグインの設定ページでアプライアンスが無効状態になっ ていることを確認してから、 vCenter の Web Client Service を再起動してください。
# 構成を管理します

## バックアップのタイムゾーンを変更します

作業を開始する前に

SnapCenter Plug-in for VMware vSphere の管理 GUI の IP アドレスとログインクレデンシャルを確認してお く必要があります。また、メンテナンスコンソールから生成されたMFAトークンもメモしておく必要がありま す。

- SnapCenter VMware プラグインを導入したときに表示された IP アドレスです。
- SnapCenter VMware プラグインの導入時に提供された、またはあとから変更されたログインクレデンシ ャルを使用してください。
- メンテナンスコンソールの[System Configuration]オプションを使用して、6桁のMFAトークンを生成しま す。

手順

1. SnapCenter VMware プラグインの管理 GUI にログインします。

の形式を使用します https://<appliance-IP-address>:8080

2. 上部のツールバーの [ 設定 ] アイコンをクリックします。

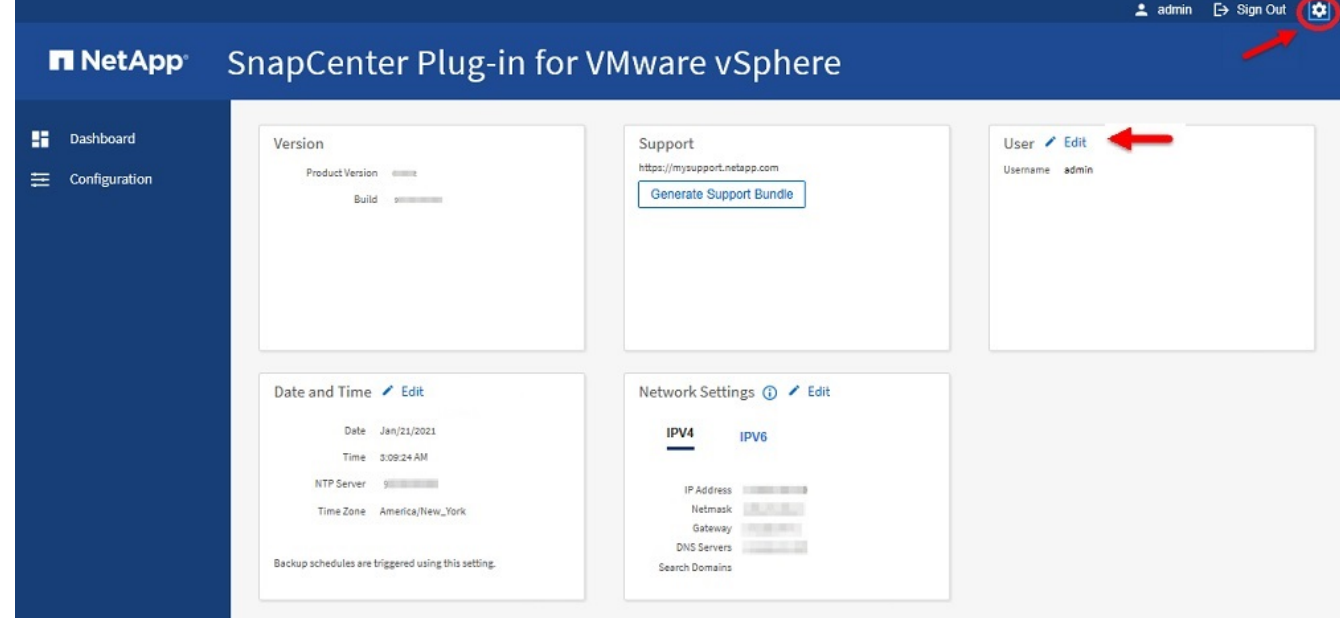

- 3. [ \* 設定 \* ] ページの [ \* 日付と時刻 \* ] セクションで、 [ \* 編集 \* ] をクリックします。
- 4. 新しいタイムゾーンを選択し、 \* 保存 \* をクリックします。

新しいタイムゾーンは、 SnapCenter VMware プラグインで実行されるすべてのバックアップに使用され ます。

## ログオン資格情報を変更します

SnapCenter Plug-in for VMware vSphere の管理 GUI でログオンクレデンシャルを変更 できます。

作業を開始する前に

SnapCenter Plug-in for VMware vSphere の管理 GUI の IP アドレスとログオンクレデンシャルを確認してお く必要があります。また、メンテナンスコンソールから生成されたMFAトークンもメモしておく必要がありま す。

- SnapCenter VMware プラグインを導入したときに表示された IP アドレスです。
- SnapCenter VMware プラグインの導入時に提供された、またはあとから変更されたログインクレデンシ ャルを使用してください。
- メンテナンスコンソールの[System Configuration]オプションを使用して、6桁のMFAトークンを生成しま す。

手順

1. SnapCenter VMware プラグインの管理 GUI にログインします。

の形式を使用します https://<appliance-IP-address>:8080

2. 上部のツールバーの [ 設定 ] アイコンをクリックします。

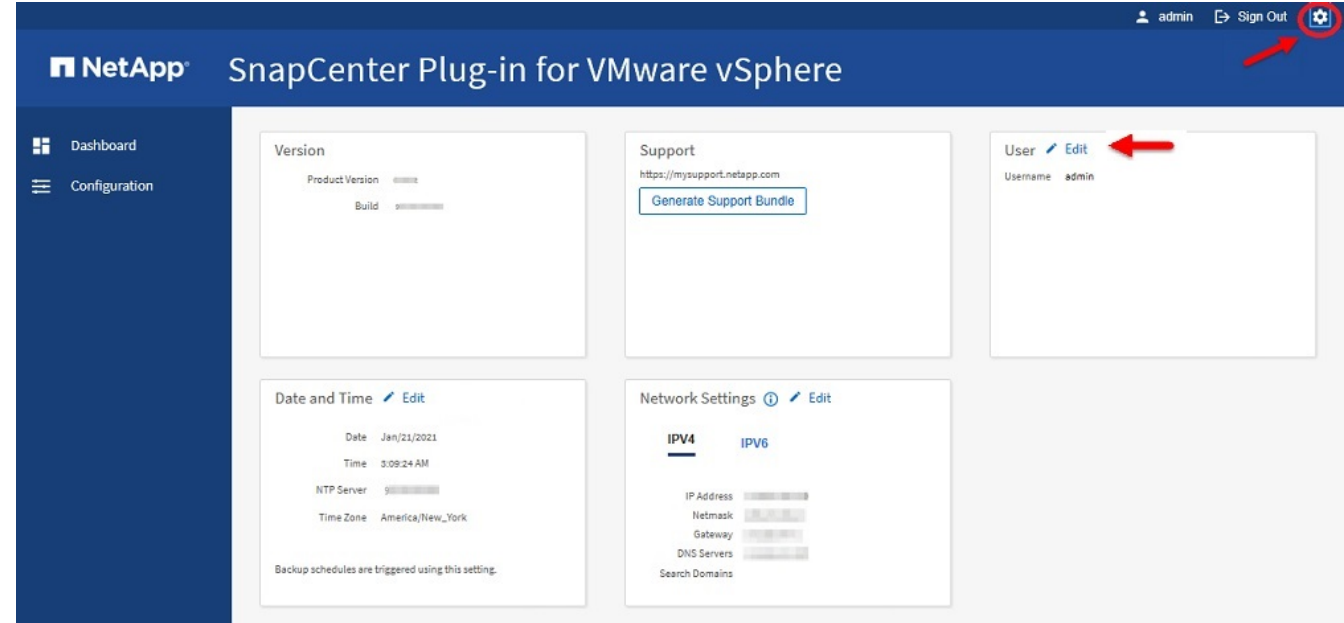

- 3. [ \* 設定 \* ] ページの [ \* ユーザー \* ] セクションで、 [ \* 編集 ] をクリックします。
- 4. 新しいパスワードを入力し、 \* 保存 \* をクリックします。

すべてのサービスが復旧するまでに数分かかることがあります。

## **vCenter** のログオンクレデンシャルを変更します

SnapCenter Plug-in for VMware vSphere で設定されている vCenter ログオンクレデンシ ャルを変更できます。これらの設定は、プラグインが vCenter にアクセスするために使 用します。

vCenterのパスワードを変更した場合、VVOLバックアップがシームレスに機能するため には、ONTAP tools for VMware vSphereの登録を解除し、新しいパスワードで再登録す る必要があります。

#### 作業を開始する前に

SnapCenter Plug-in for VMware vSphere の管理 GUI の IP アドレスとログオンクレデンシャルを確認してお く必要があります。また、メンテナンスコンソールから生成されたMFAトークンもメモしておく必要がありま す。

- SnapCenter VMware プラグインを導入したときに表示された IP アドレスです。
- SnapCenter VMware プラグインの導入時に提供された、またはあとから変更されたログインクレデンシ ャルを使用してください。
- メンテナンスコンソールの[System Configuration]オプションを使用して、6桁のMFAトークンを生成しま す。

手順

1. SnapCenter VMware プラグインの管理 GUI にログインします。

の形式を使用します https://<appliance-IP-address>:8080

2. 左側のナビゲーションペインで、 \* 構成 \* をクリックします。

#### **SnapCenter Plug-in for VMware vSphere n** NetApp

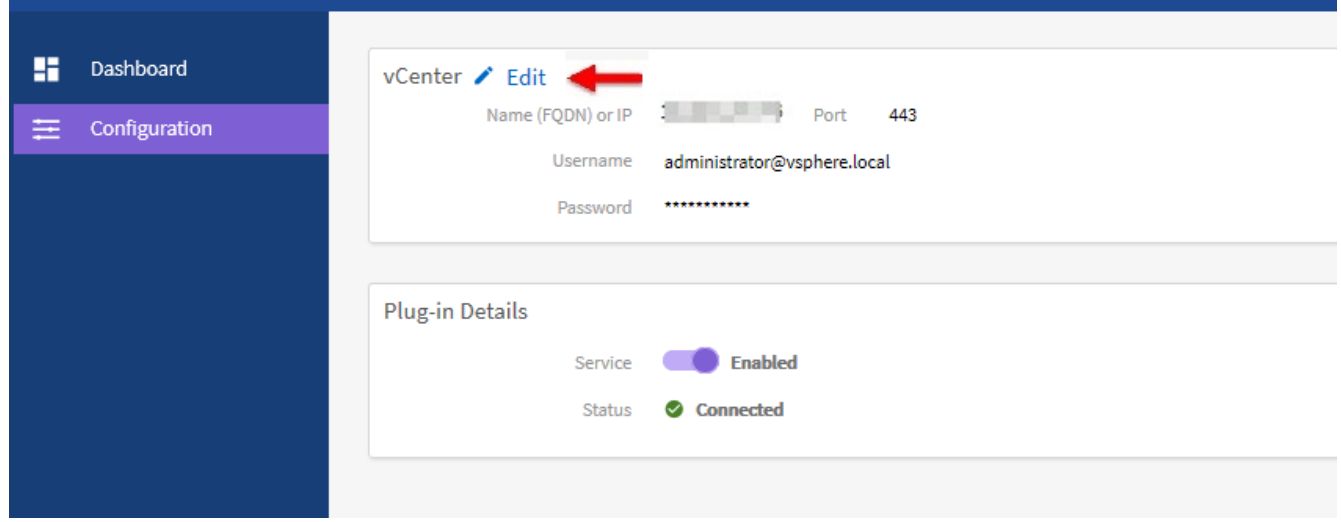

- 3. [\* 設定 \* ( \* Configuration \* ) ] ページの [\* VCENT\* ( \* vCenter \* ) ] セクションで、 [ 編集 \* ( Edit \* ) ] をクリックします。
- 4. 新しいパスワードを入力し、 \* 保存 \* をクリックします。

ポート番号は変更しないでください。

## ネットワーク設定を変更します

SnapCenter Plug-in for VMware vSphere で設定されているネットワーク設定を変更する ことができます。これらの設定は、プラグインが vCenter にアクセスするために使用し ます。

作業を開始する前に

SnapCenter Plug-in for VMware vSphere の管理 GUI の IP アドレスとログオンクレデンシャルを確認してお く必要があります。また、メンテナンスコンソールから生成されたMFAトークンもメモしておく必要がありま す。

- SnapCenter VMware プラグインを導入したときに表示された IP アドレスです。
- SnapCenter VMware プラグインの導入時に提供された、またはあとから変更されたログインクレデンシ ャルを使用してください。
- メンテナンスコンソールの[System Configuration]オプションを使用して、6桁のMFAトークンを生成しま す。

手順

1. SnapCenter VMware プラグインの管理 GUI にログインします。

の形式を使用します https://<appliance-IP-address>:8080

2. 上部のツールバーの [ 設定 ] アイコンをクリックします。

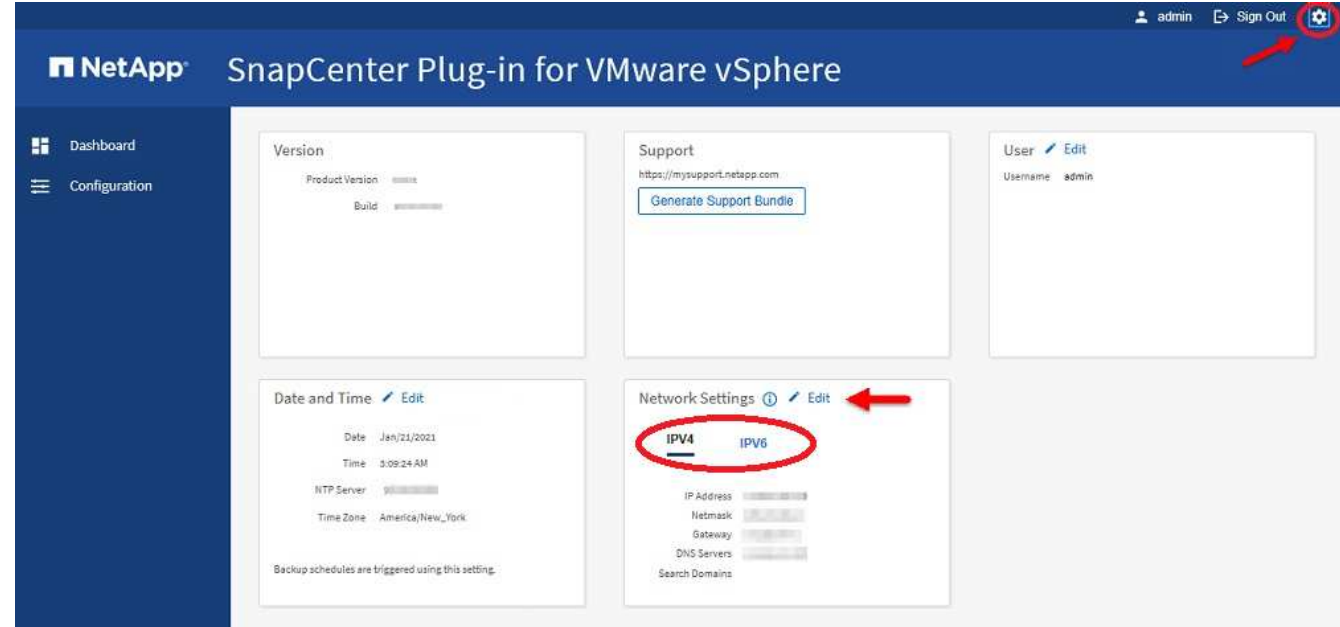

3. [ \* 設定 \* ] ページの [ \* ネットワーク設定 \* ] セクションで、 [\* IPv4 \* または \* IPv6 \* ] をクリックし、 [ \* 編集 ] をクリックします。

新しい情報を入力し、 \* 保存 \* をクリックします。

4. ネットワーク設定を削除する場合は、次の手順を実行します。

◦ IPv4 : [IP アドレス \*] フィールドに「 0.0.0.0 」と入力し、 [ 保存 \*] をクリックします。

◦ IPv6: [IP アドレス **]** フィールドに「 **::0'** 」と入力し、 **\*Save** をクリックします。

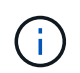

IPv4 と IPv6 の両方を使用している場合は、両方のネットワーク設定を削除できません。残り のネットワークでは、 [DNS サーバ ] フィールドと [ 検索ドメイン ] フィールドを指定する必要 があります。

### 設定のデフォルト値を変更します

運用効率を高めるために、「 CBR 上書き」コンフィギュレーションファイルを変更し てデフォルト値を変更できます。これらの値は、バックアップの実行時に作成または削 除する VMware スナップショットの数や、バックアップスクリプトの実行を中止するま での時間などの設定を制御します。

「 scbr.override 」構成ファイルは、 SnapCenter アプリケーションベースのデータ保護処理をサポートする 環境で、 SnapCenter Plug-in for VMware vSphere によって使用されます。このファイルが存在しない場合 は、テンプレートファイルから作成する必要があります。

### **scbr.override** 構成ファイルを作成します

「 scbr.override 」構成ファイルは、 SnapCenter アプリケーションベースのデータ保護 処理をサポートする環境で、 SnapCenter Plug-in for VMware vSphere によって使用さ れます。

- 1. /opt/NetApp/scvservice/standalone\_aegis /etc/scbr/scbr.override -template に移動します。
- 2. 「 \opt\NetApp\scvservice\standalone\_aegis\etc\scbr` ディレクトリにある「 CBR 上書きテンプレート」 ファイルを新しいファイル「 CBR 上書き」にコピーします。

## オーバーライドできるプロパティ

デフォルト値を変更するには 'scbr.override 構成ファイルにリストされているプロパティ を使用できます

- デフォルトでは、テンプレートはハッシュ記号を使用して設定プロパティをコメント化します。プロパテ ィを使用して構成値を変更するには '#' 文字を削除する必要があります
- 変更を有効にするには、 SnapCenter Plug-in for VMware vSphere ホストでサービスを再起動する必要が あります。

デフォルト値を変更するには、「 CBR オーバーライド」コンフィギュレーションファイルにリストされてい る次のプロパティを使用します。

• \* dashboard.protected.vm.count.interval=7\*

ダッシュボードに VM の保護ステータスが表示される日数を指定します。

デフォルト値は「 7 」です。

• \* disable.weakCiphers=true\*

SnapCenter Plug-in for VMware vSphereとSnapCenter の間の通信チャネルの次の弱い暗号、およ び「include.weakers`:TLS\_RSA\_WITH\_AES\_256\_CBC\_SHA256 TLS\_DHRSA\_WITH\_AES\_CBC\_128\_AES\_DRSA\_128\_SHA128\_DRSA\_128\_CBC\_256 AES」にリスト されている追加の弱い暗号を無効にします

• \* global.ds].exclusion).pattern \*を入力します

バックアップ処理から除外する1つ以上の従来のデータストアまたはVVolデータストアを指定します。デ ータストアは、有効なJavaの正規表現を使用して指定できます。

例1:式「global.ds].exclusion.patter=.\*21`は、共通パターンを持つデータストアを除外します。たとえ ば、「datastore21」と「dstest21」は除外されます。

例2:式「global.ds.exclusion.pattern = ds-.\*|^vol123」は、「ds-`」を含むすべてのデータストア (「scvds-test」など)を除外するか、「vol123」で始まるものです。

• \* guestFileRestore.guest.operation.interval=5\*

SnapCenter Plug-in for VMware vSphere がゲスト上でのゲスト処理の完了を監視する時間間隔(秒)を 指定します(オンラインディスクおよびリストアファイル)。合計待機時間は 'guestFileRestore.online.disk.timeout' および guestFileRestore.restore.files.timeout' によって設定されます

デフォルト値は「 5 」です。

• \* guestFileRestore.monitorInterval=30 \*

SnapCenter VMware プラグインが期限切れのゲストファイルリストアセッションを監視する時間間隔を 分単位で指定します。設定されたセッション時間を超えて実行されているセッションは切断されます。

デフォルト値は「 30 」です。

• \* guestFileRestore.online.disk.timeout=100\*

SnapCenter VMware プラグインがゲスト VM のオンラインディスク処理の完了を待機する時間を秒単位 で指定します。プラグインがオンラインディスクの処理の完了をポーリングするまでに、さらに 30 秒の 待機時間が発生することに注意してください。

デフォルト値は「 100 」です。

• \* guestFileRestore.restore.files.timeout=3600 \*

SnapCenter VMware プラグインがゲスト VM のファイルリストア処理を完了するまで待機する時間を秒 単位で指定します。時間を超過すると、プロセスは終了し、ジョブは失敗としてマークされます。

デフォルト値は「 3600 」( 1 時間)です。

• \* guestFileRestore.Robocopy.directory.flags=/R:0/W:0/ZB/CopyAll/EFSRAW/A-:SH/E/NJH/NDL/NP)

ゲストファイルのリストア処理中にディレクトリをコピーするときに使用する追加の Robocopy フラグを 指定します。

/NJH' を削除したり '/NJS' を追加したりしないでくださいこれにより ' リストア出力の解析が中断されま す

失敗したコピーに対して原因が無限の再試行を行う可能性があるため ' 無制限の再試行を許可しないでく ださい ( 「 /R 」フラグを削除します )

デフォルト値は、「 /R : 0/W : 0/ZB/CopyAll/EFSRAW/A- : SH/E/NJH/NDL/NP 」です。

• \* guestFileRestore.Robocopy.file.flags=/R:0/W:0/ZB/CopyAll/EFSRAW/A-:SH/NJH/NDL/NP)

ゲストファイルのリストア処理中に個々のファイルをコピーするときに使用する追加の Robocopy フラグ を指定します。

/NJH' を削除したり '/NJS' を追加したりしないでくださいこれにより ' リストア出力の解析が中断されま す

失敗したコピーに対して原因が無限の再試行を行う可能性があるため ' 無制限の再試行を許可しないでく ださい ( 「 /R 」フラグを削除します )

デフォルト値は、「 /R : 0/W : 0/ZB/CopyAll/EFSRAW/A- : SH/NJH/NDL/NP 」です。

• \* guestFileRestore.sessionTime=1440\*

SnapCenter Plug-in for VMware vSphere がゲストファイルのリストアセッションをアクティブなまま維 持する時間を分単位で指定します。

デフォルト値は「 1440 」( 24 時間)です。

• \* guestFileRestore.use.custom.online.disk.script=true\*

ゲストファイルのリストアセッションを作成する際に、ディスクをオンラインにしてドライブレターを取 得するカスタムスクリプトを使用するかどうかを指定します。スクリプトは '[Install Path]\etc\guestFileRestore\_onlineDisk.ps1 にある必要がありますインストール時にデフォルトのスクリプ トが用意されています。値「 [Disk Serial number] 」、「 [Online Disk Output] 」、および「 [Drive\_Output] 」は、アタッチ処理中にスクリプト内で置き換えられます。

デフォルト値は「 false 」です。

• \* include.esx.initiator.id.from.cluster=true\*

VMDK ワークフローを介したアプリケーションで、クラスタ内のすべての ESXi ホストの iSCSI イニシエ ータ ID と FCP イニシエータ ID を SnapCenter VMware プラグインに含めるように指定します。

デフォルト値は「 false 」です。

• \*暗号を含みなさい。weakCiphers \*

「disable.weakCiphers」が「true」に設定されている場合は、「disable.weakers」ではデフォルトで無効 になる弱い暗号に加えて、無効にする弱い暗号を指定します。

• \* 最大同時 DS.storage.query.count=15 \*

SnapCenter VMware プラグインがデータストアのストレージ設置面積を検出するために SnapCenter サ ーバに対して実行できる同時呼び出しの最大数です。これらの呼び出しは、 SnapCenter VMware プラグ イン VM ホストで Linux サービスを再起動するとプラグインによって実行されます。

• \* nfs.datastore.mount.retry.count= 3 \*

SnapCenter VMware プラグインが、 vCenter でボリュームを NFS データストアとしてマウントする際の 最大試行回数です。

デフォルト値は「 3 」です。

• \* nfs.datastore.mount.retry.delay=60000\*

SnapCenter VMware プラグインが、 vCenter で NFS データストアとしてボリュームをマウントしようと する間隔をミリ秒単位で指定します。

デフォルト値は「 60000」 (60秒)です。

• \* script.virtual.machine.count.variable.name = VIRTUE\_MACHINES\*

仮想マシン数を含む環境変数名を指定します。この変数は、バックアップジョブ時にユーザ定義スクリプ トを実行する場合に必ず定義する必要があります。

たとえば、 VIRTUE\_MACHINES=2 は、 2 台の仮想マシンがバックアップされることを意味します。

• \* script.virtual.machine.info.variable.name=VIRTUAL\_MACHINE.%s\*

バックアップの n 台目の仮想マシンに関する情報を含む環境変数の名前です。この変数は、バックアップ 時にユーザ定義スクリプトを実行する前に設定する必要があります。

たとえば、環境変数 VIRTUAL\_MACHINE.2 は、バックアップの 2 台目の仮想マシンに関する情報を提供 します。

• \* script.virtual.machine.info.format= %s|%s|%s|%s|%s\*

仮想マシンに関する情報を提供します。この情報は、環境変数で設定される形式で、「 vm name | vm UUID | vm power state (on | off) | vm snapshot taken (true | false) | IP address (es)」の形式で 指定します

指定できる情報の例を次に示します。

'VIRTUM\_MACHINE .2=VM 1|564d6769-f07d-6e3B-68b1f3c29ba03a9a| powered\_on|true|10.0.4.2'

• \* storage.connection.timeout=600000 \*

SnapCenter サーバがストレージシステムからの応答を待機する時間をミリ秒単位で指定します。

デフォルト値は「 600000 」( 10 分)です。

• \* vmware.esx.ip.kernel.ip.map\*

デフォルト値はありません。この値は、 ESXi IP アドレスを VMkernel IP アドレスにマッピングするため に使用します。デフォルトでは、 SnapCenter VMware プラグインは ESXi ホストの管理 VMkernel アダプ タ IP アドレスを使用します。SnapCenter VMware プラグインで別の VMkernel アダプタ IP アドレスを使 用する場合は、上書き値を指定する必要があります。

次の例では、管理 VMkernel アダプタ IP アドレスは 10.225.10.56 ですが、 SnapCenter VMware プラ グインでは指定したアドレス 10.225.11.57 と 10.225.11.58 が使用されます。管理 VMkernel アダプタ IP アドレスが 10.225.10.60 の場合、プラグインではアドレス 10.225.11.61 が使用されます。

vmware.esx.ip.kernel.ip.map=10.225.10.56:10.225.11.57,10.225.11.58; 10.225.10.60: 10.225.11.61'

• \* VMware. 最大同時スナップショット数 =30 \*

SnapCenter VMware プラグインがサーバで実行できる同時 VMware スナップショットの最大数です。

この数はデータストア単位でチェックされ、ポリシーで「 VM と整合性」が選択されている場合にのみチ ェックされます。crash-consistent バックアップを実行する場合、この設定は適用されません。

デフォルト値は「 30 」です。

• \* vmware.max.concurrent.snapshots.delete=30\*

SnapCenter VMware プラグインがサーバで実行する、データストアごとの VMware スナップショットの 同時削除処理の最大数です。

この数はデータストア単位でチェックされます。

デフォルト値は「 30 」です。

• \* vmware.query.unresolve.retry.count=10 \*

SnapCenter VMware プラグインが、「 …time limit for holding off I/O… 」エラーが原因で未解決のボリュ ームに関するクエリの送信を再試行する最大回数です。

デフォルト値は「 10 」です。

• \* vmware.quiesce .retry.count = 0 \*

バックアップ中の「 …time limit for holding off I/O… 」エラーが原因で SnapCenter プラグインが VMware スナップショットに関するクエリの送信を再試行する最大回数です。

デフォルト値は「 0 」です。

• \* vmware.quiesce.retry.interval=5\*

バックアップ中の VMware スナップショット "…time limit for holding off I/O… " エラーに関するクエリの 送信間隔を、 SnapCenter プラグインが待機する時間(秒)を指定します。

デフォルト値は「 5 」です。

• \* vmware.query.unresolved.retry.delay= 60000 \*

「 …time limit for holding off I/O… 」エラーが原因で未解決のボリュームに関するクエリを送信するまで の SnapCenter プラグインの待機時間をミリ秒単位で指定します。このエラーは、 VMFS データストアの クローニング時に発生します。

デフォルト値は「 60000」 (60秒)です。

• \* vmware.reconfig.vm.retry.count = 10 \*

SnapCenter VMware プラグインが、「 …time limit for holding off I/O… 」エラーが原因で VM の再設定に 関するクエリの送信を再試行する最大回数です。

デフォルト値は「 10 」です。

• \* vmware.reconfig.vm.retry.delay=30000\*

「 …time limit for holding off I/O… 」エラーが原因で VM の再設定に関するクエリを送信するまで SnapCenter プラグインが待機する最大時間をミリ秒単位で指定します。

デフォルト値は「30000」 (30秒)です。

• \* vmware.rescan.HBA.retry.count= 3 \*

「 …time limit for holding off I/O… 」エラーが原因で、 SnapCenter VMware プラグインがホストバスアダ プタの再スキャンに関するクエリを送信する間隔をミリ秒単位で指定します。

デフォルト値は「 3 」です。

• \* vmware.rescan.hba.retry.delay=30000\*

SnapCenter VMware プラグインが、ホストバスアダプタの再スキャン要求を再試行する最大回数を指定 します。

デフォルト値は「 30000 」です。

### **SSH for SnapCenter Plug-in for VMware vSphere** を有効にし ます

SnapCenter VMware プラグインの導入時、 SSH はデフォルトで無効になっています。

手順

- 1. VMware vSphere Clientで、SnapCenter VMwareプラグインが配置されているVMを選択します。
- 2. 仮想マシンを右クリックし、仮想アプライアンスの\*サマリ\*タブで\*リモートコンソールの起動\*をクリッ クしてメンテナンスコンソールウィンドウを開き、ログオンします。

にアクセスしてメンテナンスコンソールにログオンする方法については、を参照してください ["Maintenance Console](#page-101-0)[にアクセスします](#page-101-0)["](#page-101-0)。

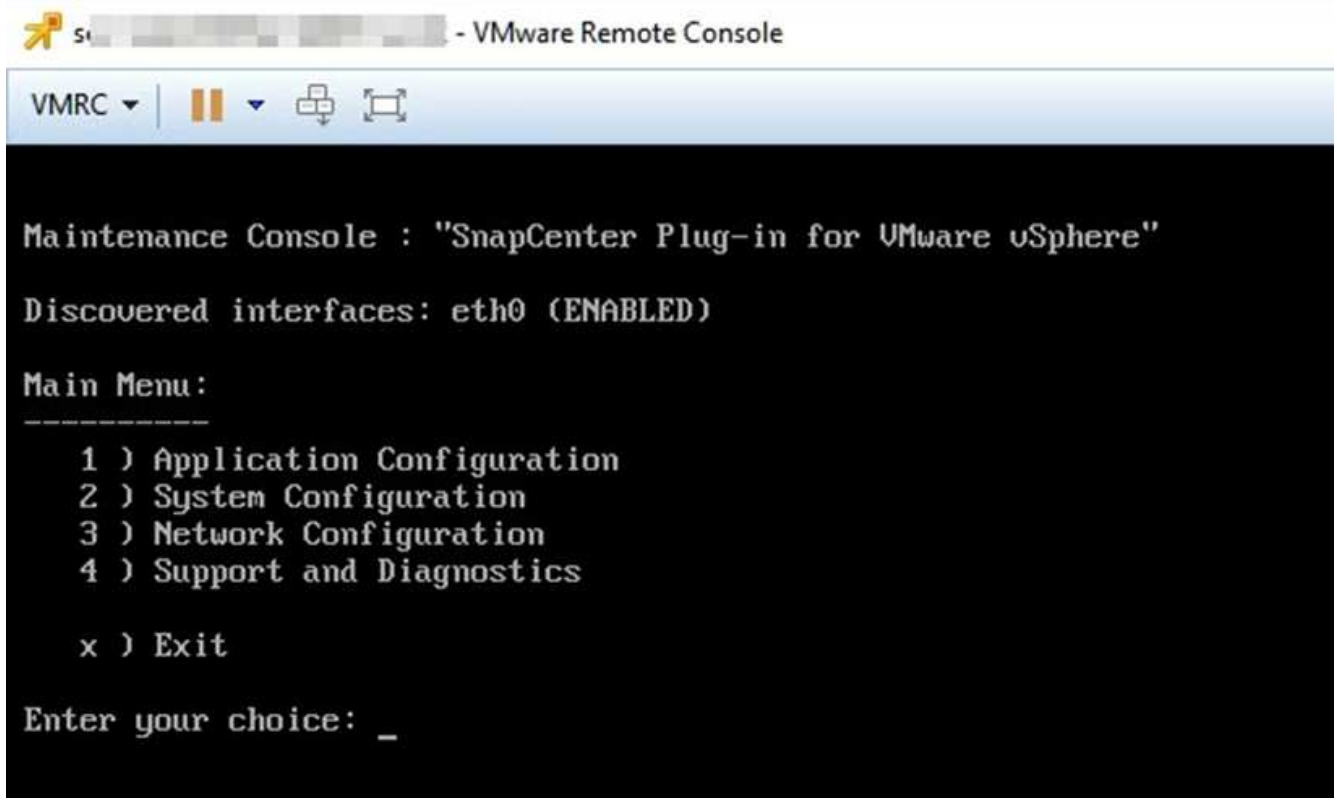

- ウィンドウ"]
- 3. メインメニューからメニューオプション \* 2) システム構成 \* を選択します。
- 4. システム設定メニューから、メニューオプション \*6 ) SSH アクセスを有効にする \* を選択し、確認プロ ンプトで「 \* y \* 」と入力します。
- 5. 「 SSH アクセスを有効にしています … 」というメッセージが表示されるまで待ちます 次に、 Enter キー を押して続行し、プロンプトで「 \* X \* 」と入力してメンテナンスモードを終了します。

# **REST API**

## 概要

SnapCenter Plug-in for VMware vSphere REST API を使用して、一般的なデータ保護処 理を実行できます。プラグインでは、 Windows SnapCenter Swagger Web ページと Swagger Web ページが異なります。

- REST API ワークフローは、 VMware vSphere 用の REST API を使用している VM およびデータストアで の次の処理についてドキュメント化されています。
	- Storage VM とクラスタを追加、変更、削除する
	- リソースグループを作成、変更、および削除する
	- スケジュールされたオンデマンドの VM をバックアップする
	- 既存の VM および削除した VM をリストアする
	- VMDK をリストアする
	- VMDK を接続および接続解除する
	- データストアのマウントとアンマウント
	- ジョブのダウンロードとレポートの生成
	- 組み込みのスケジュールを変更
- VMware vSphere 用の REST API でサポートされていない処理
	- ゲストファイルのリストア
	- SnapCenter VMware プラグインのインストールと設定
	- RBAC ロールまたはアクセスをユーザに割り当てます
- uri パラメータ

URI' パラメータは常にヌル値を返します

• ログインタイムアウト

デフォルトのタイムアウトは 120 分( 2 時間)です。vCenter の設定で別のタイムアウト値を設定できま す。

• トークン管理

セキュリティ上の理由から、 REST API は各要求で渡される必須トークンを使用します。このトークン は、クライアント検証のすべての API 呼び出しで使用されます。VMware vSphere 用の REST API では、 VMware 認証 API を使用してトークンを取得します。トークン管理は VMware が提供します。

トークンを取得するには '/4.1/auth/login'REST API を使用して vCenter のクレデンシャルを指定します

• API バージョンの指定

各 REST API 名には、 REST API を最初にリリースした SnapCenter のバージョン番号が含まれていま

す。たとえば 'REST API'/4.1/datastores /{more}/backups' は SnapCenter 4.1 で最初にリリースされました

今後のリリースの REST API は、通常は下位互換性があり、必要に応じて新しい機能に合わせて変更され る予定です。

## **Swagger API Web** ページから **REST API** にアクセスします

REST API は Swagger Web ページから利用できます。Swagger Webページにアクセス して、SnapCenter サーバまたはSnapCenter Plug-in for VMware vSphere REST APIを表 示することも、API呼び出しを手動で問題 することもできます。SnapCenter Plug-in for VMware vSphere REST APIを使用して、VMとデータストアに対して処理を実行しま す。

プラグインには、SnapCenter Server Swagger Webページとは異なるSwagger Webページがあります。

作業を開始する前に

SnapCenter Plug-in for VMware vSphere REST API の場合は、 SnapCenter VMware プラグインの IP アドレ スまたはホスト名を確認しておく必要があります。

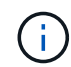

このプラグインでは、サードパーティのアプリケーションと統合する目的で REST API のみが サポートされます。 PowerShell コマンドレットや CLI はサポートされません。

#### 手順

1. ブラウザから、 URL を入力してプラグイン Swagger Web ページにアクセスします。

https://<SCV\_IP>:8144/api/swagger-ui/index.html

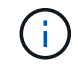

REST API URL には、 + 、を使用しないでください。、 % 、および & 。

例

SnapCenter VMware プラグイン REST API にアクセスします。

https://<SCV\_IP>:8144/api/swagger-ui/index.html https://OVAhost:8144/api/swagger-ui/index.html

ログインvCenter認証メカニズムを使用してトークンを生成します。

2. API リソースタイプをクリックすると、そのリソースタイプの API が表示されます。

## **Storage VM** を追加および変更する **REST API** ワークフロー

SnapCenter Plug-in for VMware vSphere REST API を使用して Storage VM の追加や変 更の処理を実行するには、規定された順序で REST API 呼び出しを実行する必要があり ます。

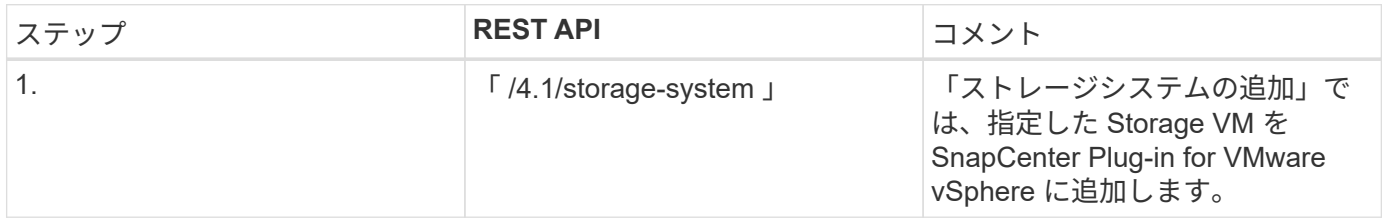

#### Storage VM の処理を変更するワークフローは次のとおりです。

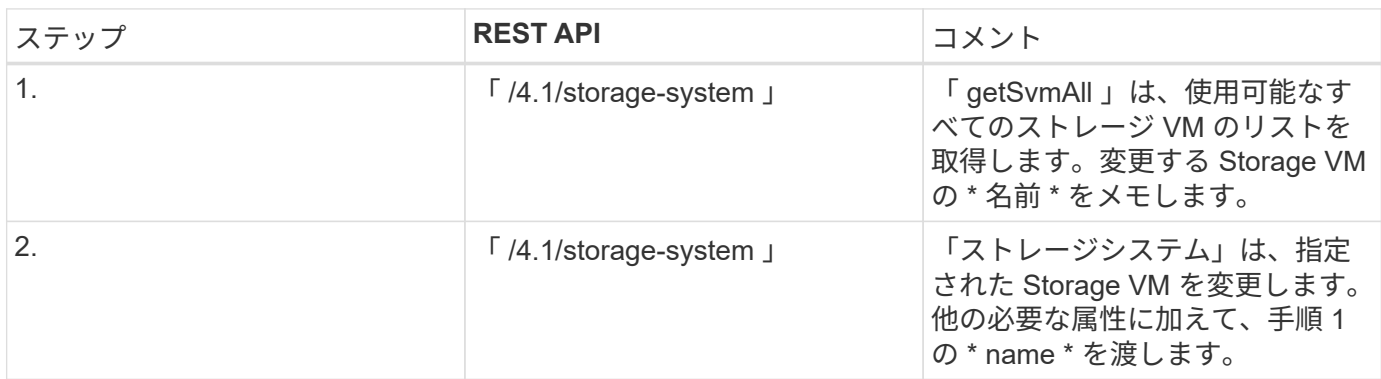

### **REST API** のワークフローを使用して、リソースグループを作 成および変更できます

SnapCenter Plug-in for VMware vSphere REST API を使用してリソースグループの作成 や変更の処理を実行するには、規定された順序で REST API 呼び出しを実行する必要が あります。

各REST APIに、を追加します https://<server>:<port> を使用して完全なエンドポイントを形成しま す。

リソースグループを作成するには、次のワークフローを実行します。

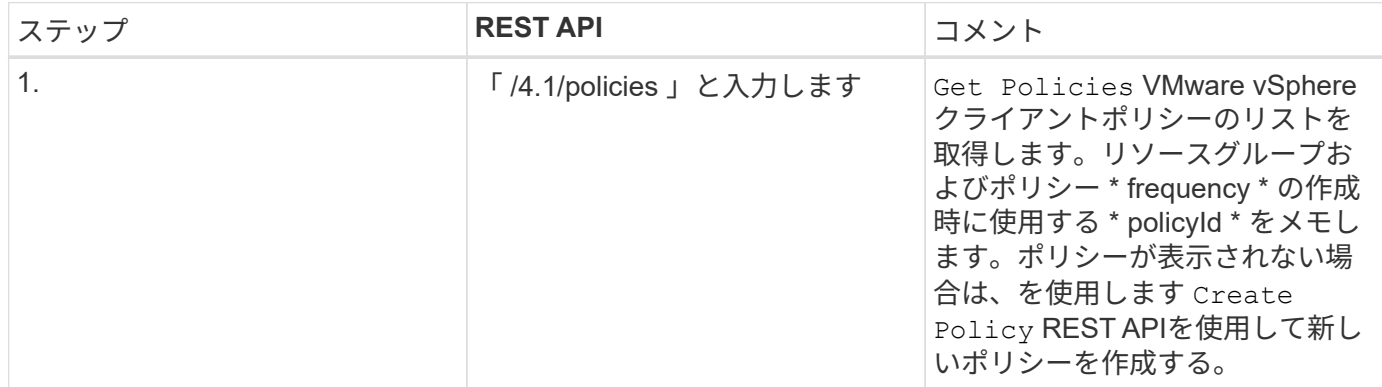

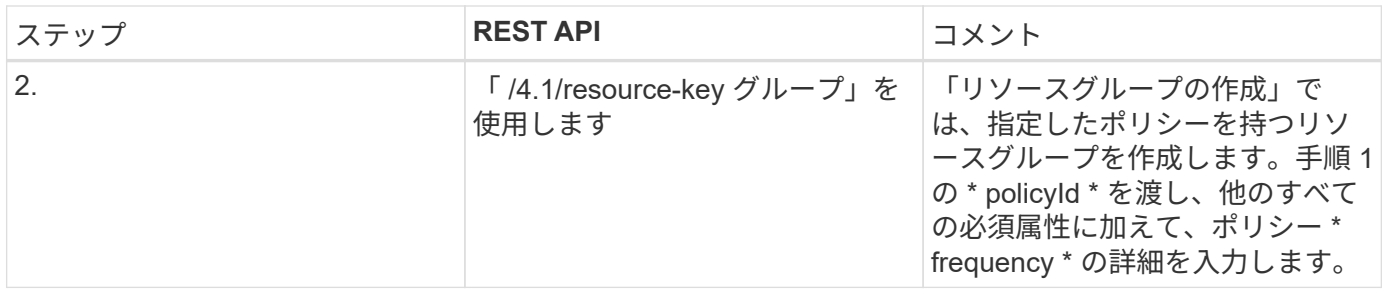

リソースグループを変更するには、次のワークフローを実行します。

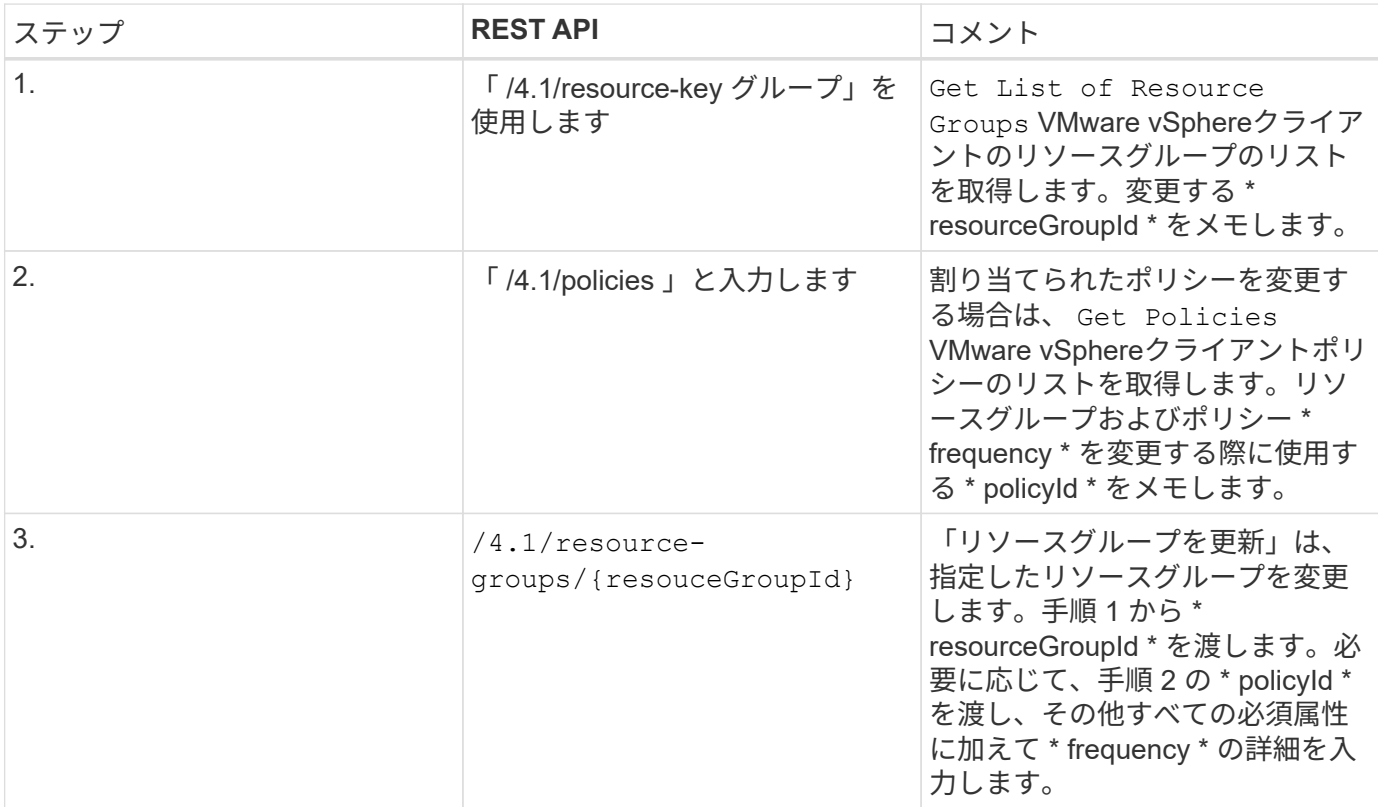

### **REST API** ワークフローを使用してオンデマンドでバックアッ プ

SnapCenter Plug-in for VMware vSphere REST API を使用してオンデマンドでバックア ップ処理を実行するには、規定された順序で REST API 呼び出しを実行する必要があり ます。

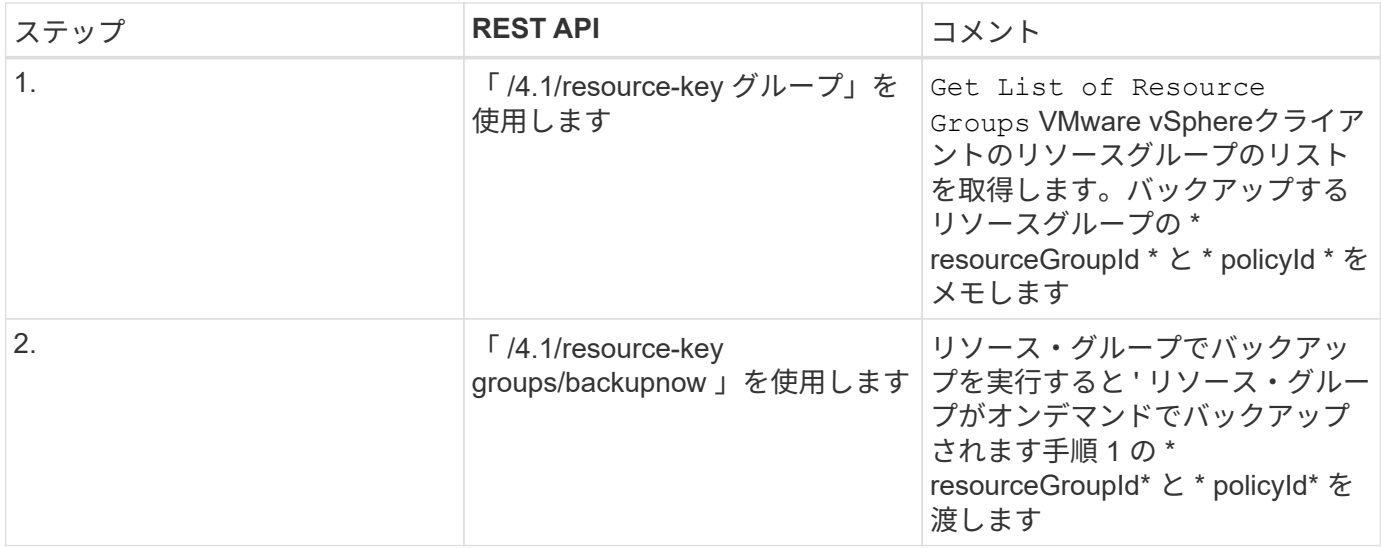

## **VM** をリストアするための **REST API** のワークフロー

SnapCenter Plug-in for VMware vSphere REST API を使用して VM バックアップのリス トア処理を実行するには、規定された順序の REST API 呼び出しに従う必要がありま す。

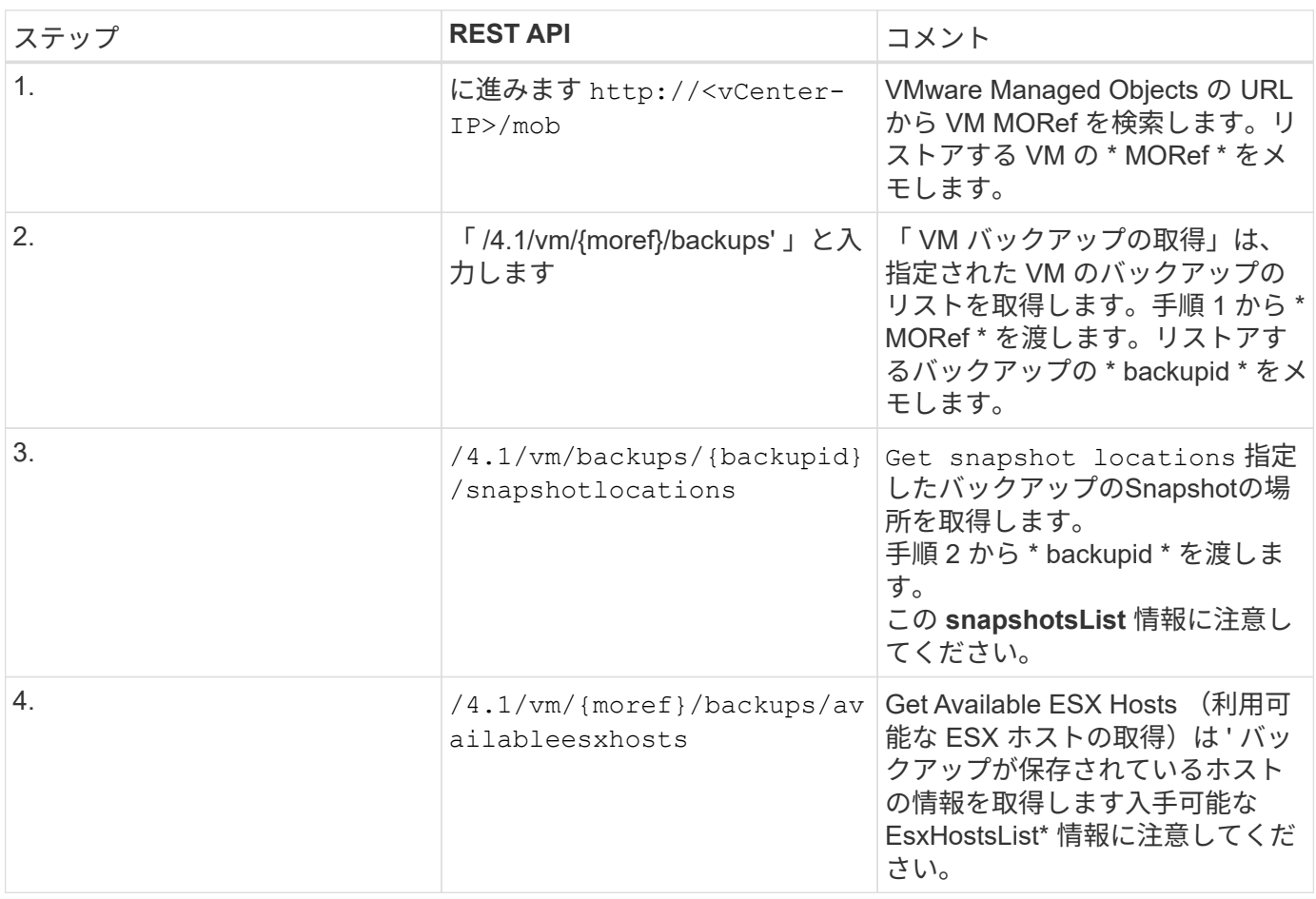

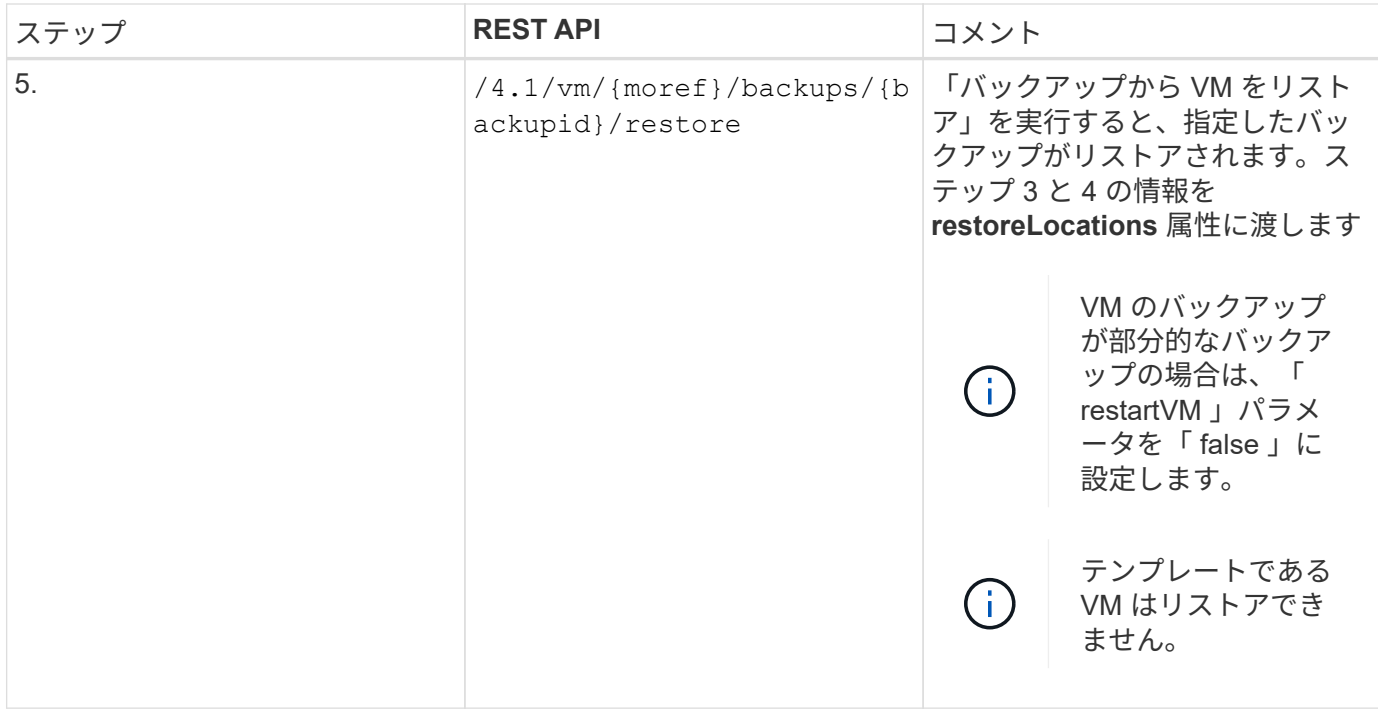

# 削除した **VM** をリストアするための **REST API** のワークフロー

SnapCenter Plug-in for VMware vSphere REST API を使用して VM バックアップのリス トア処理を実行するには、規定された順序の REST API 呼び出しに従う必要がありま す。

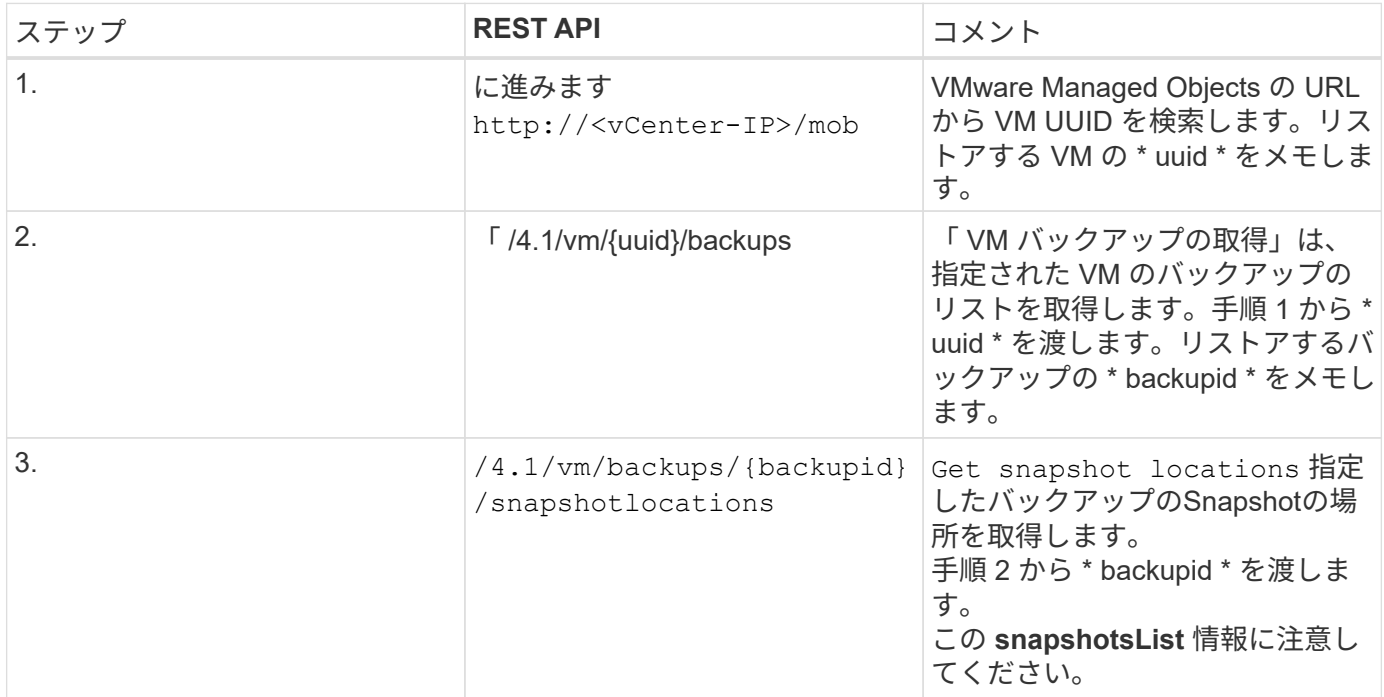

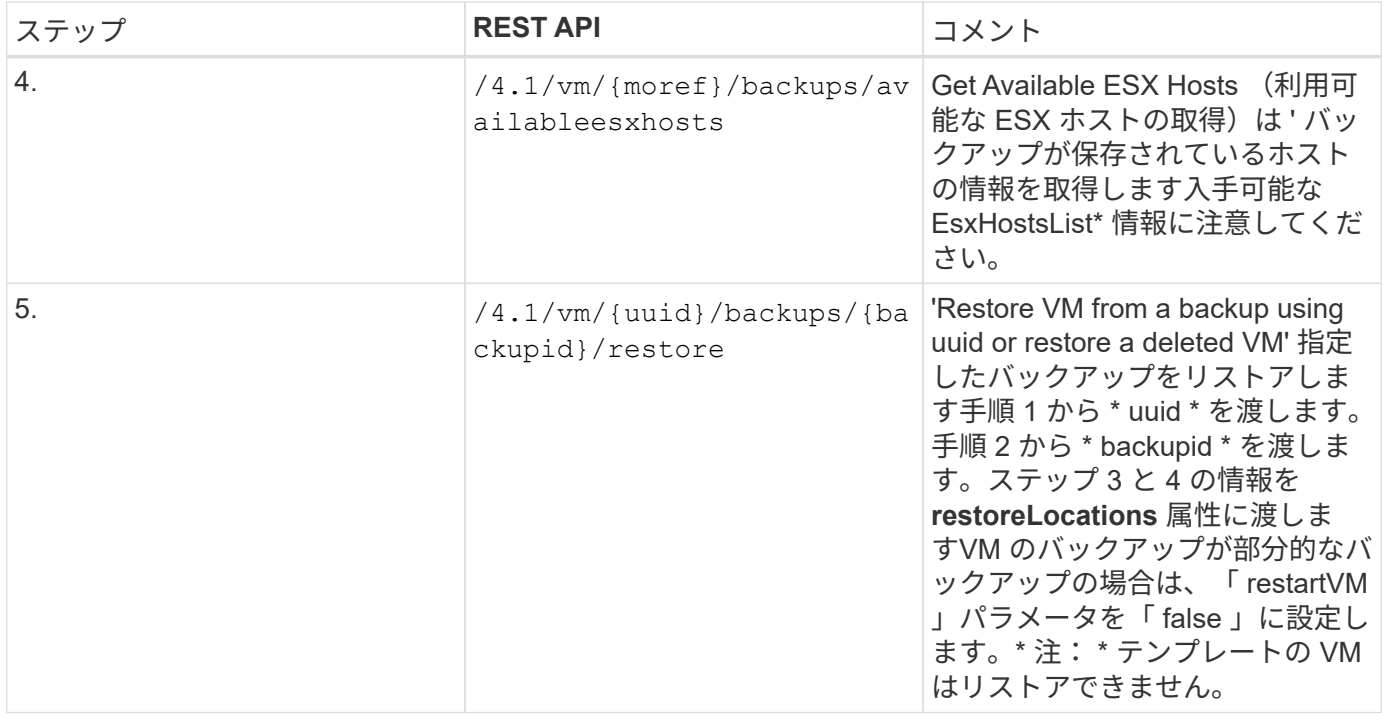

## **VMDK** をリストアするための **REST API** のワークフロー

SnapCenter Plug-in for VMware vSphere REST API を使用して VMDK のリストア処理を 実行するには、規定された順序の REST API 呼び出しに従う必要があります。

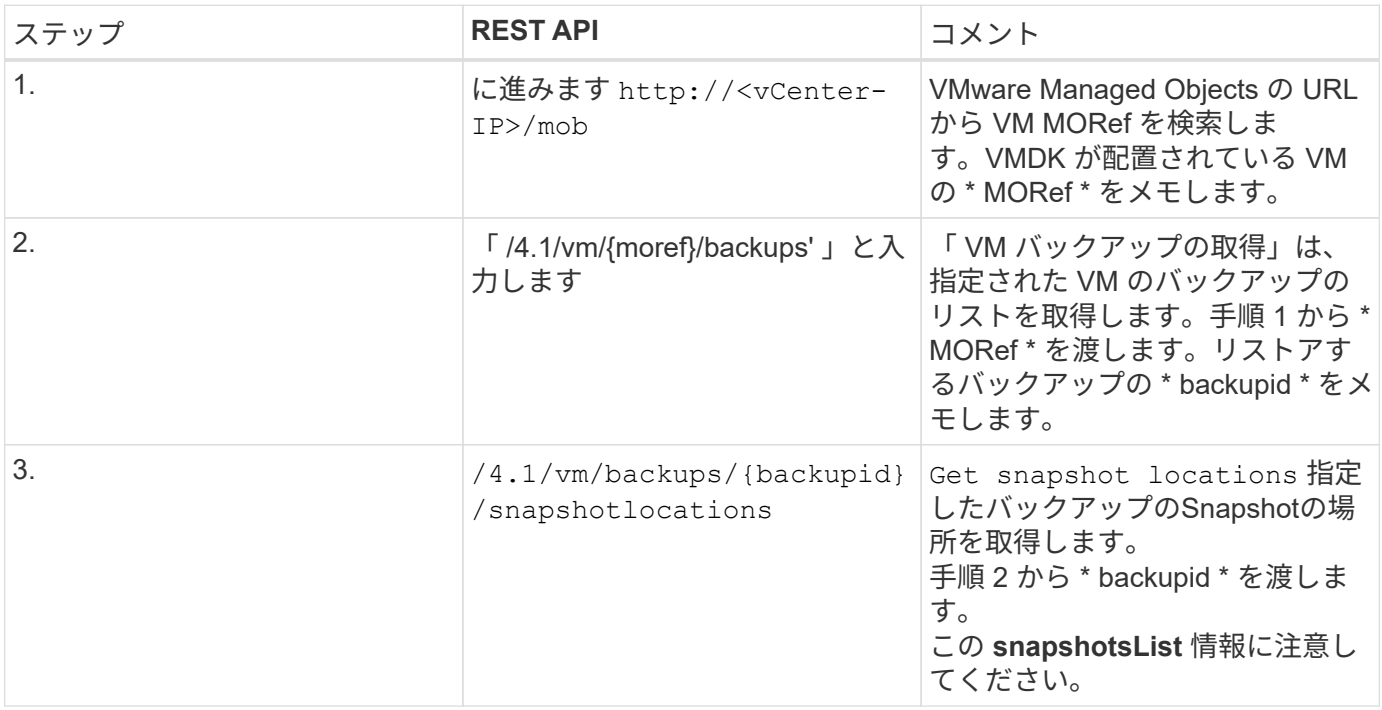

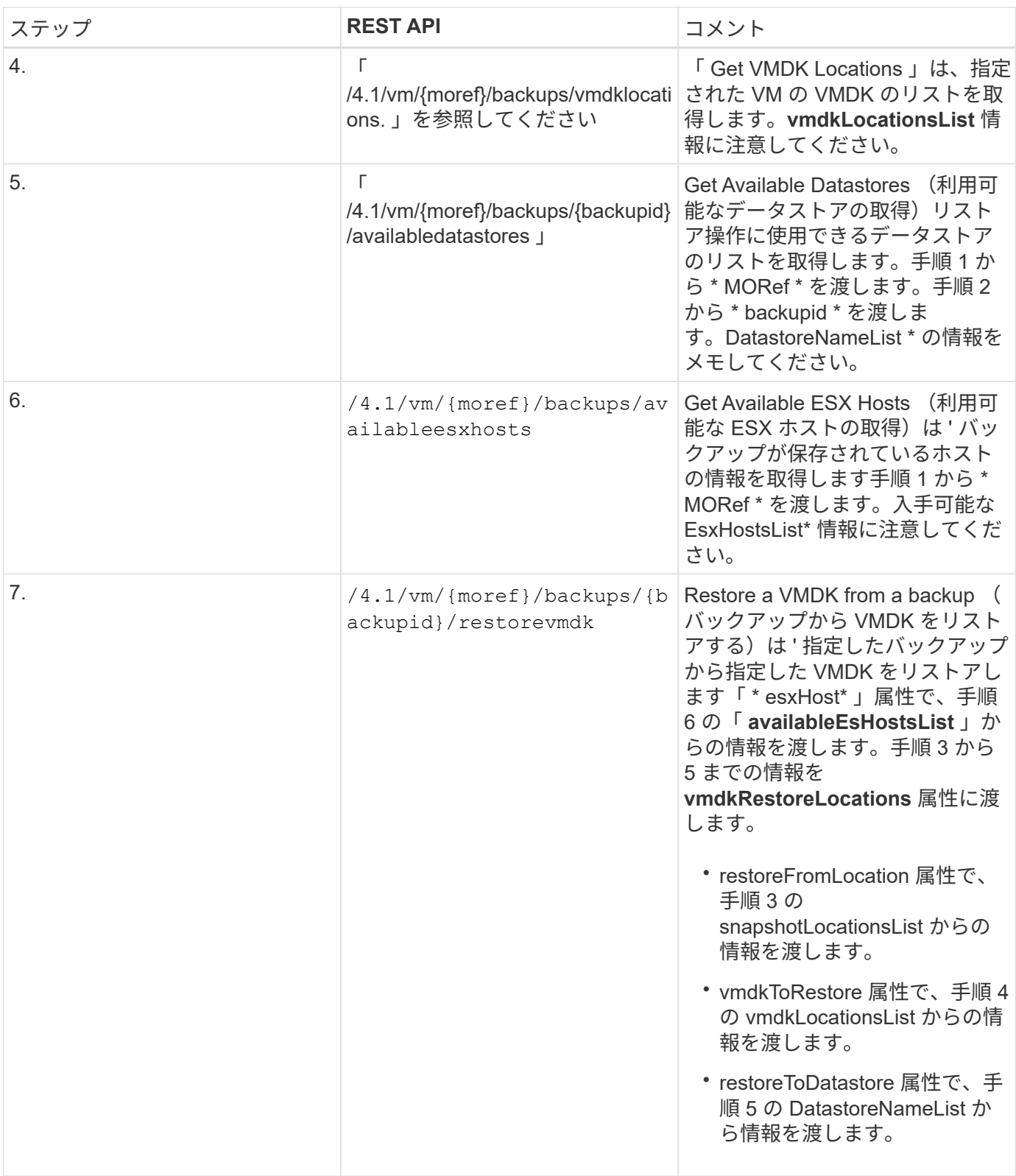

## **VMDK** を接続および接続解除する **REST API** のワークフロー

SnapCenter Plug-in for VMware vSphere REST API を使用して VMDK の接続処理と接続 解除処理を実行するには、規定された順序の REST API 呼び出しに従う必要がありま す。

各REST APIに、を追加します https://<server>:<port> を使用して完全なエンドポイントを形成し ます。

### **VMDK** を接続するワークフローは次のとおりです。

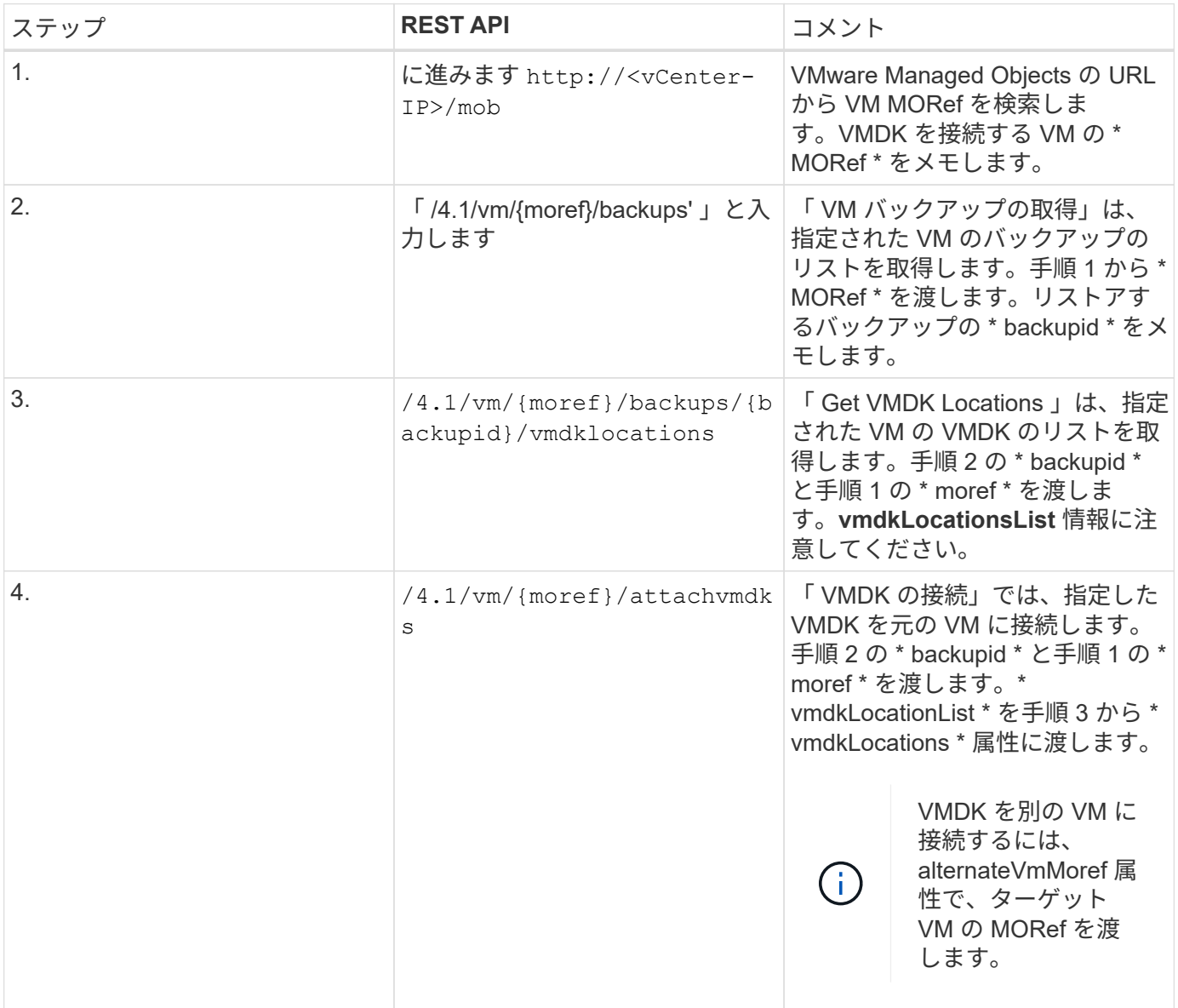

### **VMDK** を接続解除するには、次のワークフローを実行します。

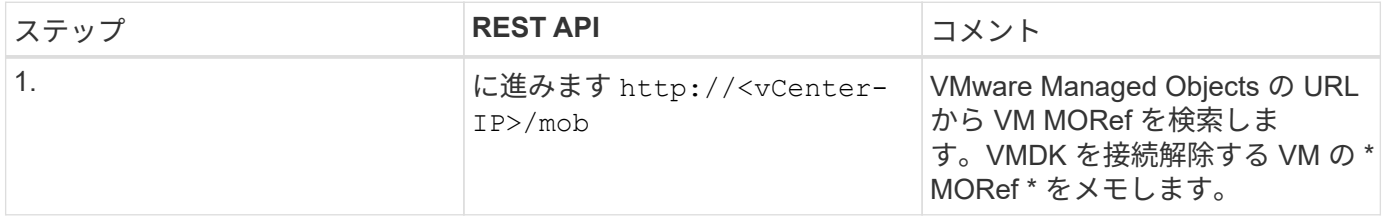

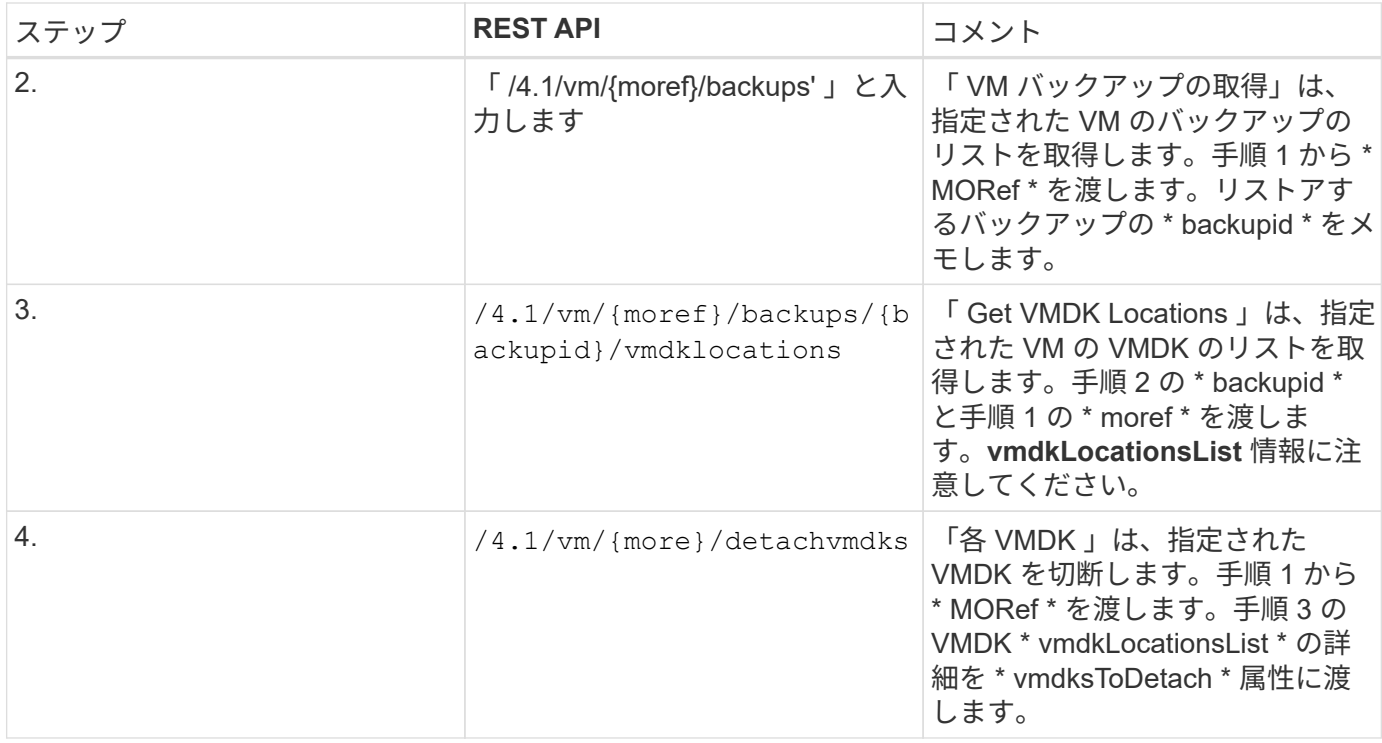

### **REST API** のワークフローを使用してデータストアをマウント およびアンマウントできます

SnapCenter Plug-in for VMware vSphere REST API を使用してデータストアのバックア ップのマウントやアンマウントの処理を実行するには、規定された順序で REST API 呼 び出しを実行する必要があります。

各REST APIに、を追加します https://<server>:<port> を使用して完全なエンドポイントを形成しま す。

データストアをマウントするには、次のワークフローを実行します。

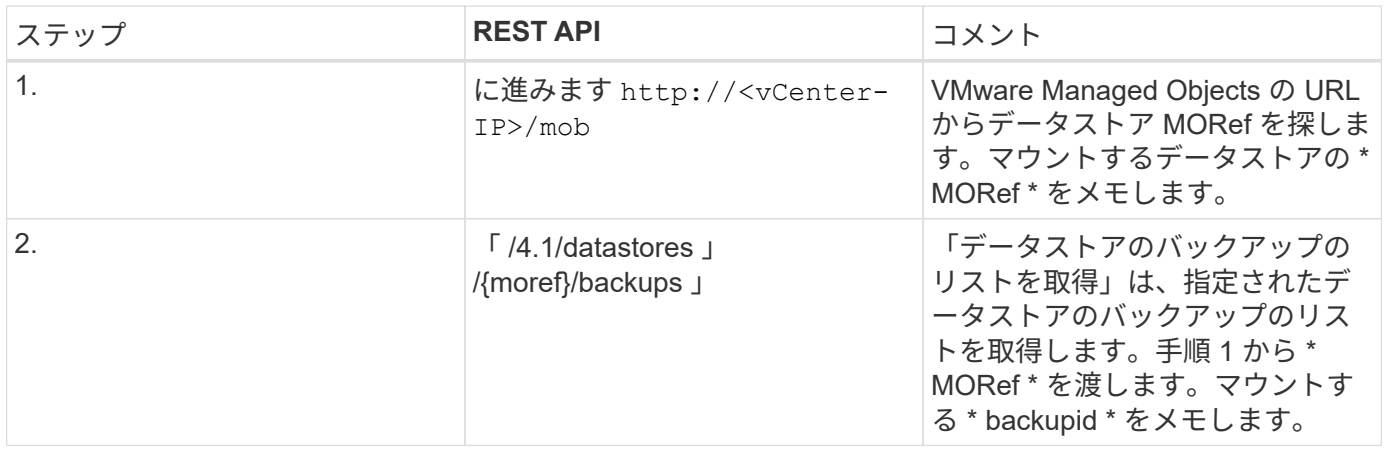

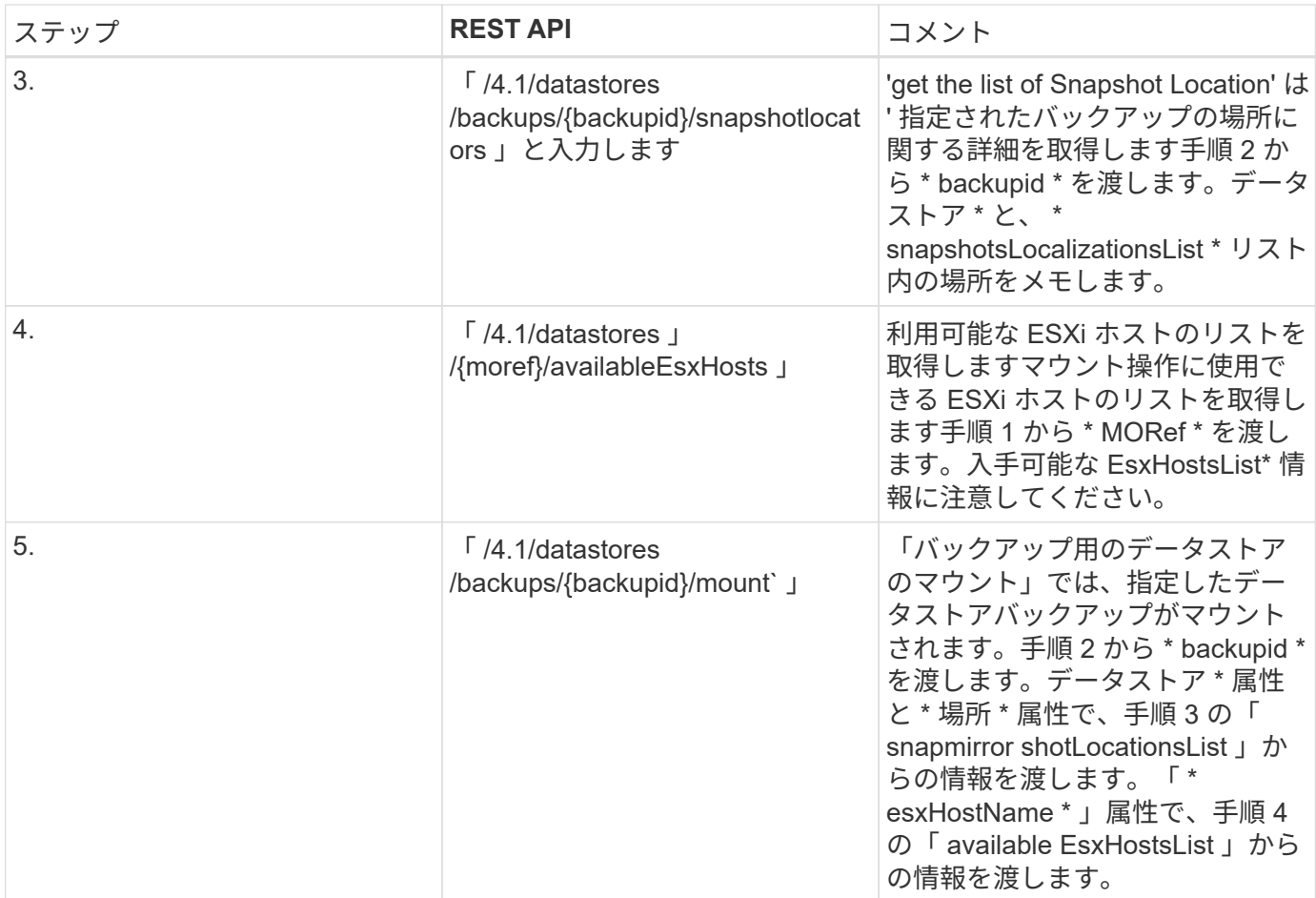

### データストアをアンマウントするワークフローは次のとおりです。

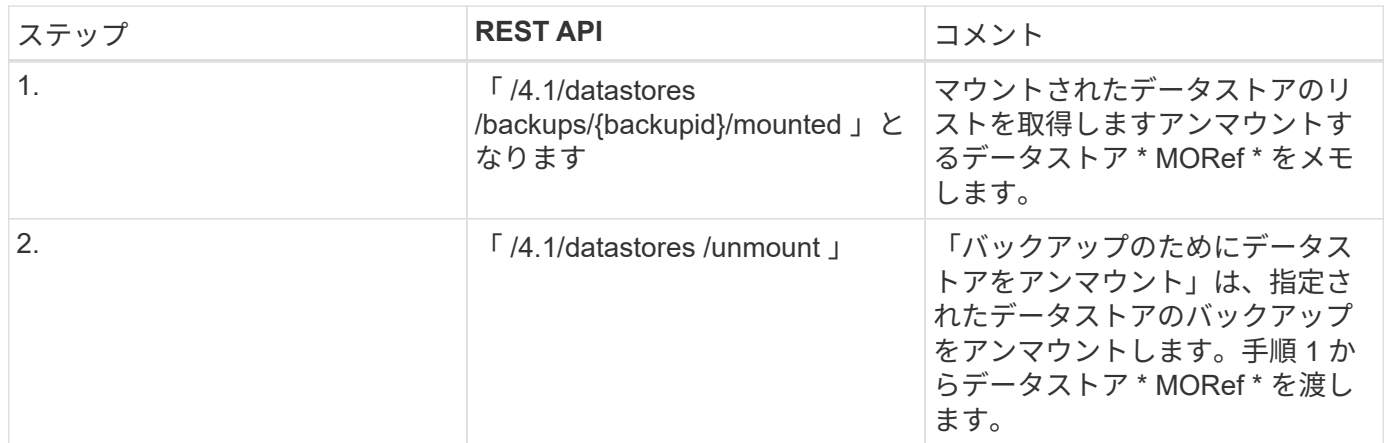

### **REST API** を使用してジョブをダウンロードし、レポートを生 成できます

SnapCenter Plug-in for VMware vSphere REST APIを使用してVMware vSphereクライア ントジョブのレポートの生成とログのダウンロードを行うには、VMware vSphere のREST API呼び出しを使用する必要があります。

ジョブの詳細情報を取得するには、 **Jobs** セクションの次の **REST API** を使用します。

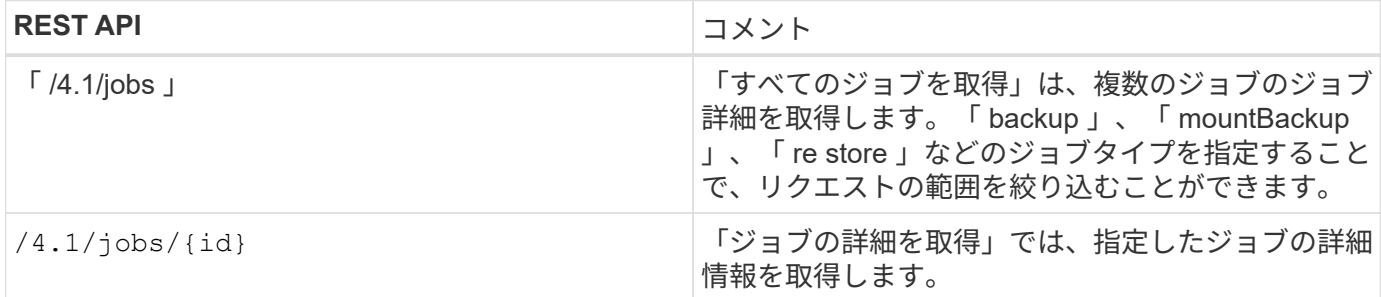

### ジョブセクションの次の **REST API** を使用して、ジョブログをダウンロードします。

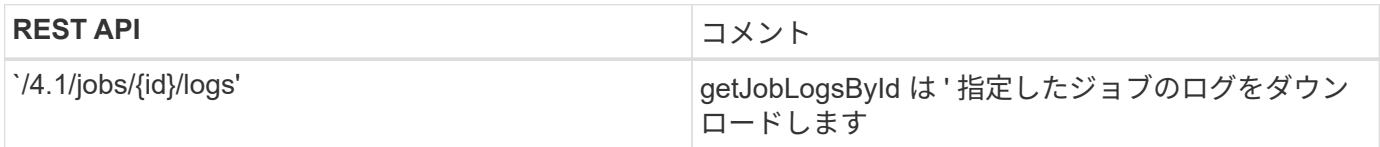

### レポートセクションの次の **REST API** を使用して、レポートを生成します。

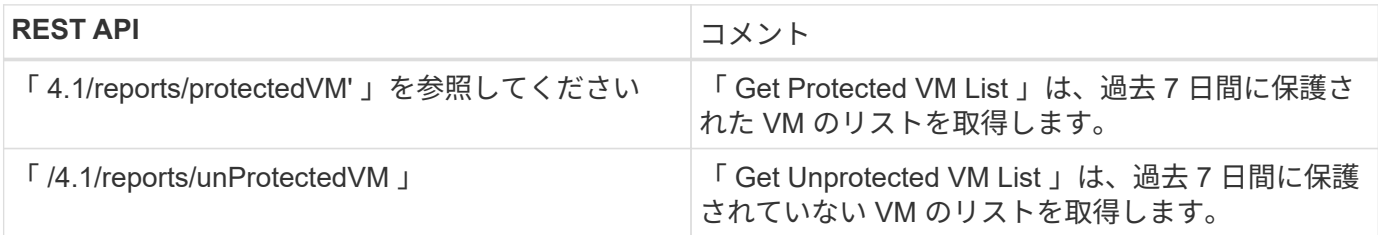

### **REST API** ワークフロー:組み込みのスケジュールを変更でき ます

SnapCenter Plug-in for VMware vSphere REST APIを使用してVMware vSphereクライア ントジョブの組み込みのスケジュールを変更するには、規定された順序のREST API呼び 出しに従う必要があります。

組み込みのスケジュールは、 MySQL データベースのダンプスケジュールなど、製品の一部として提供される スケジュールです。以下のスケジュールを変更することができます:「スケジュール - データベースダン プ」「スケジュール - パージバックアップ」「スケジュール - アーダコレクション」「スケジュール - コンピ ューティングストレージ保存」「スケジュール - パージジョブ」

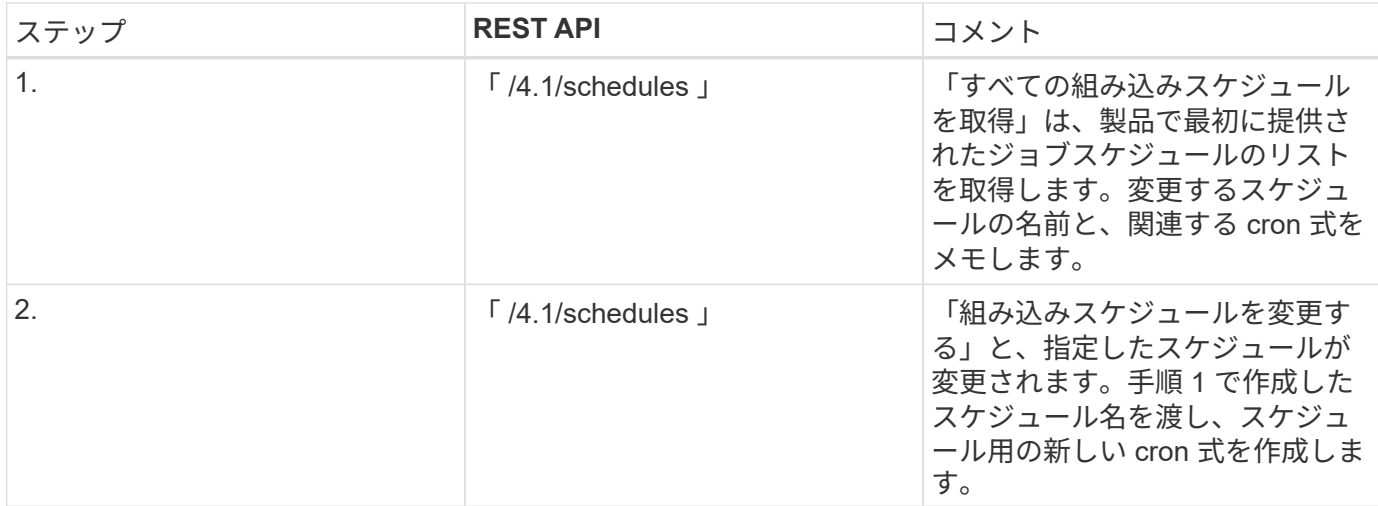

### **REST API** を使用して、停止したジョブを失敗としてマークし ます

SnapCenter Plug-in for VMware vSphere REST APIを使用してVMware vSphereクライア ントジョブのジョブIDを検索するには、VMware vSphereのREST API呼び出しを使用す る必要があります。これらの REST API は、 SnapCenter Plug-in for VMware vSphere 4.4 で追加されています。

各APIについて、REST APIの先頭に\https://<server>:<port>を追加して、完全なエンドポイントを形成しま す。

ジョブセクションで次の REST API を使用して、実行中の状態で停止したジョブを失敗状態に変更します。

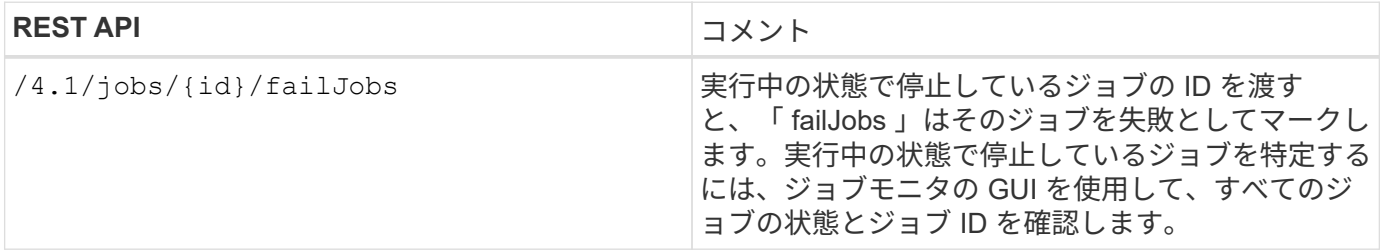

### **REST API**を使用して監査ログを生成

監査ログの詳細は、swagger Rest APIとSCVプラグインのユーザインターフェイスから 収集できます。

swagger Rest APIを次に示します。

- 1. GET 4.1/audit/logs:すべてのログの監査データを取得します
- 2. GET 4.1/audit/logs/{fileName}:特定のログファイルの監査データを取得します
- 3. 4.1/audit/Verify後:監査ログの検証をトリガーします。
- 4. GET 4.1/audit/config:監査およびsyslogサーバの設定を取得します

5. PUT 4.1/audit/config:監査サーバとsyslogサーバの設定を更新します

SnapCenter Plug-in for VMware vSphere REST APIを使用してVMware vSphereクライアントジョブの監査ロ グを生成するには、VMware vSphereのREST API呼び出しを使用する必要があります。

各REST APIに、を追加します https://<server>:<port>/api を使用して完全なエンドポイントを形成 します。

ジョブの詳細情報を取得するには、 Jobs セクションの次の REST API を使用します。

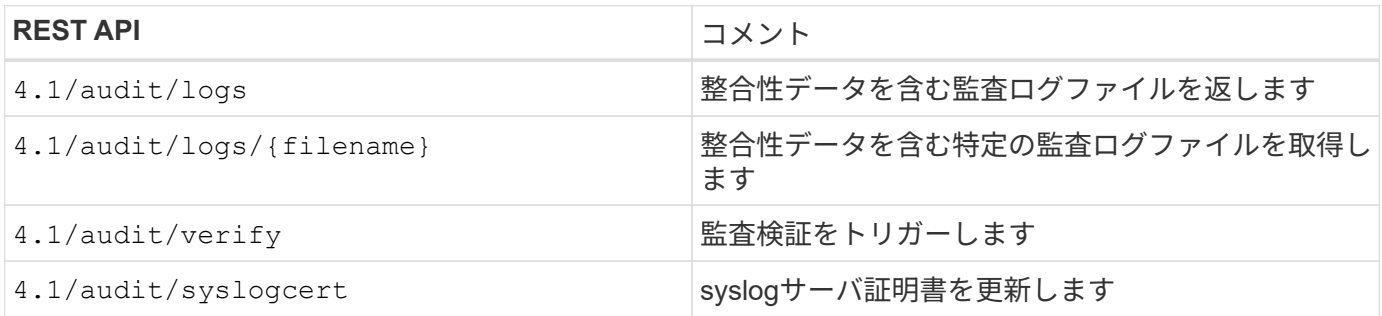

### 以前のリリースの **SnapCenter Plug-in for VMware vSphere** からアップグレードする

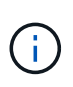

SCV 5.0へのアップグレードは、VMware vCenter Server 7 Update 1以降のバージョンでのみサ ポートされます。バージョン7 Update 1より前のVMware vCenter Serverでは、引き続きSCV 4.7を使用する必要があります。サポート対象外のバージョンのVMware vCenter Serverでは、 アップグレードの際にシステムが停止します。

SnapCenter Plug-in for VMware vSphere 仮想アプライアンスを使用している場合は、新しいリリースにアッ プグレードできます。アップグレードプロセスによって、既存のプラグインの登録が解除され、vSphere 7.0U1以降のバージョンとのみ互換性のあるプラグインが導入されます。

アップグレードパス

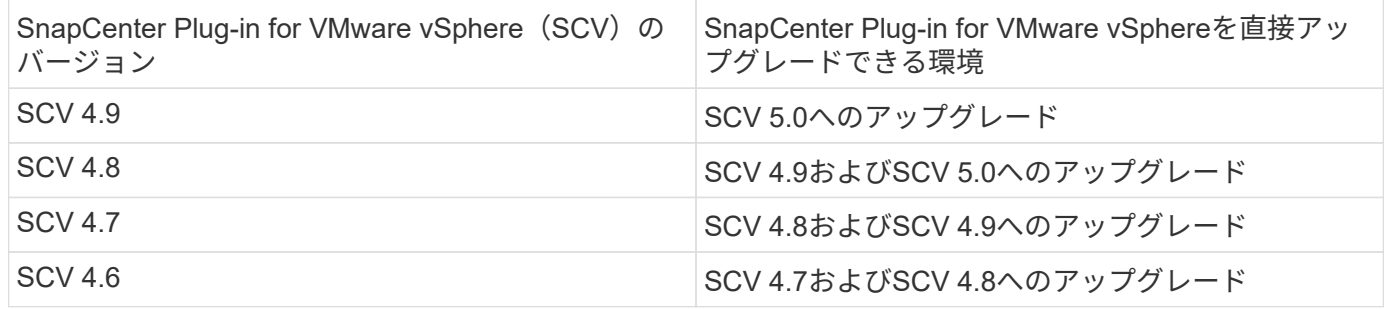

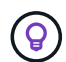

アップグレードを開始する前に、 SnapCenter Plug-in for VMware vSphere OVA をバックアッ プします。

 $(i)$ 

ネットワーク設定を静的アドレスから DHCP アドレスに切り替えることはできません。

#### 手順

- 1. SnapCenter Plug-in for VMware vSphere を無効にしてアップグレードを準備します。
	- a. SnapCenter Plug-in for VMware vSphere の管理 GUI にログインします。IP は、 SnapCenter VMware プラグインを導入するときに表示されます。
	- b. 左側のナビゲーションペインで \* Configuration \* をクリックし、次に Plug-in Details セクションの \* Service \* オプションをクリックしてプラグインを無効にします。
- 2. アップグレードの「 .iso 」ファイルをダウンロードします。
	- a. ネットアップサポートサイトにログインします。 。
	- b. 製品のリストから「 \* SnapCenter Plug-in for VMware vSphere \* 」を選択し、「 Download latest release \* 」ボタンをクリックします。
	- c. SnapCenter Plug-in for VMware vSphere アップグレードの「 .iso 」ファイルを任意の場所にダウンロ ードしてください。
- 3. アップグレードをインストールする。
- a. ブラウザから VMware vSphere vCenter にアクセスします。
- b. vCenter GUIで、\* vSphere Client(HTML)\*をクリックします。
- c. VMware vCenter Single Sign-On \* ページにログインします。
- d. [Navigator] ペインで、アップグレードする VM をクリックし、 [**Summary**] タブをクリックします。
- e. [**Related Objects**] ペインで、リスト内の任意のデータストアをクリックし、 [**Summary**] タブをクリ ックします。
- f. 選択したデータストアの「 \* ファイル \* 」タブで、リスト内の任意のフォルダをクリックし、「 \* フ ァイルのアップロード \* 」をクリックします。
- g. アップロードポップアップ画面で '.iso ファイルをダウンロードした場所に移動し '.iso ファイルイメー ジをクリックしてから '**Open** をクリックしますファイルがデータストアにアップロードされます。
- h. アップグレードする VM に移動し、 \* Summary \* タブをクリックします。[\* VM Hardware \* ( VM ハ ードウェア \* ) ] ペインの [CD/DVD ( CD/DVD ) ] フィールドで、値を「切断」にする必要がありま す。
- i. [CD/DVD] フィールドの接続アイコンをクリックし、 [\* データストア上の CD/DVD イメージに接続す る \*] を選択します。

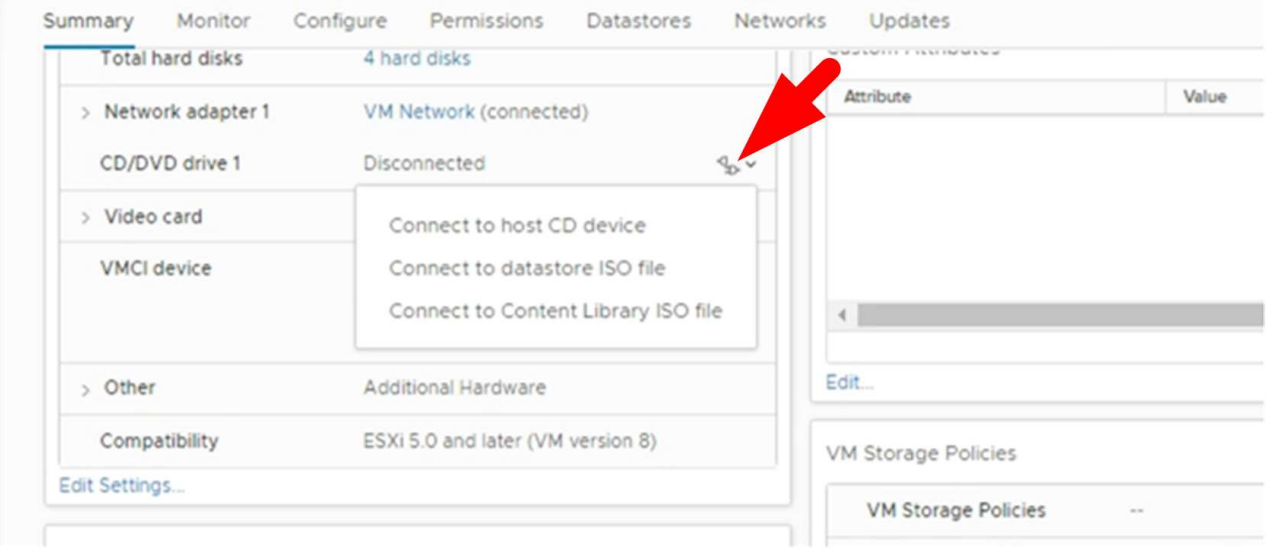

- j. ウィザードで、次の手順を実行します。
	- i. Datastores カラムで '.iso ファイルをアップロードしたデータストアを選択します
	- ii. [Contents] 列で、アップロードした「 .iso 」ファイルに移動し、 [File Type] フィールドで [ISO IMAGE] が選択されていることを確認して、 [OK] をクリックします。フィールドに「接続済み」 ステータスが表示されるまで待ちます。
- k. 仮想アプライアンスの [Summary] \* タブにアクセスしてメンテナンスコンソールにログオンし、緑の ラン矢印をクリックしてメンテナンスコンソールを起動します。
- l. 「システム構成」に「 \* 2 」と入力し、「アップグレード」に「 \* 8 」と入力します。
- m. 「 \* y \* 」と入力してアップグレードを続行し、開始します。

### **SnapCenter Plug-in for VMware vSphere** の同じリリースの新 しいパッチにアップグレードします

同じリリースの新しいパッチにアップグレードする場合は、 vCenter Web Server で SnapCenter Plug-in for VMware vSphere キャッシュをクリアし、アップグレードまたは 登録を行う前にサーバを再起動する必要があります。

プラグインキャッシュがクリアされない場合、次のシナリオではダッシュボードとジョブモニタに最新のジョ ブは表示されません。

- vCenter を使用して SnapCenter Plug-in for VMware vSphere を導入し、その後同じリリースのパッチに アップグレードしました。
- SnapCenter VMware 仮想アプライアンスを vCenter 1 に導入しました。その後、この SnapCenter VMware プラグインを新しい vCenter2 に登録しました。SnapCenter VMware プラグインの新しいインス タンスが、パッチを適用して vCenter1 に登録されます。ただし、パッチを適用しないで最初の SnapCenter VMware プラグインからのプラグインを vCenter1 にキャッシュしたままにしているため、キ ャッシュをクリアする必要があります。

### キャッシュをクリアする手順

1. を探します vsphere-client-serenity フォルダを選択し、を選択します com.netapp.scv.client-<release-number> フォルダを削除します。

フォルダ名はリリースごとに変更されます。

お使いのオペレーティングシステムの「 vsphere-client-serenity 」フォルダの場所については、 VMware のマニュアルを参照してください。

2. vCenter Server を再起動します。

その後、 SnapCenter VMware プラグインをアップグレードできます。

### 同じリリースの新しいパッチにアップグレードしたあとに情報 が表示されない

SnapCenter Plug-in for VMware vSphere を同じリリースの新しいパッチにアップグレー ドすると、ダッシュボードとジョブモニタに最近のジョブやその他の情報が表示されな いことがあります。

同じリリースの新しいパッチにアップグレードする場合は、 vCenter Web Server で SnapCenter Plug-in for VMware vSphere キャッシュをクリアし、アップグレードまたは登録を行う前にサーバを再起動する必要があ ります。

プラグインキャッシュがクリアされない場合、次のシナリオではダッシュボードとジョブモニタに最新のジョ ブは表示されません。

• vCenter を使用して SnapCenter Plug-in for VMware vSphere を導入し、その後同じリリースのパッチに アップグレードしました。

• SnapCenter VMware 仮想アプライアンスを vCenter 1 に導入しました。その後、この SnapCenter VMware プラグインを新しい vCenter2 に登録しました。SnapCenter VMware プラグインの新しいインス タンスが、パッチを適用して vCenter1 に登録されます。ただし、パッチを適用しないで最初の SnapCenter VMware プラグインからのプラグインを vCenter1 にキャッシュしたままにしているため、キ ャッシュをクリアする必要があります。

キャッシュは、サーバオペレーティングシステムのタイプに基づいて次の場所に格納されます。

• vCenter Server Linux Appliance の略

/etc/vmware/vsphere-client/vc-packages/vsphere-client-serenity / です

• Windows OS の場合

%PROGRAMFILES%/VMware/vSphere client/vc-packages/vsphere-client-serenity/

#### キャッシュをクリアする前にすでにアップグレードしている場合は回避策

1. SnapCenter VMware プラグインの管理 GUI にログインします。

IP は、 SnapCenter VMware プラグインを導入するときに表示されます。

2. 左側のナビゲーションペインで \* Configuration \* をクリックし、 \* Plug-in Details \* セクションのサービス オプションをクリックしてプラグインを無効にします。

SnapCenter VMware プラグインサービスが無効になり、 vCenter で登録解除されます。

3. を探します vsphere-client-serenity フォルダを選択し、を選択します com.netapp.scv.client-<release-number> フォルダを削除します。

フォルダ名はリリースごとに変更されます。

- 4. vCenter Server を再起動します。
- 5. VMware vSphere Clientにログインします。
- 6. 左側のナビゲーションペインで \* Configuration \* をクリックし、 \* Plug-in Details \* セクションのサービス オプションをクリックしてプラグインを有効にします。

SnapCenter の VMware プラグインサービスが有効になり、拡張機能が vCenter に登録されます。

# 法的通知

著作権に関する声明、商標、特許などにアクセスできます。

# 著作権

["https://www.netapp.com/company/legal/copyright/"](https://www.netapp.com/company/legal/copyright/)

# 商標

NetApp 、 NetApp のロゴ、および NetApp の商標ページに記載されているマークは、 NetApp, Inc. の商標で す。その他の会社名および製品名は、それぞれの所有者の商標である場合があります。

["https://www.netapp.com/company/legal/trademarks/"](https://www.netapp.com/company/legal/trademarks/)

# 特許

ネットアップが所有する特許の最新リストは、次のサイトで入手できます。

<https://www.netapp.com/pdf.html?item=/media/11887-patentspage.pdf>

プライバシーポリシー

["https://www.netapp.com/company/legal/privacy-policy/"](https://www.netapp.com/company/legal/privacy-policy/)

# オープンソース

通知ファイルには、ネットアップソフトウェアで使用されるサードパーティの著作権およびライセンスに関す る情報が記載されています。

["SnapCenter Plug-in for VMware vSphere 5.0](https://library.netapp.com/ecm/ecm_download_file/ECMLP2886921)[に関する注意事項](https://library.netapp.com/ecm/ecm_download_file/ECMLP2886921)["](https://library.netapp.com/ecm/ecm_download_file/ECMLP2886921)

Copyright © 2024 NetApp, Inc. All Rights Reserved. Printed in the U.S.このドキュメントは著作権によって保 護されています。著作権所有者の書面による事前承諾がある場合を除き、画像媒体、電子媒体、および写真複 写、記録媒体、テープ媒体、電子検索システムへの組み込みを含む機械媒体など、いかなる形式および方法に よる複製も禁止します。

ネットアップの著作物から派生したソフトウェアは、次に示す使用許諾条項および免責条項の対象となりま す。

このソフトウェアは、ネットアップによって「現状のまま」提供されています。ネットアップは明示的な保 証、または商品性および特定目的に対する適合性の暗示的保証を含み、かつこれに限定されないいかなる暗示 的な保証も行いません。ネットアップは、代替品または代替サービスの調達、使用不能、データ損失、利益損 失、業務中断を含み、かつこれに限定されない、このソフトウェアの使用により生じたすべての直接的損害、 間接的損害、偶発的損害、特別損害、懲罰的損害、必然的損害の発生に対して、損失の発生の可能性が通知さ れていたとしても、その発生理由、根拠とする責任論、契約の有無、厳格責任、不法行為(過失またはそうで ない場合を含む)にかかわらず、一切の責任を負いません。

ネットアップは、ここに記載されているすべての製品に対する変更を随時、予告なく行う権利を保有します。 ネットアップによる明示的な書面による合意がある場合を除き、ここに記載されている製品の使用により生じ る責任および義務に対して、ネットアップは責任を負いません。この製品の使用または購入は、ネットアップ の特許権、商標権、または他の知的所有権に基づくライセンスの供与とはみなされません。

このマニュアルに記載されている製品は、1つ以上の米国特許、その他の国の特許、および出願中の特許によ って保護されている場合があります。

権利の制限について:政府による使用、複製、開示は、DFARS 252.227-7013(2014年2月)およびFAR 5252.227-19(2007年12月)のRights in Technical Data -Noncommercial Items(技術データ - 非商用品目に関 する諸権利)条項の(b)(3)項、に規定された制限が適用されます。

本書に含まれるデータは商用製品および / または商用サービス(FAR 2.101の定義に基づく)に関係し、デー タの所有権はNetApp, Inc.にあります。本契約に基づき提供されるすべてのネットアップの技術データおよび コンピュータ ソフトウェアは、商用目的であり、私費のみで開発されたものです。米国政府は本データに対 し、非独占的かつ移転およびサブライセンス不可で、全世界を対象とする取り消し不能の制限付き使用権を有 し、本データの提供の根拠となった米国政府契約に関連し、当該契約の裏付けとする場合にのみ本データを使 用できます。前述の場合を除き、NetApp, Inc.の書面による許可を事前に得ることなく、本データを使用、開 示、転載、改変するほか、上演または展示することはできません。国防総省にかかる米国政府のデータ使用権 については、DFARS 252.227-7015(b)項(2014年2月)で定められた権利のみが認められます。

#### 商標に関する情報

NetApp、NetAppのロゴ、<http://www.netapp.com/TM>に記載されているマークは、NetApp, Inc.の商標です。そ の他の会社名と製品名は、それを所有する各社の商標である場合があります。